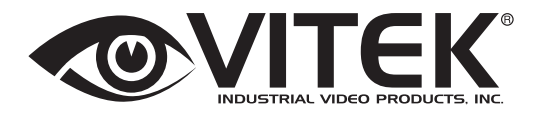

WVI Ser ENVI Series  $1.3 \& 2.0M$ Resistant Day/Night IR Bullet Camera Series w/150' Range

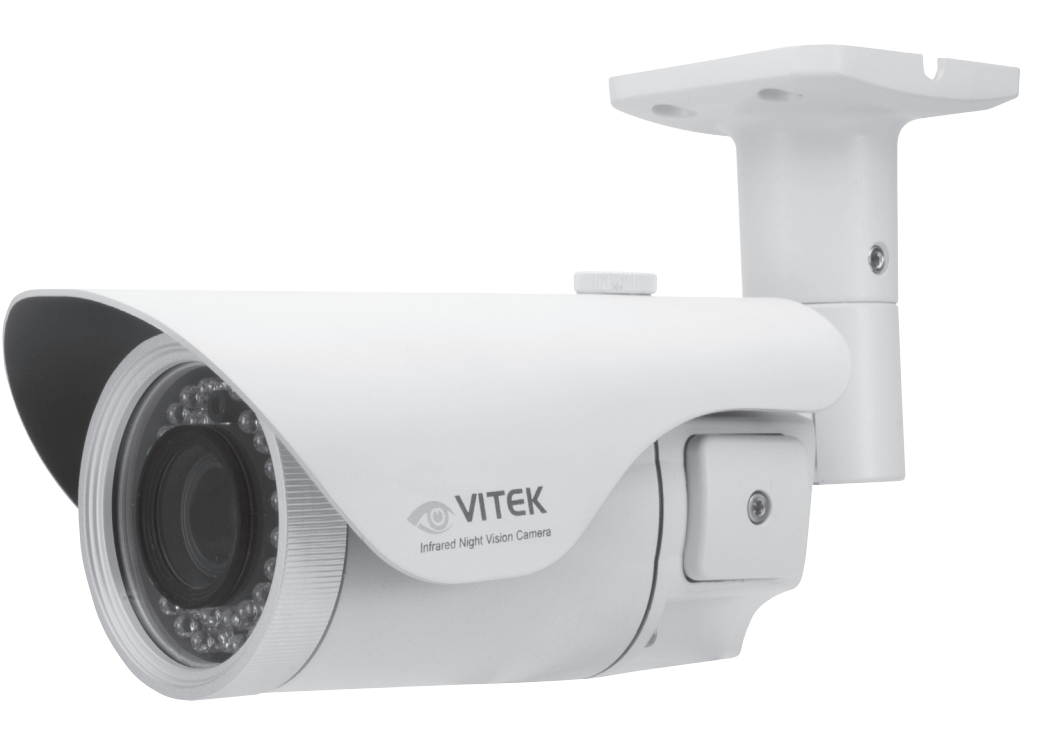

- 1/3" 1.3 & 2.0 Megapixel Progressive Scan CMOS image sensors
- Up to 30fps live view @ 1920x1080p (2.0 MegaPixel Models) / 1280x1024 (1.3 MegaPixel Models)
- 2.8-10mm Varifocal Auto Iris Lens

VITEK

- Integrated 850nm Infrared LEDs with up to 150' Range
- Dual Glass Compartments to Eliminate Glare
- 2.8-10mm Varifocal DC Auto Iris IR Lens
- Heavy Duty IP68 rated weather resistant aluminum construction
- Secondary Video Output & OSD Control Joystick are accessible inside a Gasket sealed removable side panel
- Externally adjustable Focus & Zoom with clutch to eliminate over-tightening
- 3D-DNR Noise Reduction
- 16:9 (2.0 MegaPixel Models) / 4:3 (1.3 MegaPixel Models) Video format
- Secondary video output for installation & maintenance
- Auto True Day Night (TDN) without focus shift is achieved with dual filter switch function
- H.264/MJPEG Dual Streaming
- Full duplex 2 way audio, Alarm IN/OUT
- Minimal Latency w/Max 16 User Connections
- Onvif Compliance
- SD memory card slot for Local recording
- 12VDC/24VAC & PoE (Power over Ethernet) Operation

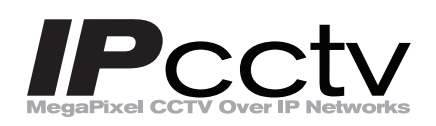

*Specifications & installation procedure subject to change without notice. Visit www.vitekcctv.com for the most current information available.* 

# **Table of Contents**

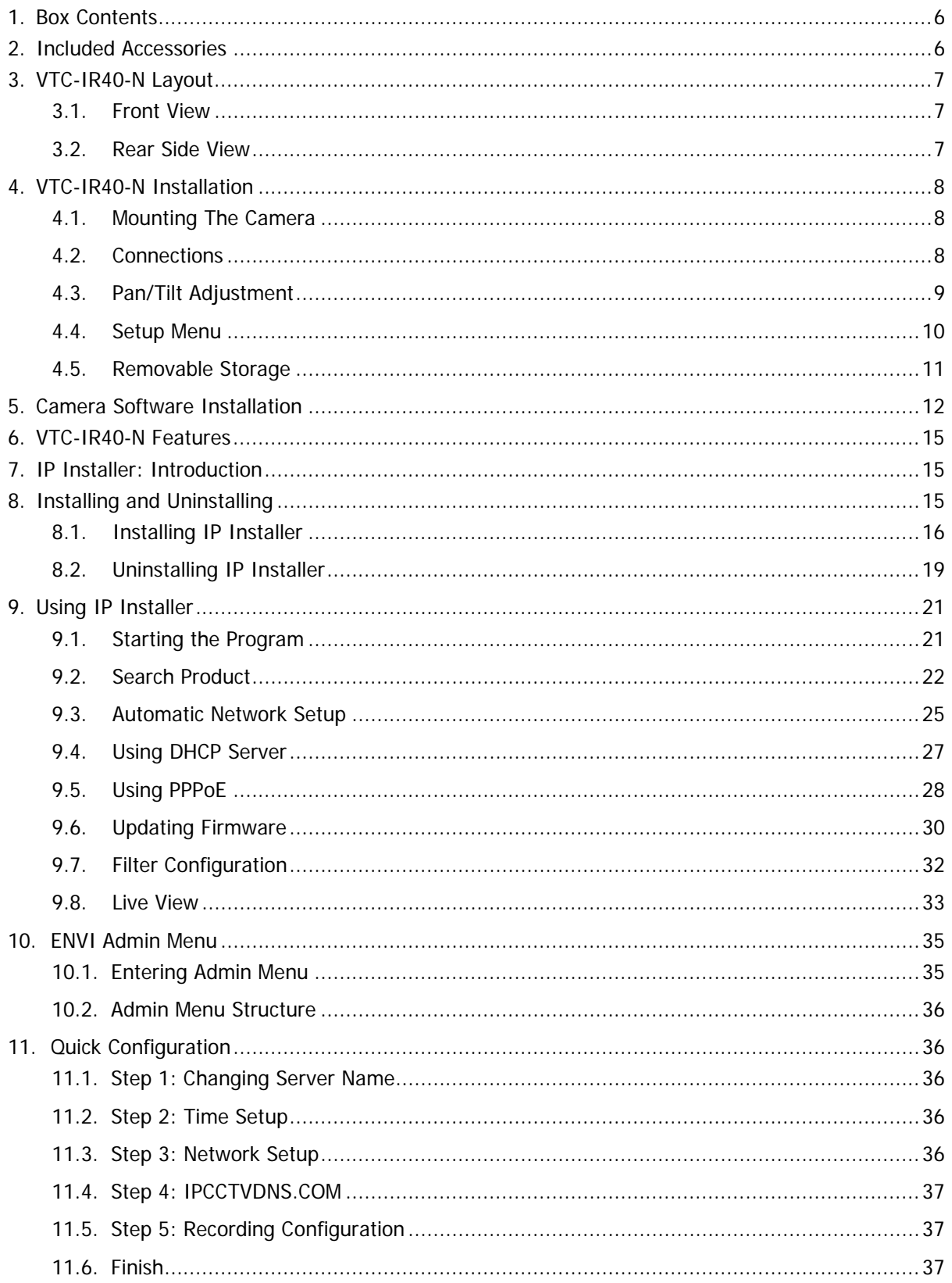

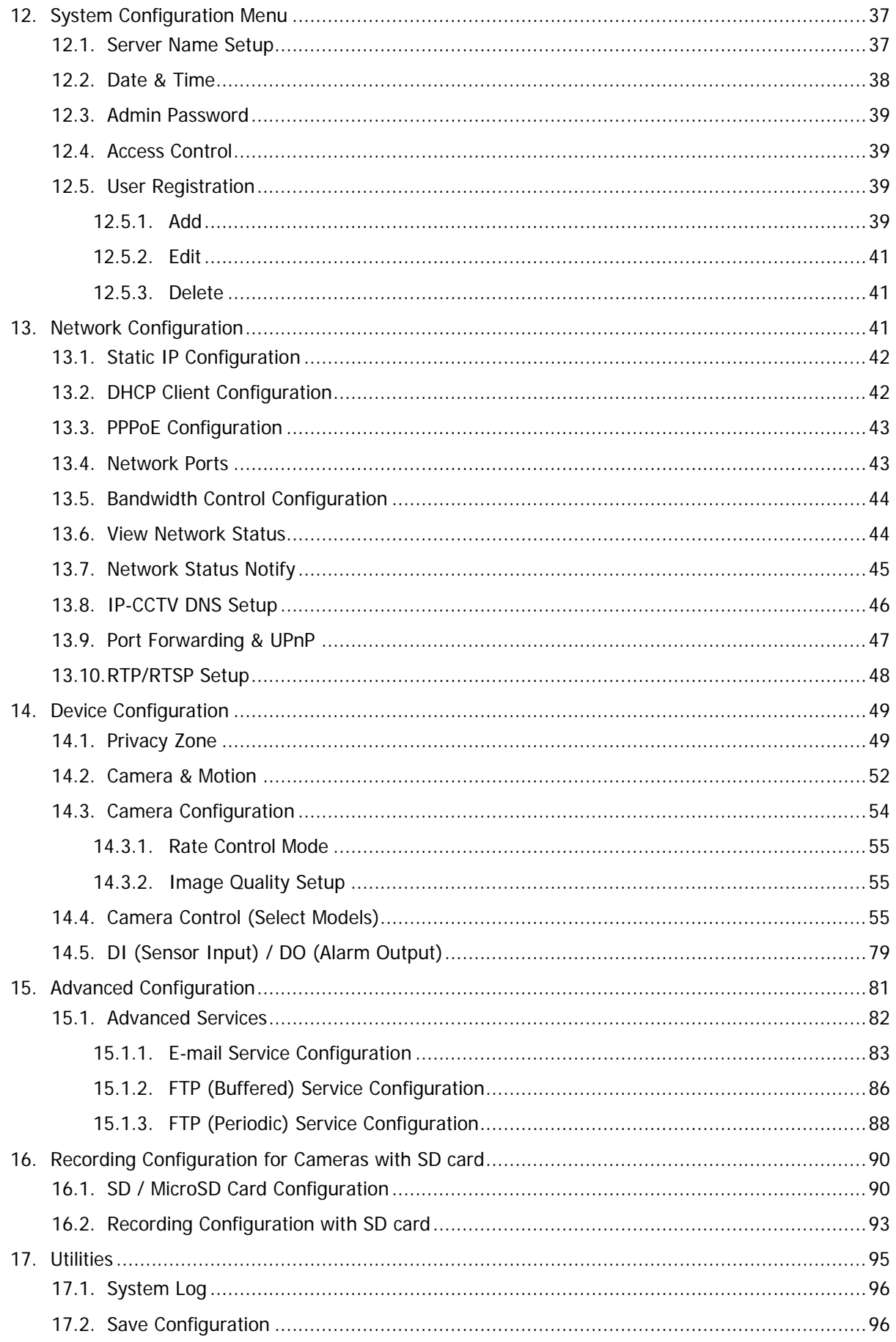

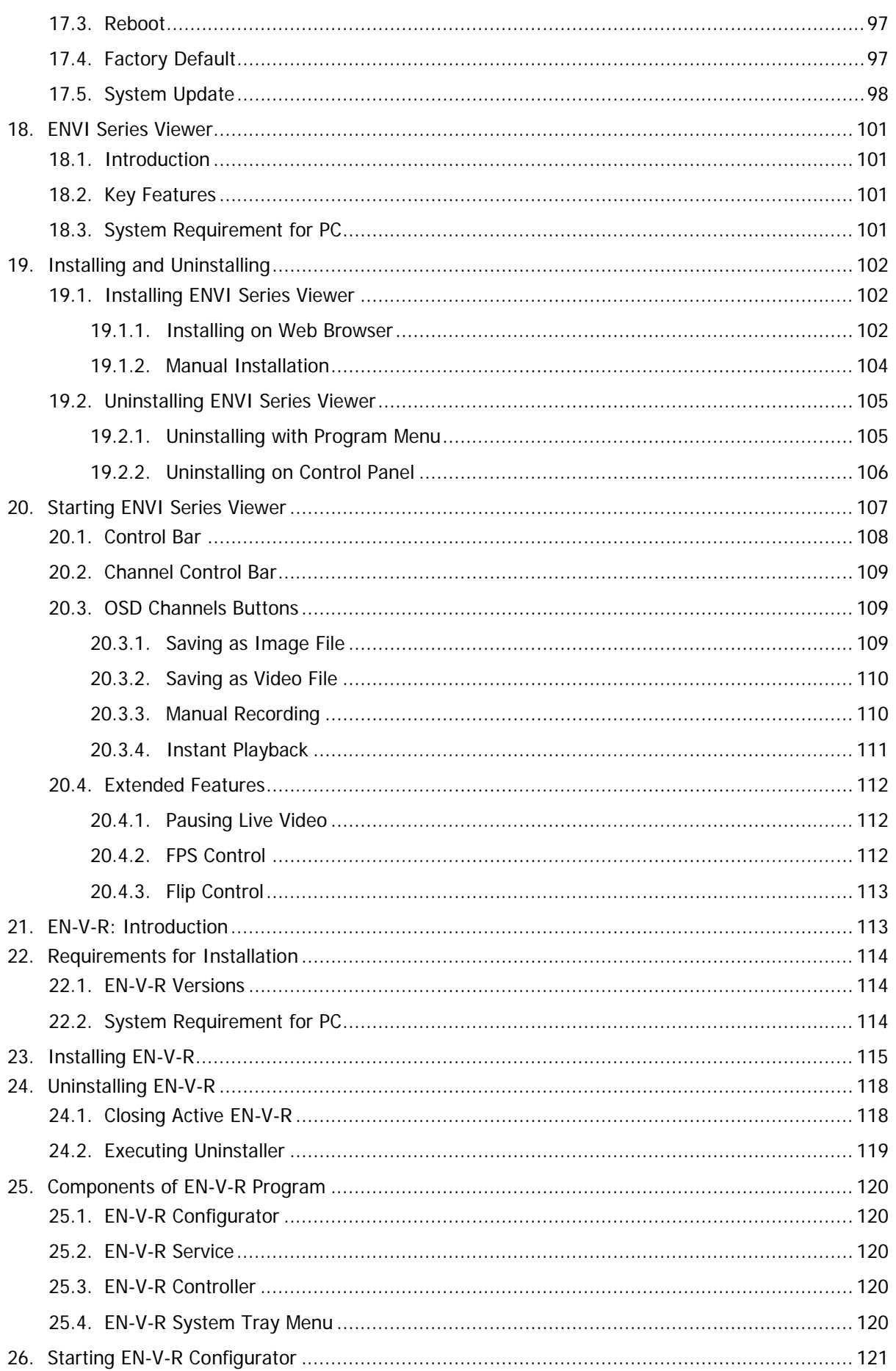

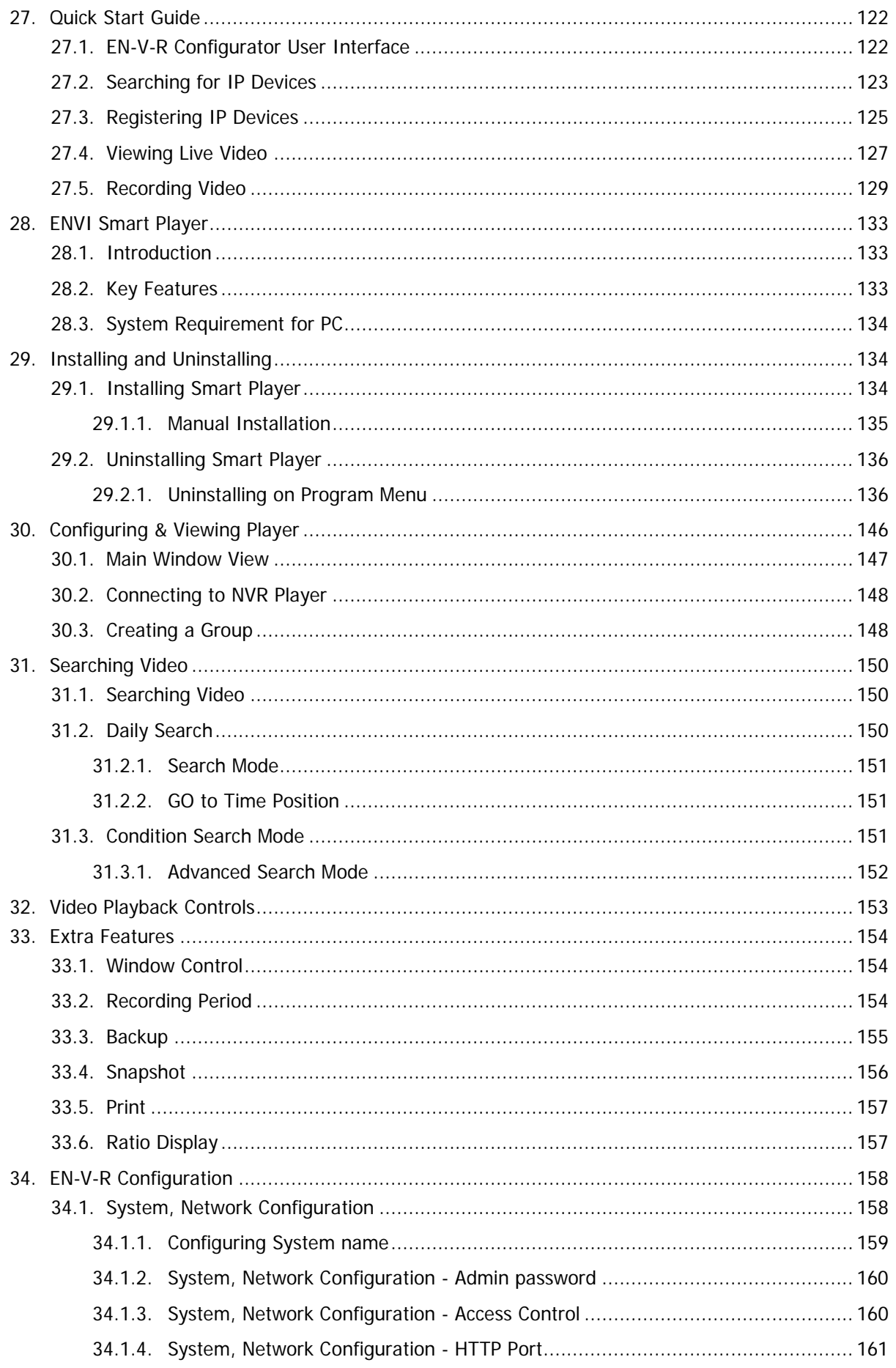

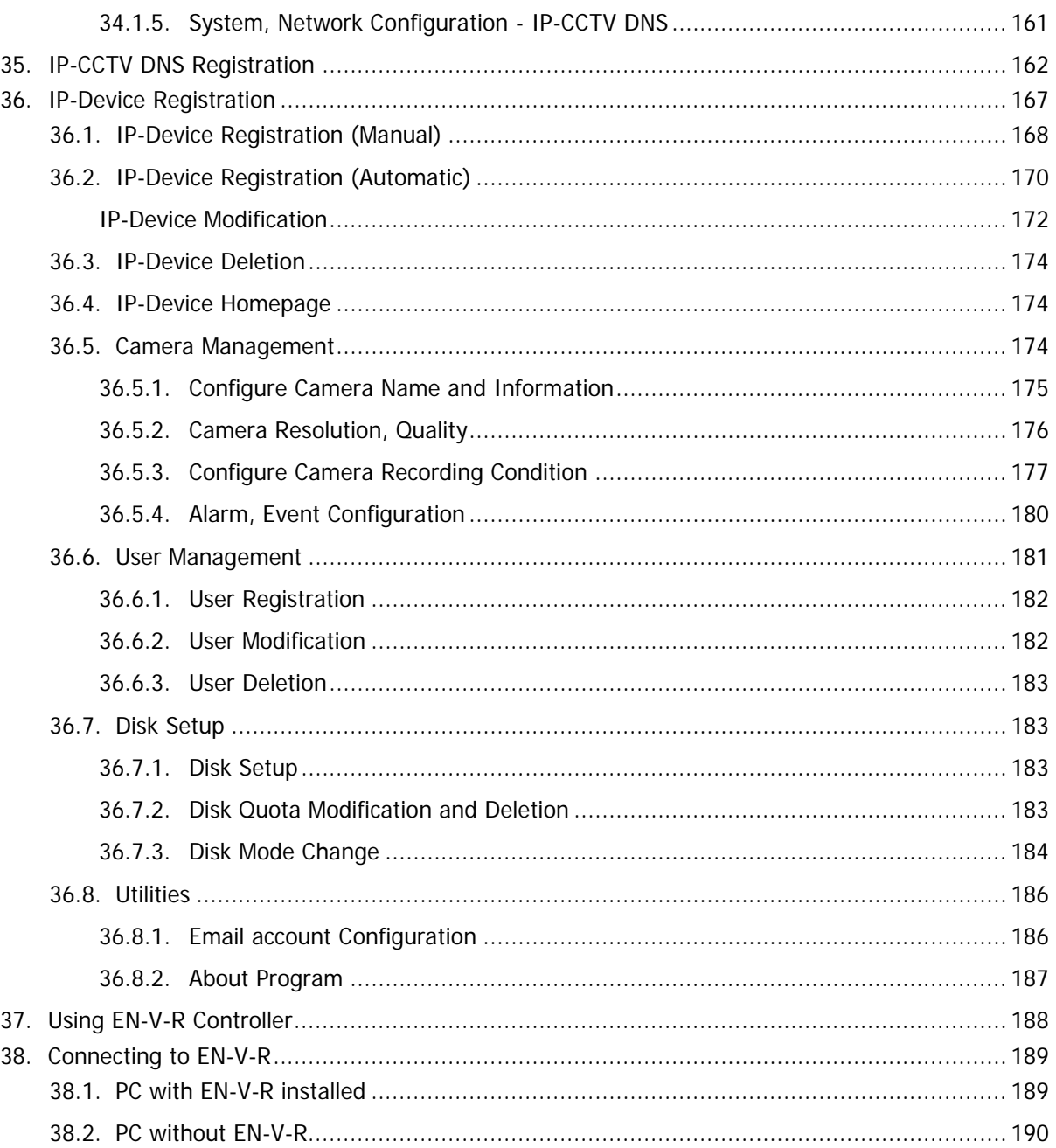

# **1. Box Contents**

- 1) VTC-IRE40-N Long range Weatherproof IR Bullet camera
- 2) Mounting Accessories
- 3) VT-MD-2VOC (Secondary Video Output Cable)
- 4) ENVI Series CD & Mounting Template

# **2. Included Accessories**

**3mm Hex L-wrench**  Qty: 1

#### **Wall mounting screws**  Qty: 4

**Anchors** If necessary, use the anchor to help secure the self tapping screws. Qty: 4

#### **Sunshield with Attachment thumb screw**  Qty: 1

## **VT-MD-2VOC (Secondary Video Output Cable)**

For viewing video image during installation. Qty: 1

#### **RJ45 Coupler** Qty: 1

#### **Mounting Template** Qty: 1

**ENVI Series CD** Qty: 1

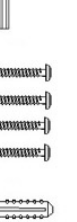

 $\mathbb{R}$  $\Box$ 

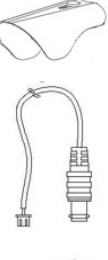

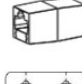

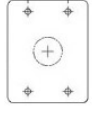

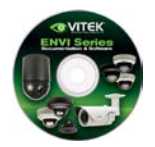

# **3. VTC-IR40-N Layout**

## **3.1. Front View**

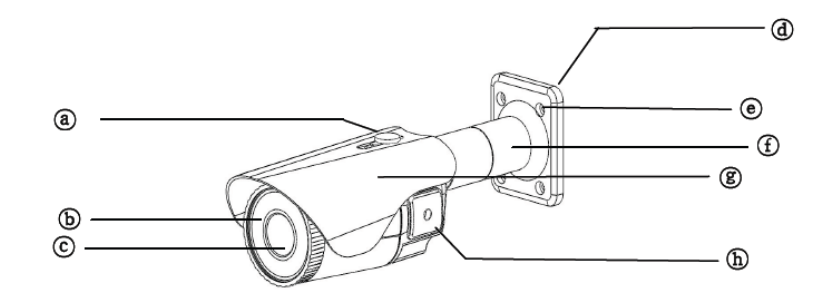

- 4 Sunshield attachment thumb screw
- **6** IR LED Panel

**3.2. Rear Side View**

- © Double Glass Window
- **ⓒ** Foot mount Hole(x4)

4 Mounting Bracket Foot

- **4** Arm assembly
- **8** Sunshield
- **6** OSD/ SD Card Cover

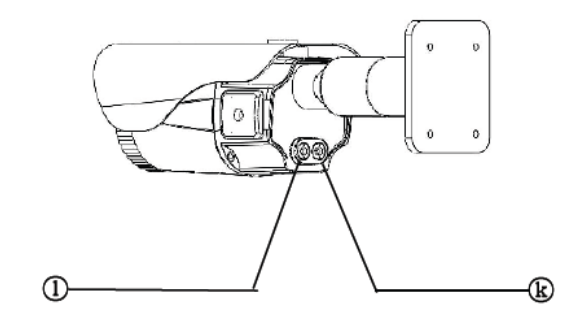

- 1 Focus adjustment
- ® Zoom adjustment

# **4. VTC-IR40-NInstallation**

• Make sure the power is not applied before the installation.

## **4.1. Mounting The Camera**

- 1. Drill 4 holes into the wall or ceiling using the supplied template
- 2. Insert the anchors into the drilled holes
- 3. Match (foot mount holes) to the drilled holes
- 4. Affix the mounting bracket by using supplied screws

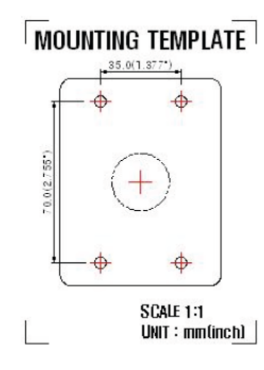

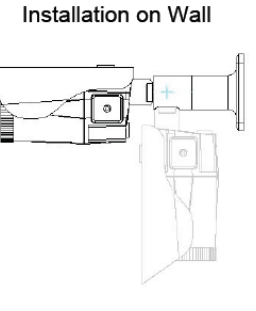

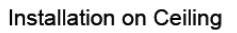

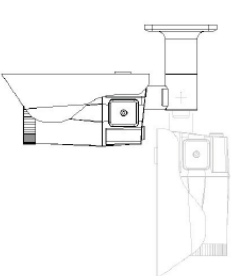

#### **4.2. Connections**

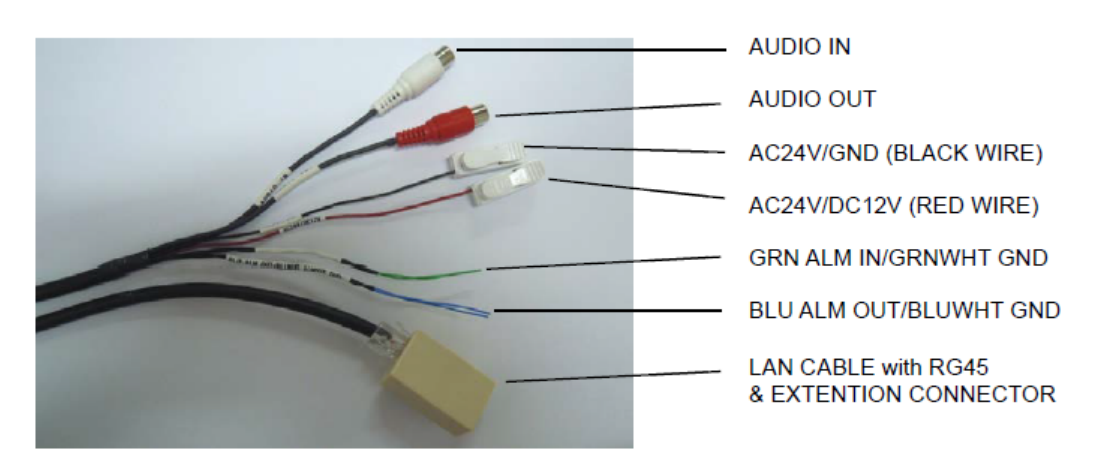

#### **1. Power**

Depending on the type of installations, apply power to the camera by one of the three options below.

- a) Via Ethernet Use only with POE switch (100 Meters max distance)
- b) 12VDC Use with 12VDC 1A \*\* SEE IMPORTANT NOTES BELOW \*\*
- c) 24VAC- Use with 24VAC for longer distances.

#### \*\* It is required that the polarity-matched connection is made for 12VDC supply, otherwise IR LEDs will not operate at night. \*\*

Primary and secondary grounds are completely isolated to avoid possible ground-loop problems.

#### **2. Ethernet Connection**

Insert one end of the Ethernet cable into the network jack of your camera, and insert the other end into the data port (switch, router, etc)

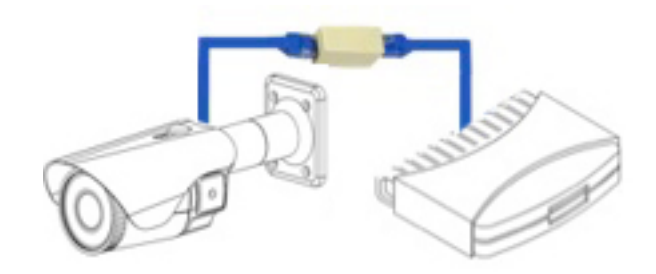

#### **3. Alarm Connections**

This camera support Alarm IN/OUT, Green = alarm IN, Blue = alarm OUT. (For more information, refer to **Section [14.5](#page-79-0)**[DI \(Sensor Input\) / DO \(Alarm Output\)](#page-79-0) **on page [79](#page-79-0)**)

#### **4. Audio In/Out**

This camera supports RCA Audio IN/OUT, (Audio IN White, Audio OUT Red)

#### **4.3. Pan/Tilt Adjustment**

#### **1. Tilt Adjustment**

Pan is limited to +/- 90°.

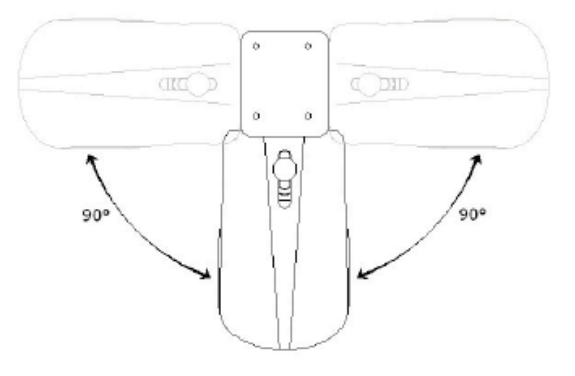

#### **2. Tilt Adjustment**

Tilt is limited to  $0^{\circ}$  (2°) min ~ 90° max.

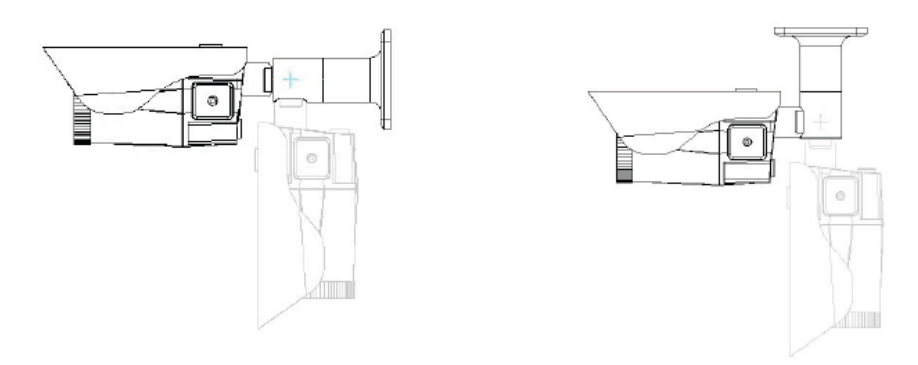

### **3. Camera Rotation**

Inclination limited to +/-90° max.

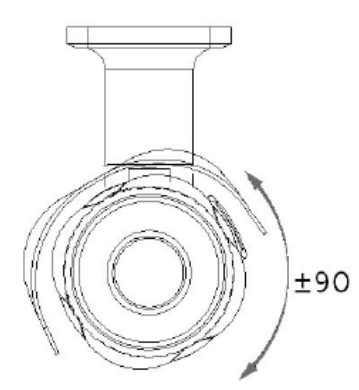

### **4.4. Setup Menu**

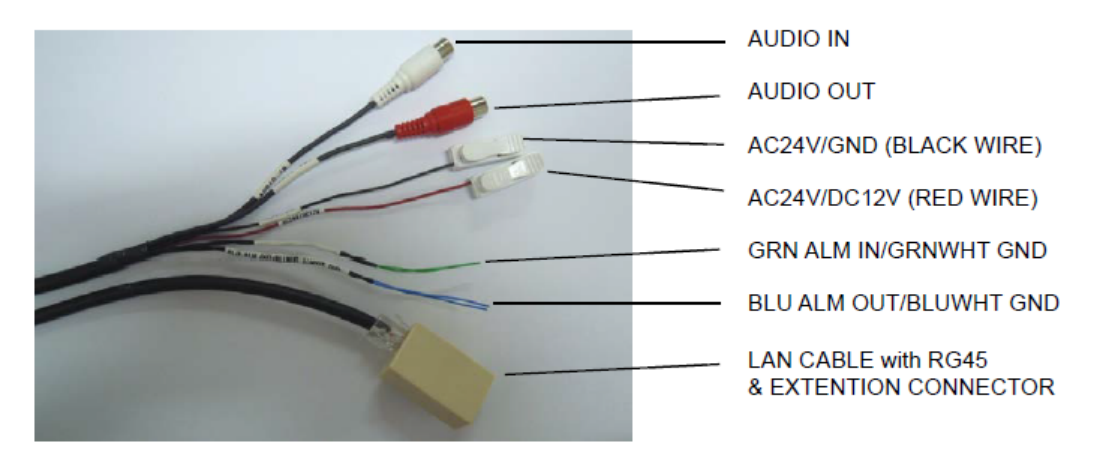

# **1. Accessing the Setup Menu & Controls**

The Setup menu can be accessed and controlled in two ways:

a) Via the OSD control joy stick located on the side of the camera

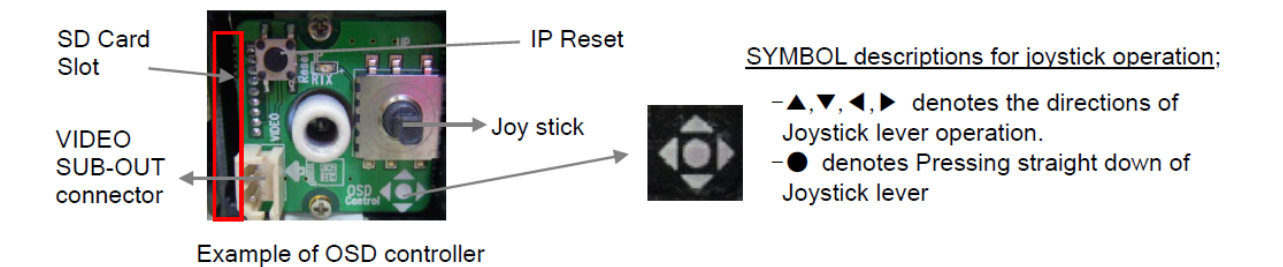

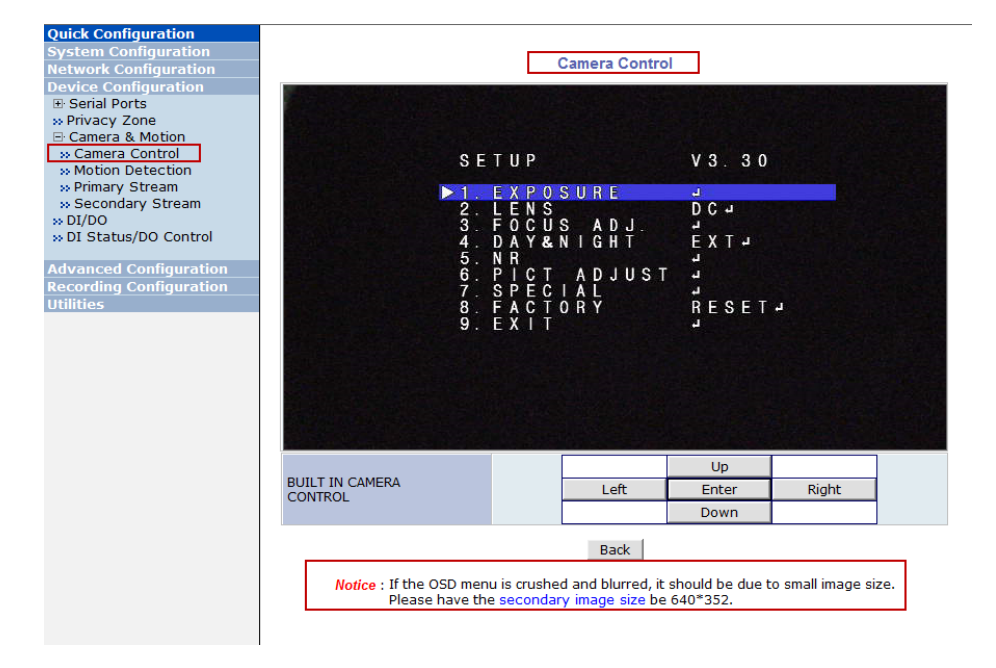

b) Via the Web-Admin, Device Configuration> Camera & Motion> Camera Control.

**NOTICE:** If the OSD menu is crushed and blurred, is due to small image size. Please have the secondaryimage size at 640x352

### NOTE: For further information on OSD menu, refer to **Sectio[n14.4Camera Control](#page-55-0) (Select Models) on page [55.](#page-55-0)**

### **4.5. Removable Storage**

For recording directly on the camera you will need to install a SD card, this will allow you to play video directly from the camera. **(\*\*** *Please use only class 10 SD cards***).**

a) With the power disconnected insert the SD memory card as shown below (the SD card willneed to be formatted.(refer to **Section [16.1](#page-90-0)**SD / MicroSD Card [Configuration](#page-90-0)**on page [90](#page-90-0)**for instructions on Formatting)

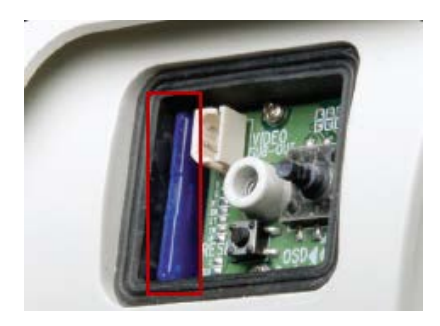

# **5. Camera Software Installation**

1. Run **IP Installer** Software from the CD program on a computer that is on the same network as the IP camera.

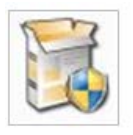

2. Start**IP Installer**, by double clicking the icon "**IP Installer**"

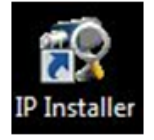

3. After the program has started, the main window of **IP Installer** program will appear on the screen as shown below.

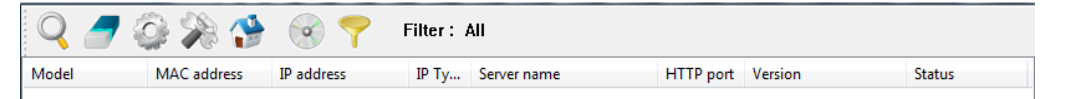

4. Search for the installed camera on the network by clicking the search product icon, the camera should appear as the image below. The default IP address is 10.20.30.40

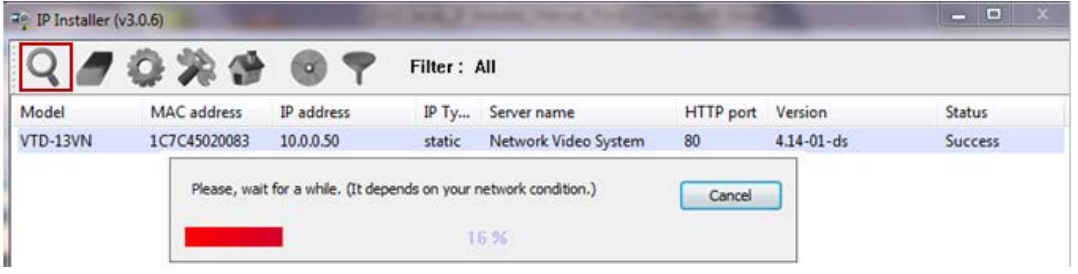

5. To assign an automatic IP address to this camera within the network, click the "Automatic IP Setup" icon

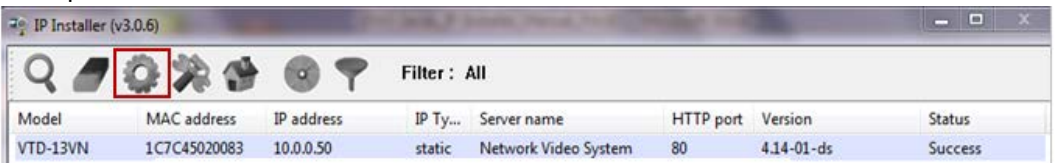

6. Verify the Automatic IP address provided, enter the default password root and then click **Set** as shown below.

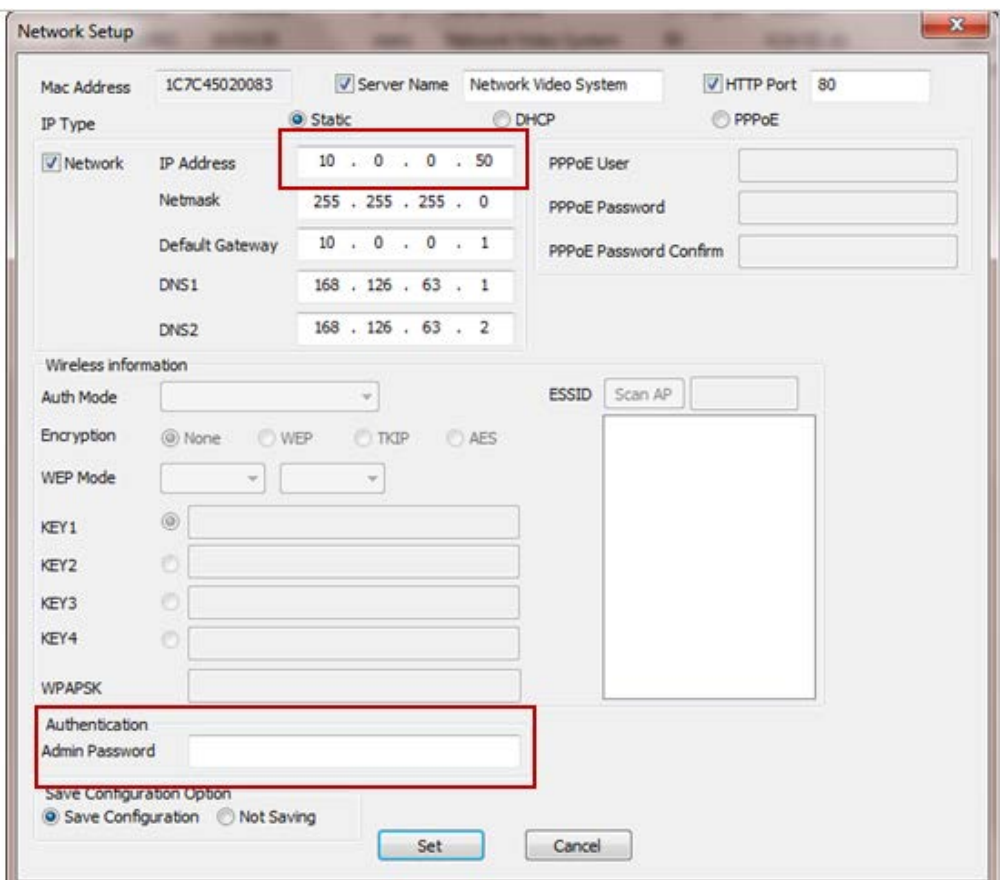

- 7. After the camera was configured by the program automatically, you will be able to get access by
	- a) Right click over the camera information, "Go Product Homepage"

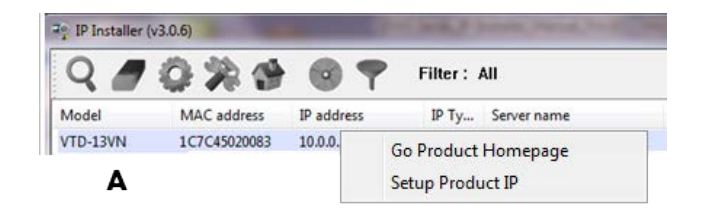

b) Click over the icon "Connect Product Homepage"

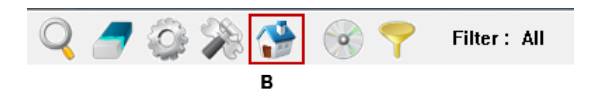

8. From the Home Page, you can "Live View" or administrate "Admin" the camera.

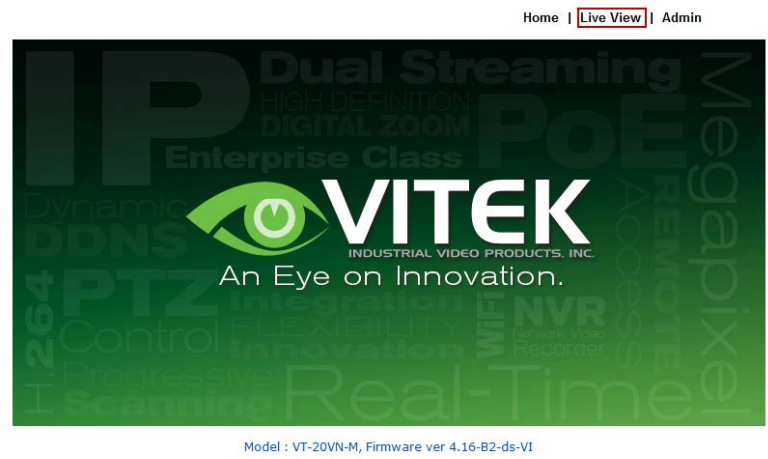

Homepage ver 4.16-B2\_VI for Network Video System

On Live View you will be able to see live video from your camera.

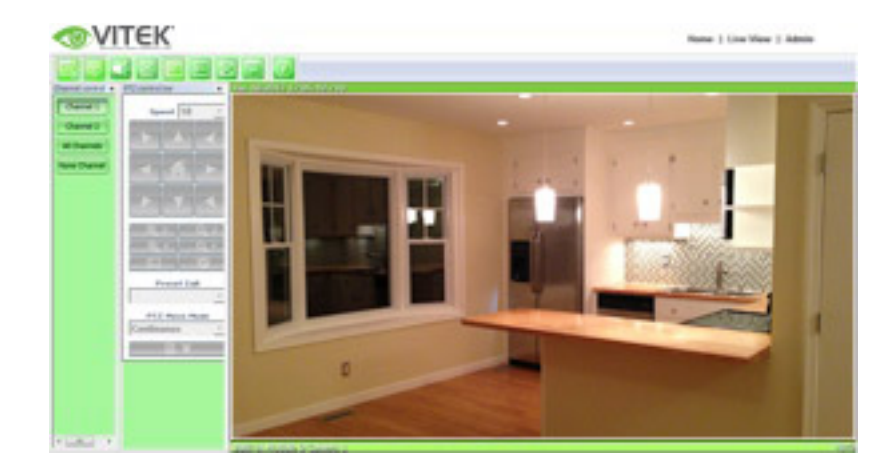

NOTE: For more information, refer to **Section [10.](#page-35-0)** [ENVI Admin](#page-35-0) Menu **on page [35](#page-35-0)**.

# **6. VTC-IR40-N Features**

1.3 & 2.0 MegaPixel Vandal Resistant Day/Night IR Bullet Cameras with 150' Range

- 1/3" 1.3 & 2.0 Megapixel Progressive Scan CMOS image sensors
- Up to 30fps live view @ 1920x1080p (2.0 MegaPixel Models) / 1280x1024 (1.3 MegaPixel Models)
- 2.8-10mm Varifocal Auto Iris Lens
- Integrated 850nm Infrared LEDs with up to 150' Range
- Dual Glass Compartments to Eliminate Glare
- 2.8-10mm Varifocal DC Auto Iris IR Lens
- Heavy Duty IP68 rated weather resistant aluminum construction
- Secondary Video Output & OSD Control Joystick are accessible inside a Gasket sealed removable side panel
- Externally adjustable Focus & Zoom with clutch to eliminate over-tightening
- 3D-DNR Noise Reduction
- 16:9 (2.0 MegaPixel Models) / 4:3 (1.3 MegaPixel Models) Video format
- Secondary video output for installation & maintenance
- Auto True Day Night (TDN) without focus shift is achieved with dual filter switch function
- H.264/MJPEG Dual Streaming
- Full duplex 2 way audio, Alarm IN/OUT
- Minimal Latency w/Max 16 User Connections
- Onvif PSIA Compliance
- SD memory card slot for Local recording
- 12VDC/24VAC & PoE (Power over Ethernet) Operation

# **7. IP Installer: Introduction**

IP Installer is a proprietary utility program for VitekIP products. It enables users of Vitek products to search their network for any Vitek network camera, video server, or network video recorder no matter what IP address it has. By using IP Installer, users will be able to facilitate network setup process for Vitek products deployment.

- Runs on Microsoft Windows operating system (XP, Vista, 7, 8)
- Search for Network Cameras, Video Servers, and Network Video Recorders
- Capable of firmware updating
- Support automatic and manual IP setup

# **8. Installing and Uninstalling**

**\*\*** It's recommended to install this program as an administrator **\*\***

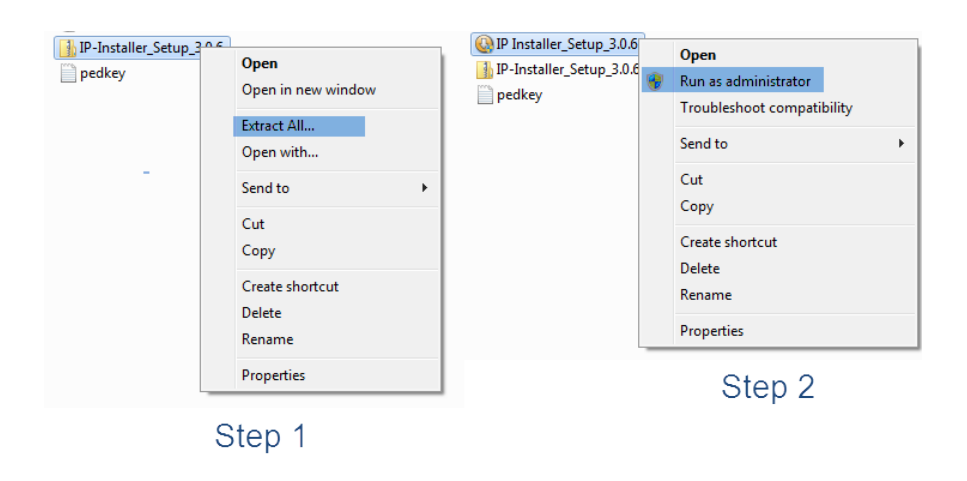

### **8.1. Installing IP Installer**

If the program is started from the CD supplied with Vitek products, insert the CD in to CD/DVD tray and check the installation file. If it is download or copied from the Internet or any other media, locate the file from the PC's hard drive. You will see the icon as shown with the file name **IP Installer\_Setup\_x.x.x.exe**. The actual file name in your case may vary as the version changes. Double click the icon to star installation.

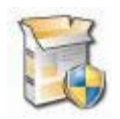

You may be prompted to continue running the installation program.

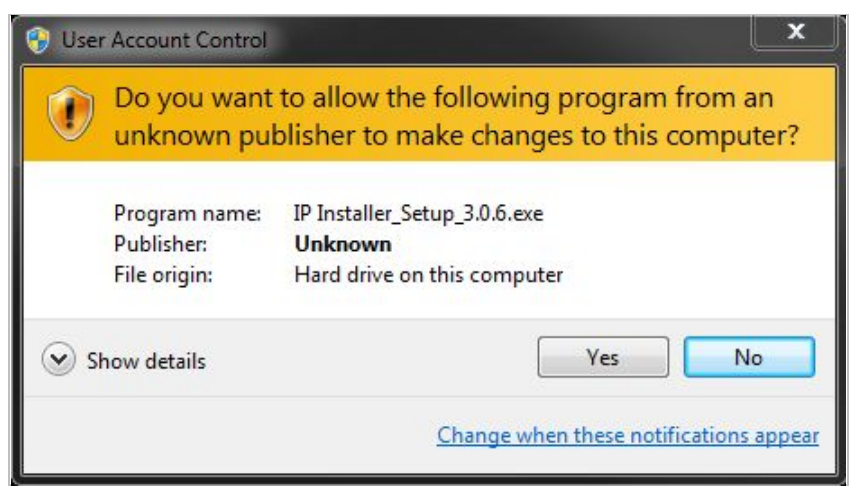

Click **Yes** button, then the following window will be shown on the screen.

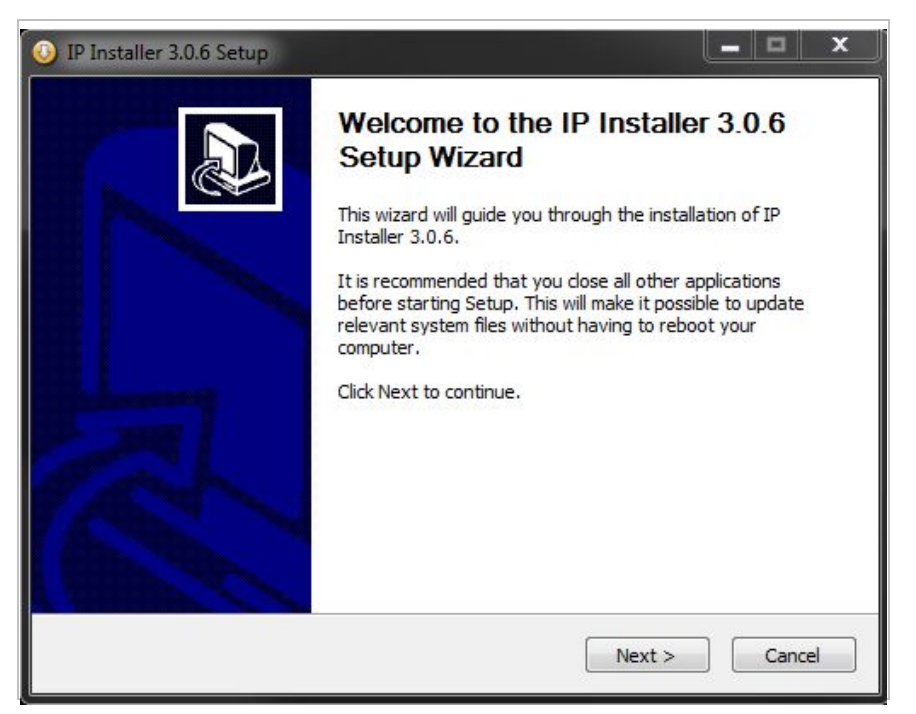

To continue the installation, click **Next**. The following window will be displayed for location to install.

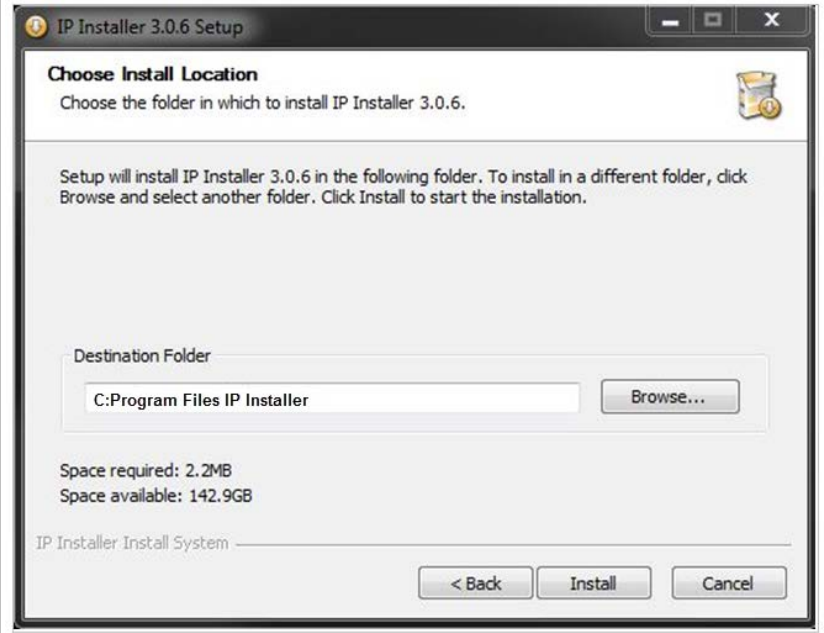

The default location for installation is **C:\Program Files\IP Installer**. It is recommended to install in this folder, if you want to change it to a different location, click the **Browse** button to choose location. Now click the **Install** button. You will see the progress of theinstall as shown below.

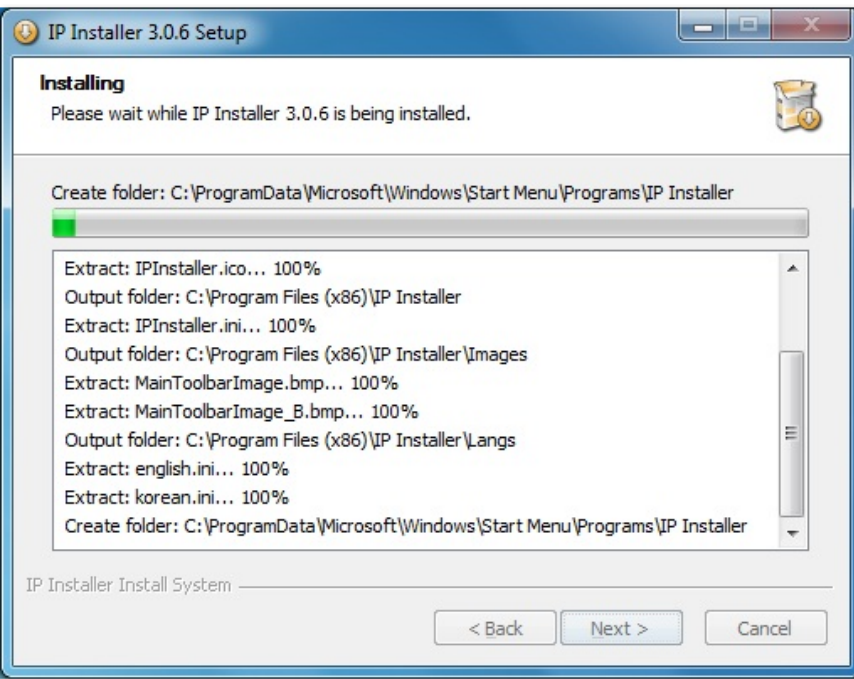

When the files are done copying, the following window will be shown. Click the **Finish** button to complete the installation.

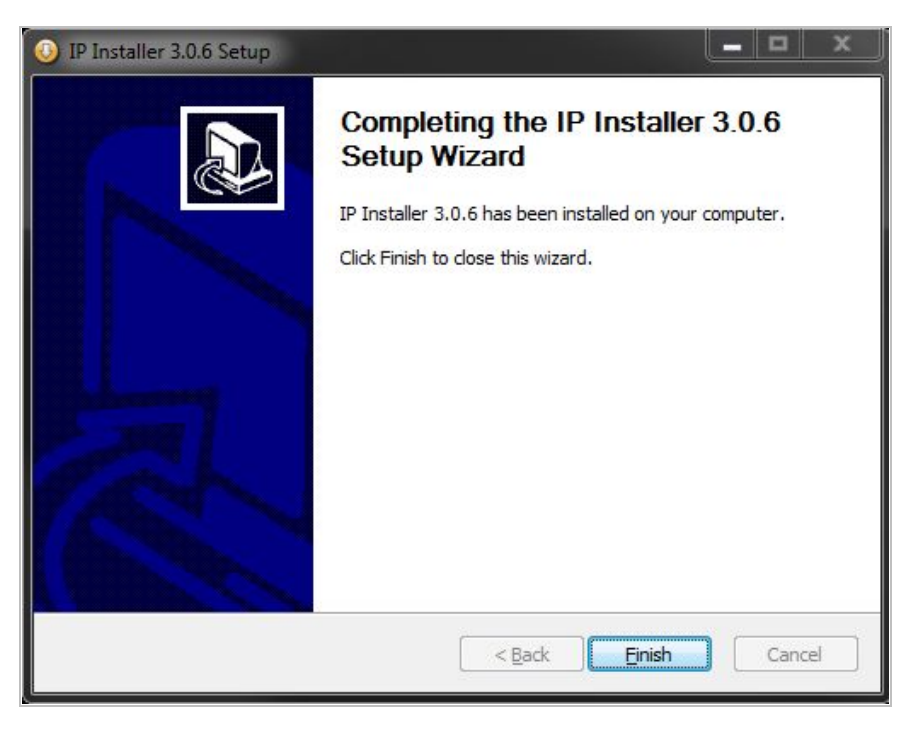

### **8.2. Uninstalling IP Installer**

If you want to remove the IP Installer program from your PC, click **Start > All Programs > IP Installer > Uninstall**.

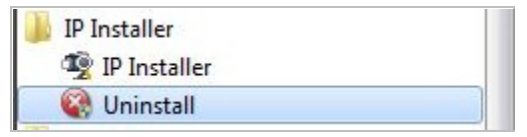

You may be prompt to continue running theuninstall program.

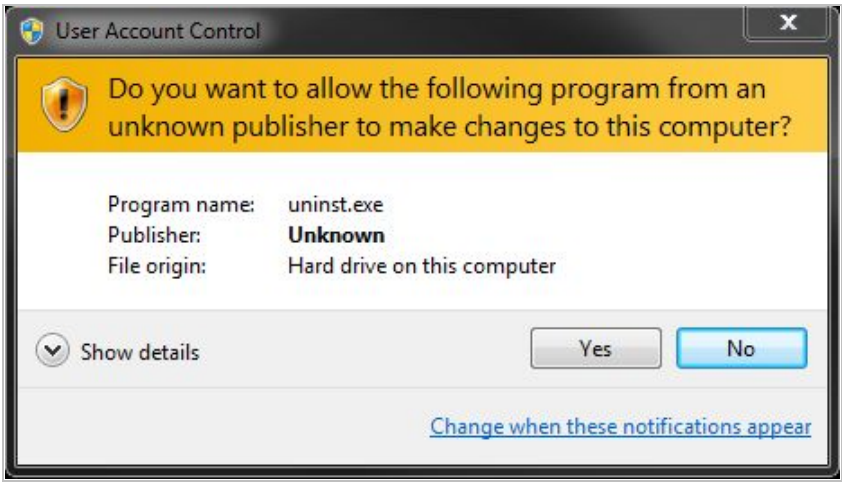

Click onthe **Yes** button, then the following window will be shown on the screen.

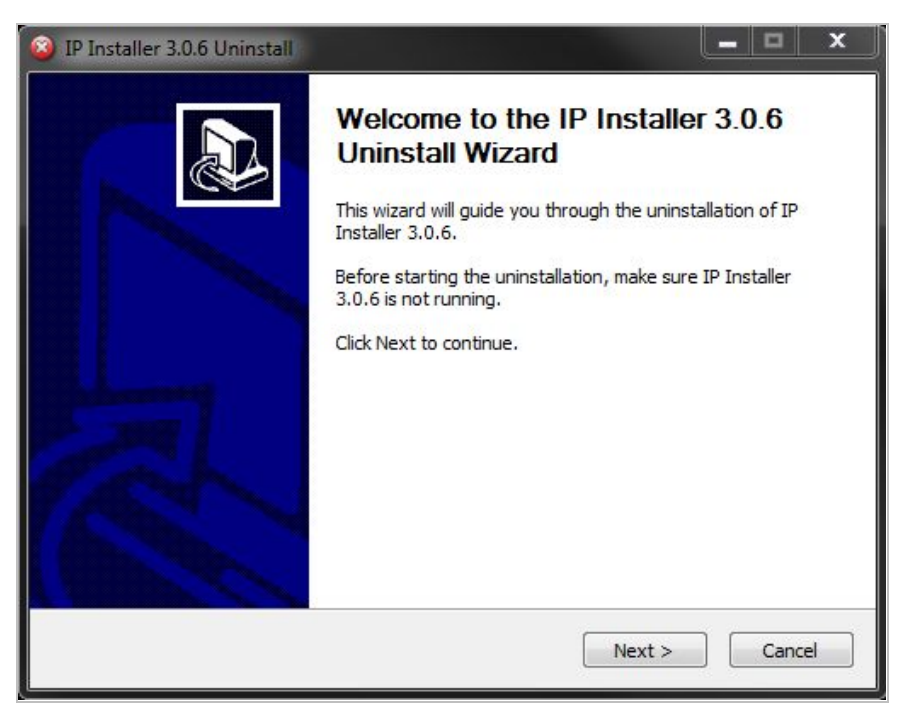

Click on the **Next** button and you will see the following window.

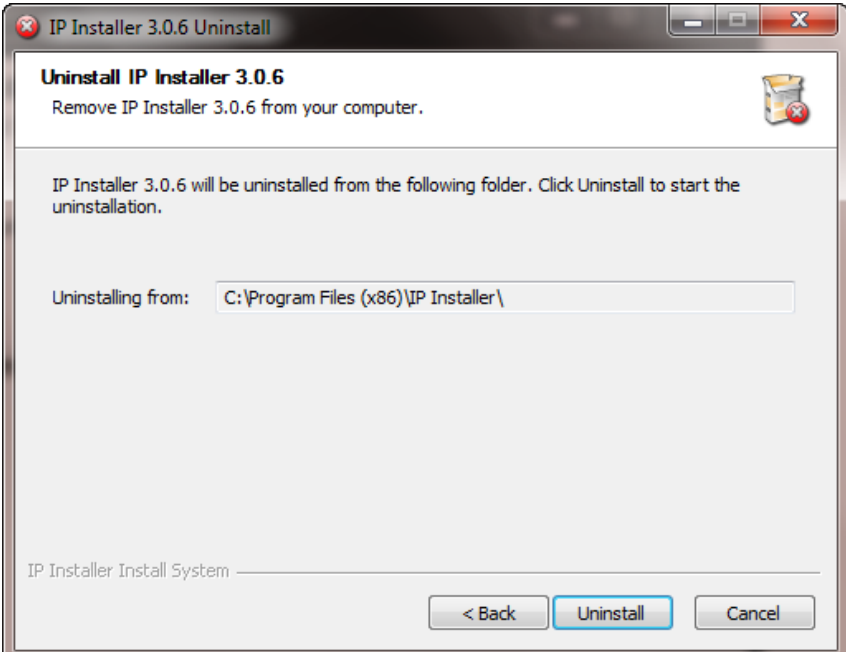

Click on the **Uninstall** button to start removing the **IP Installer** program from your computer. The following window will be displayed.

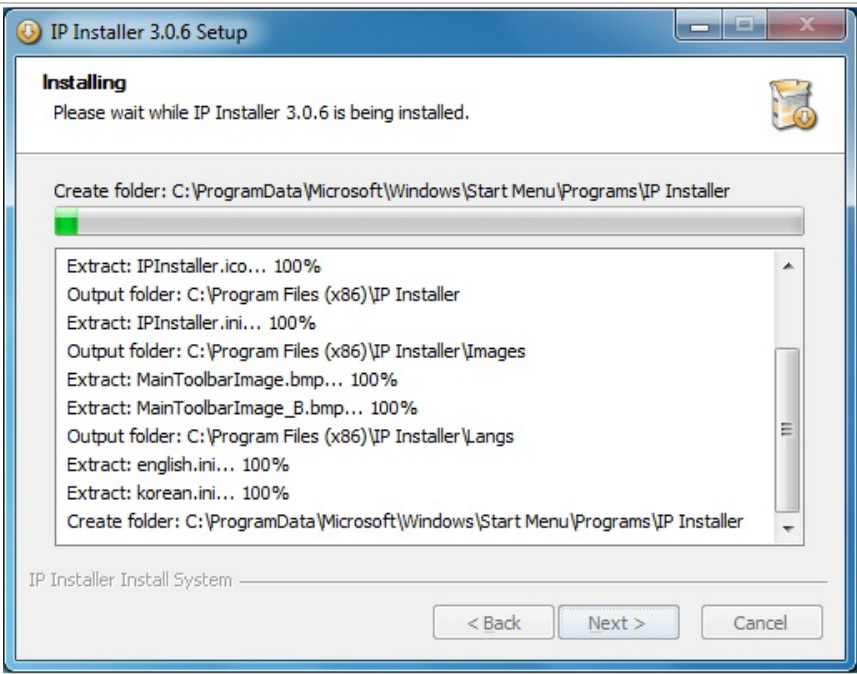

Click on the **Finish** button to close the window

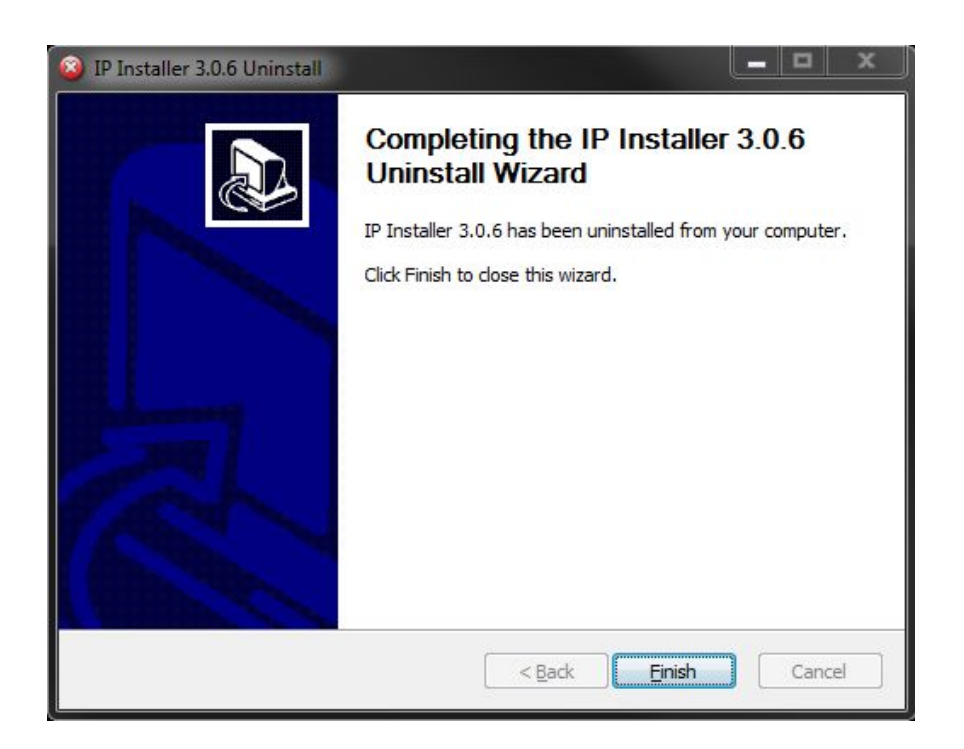

# **9. Using IP Installer**

### **9.1. Starting the Program**

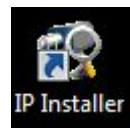

Once **IP Installer** program has been installed on your computer, a shortcut icon should be created on the desktop of your computer.You can start **IP Installer**by double clicking the icon.

Or you can also start the program by clicking **Start > All Programs > IP Installer > IP Installer**as shown below.

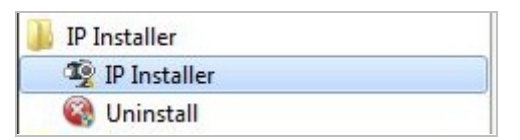

After the program has started, the main window of **IP Installer** program will appear on the screen as shown below. There are no network devices shown,as it is the first time running the program and nothing has been registered.

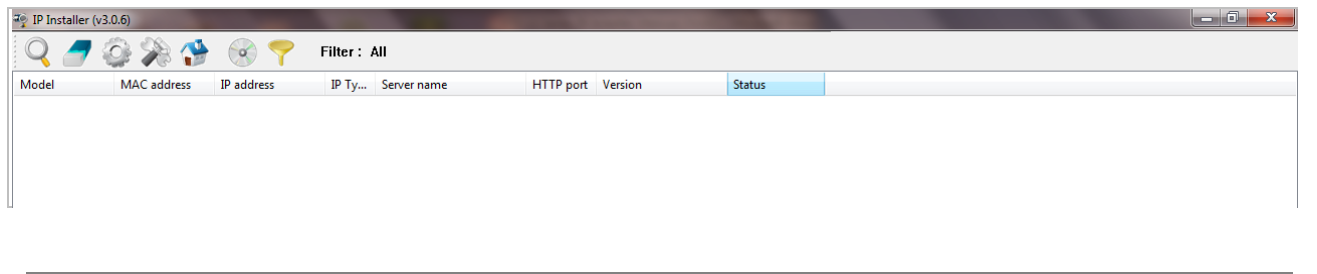

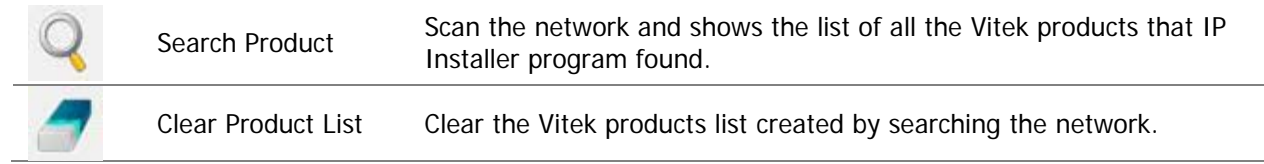

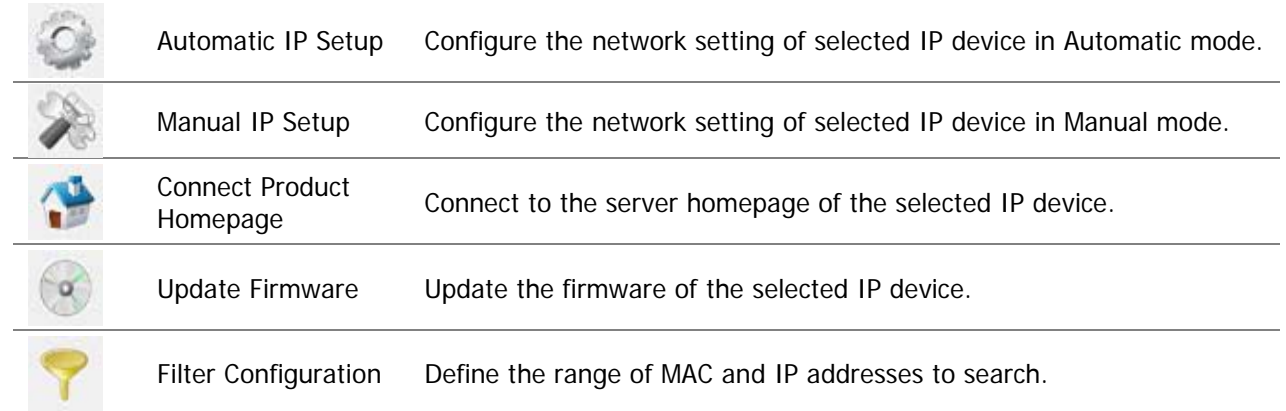

#### **9.2. Search Product**

Make sure that your Vitek products are powered and connected to the network, and then click the **Search Product** button. A status window will pop up to show the progress of the search. Wait until it reaches 100%, or you may press the **Cancel** button to stop the

search at any given timeand proceed with the results made until that moment.

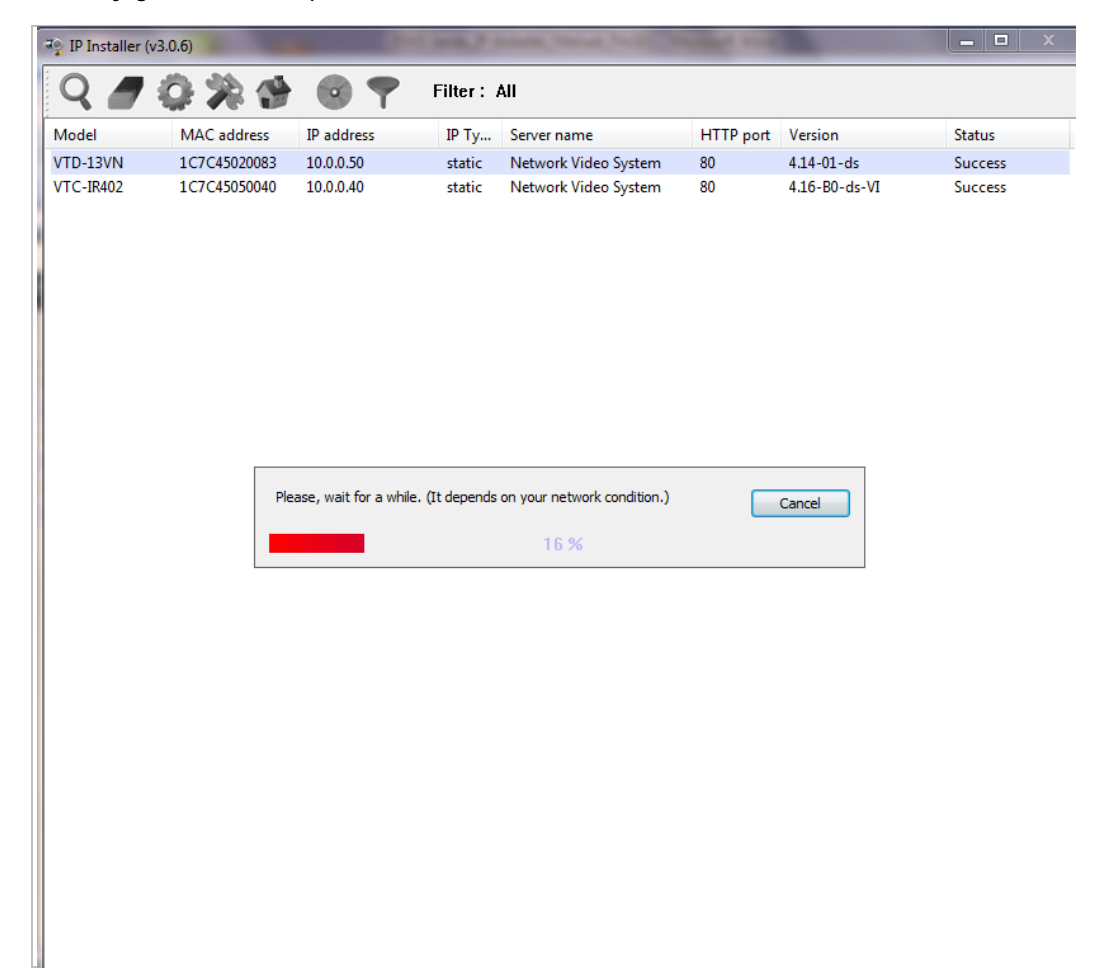

After searching is completed 100%, the **IP Installer** program will display the IP devices found.

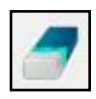

If you want to clear the list of the IP Devices from the window, click **Clear Product List** button from the Main Toolbar.

<span id="page-23-0"></span>Manual Network Setup

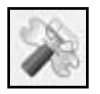

Configuring the network parameters of the devices in the list can be started either by highlighting and right clickingmouse button or by clicking **Manual IP Setup**button on the main **Toolbar**.

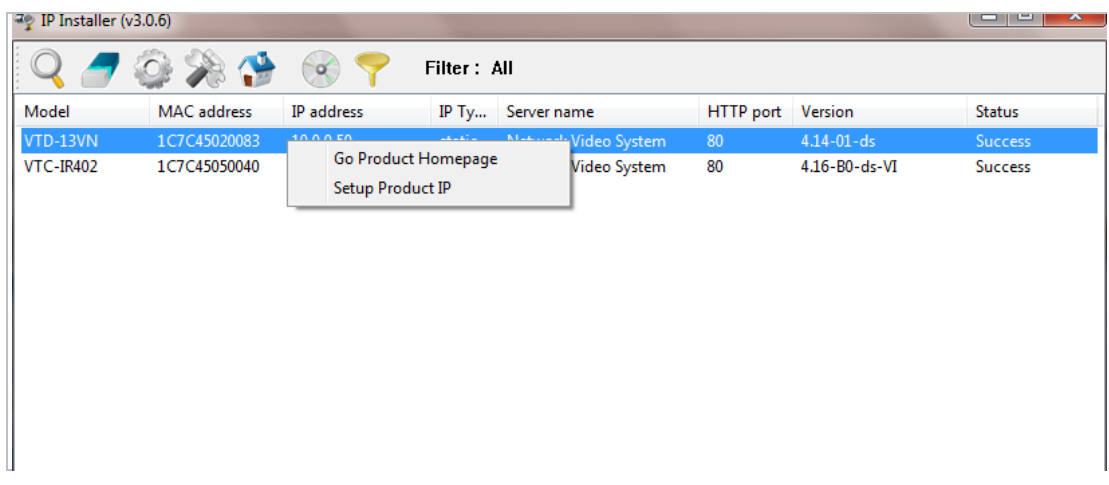

When one IP device is selected, the following screen will appear

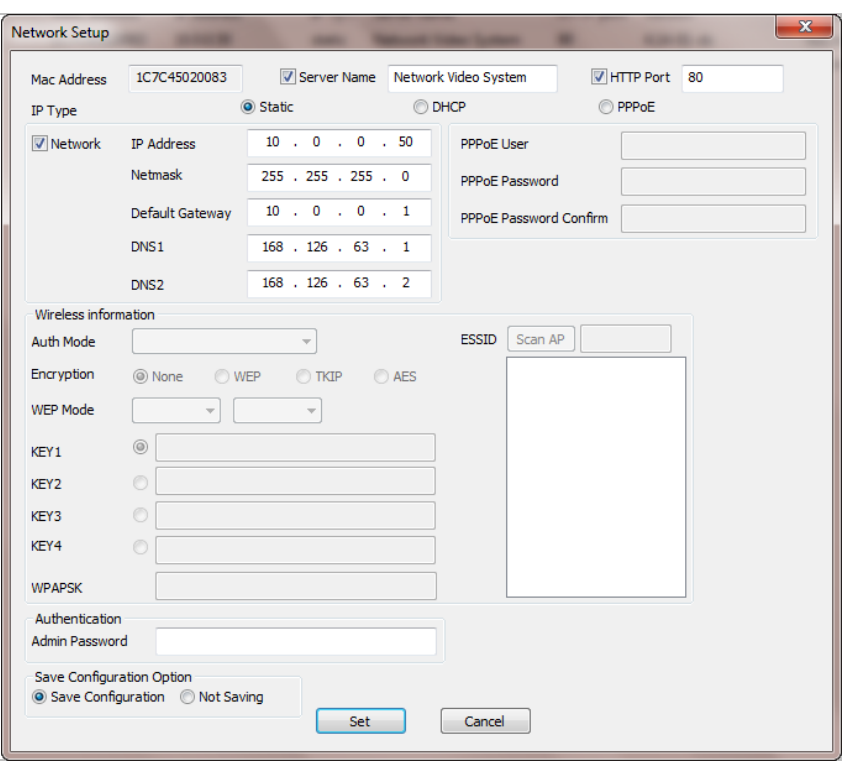

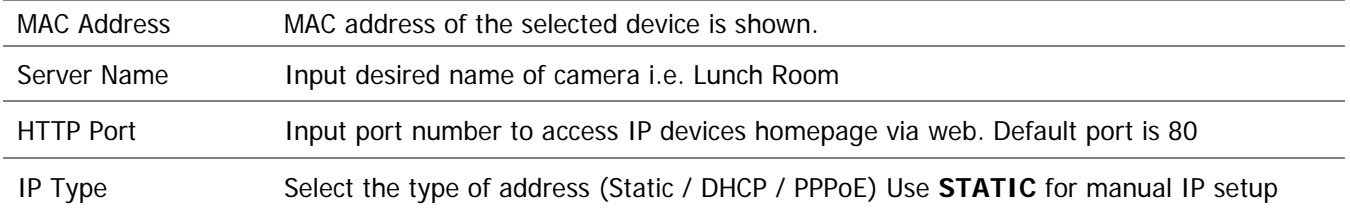

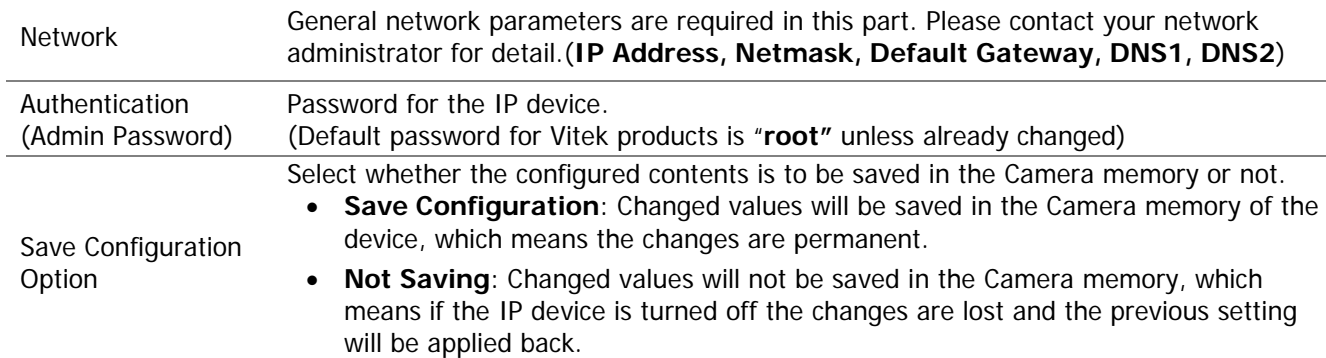

Click **Set** button to apply the changed values to IP device. If you don't want it, click **Cancel** button.

#### **When two or more IP devices are selected**

You can select two or more IP devices at the same time by clicking one after another while CTRL key is pressed. The result is shown as below.

To configure the network parameters of those devices, click the right mouse button or click

**Manual IP Setup** icon on the main **Toolbar**with multiple IP devices selected as shown above. Then the following window will show up.

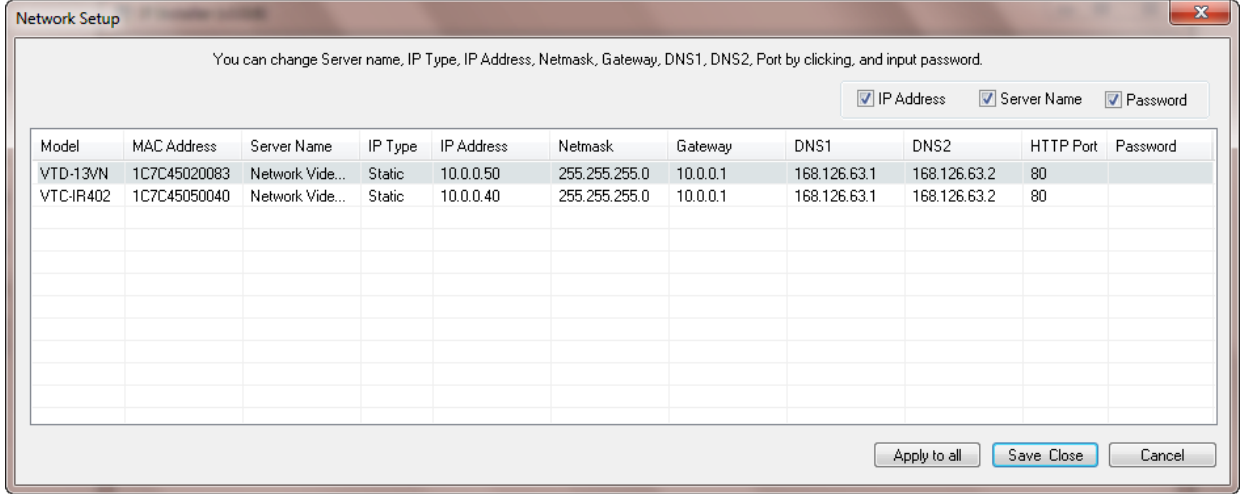

You can modify the value of each changeable field by clicking it. The following shows an example of entering a new value to a field.

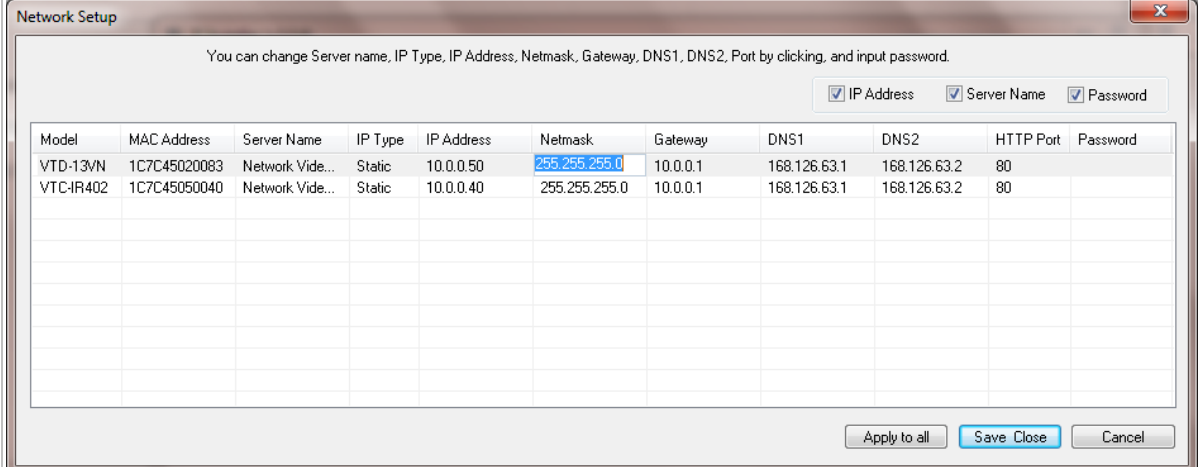

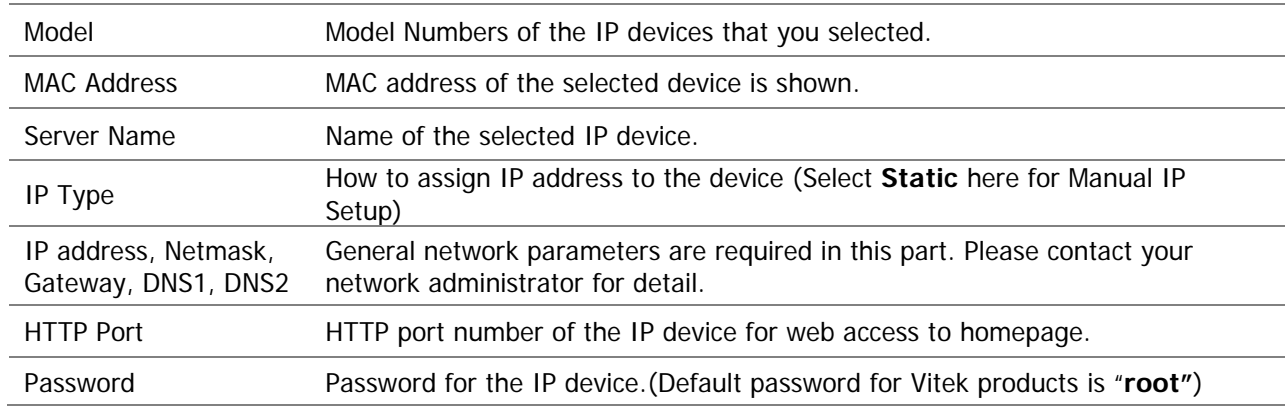

If you click **Apply to all** button after changing just a field of one IP device, the remaining IP devices will have the same value for that parameter. In this case, each device's **Server name** and **IP Address** field will have +1 incremented value added to the original value. For example, if the first IP device has been given the server name of **NetCam** and **Apply to all** button is pressed, it will be automatically changed to **NetCam1** and the next IP device will have **NetCam2** and so on. The same applies to the **IP address** field.

For Password field, the entered information doesn't increment but will use the same data.

In using **Apply to all**, you can choose which field is affected. Put check marks only on the field you want to use this automatic action as below.

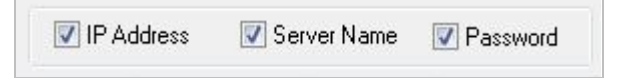

Click **Save & Close** button to save the changed values in the camera memory of all the IP devices and close the Network setup window.

### **9.3. Automatic Network Setup**

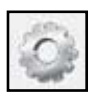

Configuring the network parameters of the devices in the list can be started either by clicking right mouse button or by clicking **Automatic IP Setup**button on the main

**Toolbar**. Before starting the setup, you first need to choose the one to be configured. In this setup mode, IP Installer program checks your local network and assigns available IP addresses to the IP devices. You have a choice of using those automatically assigned IP addresses, or you can just enter other IP addresses as you desire.

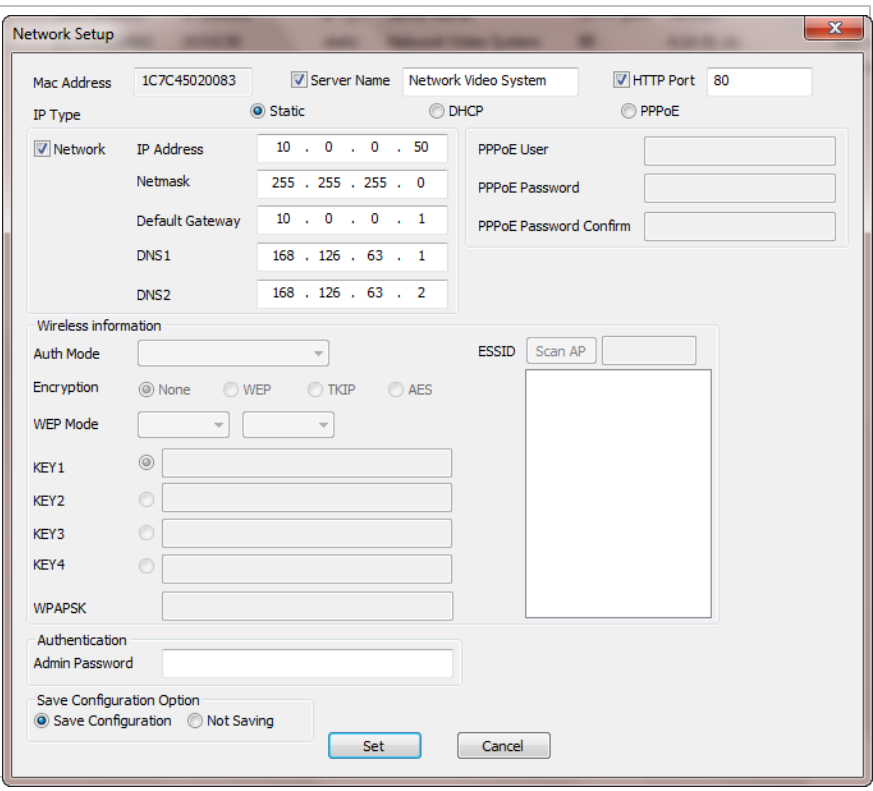

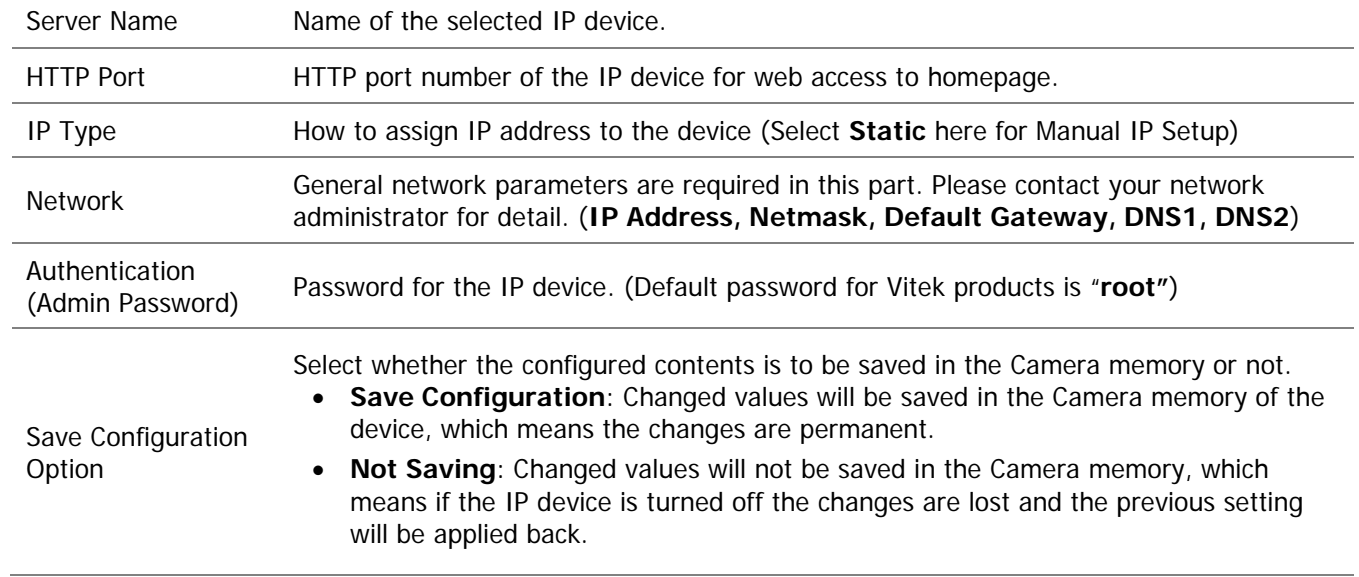

Click **Set** button to apply the changed values to IP device. If you don't want it, click **Cancel** button to restore the previous values.

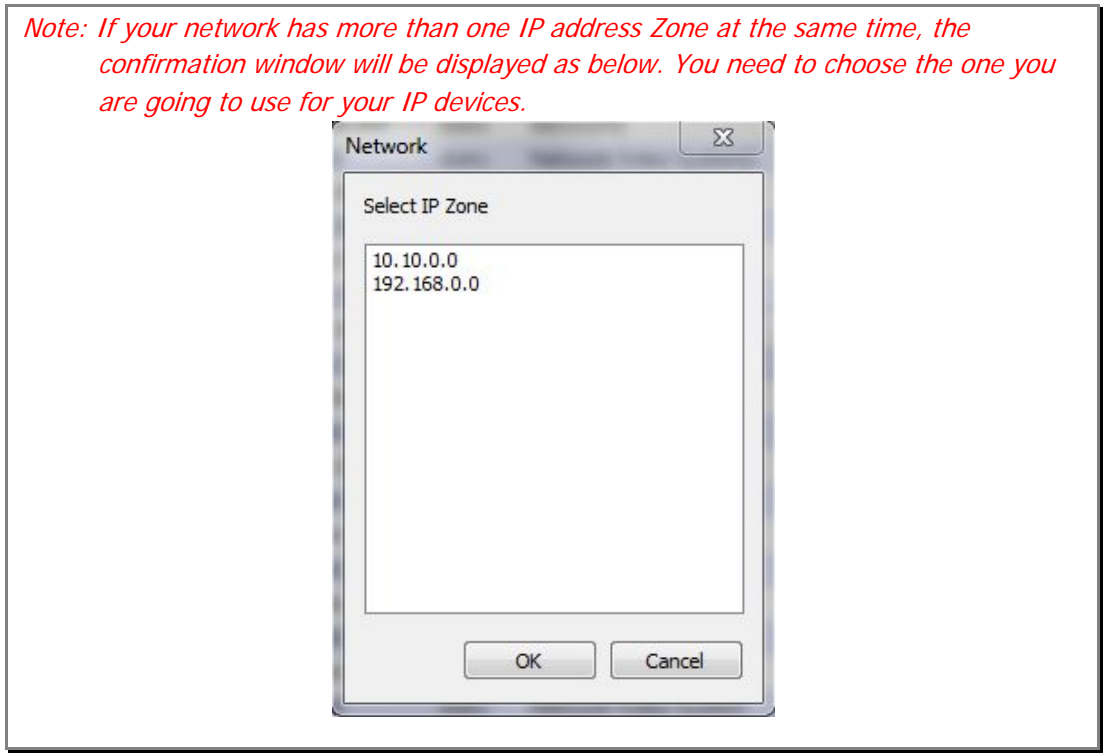

### **9.4. Using DHCP Server**

If your network has a DHCP server running for assigning IP addresses, you may choose to let it assign IP addresses to the IP devices on the list. To do that, first open the Network Setup window either by **Manual IP Setup** or **Automatic IP Setup** procedure. Choose **DHCP** in "IP Type" selection, then **IP Address**, **Netmask**, **Default Gateway** field in **Network** setup area on the window will be disabled to input as shown below.

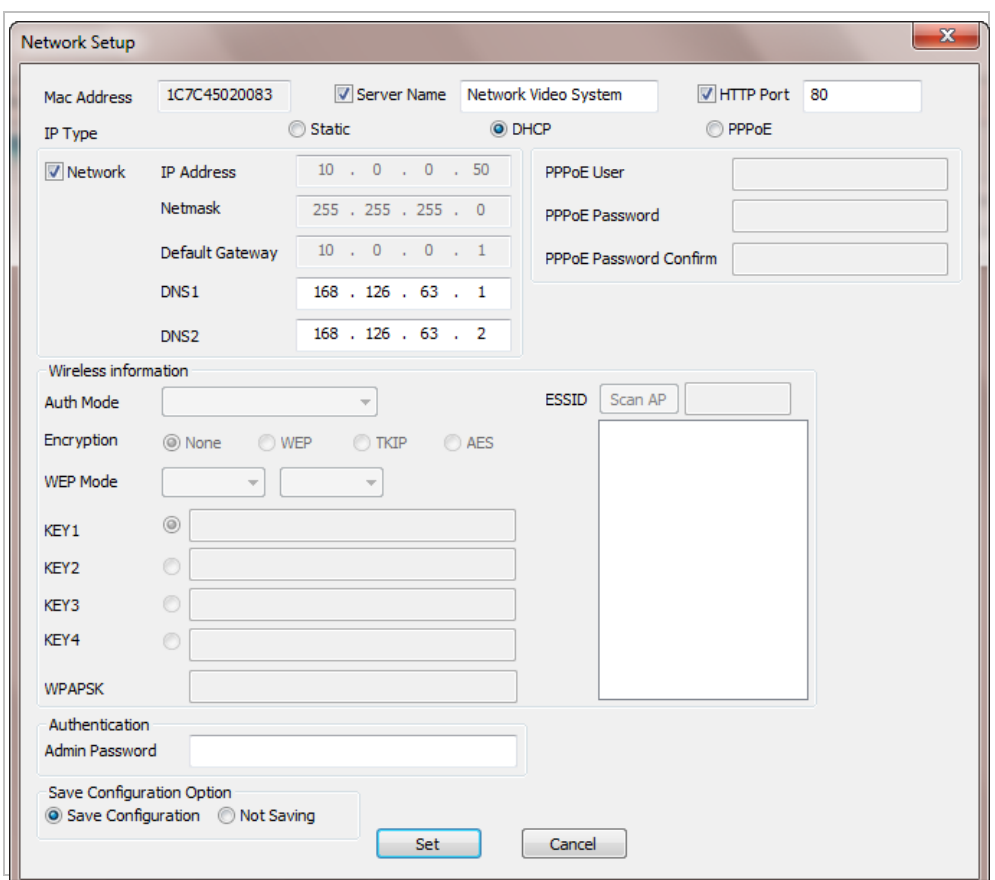

For setting up other fields on the setup window, refer to**Sectio[n0Manual Network Setupo](#page-23-0)n page [23](#page-23-0)**. After filling the fields with appropriate values, click **Set** button to apply the changed values to IP device. If you don't want it, click **Cancel** button to restore the previous values.

#### **9.5. Using PPPoE**

If your network environment is based on PPPoE connection, you'll need to choose **PPPoE** on IP Type selection. First open the Network Setup window either by **Manual IP Setup** or **Automatic IP Setup** procedure. Choose **PPPoE** in IP Type selection, and then all the fields in **Network** setup area on the window will be disabled. The network settings such as IP Address, Netmask, Default Gateway and DNS are no longer available to enter. You only need to enter the Server Name, HTTP Port number, and login authentication for your PPPoE connection.

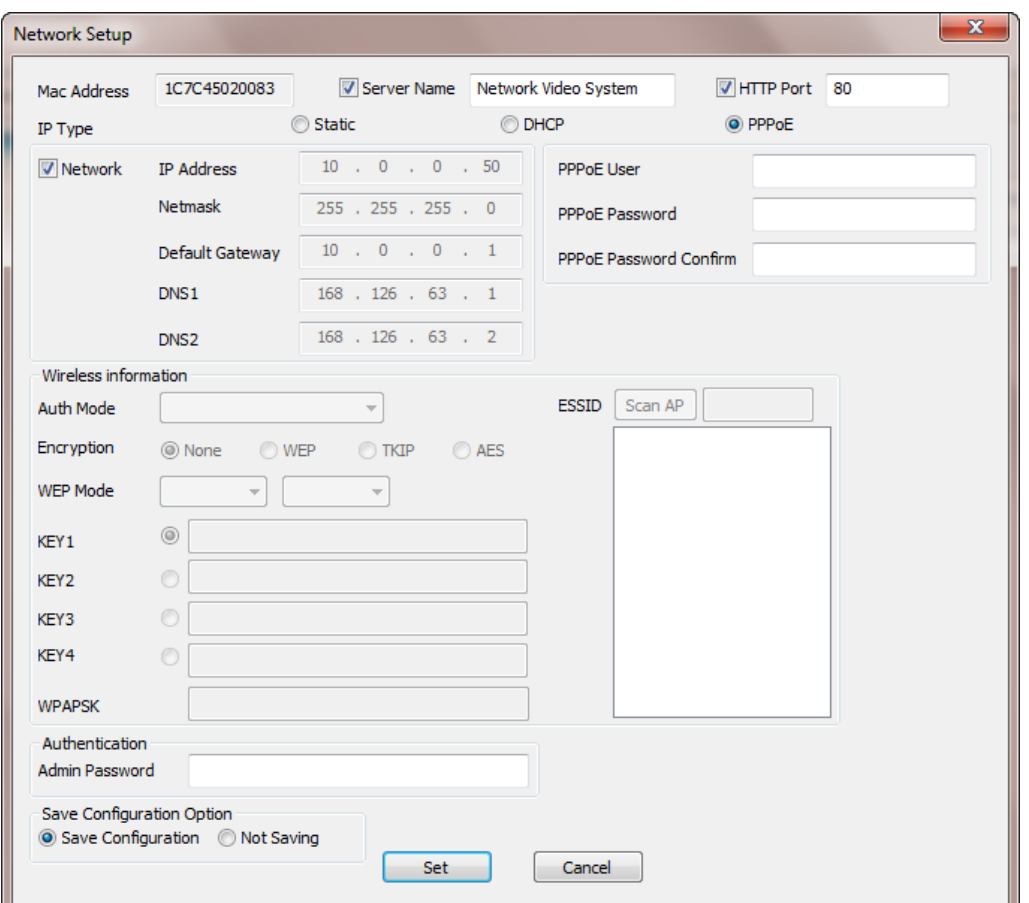

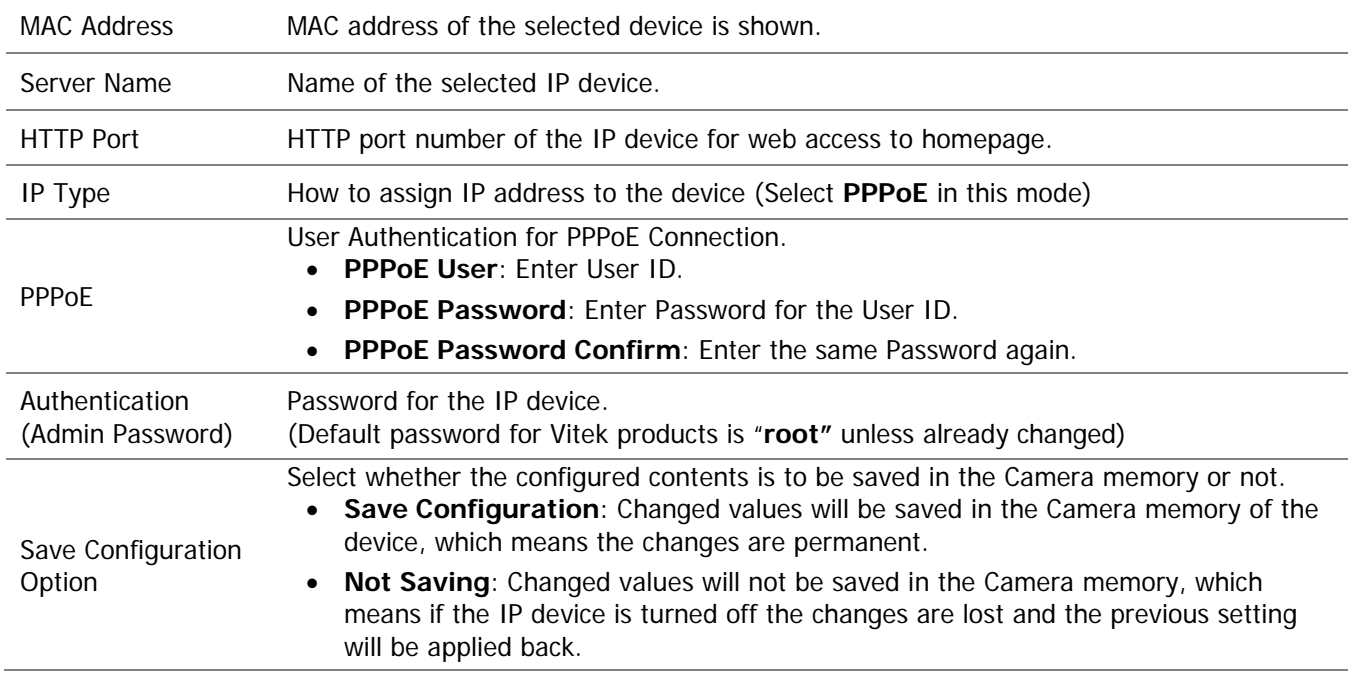

Note: After setting up the network for the IP devices, make sure the IP devices are accessible on the network from your computer. It can be done by running Live View function of the homepage of the IP device's built-in server. Refer to**Section [9.8](#page-33-0)**[Live View](#page-33-0) **on page [33](#page-33-0)** for more information.

### **9.6. Updating Firmware**

Once IP devices are searched and shown on the screen as functioning successfully, you can update the firmware of them in "IP Installer" program. To do that, first check the firmware version of the device, which you can find on the IP Installer window.

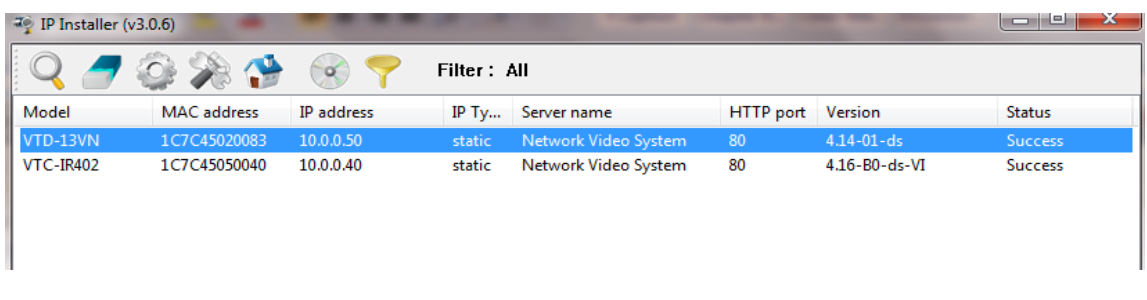

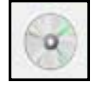

In the above picture, the firmware version of this product is 4.14-01-ds while the latest firmware version available is 4.16-B0-ds-VI as you could see at Vitek's homepage [\(http://www.vitekcctv.com/Downloads.asp\)](http://www.vitekcctv.com/Downloads.asp). If you decide to update the firmware, first

create a folder on your computer for the update firmware, than download the latest firmware to that folder.

Then select the IP device to be updated on IP Installer window, then click **Update Firmware** button from the toolbar. The following window will be displayed.

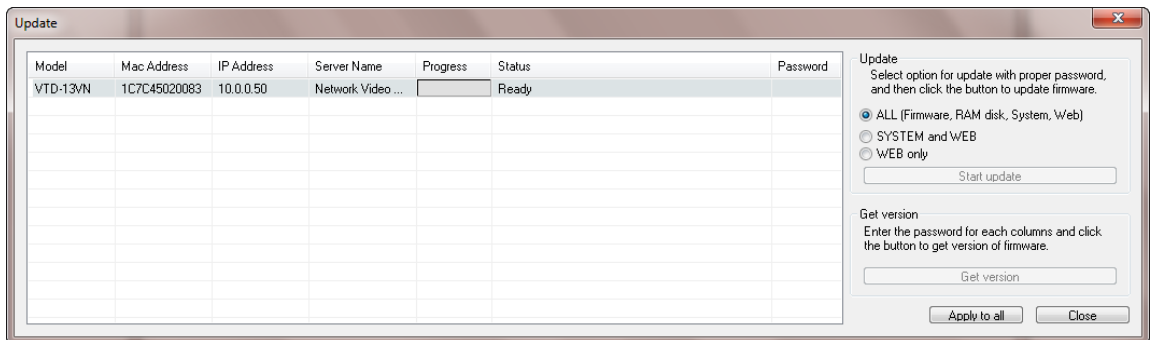

You may find the **Password** field is empty on the window shown above. If so, click the Password field of the IP device and enter the proper password for the device. You are not allowed to update the firmware if the correct password is not provided.

After the password is entered, the **Start Update** button will be enabled now. Click the button to see the following window for selecting the folder where the file has been saved. Highlight the folder than click**OK**.

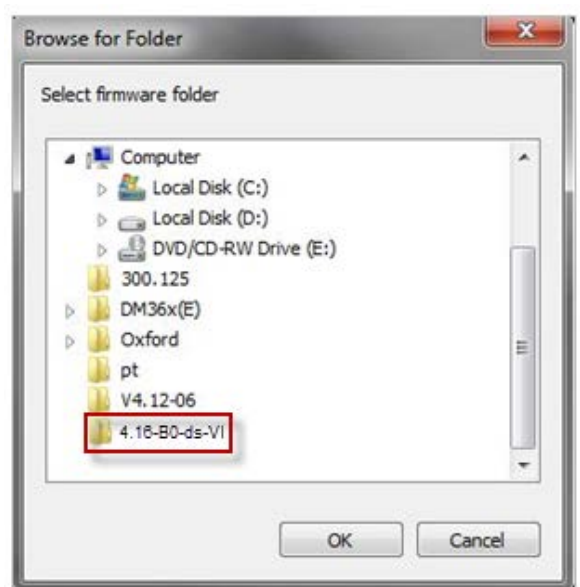

After clicking OK the following window will be displayed.

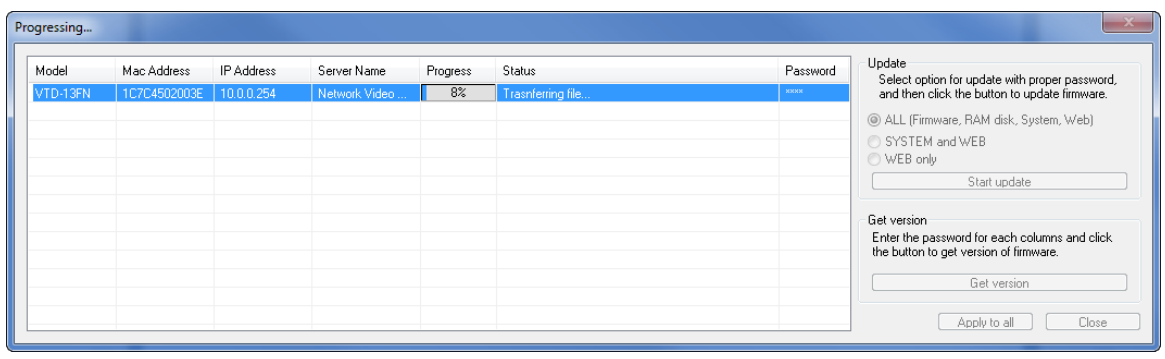

Note: Do not CLOSE window until completed, to avoid permanent damage to the camera.

You can also select multiple IP devices at the same time, and have them start firmware updating in a single step. Select the files to update by holding CTRL key and selecting which IP devices to update

Click **Start Update** button. You will see the update window brought up with multiple IP devices listed.

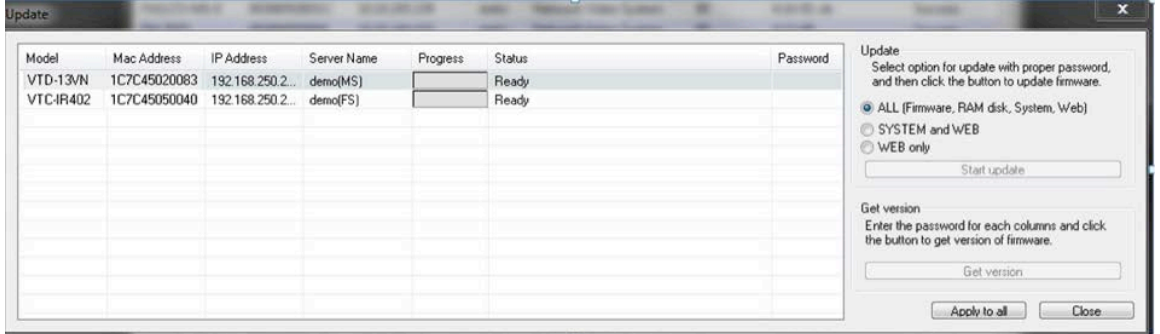

The rest of the procedure is the same as in the firmware update case for a single IP device.

### **9.7. Filter Configuration**

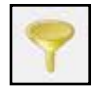

When you need to search only for the IP device having a specific range of MAC or IP addresses, you can do it by using this feature. To set the search condition, click **Filter Configuration** button on the Toolbar, then the following window will show up on the

screen.

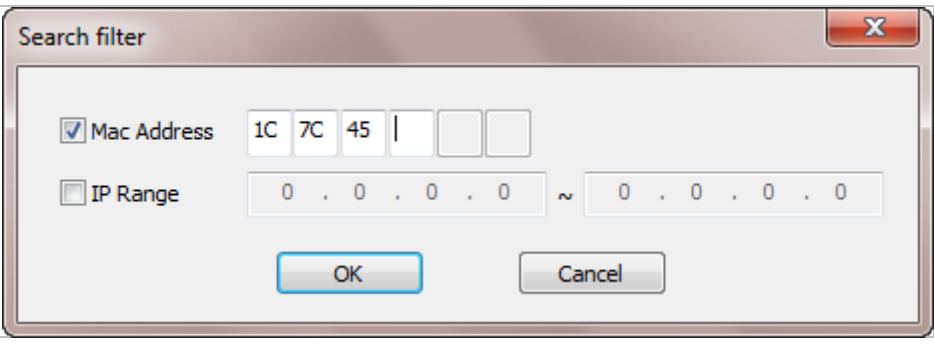

The first six HEX characters are already filled in with 1C:7C:45, which is the MAC prefix for Vitekproducts. Put a checkmark in**MAC Address** or **IP Range** to set the range for searching.

You can set the range of IP addresses to scan as shown below. In this example, all the IP devices having MAC address starting with 1C:7C:45 will be listed on the result window after scanning.

Or you can look for a single IP device having a specific IP address as below.

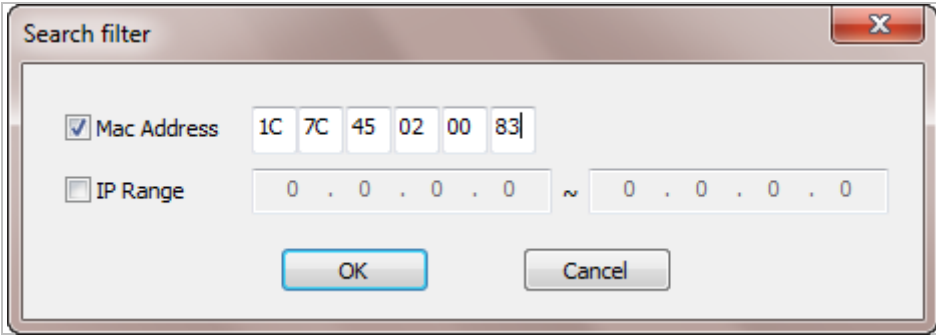

IP Address range for searching can be entered as follows.

You may even set both MAC Address and IP Range together at the same time.

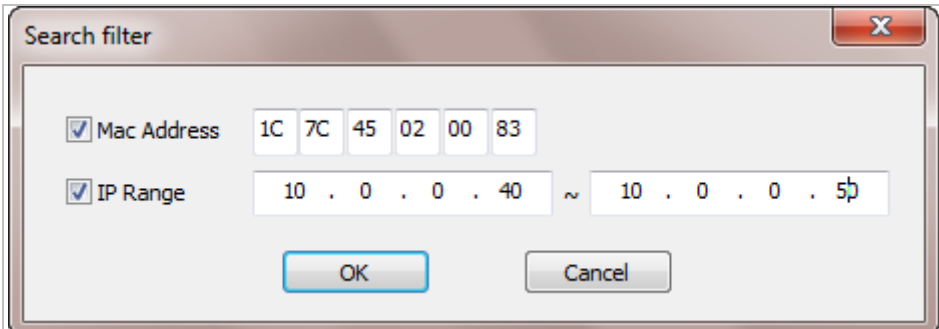

After setting the searching range as explained above, click **OK** button. Then IP Installer program window will show the searching range on the top right portion of the window as shown below.

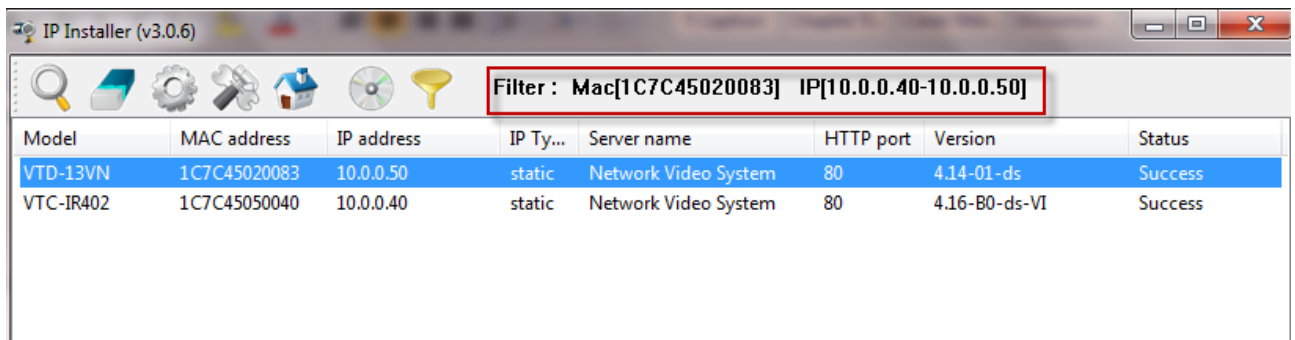

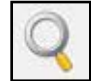

To start searching with this condition now, click **Search Product** button on the toolbar. The program will start searching and show the result after a moment.

#### <span id="page-33-0"></span>**9.8. Live View**

Once searching and configuration on IP devices are done, you should make sure that the IP devices are accessible with the new settings. The best way to do it is by connecting to the homepage of each IP device's built-in server, and starting Live View feature.

Select **Go Product Homepage** when you click the rightmouse button on the IP device to test.

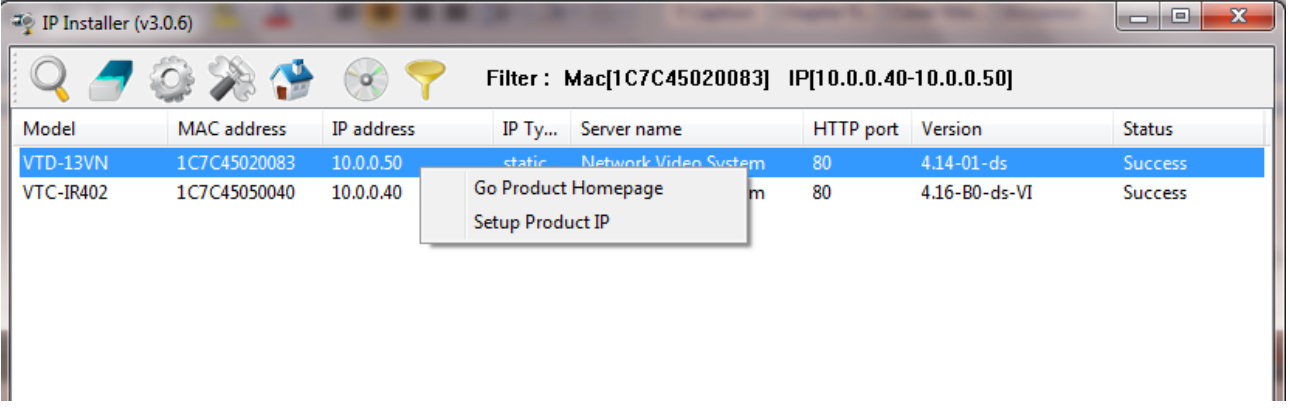

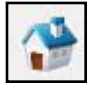

If you select **Go Product Homepage**, the homepage of that device's built-in server will be opened on a new Web browser window as shown below. This is the same result when you click Connect Product Homepage button from the Main Toolbar.

Home | Live View | Admin

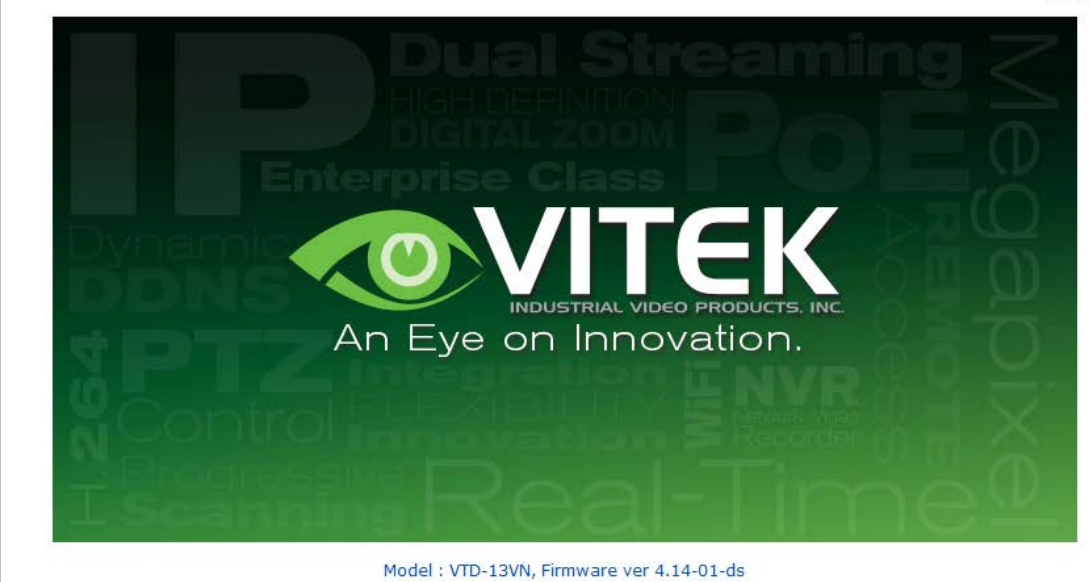

Homepage ver 4.14-01\_VI for Network Video System

Click Live View on the top right of the window, then ENVI Series Viewer ActiveX program will be started. If you have not installed the ENVI Series Viewer program before, it will ask for a confirmation to install it. Allow it and you will be able to find out whether the configuration by IP Installer program is properly done.

Note: Refer to**Section [18.](#page-101-0)** [ENVI Series Viewer](#page-101-0)**on page [101](#page-101-0)**for detailed information about the ENVI Series Viewer ActiveX program.

# <span id="page-35-0"></span>**10. ENVI Admin Menu**

After connecting to a VITEKENVI Series camera via web browser, you'll find the web page as shown below. The upper rightmost item of the menu is Admin; this is where you can set up most of the features in the VITEK camera you're connected to.

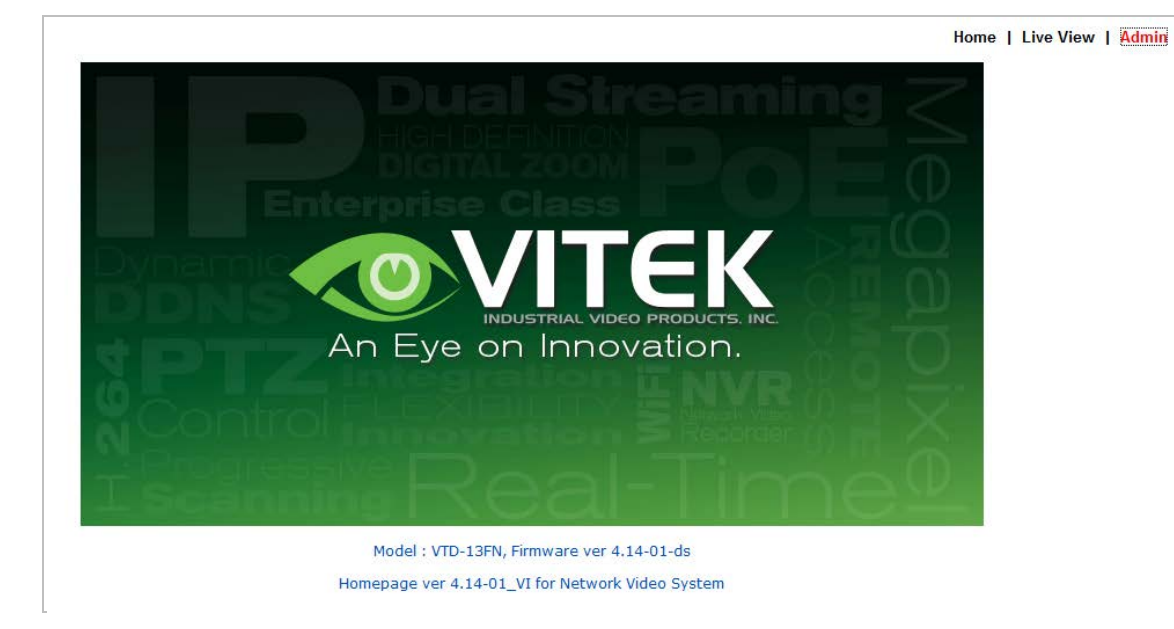

### **10.1. EnteringAdmin Menu**

Click **Admin** then you'll see a login window.In the login window, enter **root** for both ID and password as they are the factory defaults. Press **Enter** key or click **OK**.

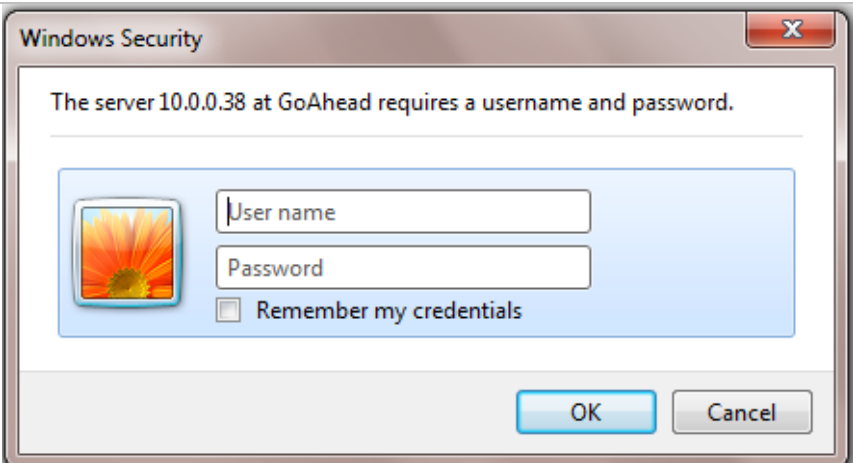

Now the **Admin Menu** will be displayed as shown below. This will guide you to the top level menu items, which are Quick, System, Network, Device, Advanced, Recording, and Utilities. Clicking any of these top level menu items will display submenu items and brief descriptions.
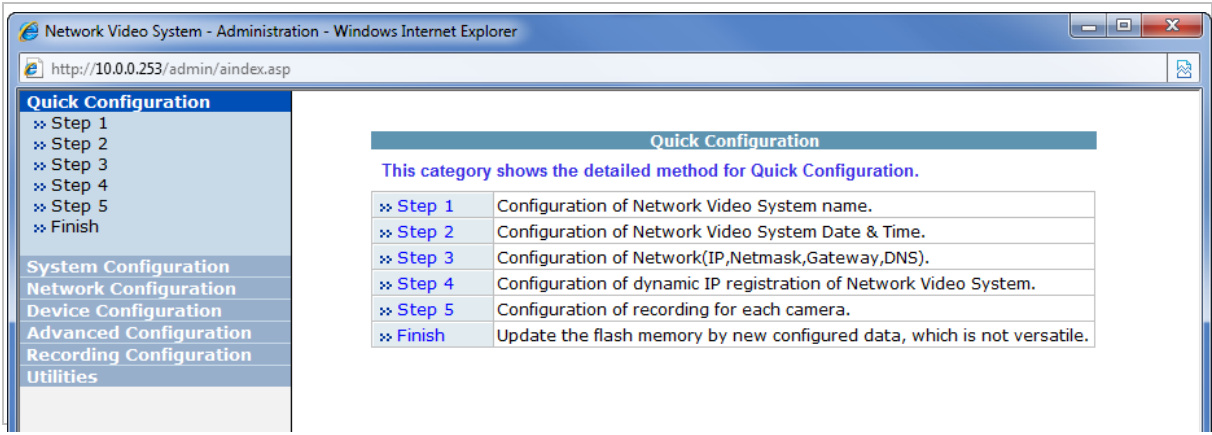

#### **10.2. Admin Menu Structure**

The following table shows the hierarchy of the Admin menu structure that we're going to deal with in this manual.

# **11. QuickConfiguration**

In Quick Configuration, you will be able to set up many of the essential parts of the configuration in a simple manner without going into details. Selecting Quick Configuration gives you the menu as seen below. You can perform each setup by clicking the one you would like to configure.

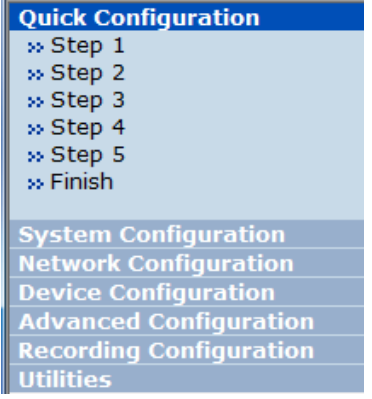

#### **11.1. Step 1:Changing Server Name**

Click Server Name on System Configuration menu, then Server Name Setup windows will be displayed.Refer to**Section [12.1Server Name Setupo](#page-37-0)n page [37](#page-37-0)**to see how to change the server name.

#### **11.2. Step 2: Time Setup**

Click Date & Time on System Configuration menu, then theLocal Date & Time Configuration window will be displayed.Refer to**Section [12.2Date & Timeo](#page-38-0)n page [38](#page-38-0)**to see how to set up.

#### **11.3. Step 3: Network Setup**

To make a connection to the Internet, it is required to figure out the type of the Internet service you're using. Refer to**Sectio[n13.](#page-41-0)** [Network Configuration](#page-41-0) **on page [41](#page-41-0)**to see how to set up.

#### **11.4. Step 4: IPCCTVDNS.COM**

When VITEK Server is used in a Dynamic IP environment, it is required to utilize **IPCCTVDNS.com** feature. Refer to**Section [35.](#page-162-0)** [IP-CCTVDNS Registration](#page-162-0) **on page [162](#page-162-0)**for setup information.

#### **11.5. Step 5: Recording Configuration**

Vitek cameras with MicroSD card can be configured for recording options in this section.Refer to **Section [16.1](#page-90-0)**SD / MicroSD Card [Configuration](#page-90-0) **on page [90](#page-90-0)**to see how to set up.

#### **11.6. Finish**

After clicking Finish all changes will be saved automatically to the camera/server

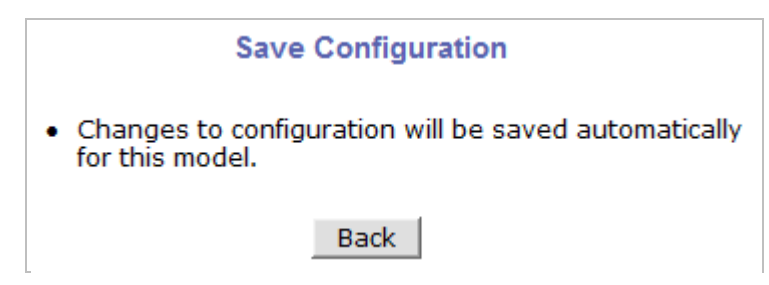

# **12. System Configuration Menu**

When you click on **System Configuration** item on Admin Menu, the following sub menu will be displayed.

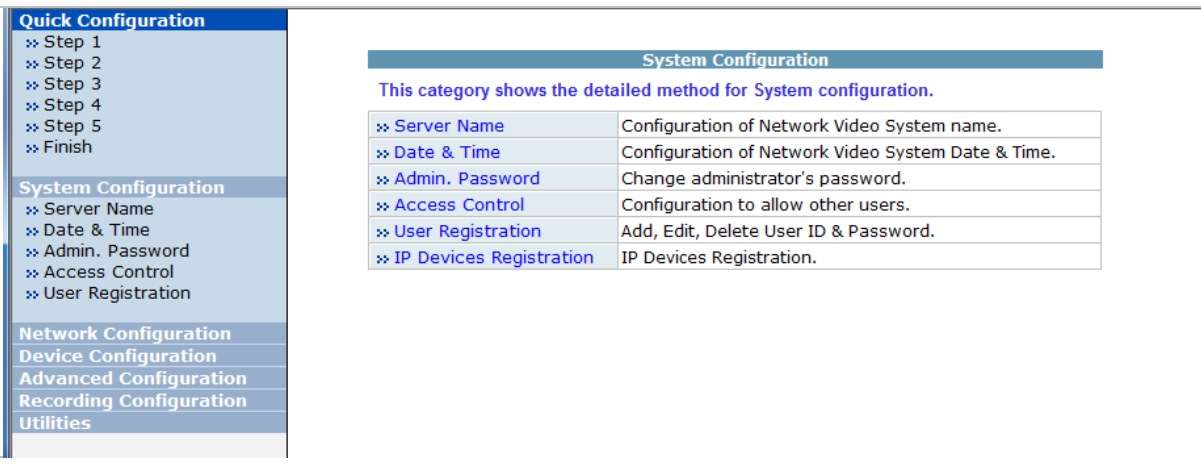

#### <span id="page-37-0"></span>**12.1. Server Name Setup**

Click **Step 1** on **Quick Configuration** or **Server Name** under **System Configuration** then the following will be displayed and you will find out the system information such as model number of the VITEK camera, server name (camera name), MAC address (serial number), firmware version, and Web image version.

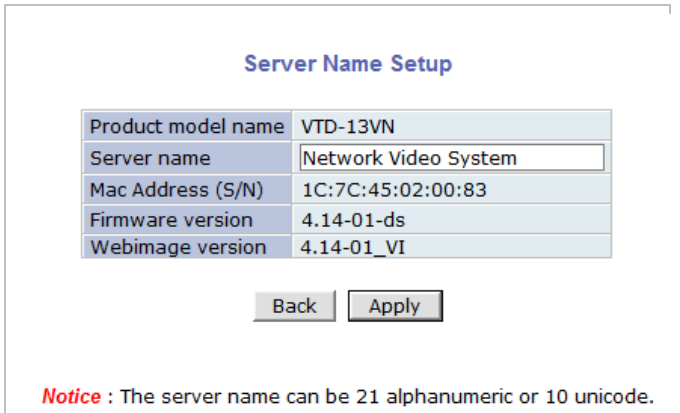

As an administrator, you can change the name of the camera/ server, but other values are not allowed to be changed. To change the camera/ servername, enter a new name in the **Server Name** field. You may use up to 21 alphanumeric or up to 10 Unicode characters. Tab or any other special characters are not allowed. Click **Apply** button to save the setting and it will take effect immediately.

#### <span id="page-38-0"></span>**12.2. Date & Time**

Click **Step 2** on **Quick Configuration**. Or **Date & Time** under **System Configuration**Fill the **Date** and **Time** fields with your local time and date information. If you're in a different time zone, put a checkmark on **Change Time Zone**, then select the correct region from the dropdown list to make the time zone change, you need to click **Apply** button and reboot the system.

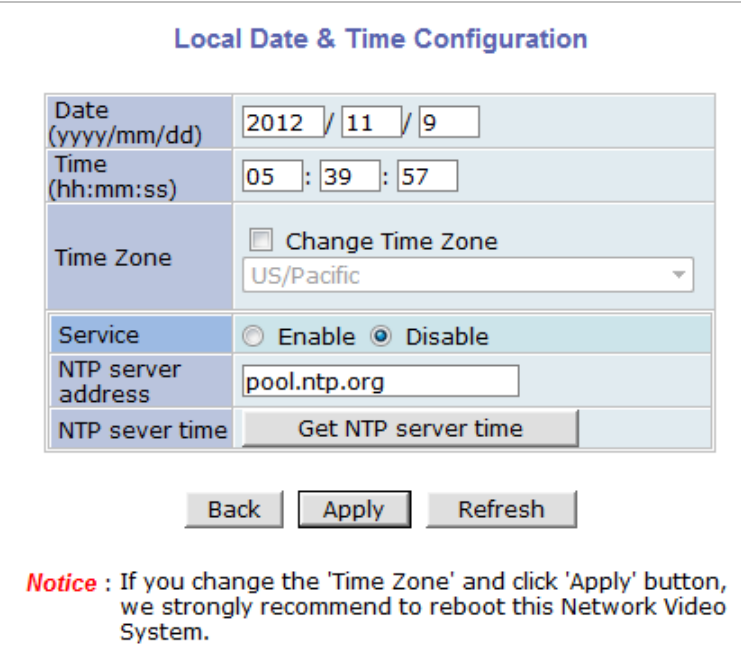

If you want to retrieve the exact current time from a NTP server on the network, click **Get NTP Server Time** button. Clicking **Refresh** button will display the date and time retrieved from thecamera. Then click **Apply** button to save it.

Note: In order to retrieve Time and Date information from a NTP server, you need to put NTP server address in advance of setting up, such as pool.ntp.org.

#### **12.3. Admin Password**

To change the password for the administrator, click **Admin Password** in **System Configuration** menu.

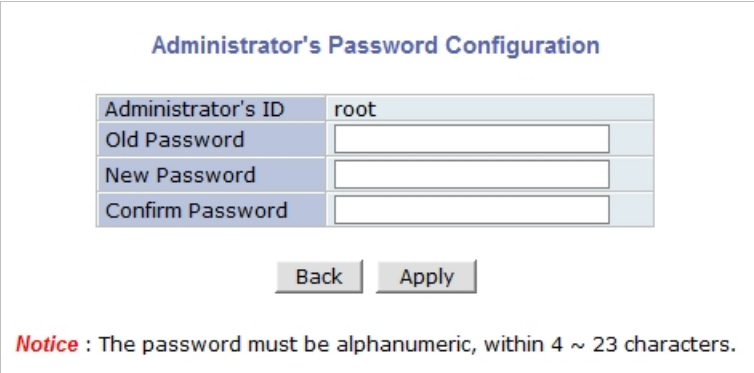

Default ID for admin account is fixed as "**root**" and is not allowed to change. In **Old Password** field, enter the current password. In both **New Password** and **Confirm Password** fields, enter the same new password. The password must be between 4 and 23 alphanumericcharacters.Click **Apply** button to put it into effect.

Because you have replaced the password with a new one, the existing network connection made with old password to VITEK camera is lost now. You will have to reconnect to the VITEK camera using new password.

#### **12.4. Access Control**

Click **Access Control** on **System Configuration** menu. The following windows will be displayed.

#### **Access Control Configuration**

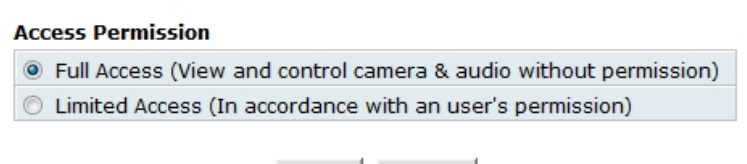

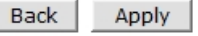

From the **Access Permission** window, select either one you would like to use. Click **Apply** button to save the change.

- **Full Access**: Any user can access the camera/server and use all the features without limits.
- **Limited Access**: Only registered users can access the camera/server and have limited privileges.

#### **12.5. User Registration**

You can add, modify, or delete users for your VITEKcamera/server here. Once registered as Limited Access setting, the user can access the VITEKcamera/server with some limited privileges.

#### **12.5.1. Add**

To add a user, click **User Registration** on **System Configuration** menu.When **Add** is selected, you can add users and define their passwords, names, and access permission levels respectively.

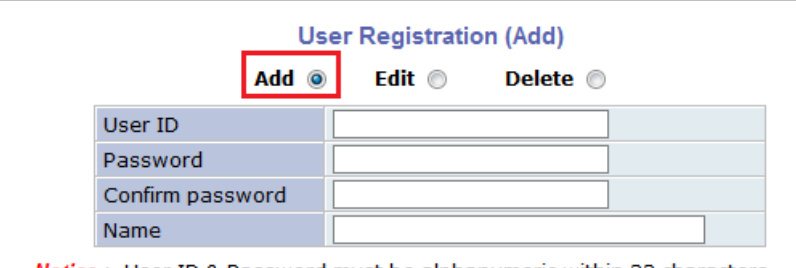

Notice: User ID & Password must be alphanumeric within 23 characters.

Enter a**User ID** between 4 and 23 alphanumeric characters. In both**Password** and **Confirm**  Password fields, enter the identical password respectively. The password must be between 4 and 23 alphanumeric characters. In **Name** filed, enter the user's name up to 23 alphanumeric characters.

Now select one of the four items from **System Resource Access Permission**, which defines the permission level for registered users to the VITEKcamera.

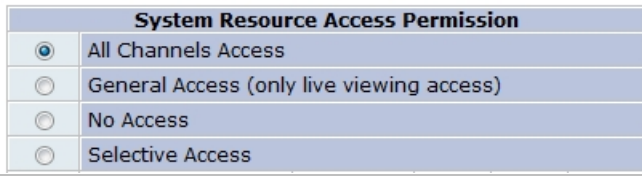

- **All Channels Access**: User can use all the features except for Configuration in Admin Page.
- **General Access (only live viewing access)**: User can only useLive View feature.
- **No Access**: User is not permittedany of the features.
- **Selective Access**: User is allowed to use only the selected features. With this item selected, you can now configure the details under this menu for the user.

VITEKcamerasmay have multiple VS Modules registered in it. When you click on any of the**Enable**checkboxes, other fields in that row are now enabled to select.

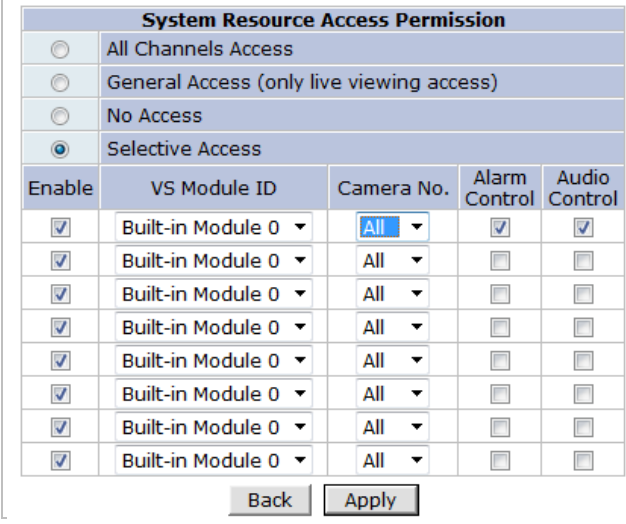

- **VS Module ID**: VS Module is a network device that has been registered in theVITEKcamera
- **Camera No.**: Among the cameras of the VS Module select one to set up. (between all,1or2)
- **Alarm Control**: Determine if Alarm control is to be allowed. (selected models)

• **Audio Control**: Determine if Audio Control is to be allowed.(selected models)

After finishing the registration process, click **Apply**button to add the user.

#### **12.5.2. Edit**

To edit a user account, select **Edit**. In this part, you can modify the existing user's name, password, and access permission. User ID is not allowed to change. Once selecting a user ID to edit, the procedure is the same as in **Add** section.

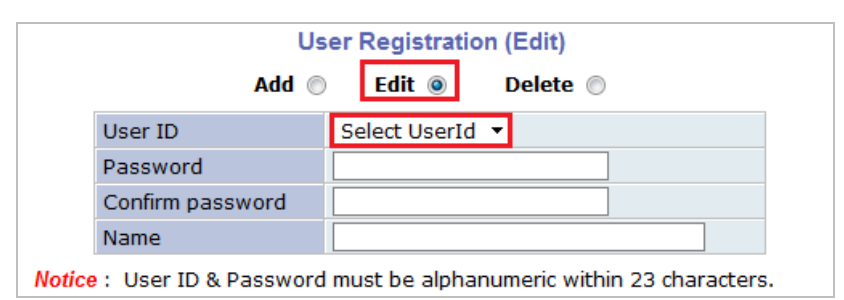

To see existing users, click **Select UserId**, and select a user to be edited from the dropdown box. Then you can change the password, name, or access permission, and click**Apply** button to save the setting. Setup of Access Permission can be done the same way as in the**Add** section.

#### **12.5.3. Delete**

To delete an existing user, select **Delete**.

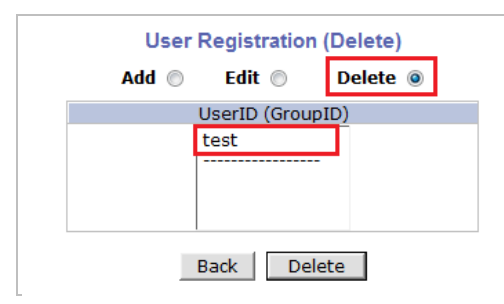

From the list of the users, select a user to delete. Click **Delete** button to confirm the deletion.

# <span id="page-41-0"></span>**13. Network Configuration**

Configuring the network is dependent on how an IP address is assigned in Ethernet-based environment, which is static IP, dynamic IP (DHCP), or PPPoE.

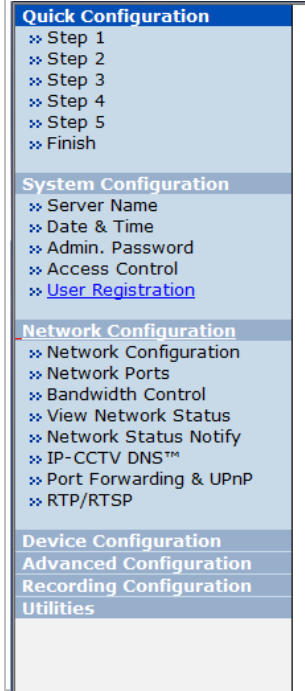

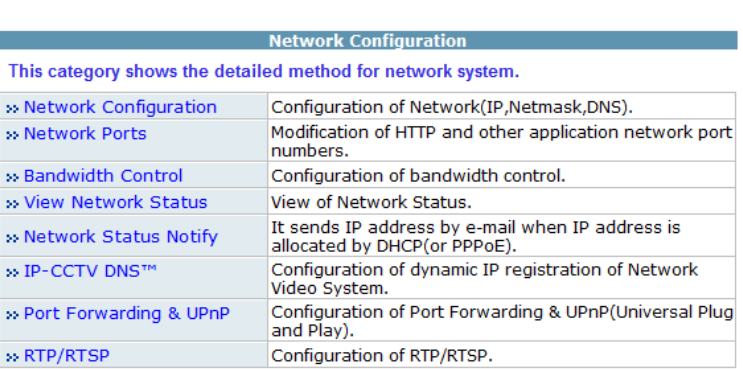

#### **13.1. Static IP Configuration**

#### Select **Network Configuration** under **Network configuration**

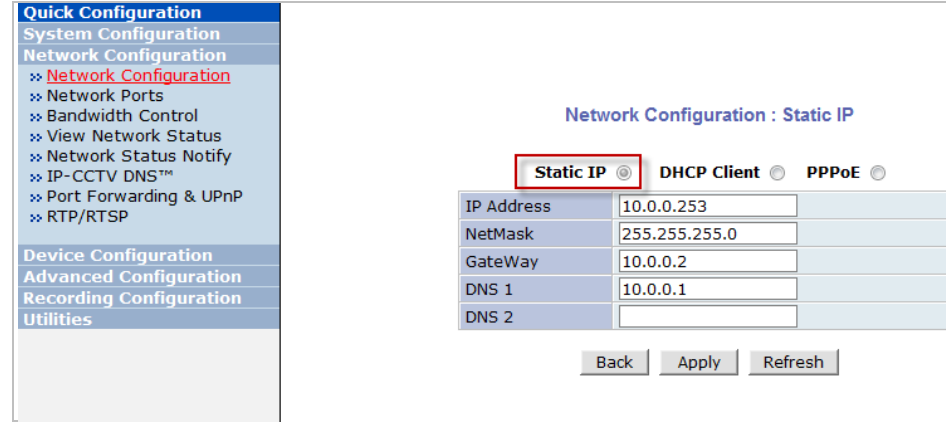

For static IP, select **Static IP** and input IP address, NetMask, Gateway, DNS1, DNS2 and click apply to save settings. After **apply**, program will ask to close web browser for updates, which will take 20~30 seconds. If **Back** button is clicked all values will be discarded. If **Refresh** button is clicked, the program will load previous values.

#### **13.2. DHCP ClientConfiguration**

 To use DHCP a DHCP server must exist in the network environment.Select **DHCP Client**from **NetworkConfiguration,** click **Apply**. And all information needed will be filled in automatically

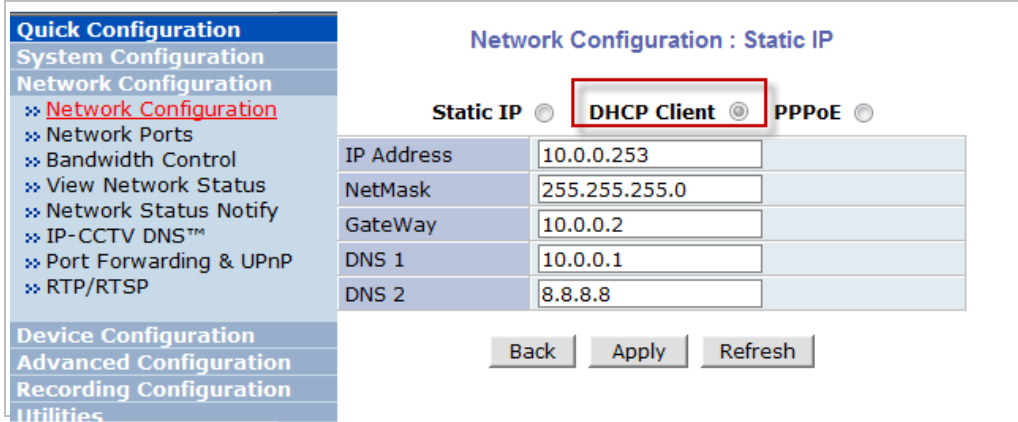

### **13.3. PPPoE Configuration**

PPPoE is used to connect VITEK products to a PPPoE modem provided by the ISP. Since PPPoE needs verification, ID and a password are necessary to access the network. Type in PPPoE user ID and password

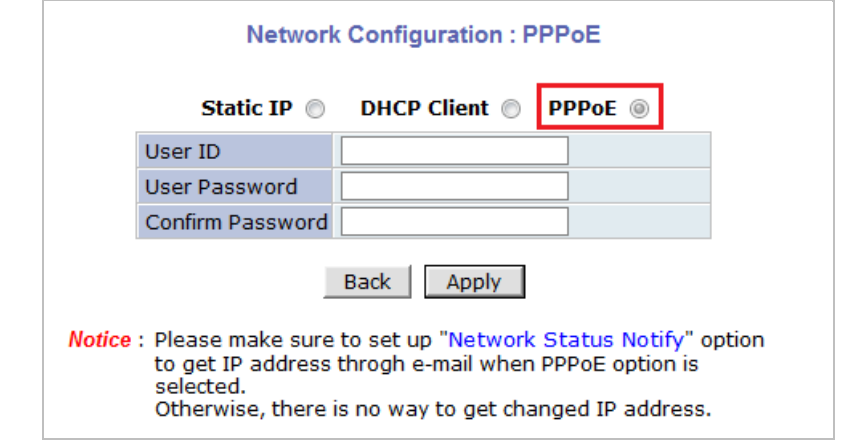

#### **13.4. Network Ports**

In this configuration, you set up the HTTP port for VITEKcameras to communicate with the Client PC. HTTP Port is the network port that is used when a Client PC connects to the VITEKcamera Web page. It can be assigned between 80 and 65535.The default value is 80.

Note: If the HTTP port number is changed to a differentvalue than default (80), make sure the new HTTP port number goes together with the VITEK camerasIP address. For example, when <sup>a</sup> VITEK cameras IP address is 192.168.1.100and the HTTP portis 8080, you will have to enter http://192.168.1.100:8080 to connect to the camera.

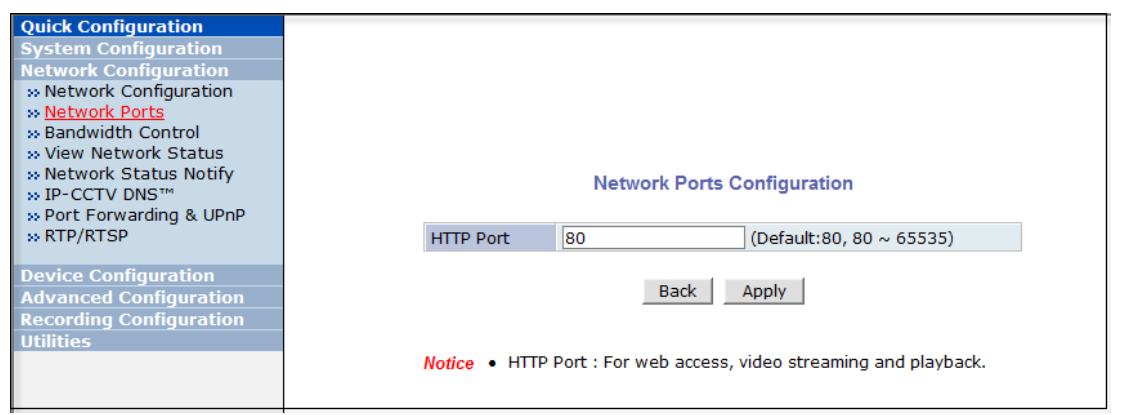

#### **13.5. Bandwidth Control Configuration**

Bandwidth control is for limiting maximum network traffic. If it is enabled with Bandwidth limits, maximum data size transferred from VITEKcameras won't exceed bandwidth limits set by users. If transferred data is exceeded, part of the data will be randomly lost.

If multiple users try to access a VITEKcamera when bandwidth control is enabled, users connected to the VITEKcamera will share network bandwidth limit.

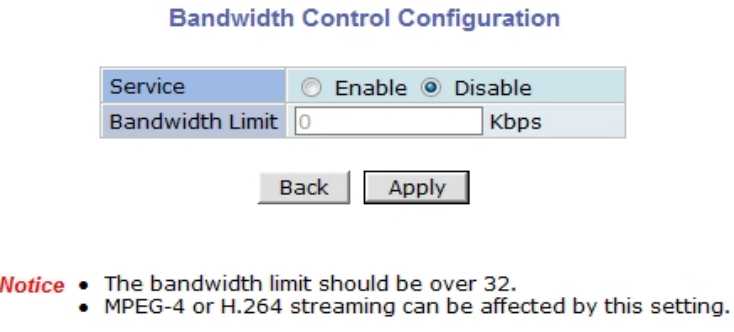

Note: This bandwidth control feature works well in M-JPEG video transmission. But, for H.264, dropping data packets may cause low quality of video, so it is recommended to utilize CBR and frame rate control instead of bandwidth control for H.264 video.Refer to **Sectio[n14.2](#page-52-0)**[Camera & Motion](#page-52-0) **on page [52](#page-52-0)** for more info on CBR and Frame rate.

Note: Network Bandwidth control is managed by theVITEKcamera and it drops any data packets if required, thus you may experience slow connection when this feature is enabled.

#### **13.6. View Network Status**

This menu shows network status of VITEKcameras.

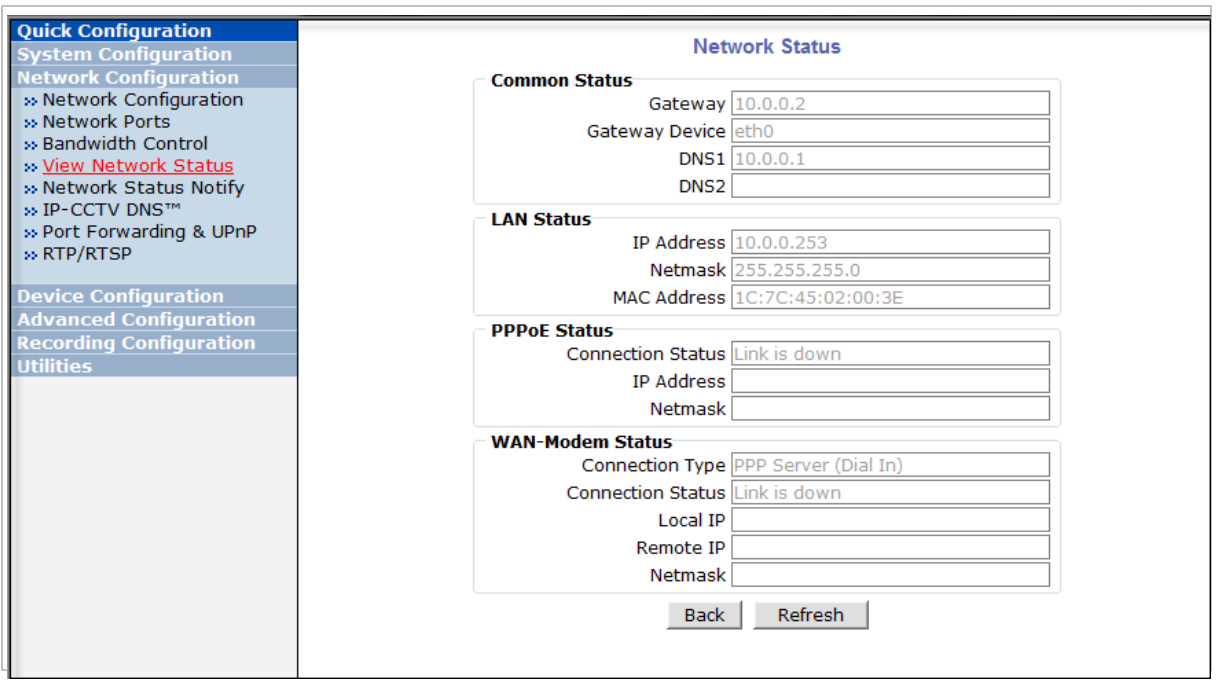

#### **13.7. Network Status Notify**

This feature helps to send updated network status information to registered email address if any changes happen. This function will work under DHCP or PPPoE.

If **Network Status Notify** is set to **Enable**, VITEKcameras network status will be emailed to a specific person in case of the following events:

• When it is set to Dynamic IP in the**Network Configuration** menu, and the VITEKcamera has been given a new dynamic IP address and connects to the network.

Or,

• When it is set to PPP Client on WAN-Modem menu, and the VITEKcamera has been connected to the network with ISP or PPP server.

To configure, click **Network Status Notify** on **Network Configuration** menu.The following window will be shown.

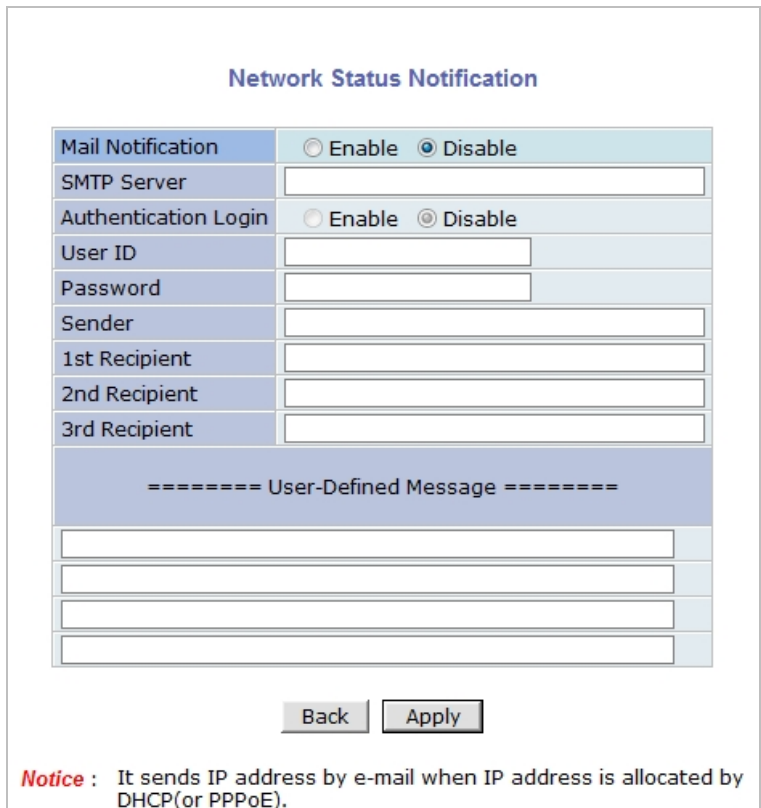

First, select **Enable** to use the feature. Then enter the address of the SMTP server which is needed for email service. If your SMTP server requires a user ID and a password for authentication, you will have to Enable **Authentication Login**and enter the user ID and Password.

In **Sender** field, enter your email address or other meaningful words that will show the message was sent from the VITEKcamera as a notification. Now enter the email addresses of the recipients in the **Recipient** fields, up to 3 addresses. In the **User-Defined Message** box, you may enter a message to explain why the message was sent. After finishing the setup, click **Apply** to save settings.

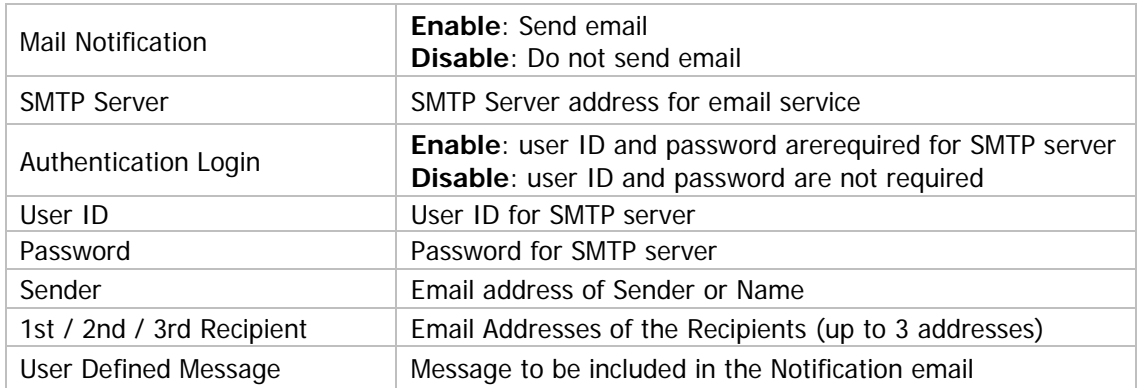

#### **13.8. IP-CCTV DNS Setup**

Note: Refer to**Sectio[n35.](#page-162-0)** [IP-CCTVDNS Registration](#page-162-0) **on page [162](#page-162-0)**for further details on configuration.

IP-CCTV DNS service provides a static & public domain name to help user's access VITEKcameras even though their IP address has changed or they are used in a local network. For proper function of IP-CCTV DNS service, products need to be accessible through the internet.

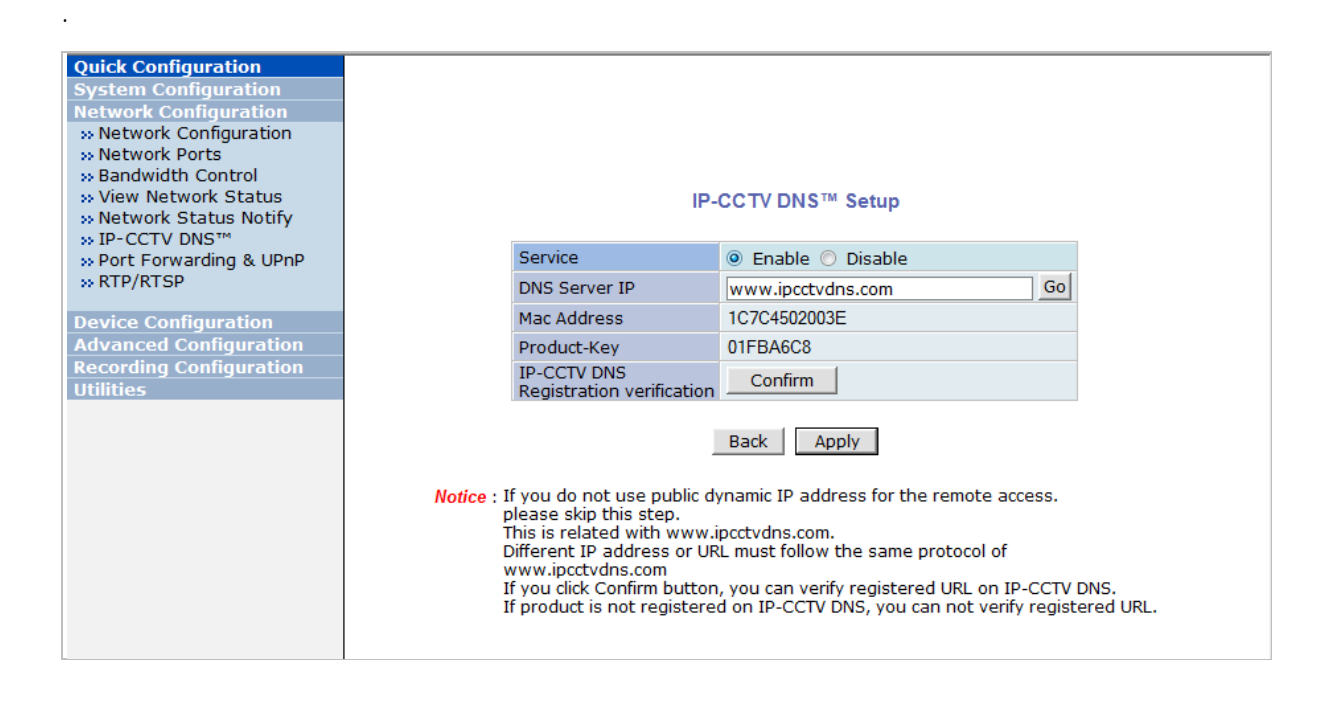

#### **13.9. Port Forwarding & UPnP**

UPnP(Universal Plug and Play)is a kind of network protocol to help users to find and configure network products in the same local network area. Port forwarding is to assign a certain network port to a network product so users can access it from outside of the Local Area Network. Generally, port forwarding can be configured from the network router.

UPnP port forwarding is made up with finding an available network port, assigning it to a VITEKcamera and reporting overall network configuration of a VITEKcamera to IP-CCTV DNS server. Users have to register products into IPCCTVDNS server and IP-CCTV DNS service should be enabled.

There are 3 options in UPnP Port Forwarding.

- **Manual: User Assigned Port**issued when users can access network router(hub) and manually assign available network ports to VITEKcameras. In this case, users have to type alreadyassigned network ports under **User Assigned port.**
- **UPnP: User Assigned Port** is used when users want VITEKcameras to configure port forwarding of network hub with user-assigned network port. If it fails, try to change userassigned port
- **UPnP: Auto Selected Port**is used to let VITEKcameras deal with all network configurations automatically.

Please note that the network router needs to support UPnP Port Forwarding. There is a limit forthe maximum number of UPnP devices. If it is properly configured, results will be displayed under **UPnP status**.

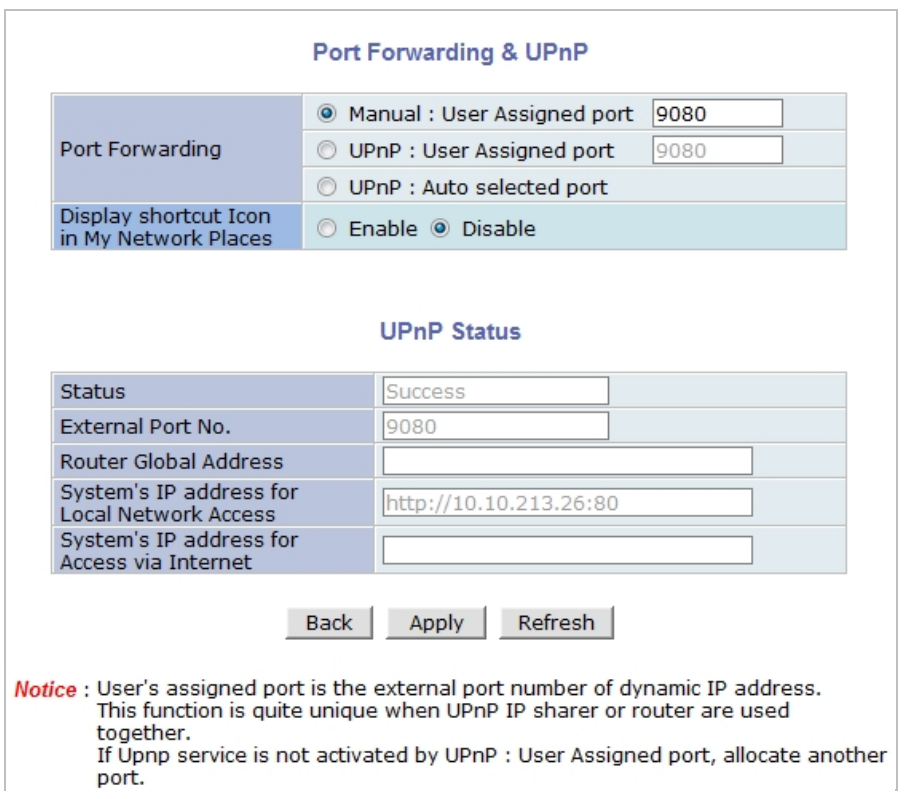

#### **13.10. RTP/RTSP Setup**

#### **Factory default is Enable to be used with other manufactures VMS software's**

RTSP (Real-Time Streaming Protocol) is a protocol to transfer video and audio streams over the network. Any application supporting Standard RTSP can be used for VITEKcameras. Quick Time Player or VLC program can be used withthis; it may not be supported in the environment within a firewall. There are two types of usage; one for Unicast address condition and the other for Multicast address condition.

#### **For Unicast Address:**

Use"**rtsp://network video server ip address/cam0\_0**". If there are multiple channels, use cam0\_x, x (0~3) with each number applied. If there are multiple modules, use camx\_0 x (0 ~ 3) with each module number applied.

#### **For Multicast Address:**

Use "**rtsp://network video server ip address/mcam0\_0**". If there aremultiple channels, use mcam0\_x, x  $(0-3)$  with each channel number applied. If there are multiple modules, use mcamx\_0  $x$  (0  $\sim$  3) with each module number applied.

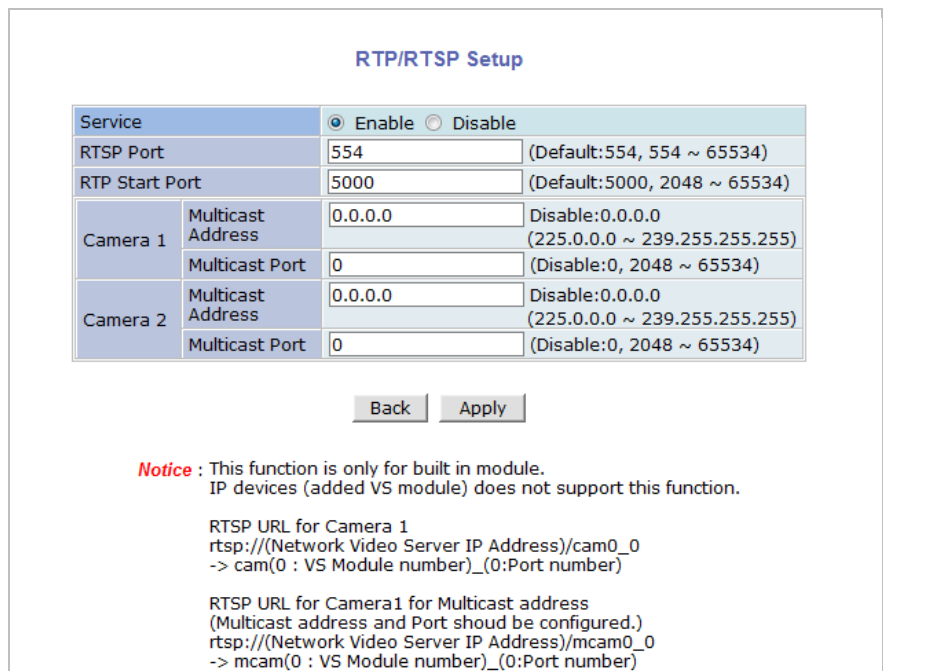

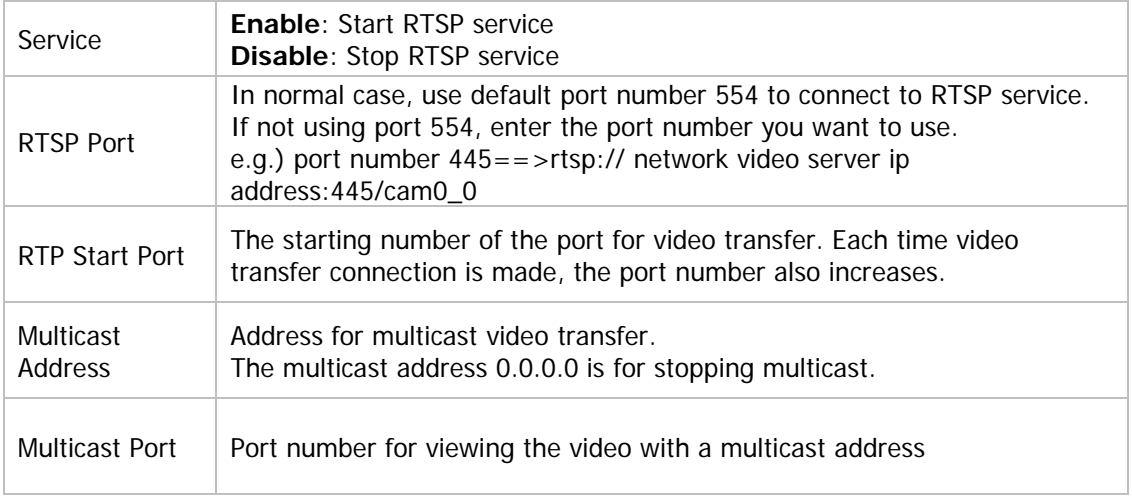

# **14. Device Configuration**

### **14.1. Privacy Zone**

Users can set a privacy zone if a certain part of the screen needs to be unmonitored.

To set the region, click **Privacy Zone** from **Device Configuration** category.

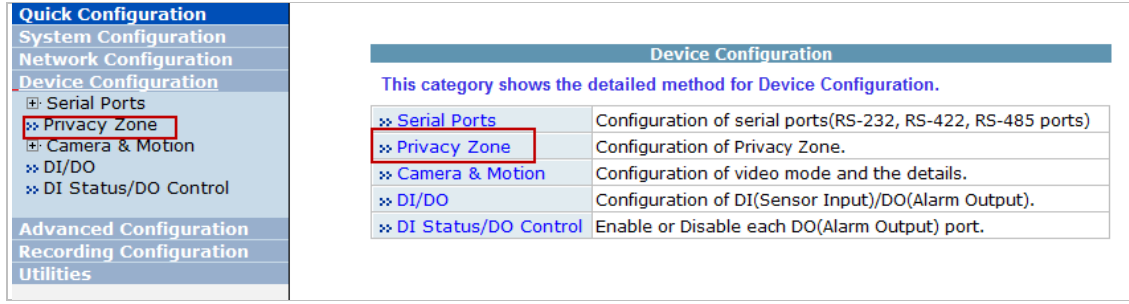

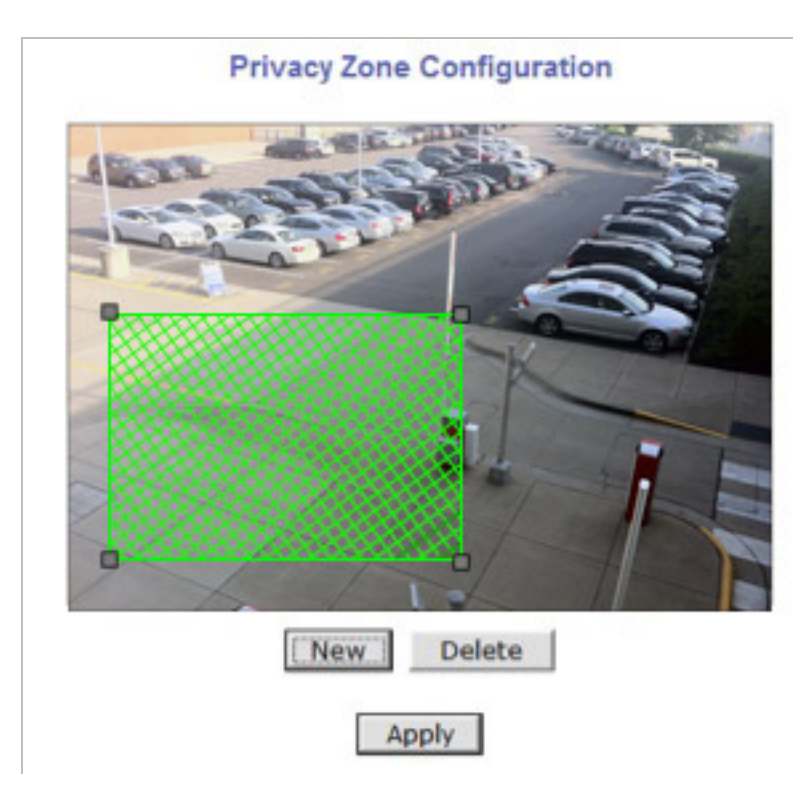

To Add a Privacy zone click **New**button, a**Green**-colored box will appear, click on the Green box and it will turn Red, at this point you can resize it by clicking and holding any corner and drag to desired size. To relocate box click and hold anywhere inside the box and drag to desired location. Click **Apply** when done

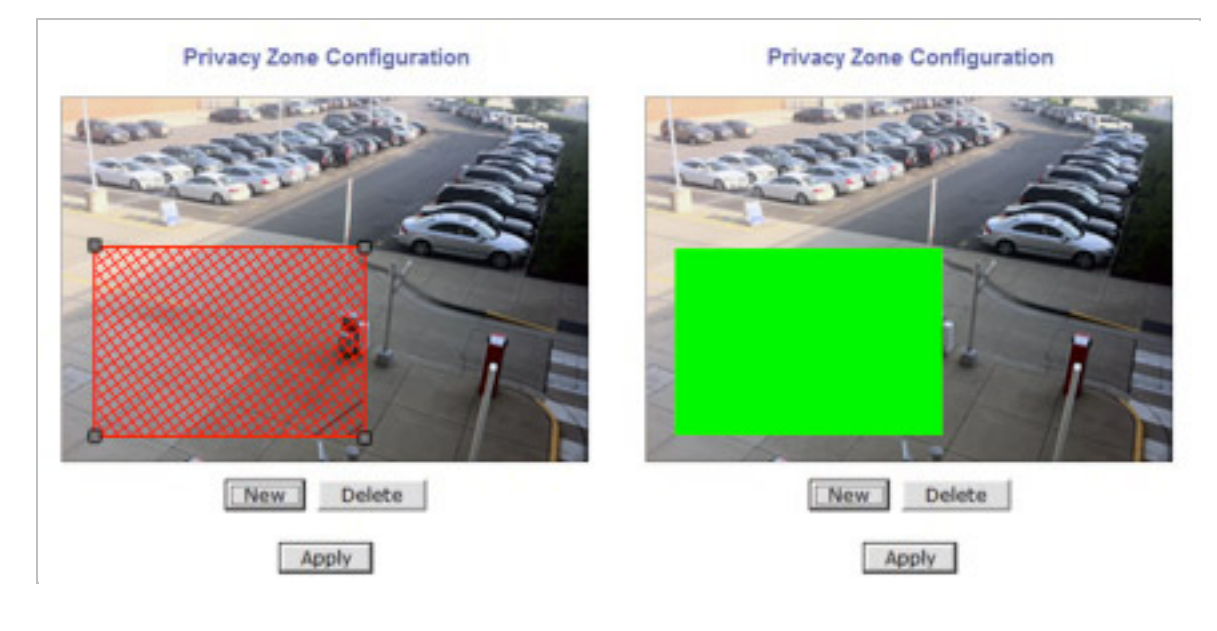

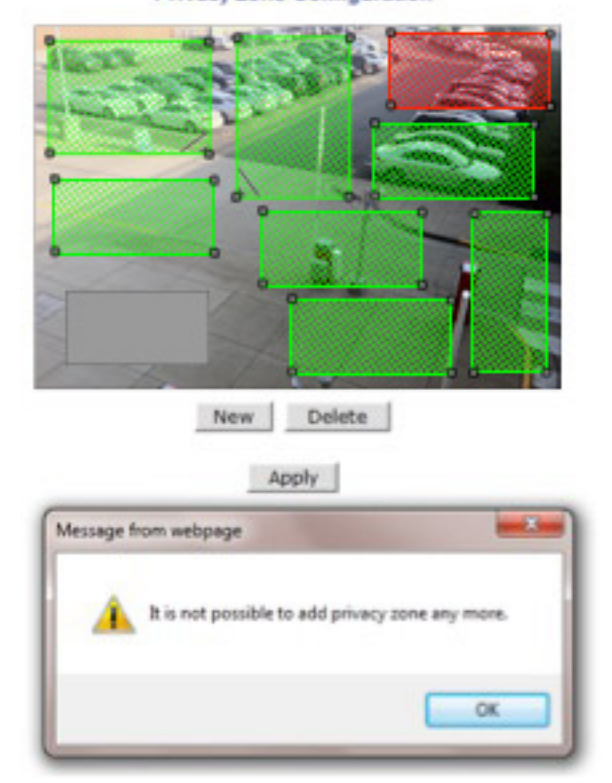

Privacy Zone Configuration

Users can add up to 8 Privacy Zones per screen by repeating above steps. If you add more than 8, an error message will display on the screen.

To delete a privacy zone, click the zone and click **Delete** button followed by **Apply** button.

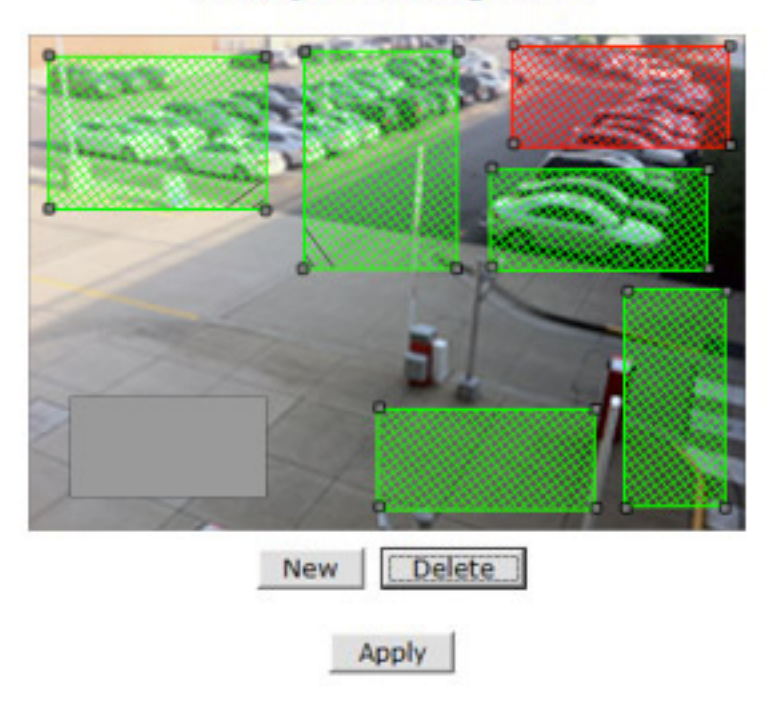

### **Privacy Zone Configuration**

#### <span id="page-52-0"></span>**14.2. Camera & Motion**

This menu is used to set up the selection of video format, data added to video data, encoding speed, audio control, image resolution, video quality, motion detection, etc.

Click **Camera & Motion** on **Device Configuration** menu. The configuration menu will be displayed, and it may be different between VITEKcameras.

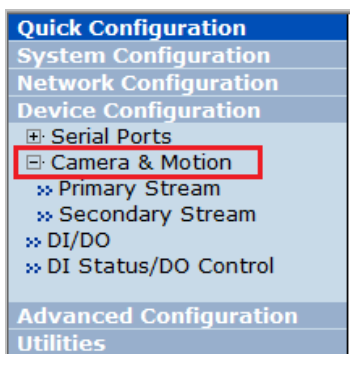

- **M-JPEG**: This format requires much higher network bandwidth than H.264 compression. But because of its higher quality of still image, it is adequate for detailed reviewing of stored video.
- **H.264**: In this format, each frame data is related to other nearby frames. For this reason, it provides much higher compression ratio than M-JPEG and is adequate for video transfer. However, if network conditions are limited dropped frames in video data is possible, the video quality can be relatively low. With VITEKCameras, you can set the number of P-frames in the video which is independent still images between I-frames.

Note: For Dual Stream products, most of the parameters are dependent on primary stream value.

You can configure the video data format and other information to be contained in it.

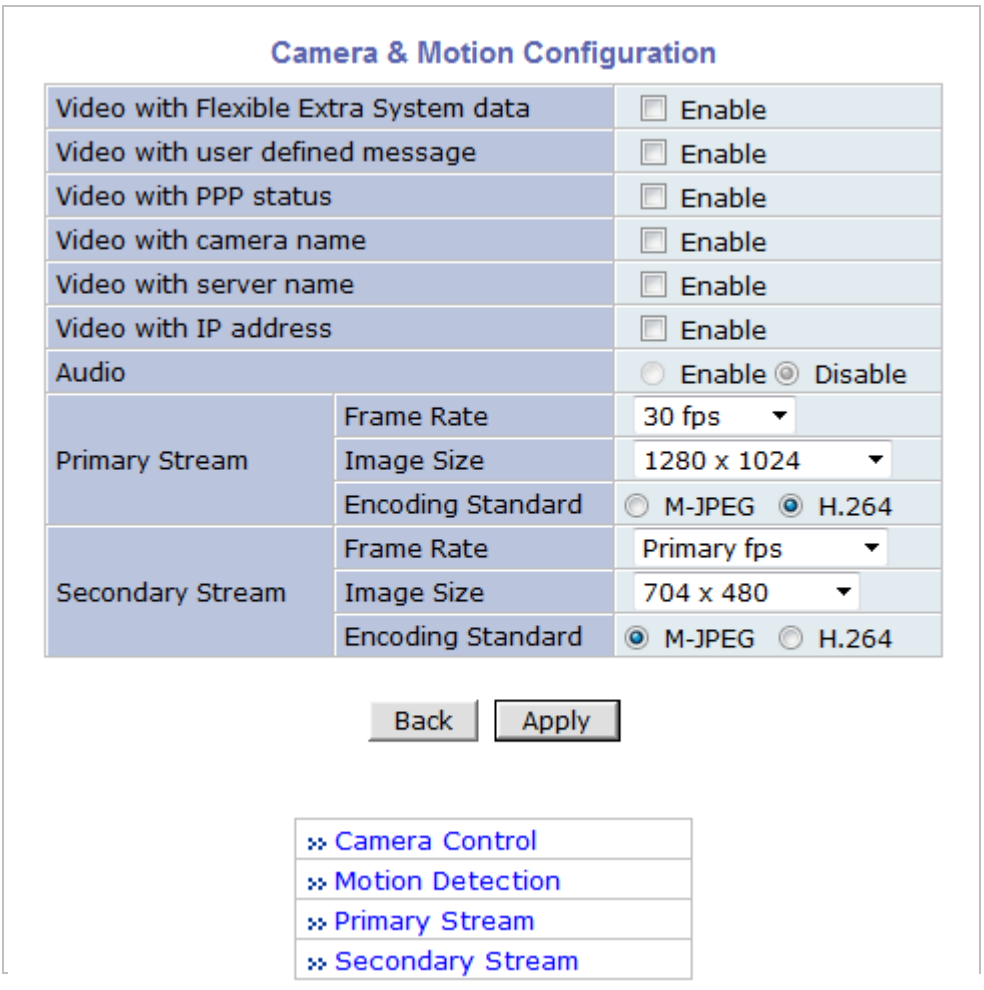

- **Video with Flexible Extra System data**: If **Enabled**, video data will contain UART sensor data from COM port..(*Feature not available on this model)*
- **Video with user defined message: If Enabled, v**ideo **data wi**ll contain the user-defined data. (Reserved Field).(*Feature not available on this model)*
- **Video with PPP status**: If **Enabled**, video data will contain PPP connection status..(*Feature not available on this model)*
- **Video with camera name**: If **Enabled**, video data will contain the camera name..(*Feature not available on this model)*
- **Video with server name**: If **Enabled**, video data will contain the server name that you defined..(*Feature not available on this model)*
- **Video with IP address**: If **Enabled**, video data will contain the IP address of the video server..(*Feature not available on this model)*
- **Audio**: (not available on all models) Select if Audio function is to be used (applies to Primary Stream only). VITEK Cameras provides 2-way audio streaming by combining microphone input with video data. Users can listen to the streamed audio through a PC and speakers.
- **Frame Rate**: For Primary Stream, this is the number of frames compressed in every second. You can control the network traffic with this parameter. For Secondary Stream, it can be set to a manner of 1/2, 1/4, 1/8... of the primary stream.
- **Image Size**: Select the resolution of each channel's video
- **Encoding Standard**: Select the compression method of each video, either M-JPEG or H.264 format. It is not allowed to set both channels to M-JPEG.

Below is the table of images sizes. To save the setting, click **Apply** button

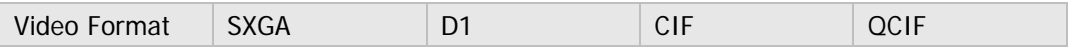

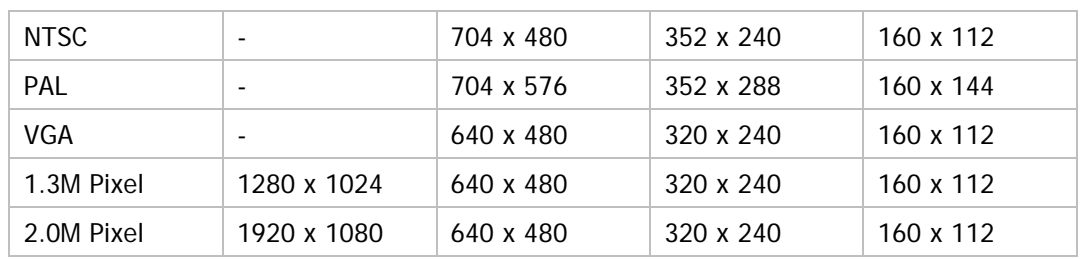

#### **14.3. Camera Configuration**

On the lower part of **Camera & Motion Configuration** menu, select a channel to configure.

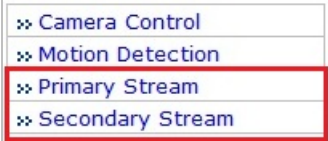

In the example shown below, Primary Stream is set to **H.264** for compression format.Enter detailed parameters of the camera selected here.

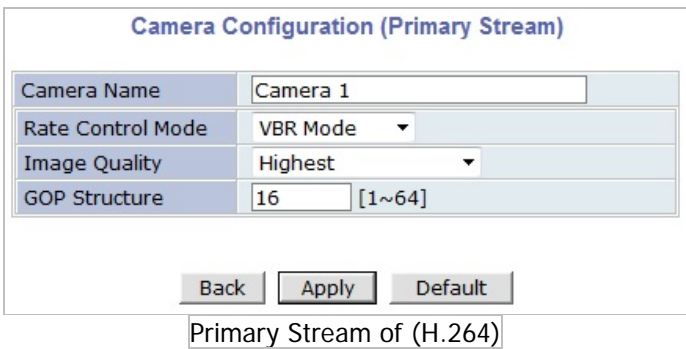

• **Camera Name**: Enter the name of the channel up to 21 alphanumeric or up to 10 Unicode characters.

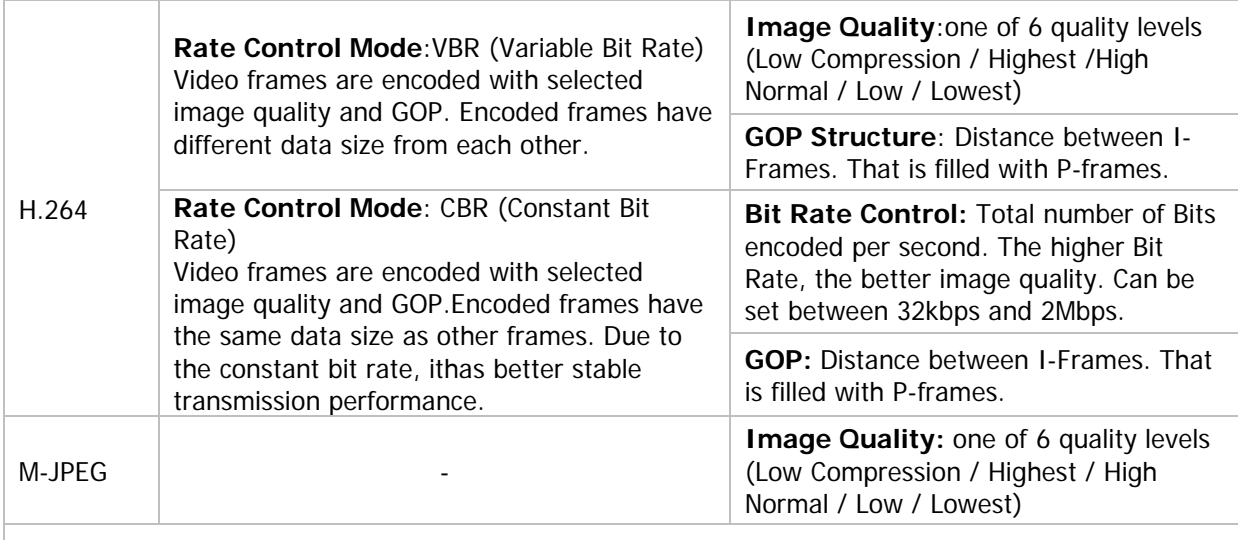

#### **14.3.1. Rate Control Mode**

#### **14.3.2. Image Quality Setup**

In **Image Quality** level setup, select "Low Compression" for higher image quality, but it requires higher network bandwidth. Selecting the "Lowest" requires lower network bandwidth, but gives decreased image quality.

After configuration is finished, click **Apply** button to save the setting. If you click **Default** button, the entire configuration will be reset to the original values.

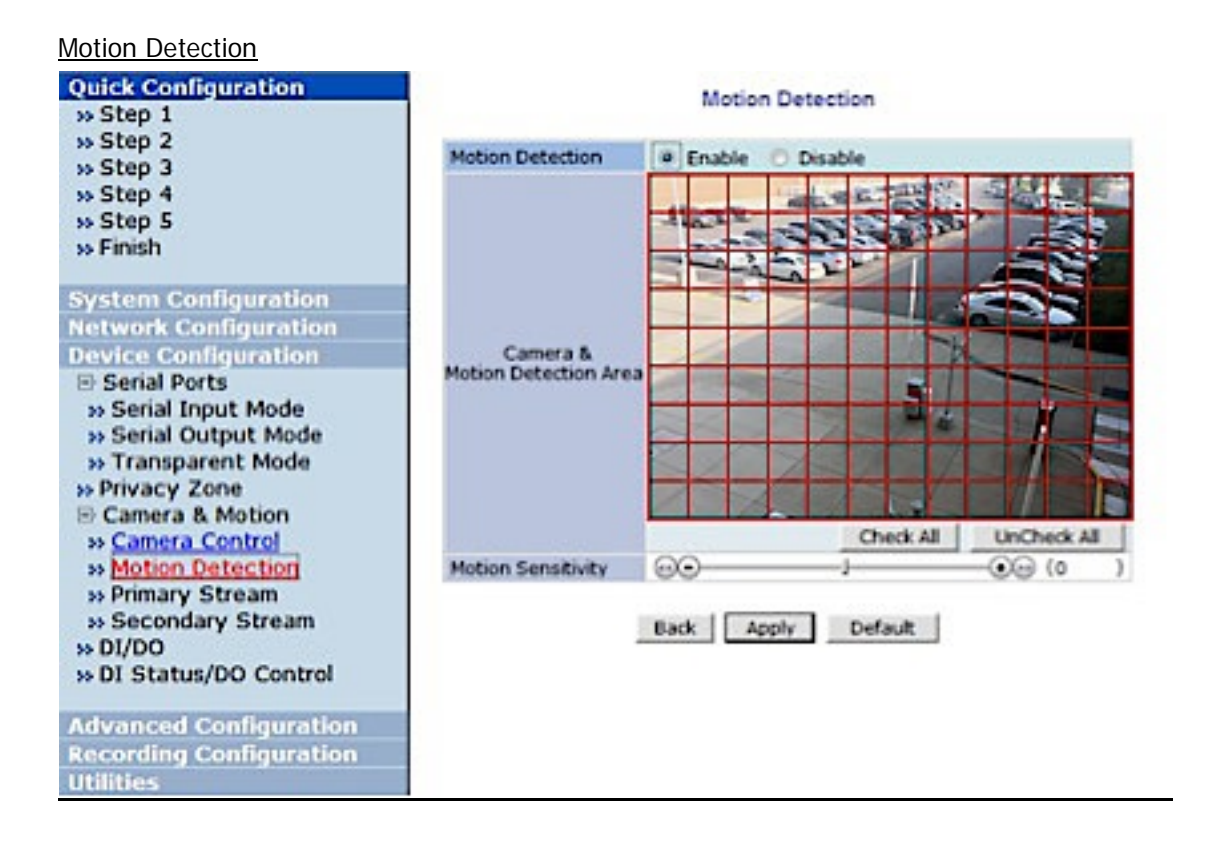

- **Motion Detection**:(this is only available in Primary Stream) If enabled, Motion Detection feature is activated and user can configure the areas where motion detection function will work. Click **Check All** button for whole scene to be active (grid will turn Green) then click on any box inside scene to take out that area from Motion Detection (box will turn Red) then click**Apply** to save
- **Motion Sensitivity**: Set the sensitivity of motion defined in Motion Detection Area. Select between -100 and 100. 100 is the most sensitive.

After all the settingsare done, click **Apply** button to save it. If **Default** button is clicked, all the fields return back to original value.

### **14.4. Camera Control (Select Models)**

Select **Camera Control** on the bottom of **Camera & Motion Configuration** menu.

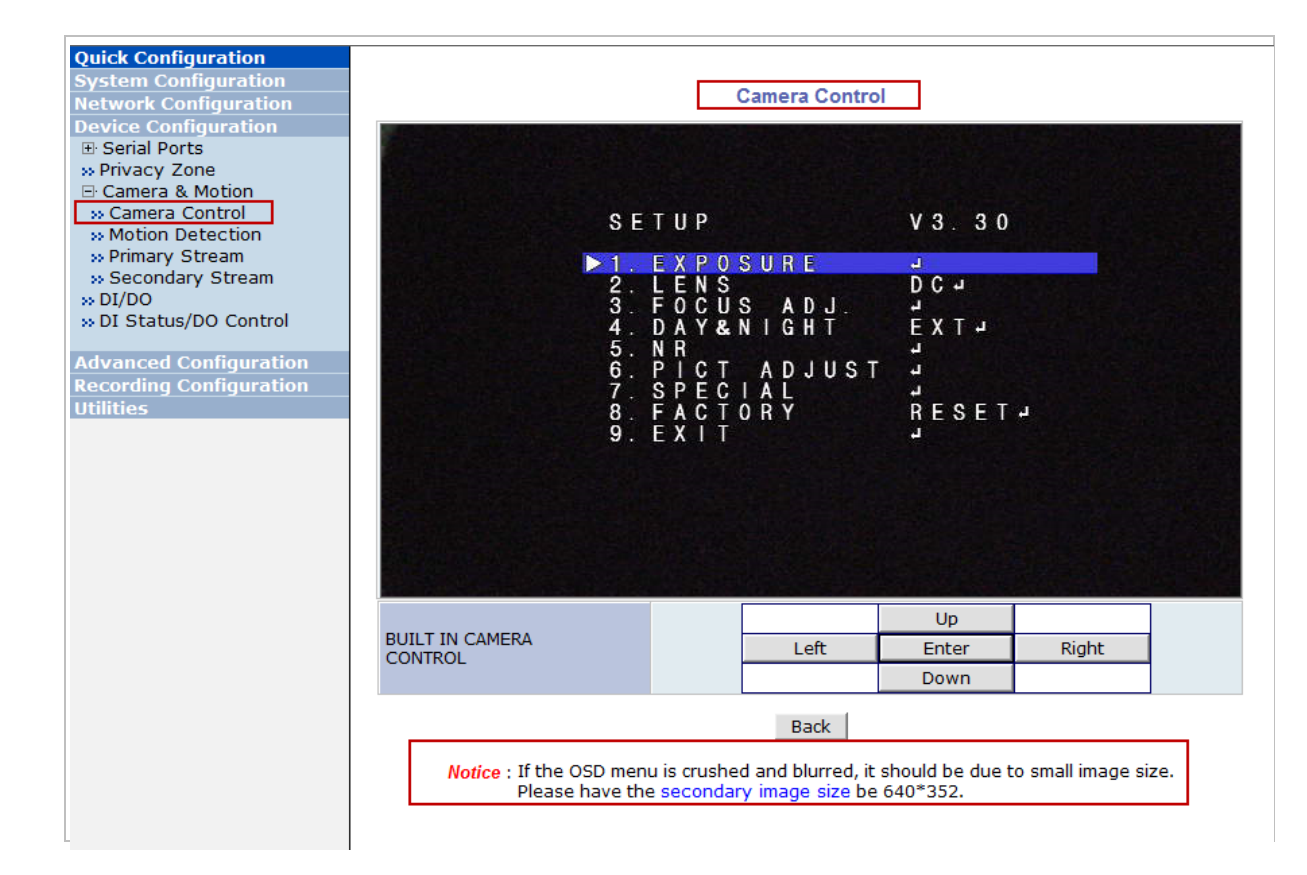

#### **Exposure**

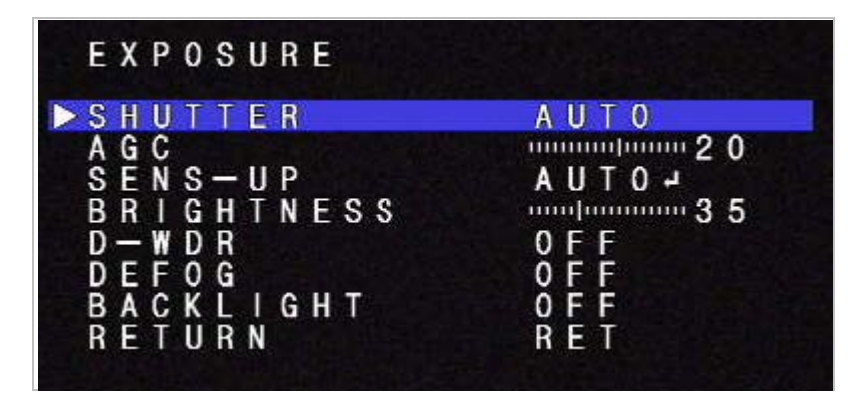

#### 3 SHUTTER/AGC menu

This menu shows how to control/select SHUTTER, AUTO IRIS and AGC to get the optimum image for high luminance and the low luminance according to the scene.

For example, to reduce the "wash out" and extend the dynamic range for a highlighted scene, you will use SHUTTER+AUTO IRIS in outdoor daylight. This mode may show color rolling or video level hunting problems in a certain lighting condition such as fluorescent lights.

For Flickerless mode which reduces flicker by NTSC cameras under 50Hz light or PAL camera under 60Hz light, MAIN>SHUTTER/AGC>MANUAL>SHUTTER must be set to 1/100(NTSC), 1/120(PAL) and MAIN>SHUTTER/AGC>AUTO>MODE to AUTO IRIS. Normal shutter speed with an auto iris lens should be set to 1/60(NTSC) and 1/50(PAL) for the optimum sensitivity.

This is a complicated menu so please proceed with care when handling the Shutter.

#### AGC (Automatic Gain Control)

The higher the gain level, the brighter the screen - but the higher the noise.

You can adjust the AGC manually

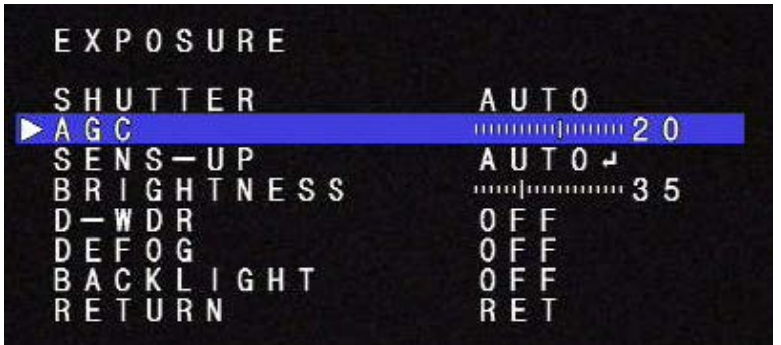

### SENS –UP

Allows color video in low light environment without noise (static).

Levels of adjustment (x2, 4, 6, 8, 10, 15, 20,30)

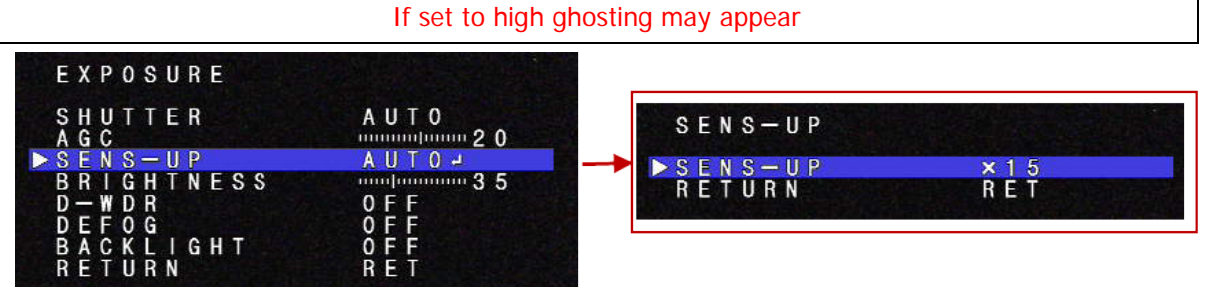

### **Brightness**

Increases or decreases the brightness of the picture.

This is different from that of DC iris lens and simply increases or decreases the digital gain of the video.

Do not increase this too much, the dynamic range for the highlight area will decrease

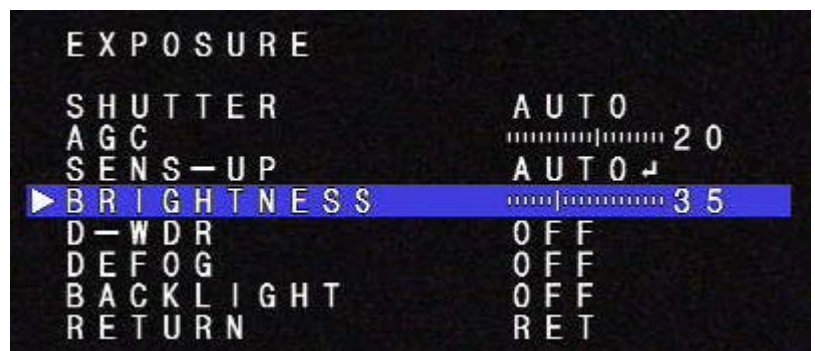

### D-WDR

The Wide Dynamic Range feature improves the overall picture balance beyond the Backlight Compensation feature. It creates an optimal balance of brightness and color by combining images from a bright area (high shutter speed) and images from a dark area (low shutter speed).

You can select (OFF, Low, Middle, High)

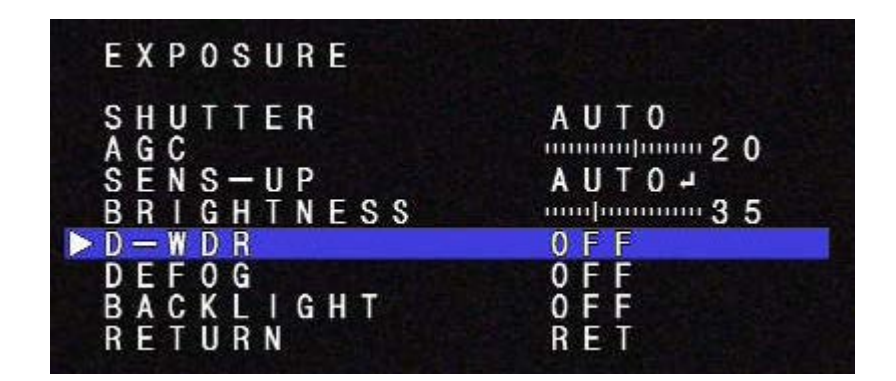

### DEFOG

Enhances image in foggy weather. (The performance is very limited) You can select (OFF, Low, Middle, High)

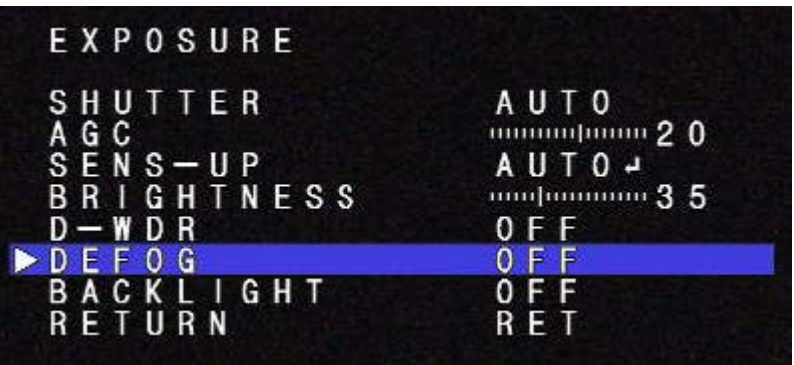

### BACKLIGHT>>BLC

When there is a strong backlight behind the object, clear images of the background as well as the object can still be obtained by using the BLC function.

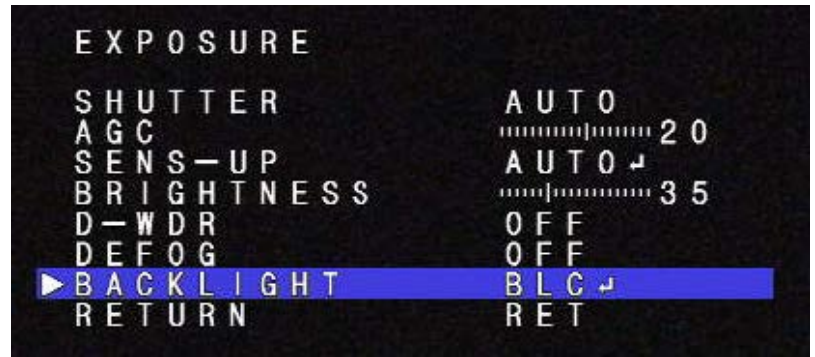

GAIN

Adjusts the amplification of the video through Low, Middle and High levels

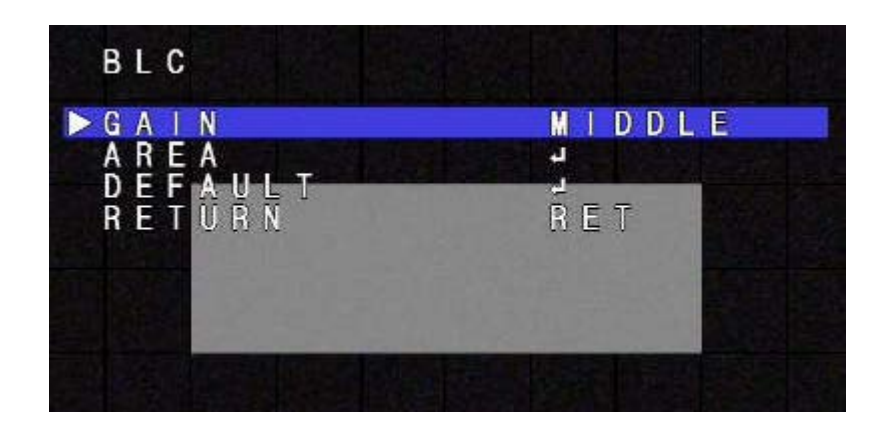

# AREA

To adjust the Area where "BLC" is relevant.

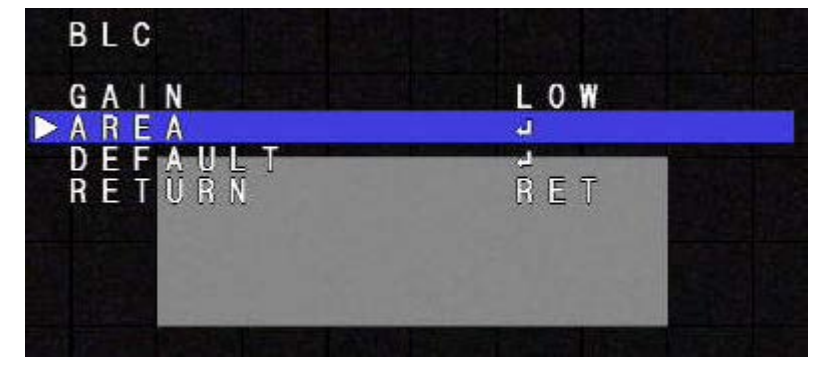

### Position

Position the shaded area by using UP/DOWN/LEFT/RIGHT arrows, then click **ENTER**

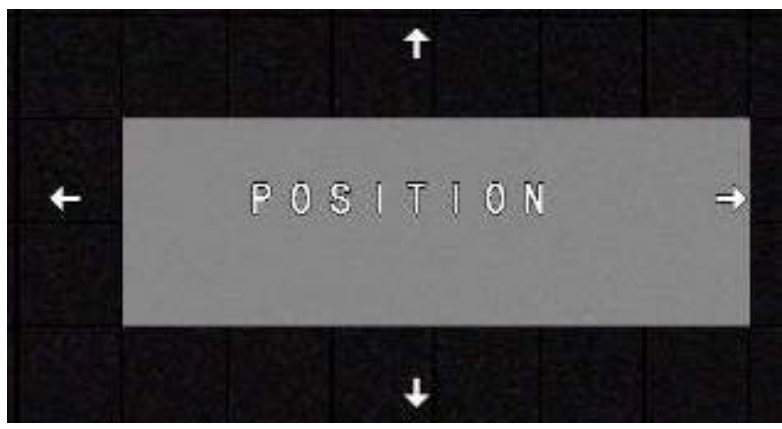

# SIZE

Change the Size using UP/DOWN/LEFT/RIGHT arrows, then click **ENTER**

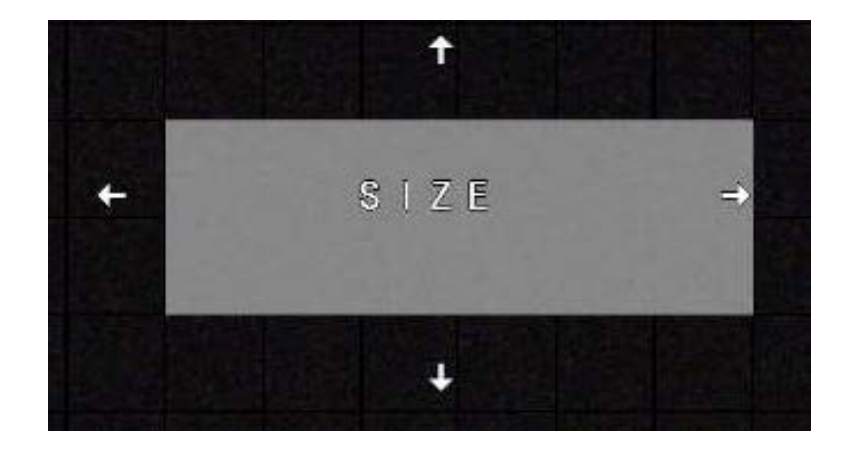

### RET

Return to Exposure Menu or select arrow right to AGAIN to redo area.

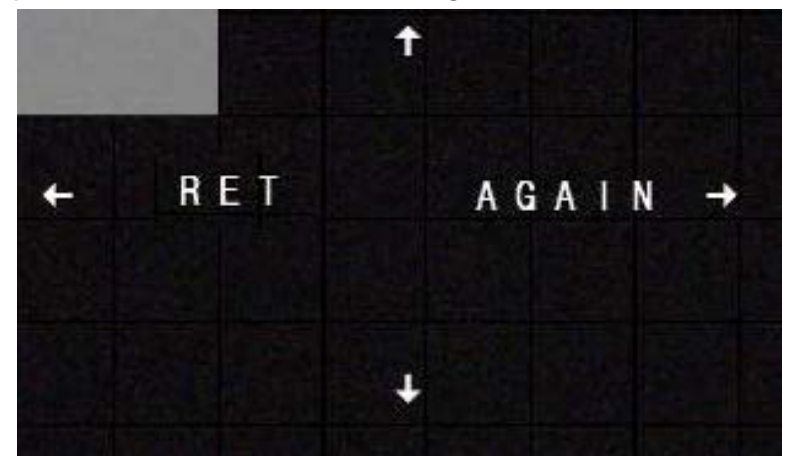

# DEFAULT

Default the settings from BLC

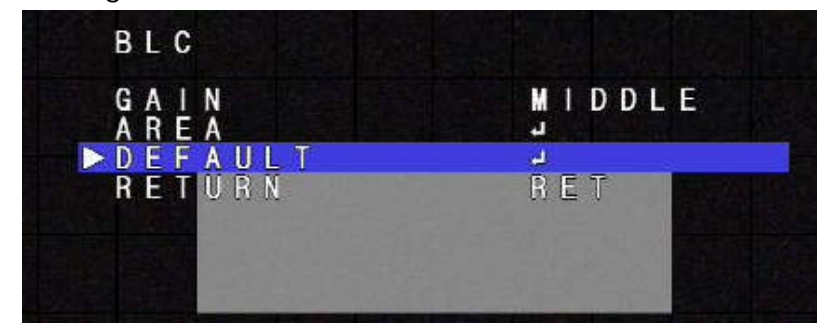

### Return

Return to the Exposure screen

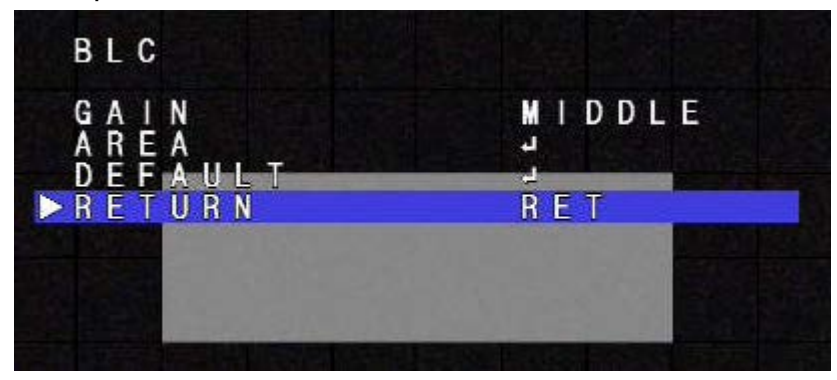

### BACKLIGHT >>HSBLC

This function is to prevent against the intense light from washing out the picture, such as headlights from a vehicle.

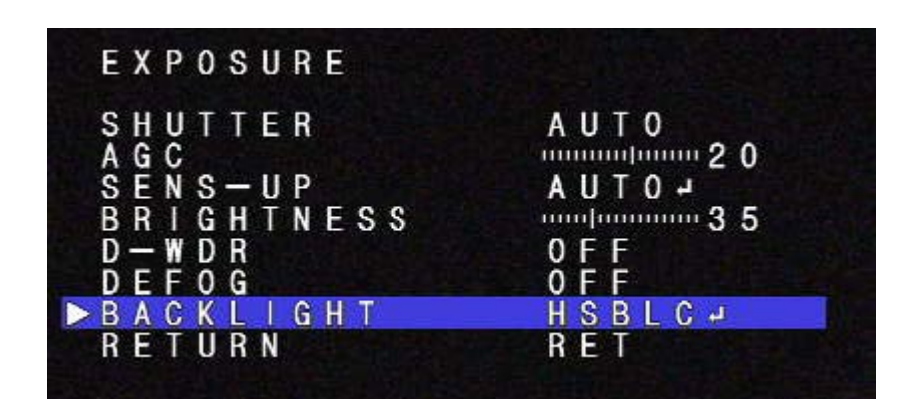

# SELECT AREA 1

You can select area 1 thru 4 by clicking right or left button.

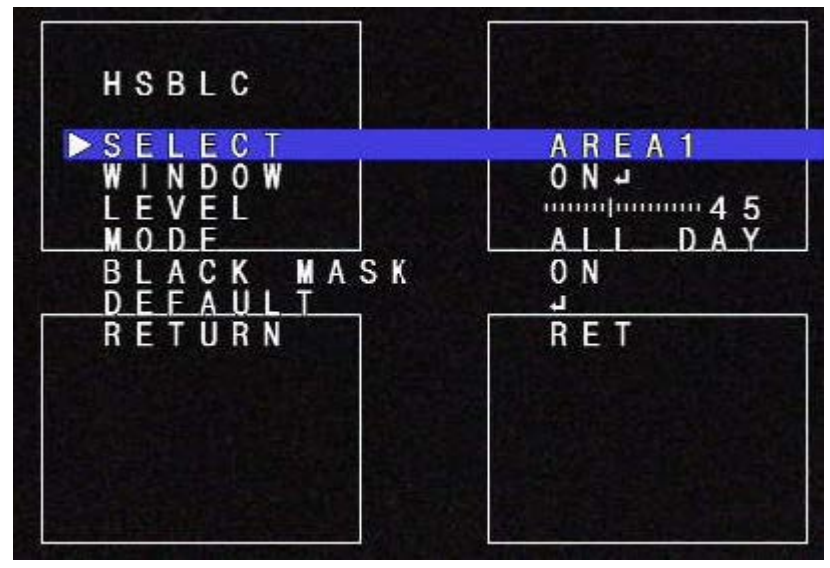

**WINDOW** After selecting Area, select window on

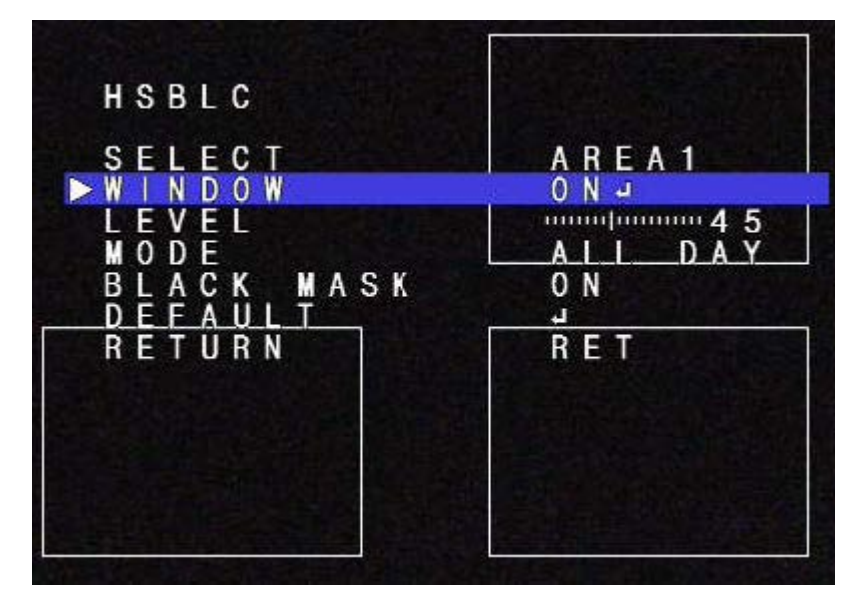

POSITION

Using the UP / Down / Left / Right position the area where needed, then click ENTER

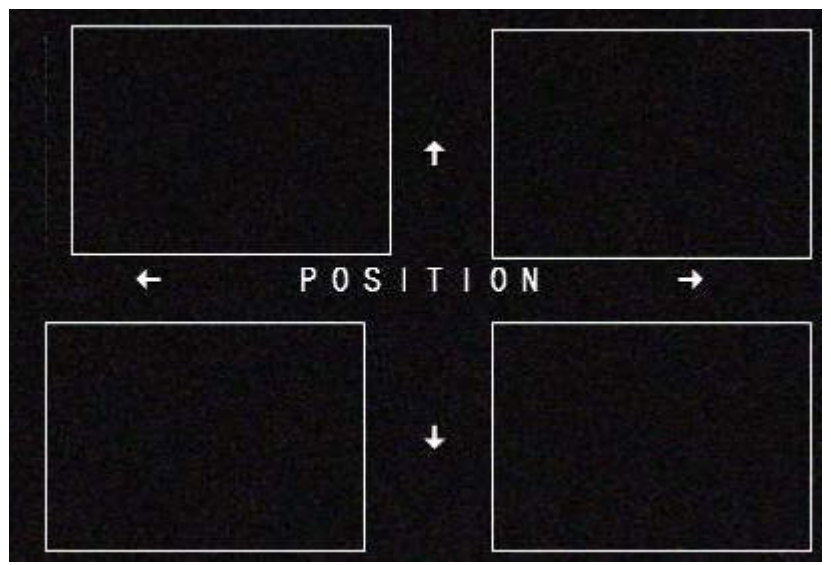

Size

Using the UP / Down / Left / Right position the size needed then click ENTER

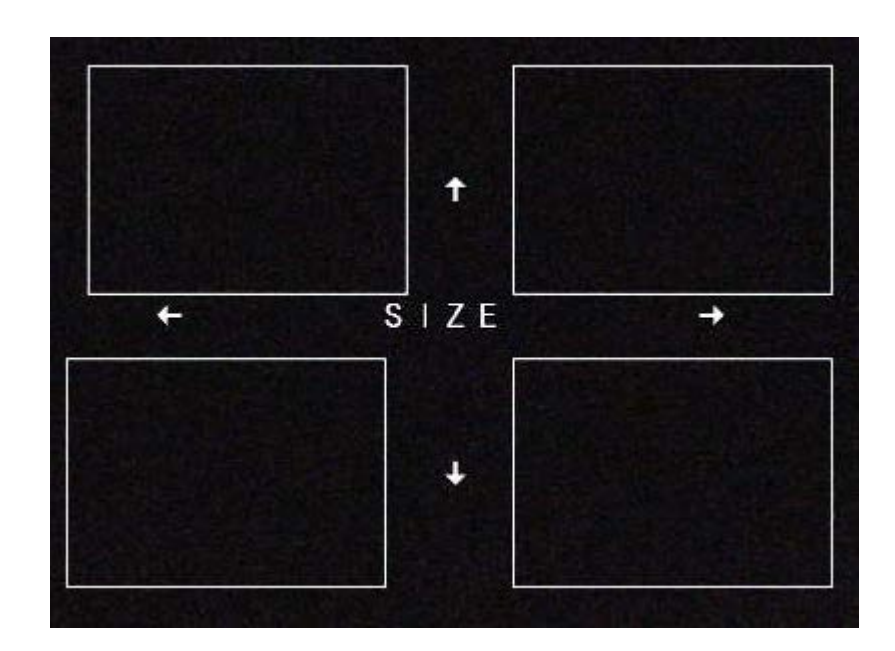

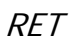

Return to Exposure Menu or select arrow right to AGAIN to redo area.

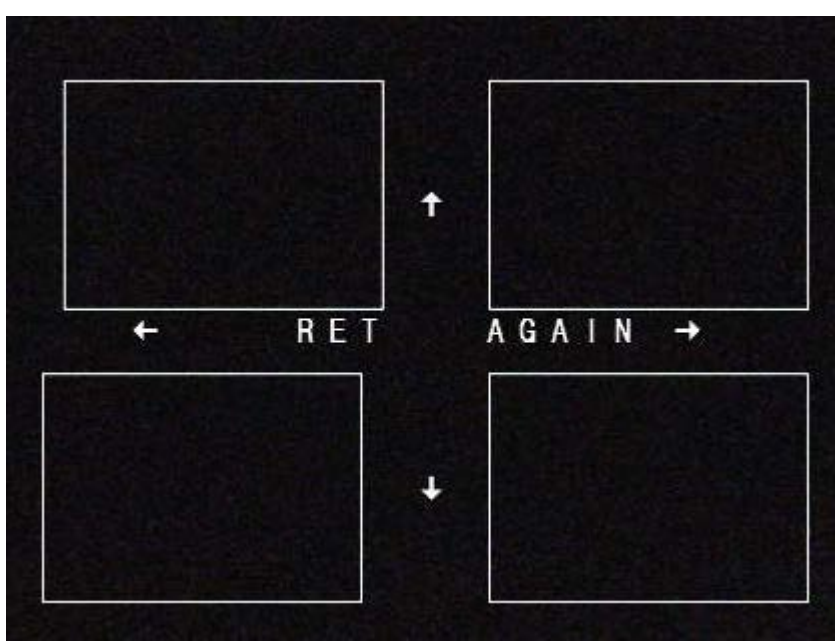

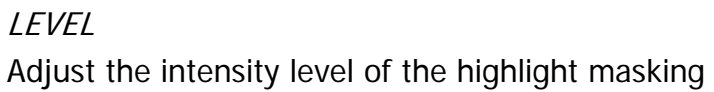

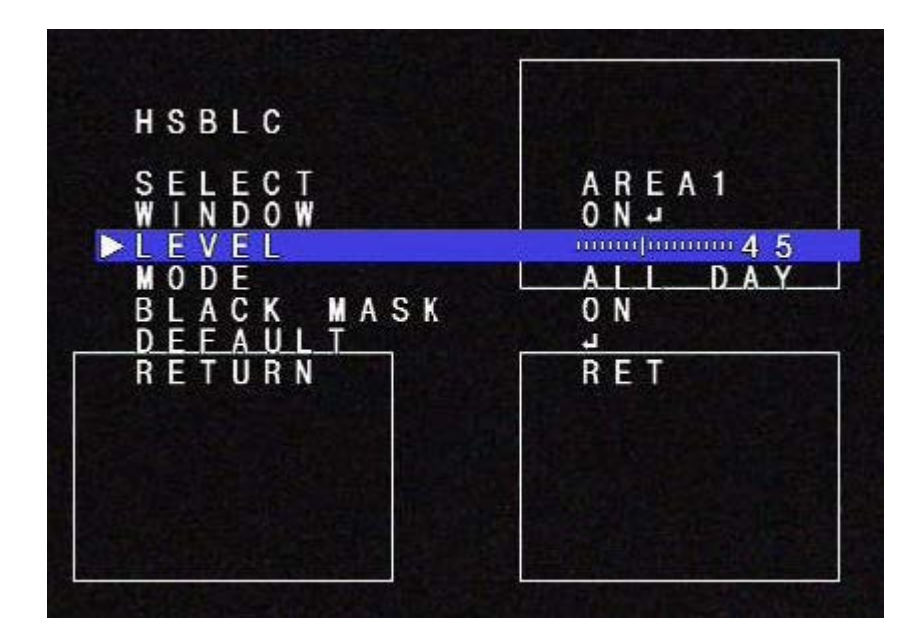

### Mode

Day or Night for highlight masking

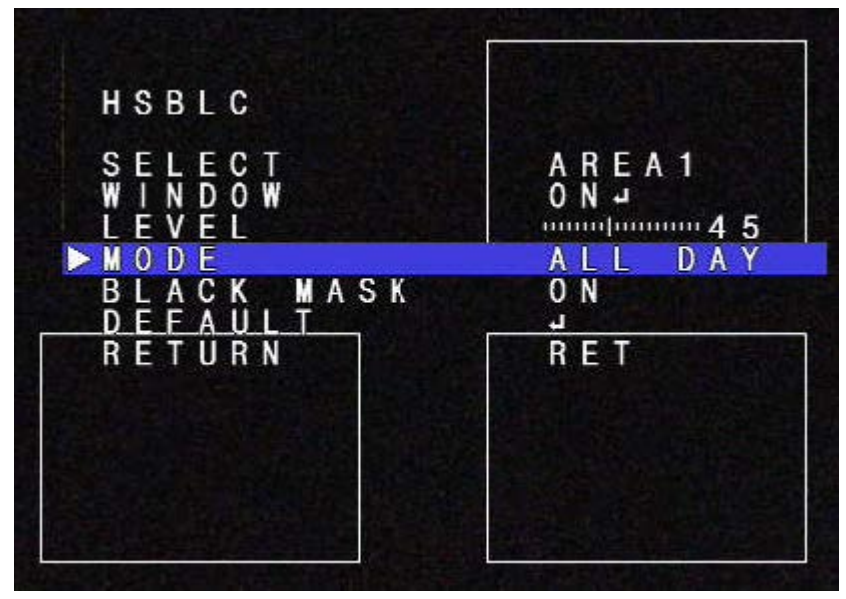

# BLACK MASK Turns masking ON and OFF

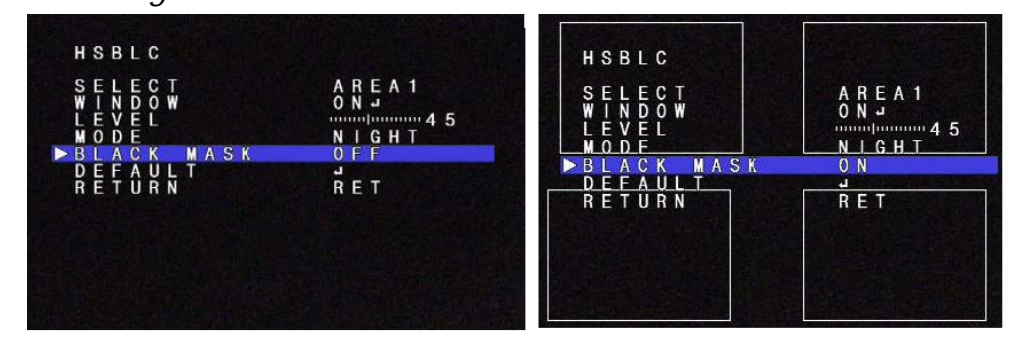

### DEFAULT

### Defaults HSBLC selection

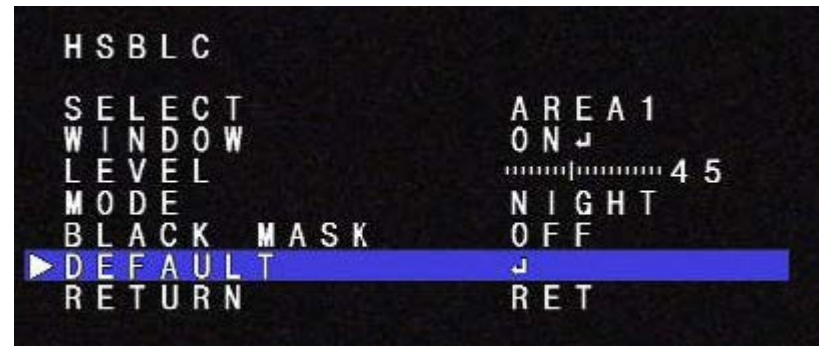

**RETURN** 

Return to EXPOSURE screen

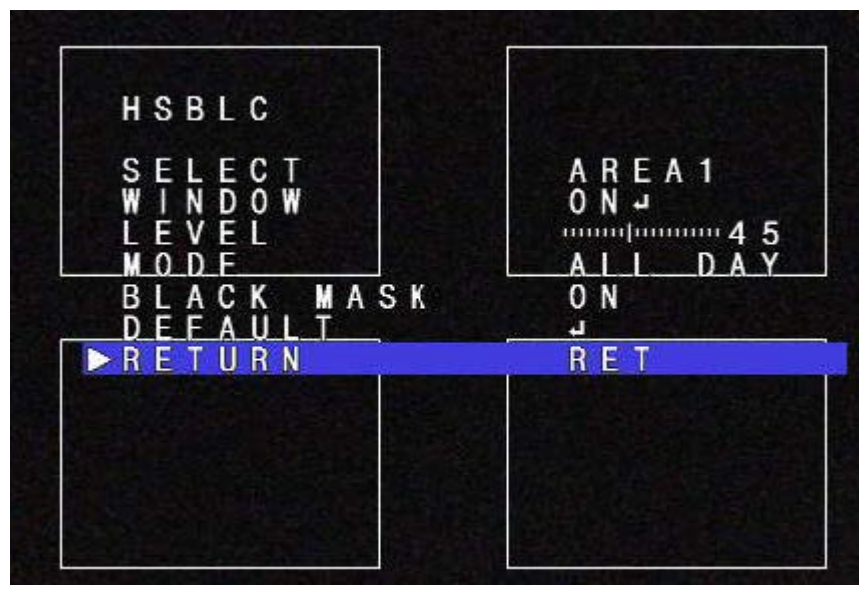

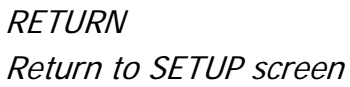

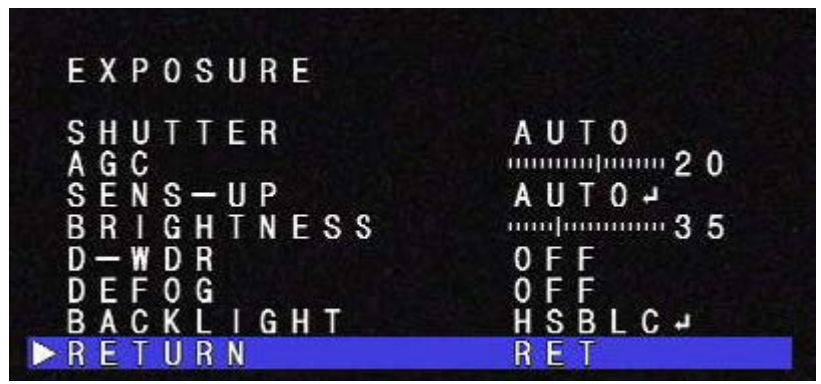

LENS>>DC

This camera is equipped with an Auto Iris Lens "DC" for the automatic adjustment of lighting conditions.

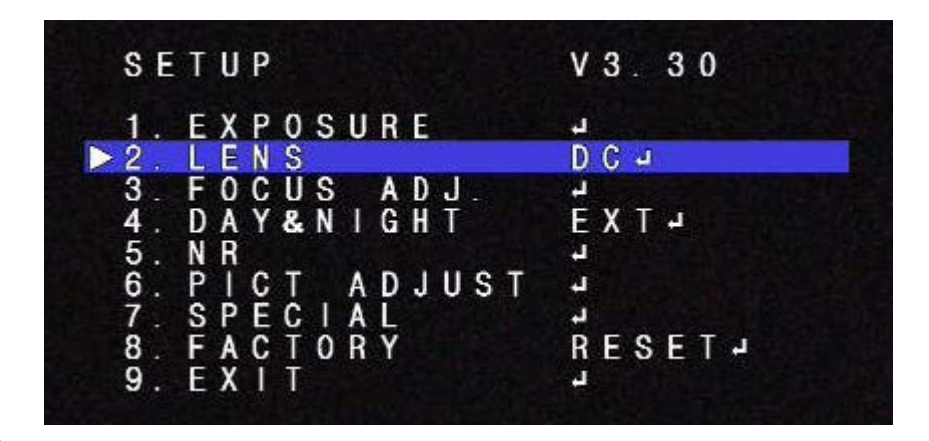

### **MODE**

Adjust mode to the proper application (indoor / outdoor)

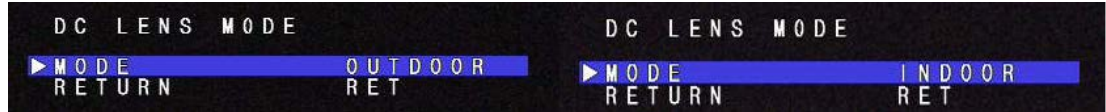

### **RETURN**

Return to SETUP screen

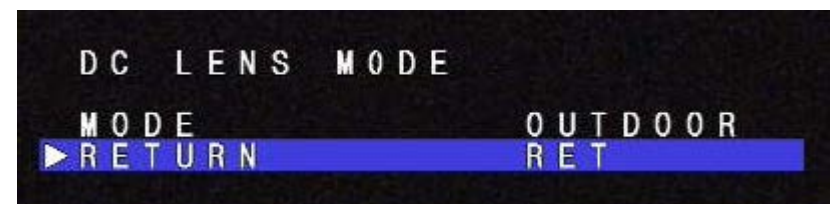

LENS>>MANUAL

FUNCTION NOT AVAILABLE

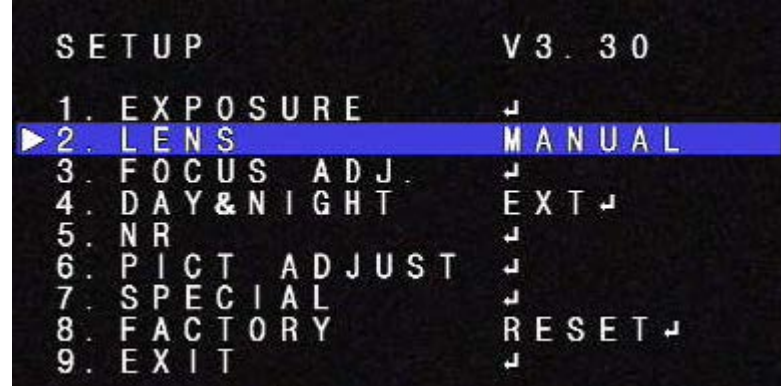

FOCUS ADJ.

Adjusts the focus between day and night

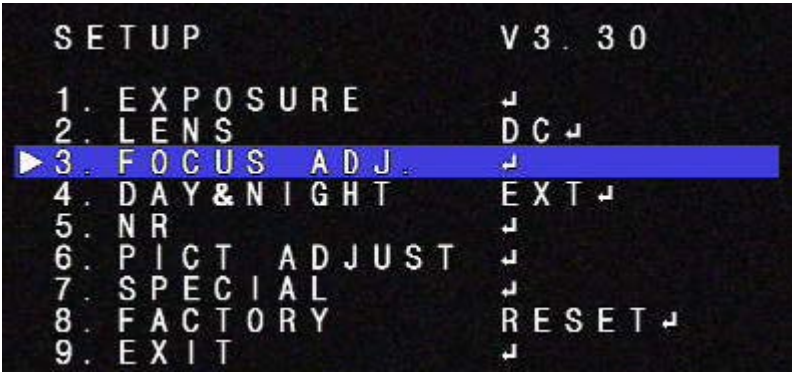

### D/N DWELL

Adjust the time between day and night when POP on CVBS is turned on

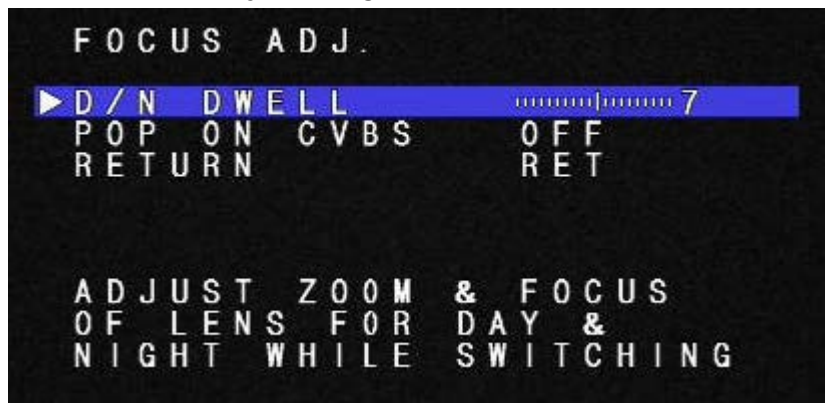

### POP ON CVBS

Start sequencing between day and night images for focusing

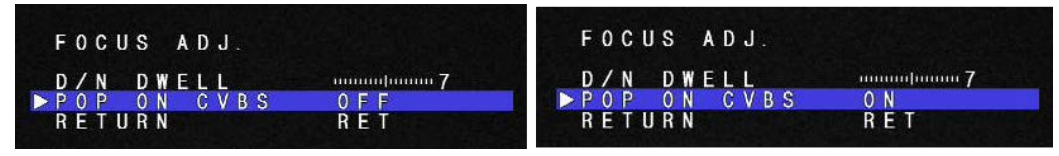

### **RETURN**

Return to SETUP screen

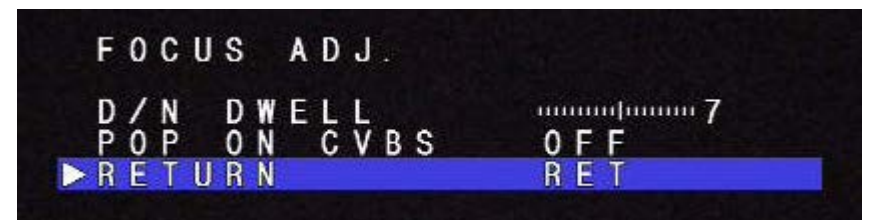

### DAY & NIGHT

DAY&NIGHT menu can be set to AUTO, COLOR, B/W or EXT.

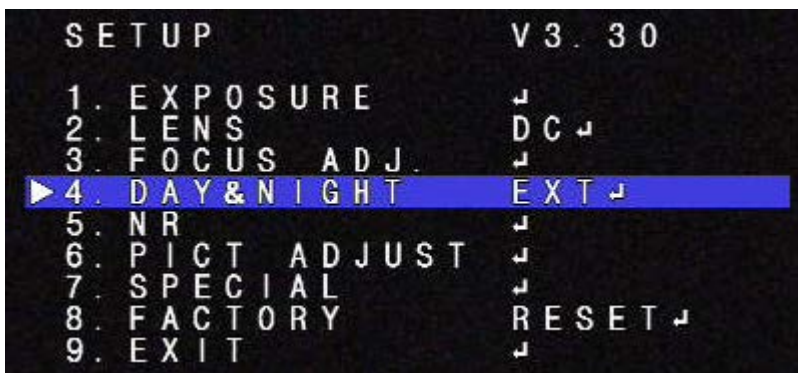

In AUTO, camera determines DAY or NIGHT by the incoming light level through the lens only and IR CUT FILTER switches following the DAY/NIGHT modes.

In COLOR, camera disables DAY/NIGHT feature and works as a regular color camera and IR CUT FILTERis inserted to cut out the infrared spectrum from the light.

In B/W, camera disables DAY/NIGHT feature and works as a regular B/W camera and IR CUT FILTER is removed to pass the infrared spectrum from the light.

In EXT, camera follows the decision for DAY or NIGHT by the light sensor built into the camera.

Note: A camera with IR Led's must be set to EXT.

# IR SMART

Compensates the amount of IR light on an image, reflecting back to the lens.

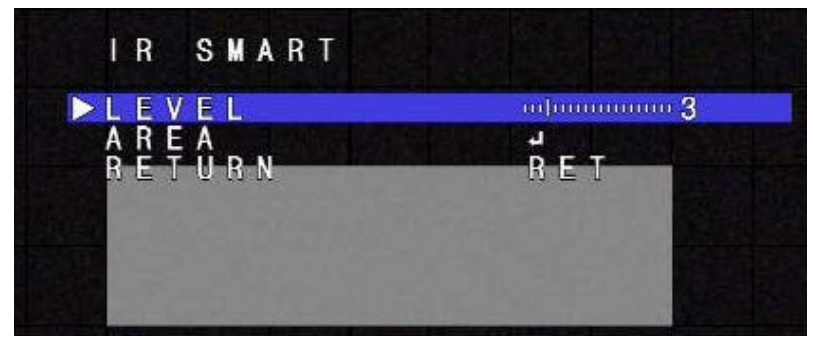

# AREA

To adjust the Area where the IR intensity is too high.

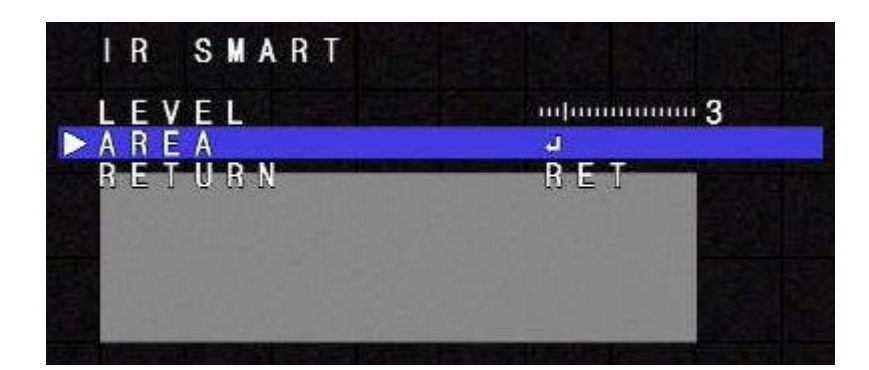

NR(Noise Reduction)

2D&3DNR are very sophisticated and powerful noise reduction technologies at low light.

2DNRThe process of removing image noise from a video signal by applying a digital comb filter

3DNR A 3D filter reduces the noise caused by movement resulting in less blur.

Too strong 3DNR reduction results in the tail effect of a comet or motion blur forma fast moving target in low light.

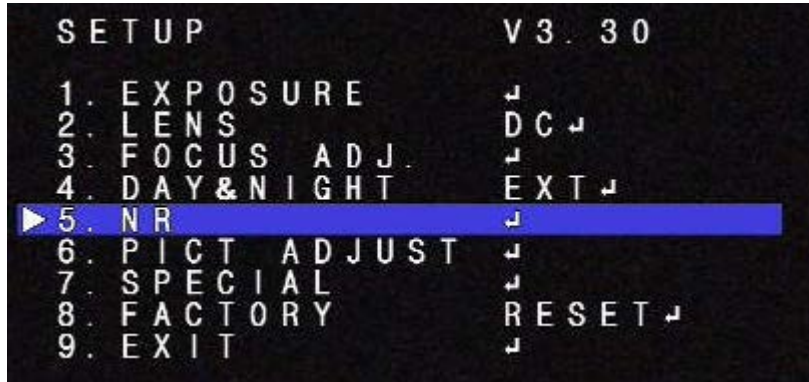

The process of removing image noise from a video signal by applying a digital comb filter

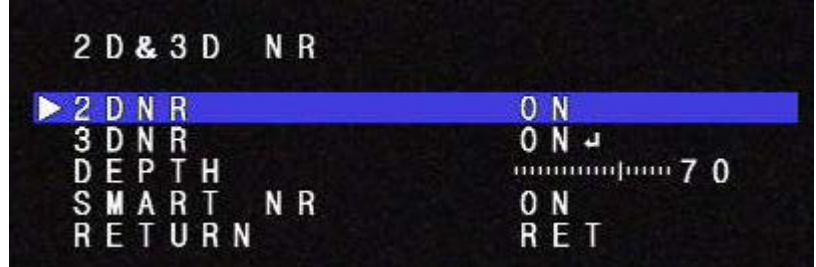

2DNR. ON reduces the noise that can be found in low light images

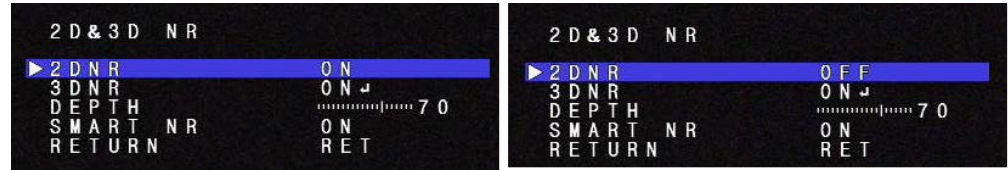

3DNR ON Reduces the noise caused by movement. Start / End of noise reduction with respect to light level can be set to required levels

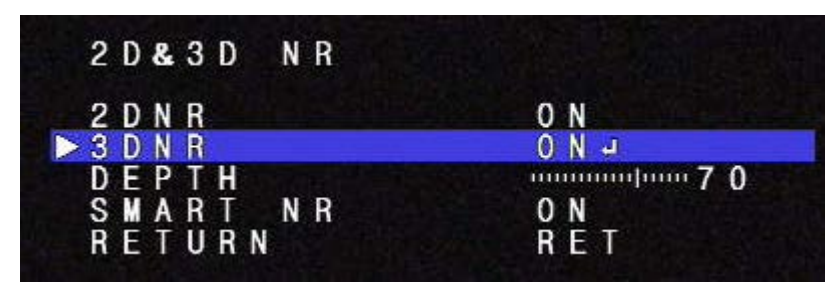

START THRES sets the point from which 3DNR levels starts when the illumination level dims. Higher setting starts3DNRat higher light level.

END THRES sets the point from which 3DNR stops when the illumination level is higher.

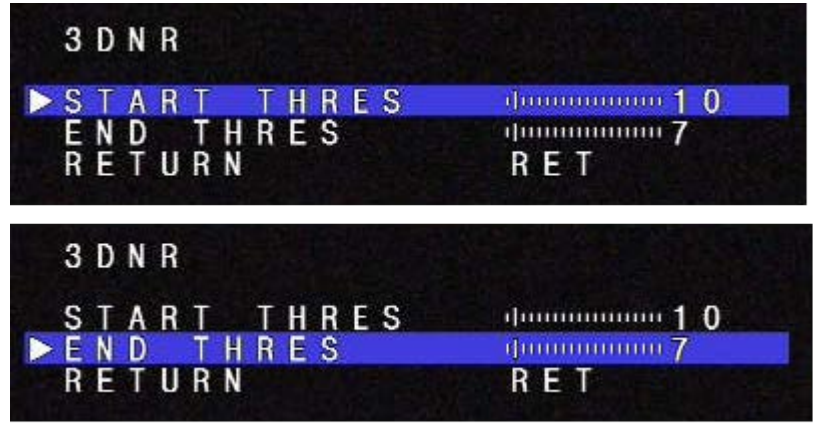

DEPTH sets the strength of noise reduction for 2D&3D. A higher setting stands for stronger reduction, too high of a setting will result in loss of sharpness in 2DNR and ghosting effect in 3DNR.

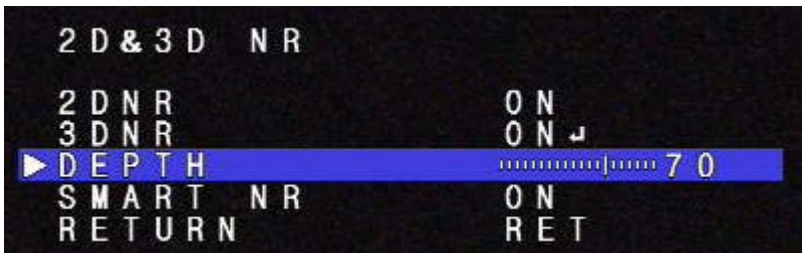

SMART NR continuously monitors motion on the screen.When no motion is detected, 3DNR is automatically activated for the maximum reduction of noise at low light. 3DNR becomes immediately deactivated upon motion. This will save HDD space

| 2 D & 3 D N R                   |                                 |
|---------------------------------|---------------------------------|
| <b>2DNR</b><br>3 D N R<br>DEPTH | 0 N<br>0 N J<br>$mmum$ [mm $70$ |
| SMART<br>N R<br>RETURN          | 0 N<br><b>RET</b>               |

PICT ADJUST (Picture Adjustment)

InPICT ADJUST menu, WHITE BAL, SHARPNESS, MONITOR, OSD COLOR, CORNER COMP andD-EFFECT can be set.

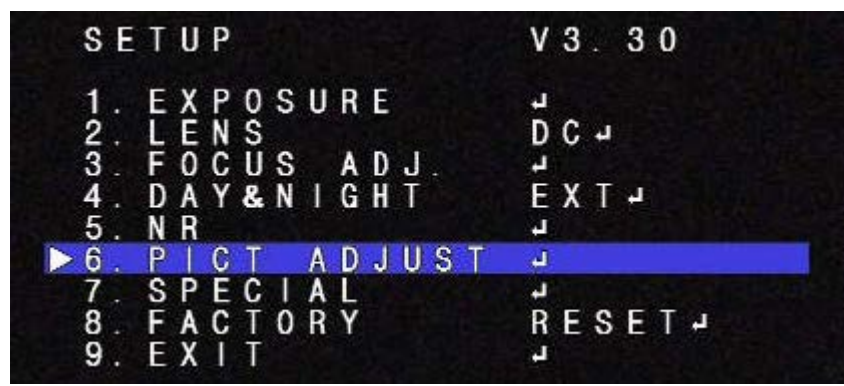

ATW - Automatic Tracking White balance

AWC – White Balance is set at a fix leveland stops even though the color temperature changes.

INDOOR – White Balance is fixed at around 3100K.

OUTDOOR - White Balance is fixed ataround 5100K.

MANUAL - Adjust White Balance with fixed values of BLUE and RED.
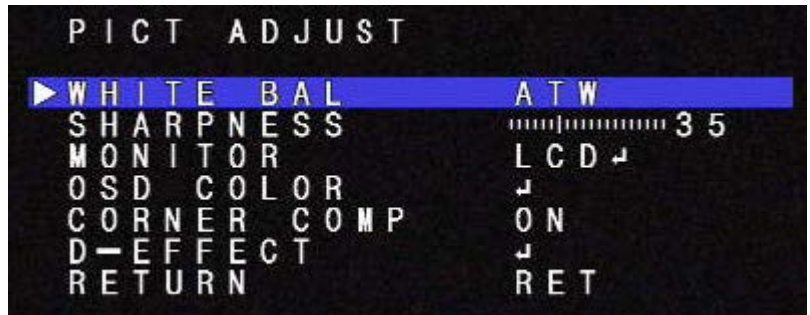

# SHARPNESS

Increases or decreases the sharpness of the picture.Too much sharpness makes the image harsh and shows more noise and line flicker at the edge of objects in the picture.

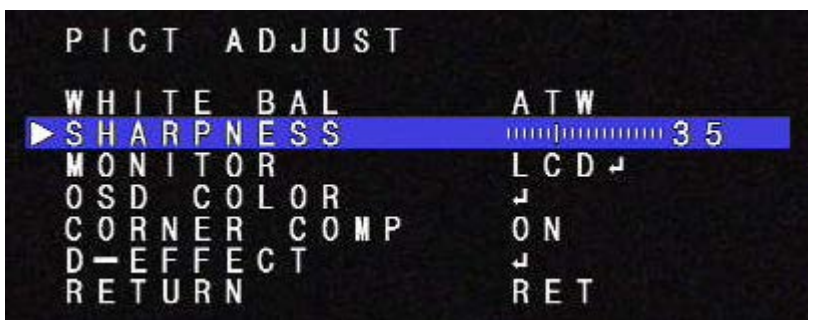

MONITOR Sets LCD or CRT.

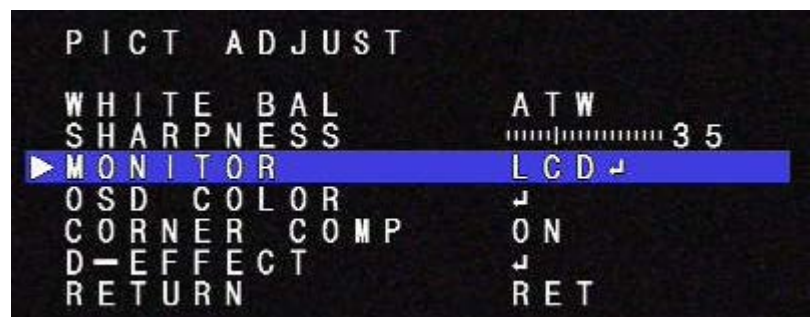

LCD: GAMMA, BLUE, GAIN or RED GAIN is adjustable for the best view with LCD monitor. Low GAMMA compensates for dark areas, slightly but contrast becomes low. High GAMMA increases contrast but looses the visibility of dark areas.

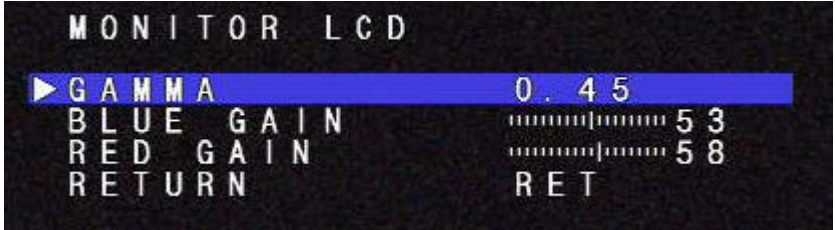

CRT: BLACK LEVEL, BLUE GAIN or RED GAIN are adjustable.

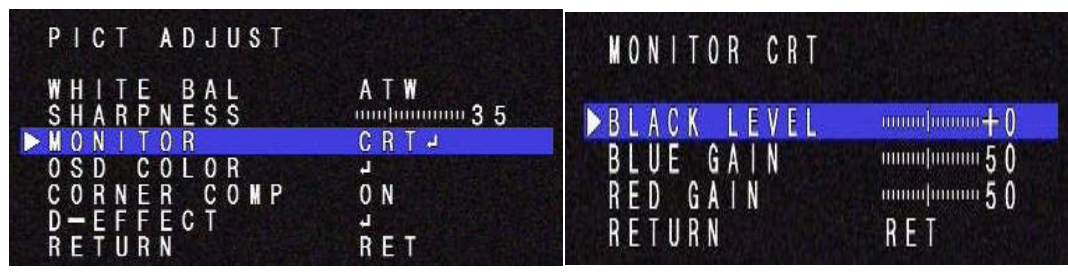

OSD

TEXT COLOR - Can be change to 1 of 8 colors. Selected color is applied to menu text and cameratitle.

OUTLINE – Makes the letters bold

BACK TABLE - Is the color bar where the cursor is located

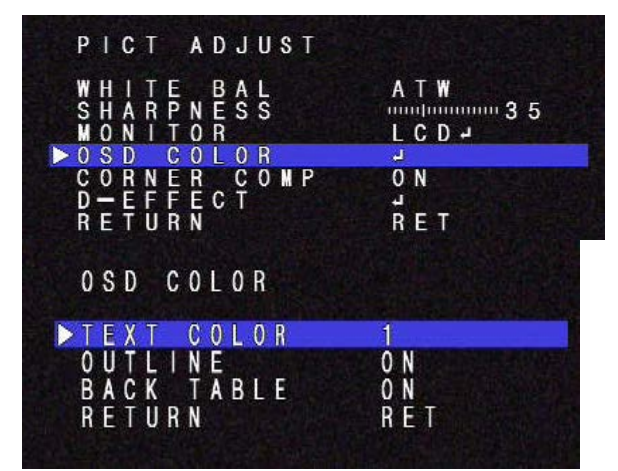

# CORNER COMP

Enhances brightness of the corners caused by the lens, or the narrow angle of IR LEDs. Picture could be noisy when ON.

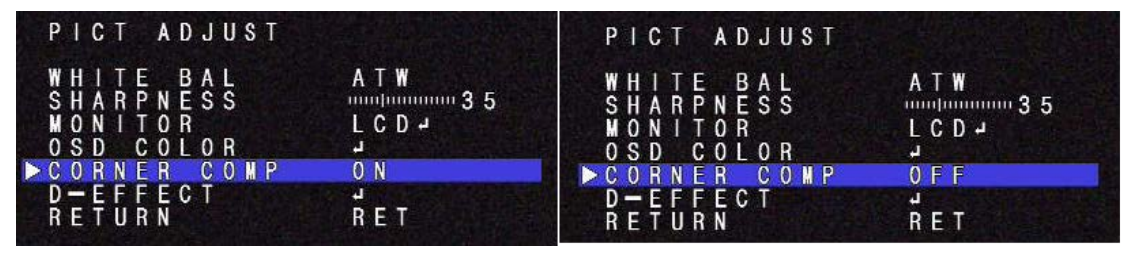

D-EFECT

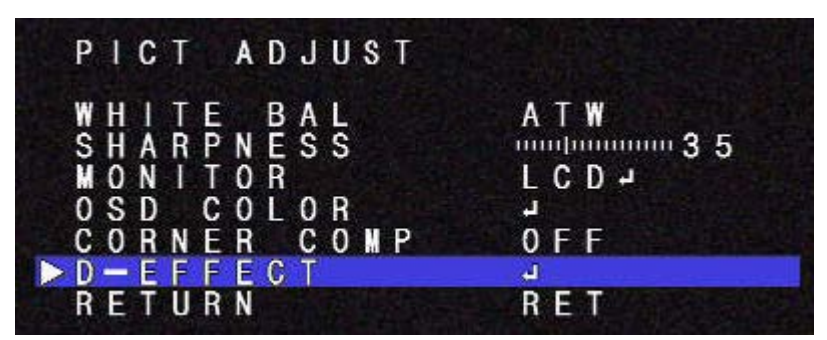

FREEZE: Freezes Image

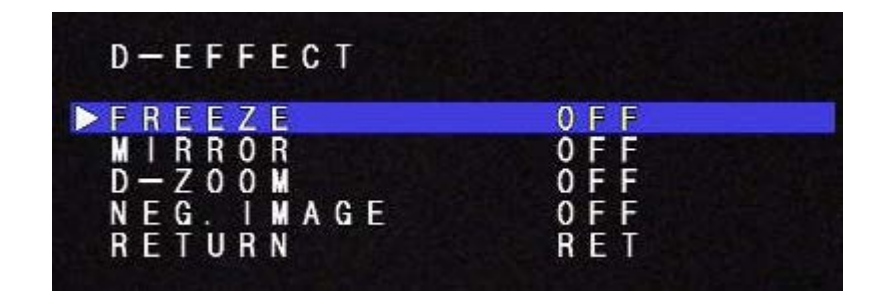

MIRROR:OFF(normal display), MIRROR(Left & right mirrored), V-FLIP(upside down) and ROTATE(H/V-FLIP)

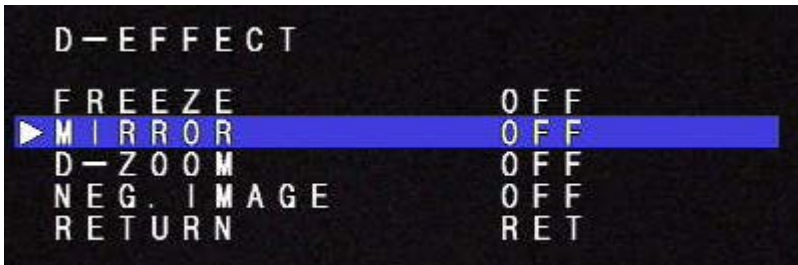

# D-Zoom

(Function not available)

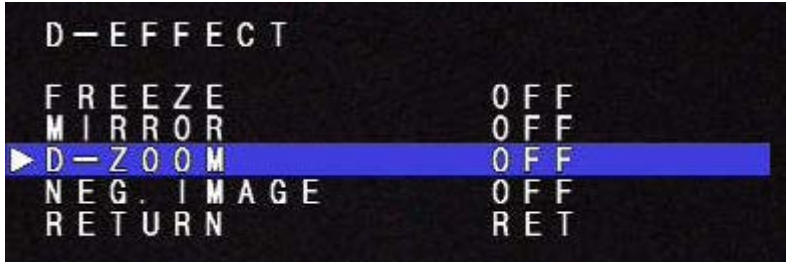

NEG.IMAGE: If set to ON,.

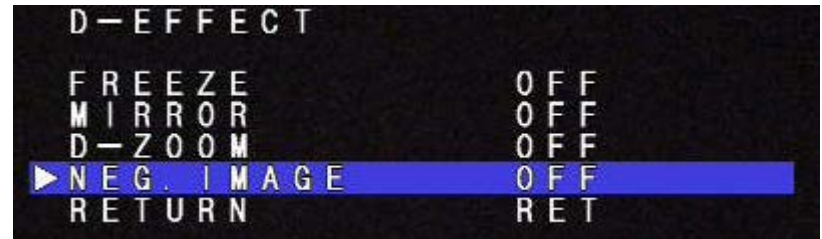

**SPECIAL** 

In SPECIAL menu, CAM TITLE, MOTION, PRIVACY, LANGUAGE, PIXEL COM and TV SYSTEM can be set.

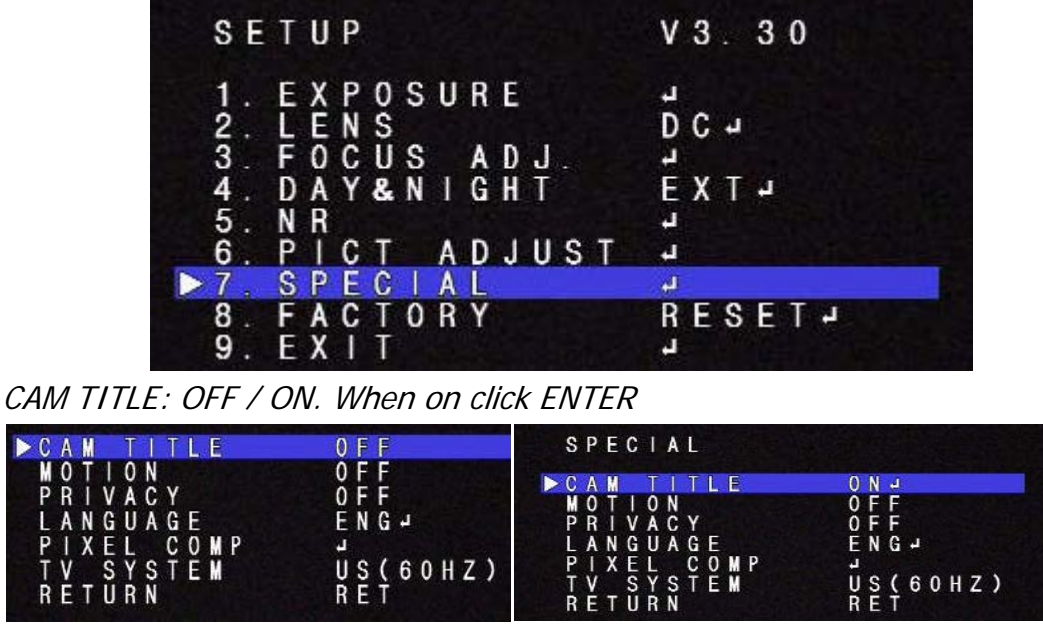

Up to 15 characters can be use on camera title line, use **A**, ▼, ◀, ▶ to navigate around chart, when letter or character is flashing click ENTER, continue this in till completed. When done arrow over to POS (POSITION), click ENTER and position camera title to desire location, click enter to return to previous screen and arrow over to END and click ENTER.

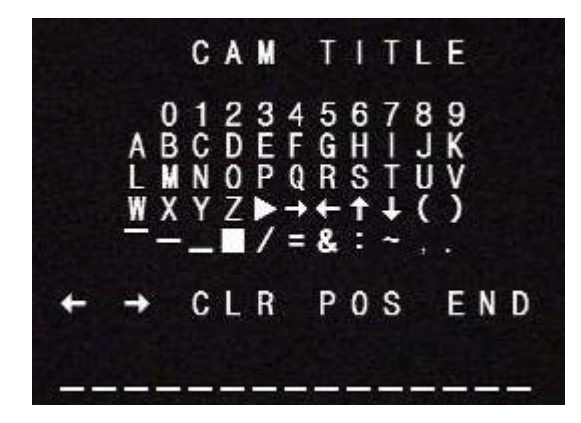

**MOTION**

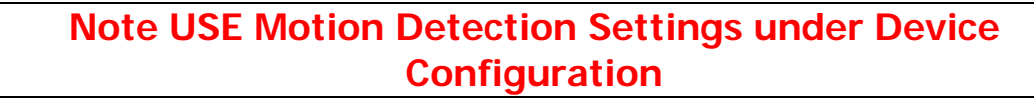

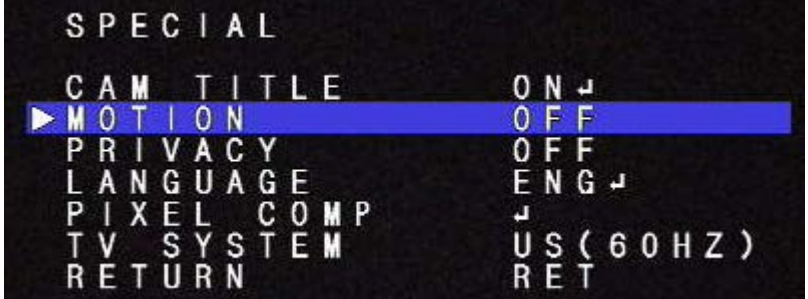

# **PRIVACY**

**Note USE Privacy settings under Device Configuration**

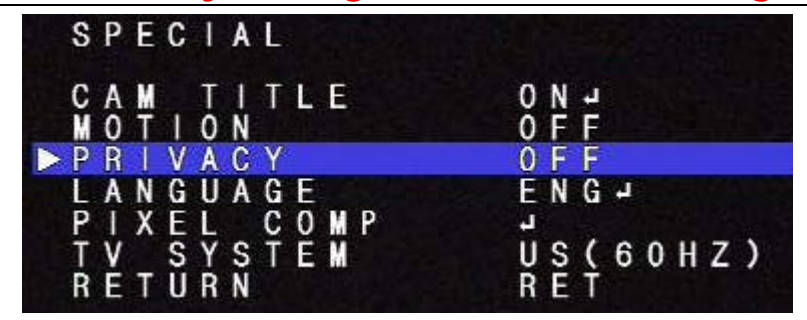

# LANGUAGE

English, Japanese, Chinese 1, Chinese 2, German, French, Italian, Spanish and Polish.

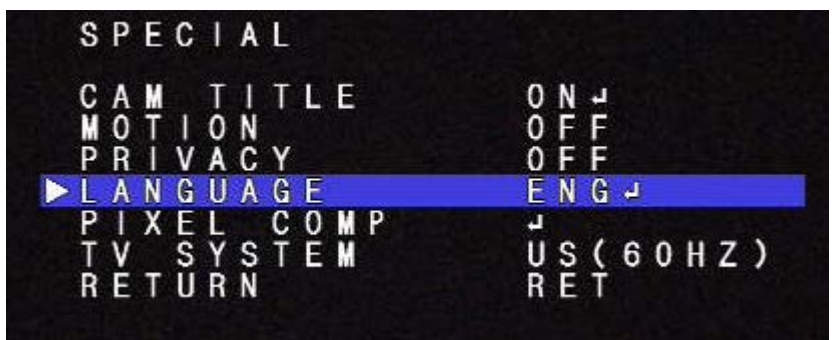

# PIXEL COMPENSATION

Sometimes image sensors have defective pixels, this can be compensated in two different ways LIVE DPC, compensates the defective pixels in real time and STATIC DPC, detects the defective pixels with lens closed and saves the data for compensation

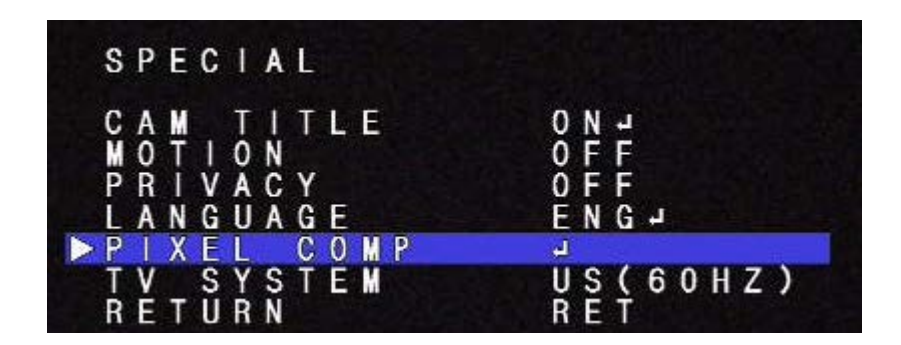

LIVE DPC compensates the defective pixels in real time where pixelamplitude exceeds the threshold.

AUTO - Enables LIVE DPC and dynamically compensates the defective pixels whose amplitude exceeds the threshold calculated according to AGC. At low light, more defective pixels are compensated because the threshold becomes lower due to high AGC.

ON - Enables LIVE DPC and compensates the defective pixels whose magnitude exceeds the threshold by set level.

OFF - Disables LIVE DPC.

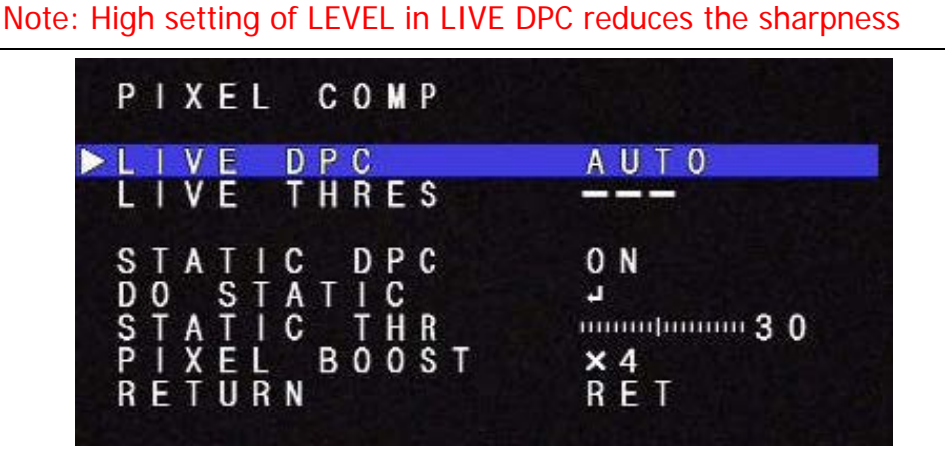

# STATIC DPC

Detects the defective pixels with lens closed and saves the data for compensation ON -Enables the compensation for the detected defective pixels.

OFF - Will not apply the compensation.

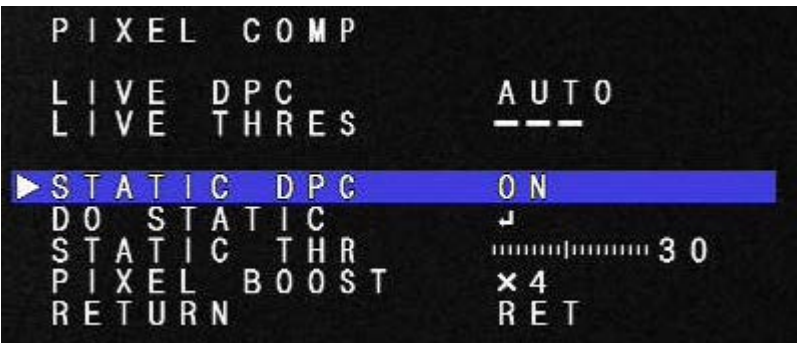

DO STATIC

Camera closes the lens automatically and detects the defective pixels.

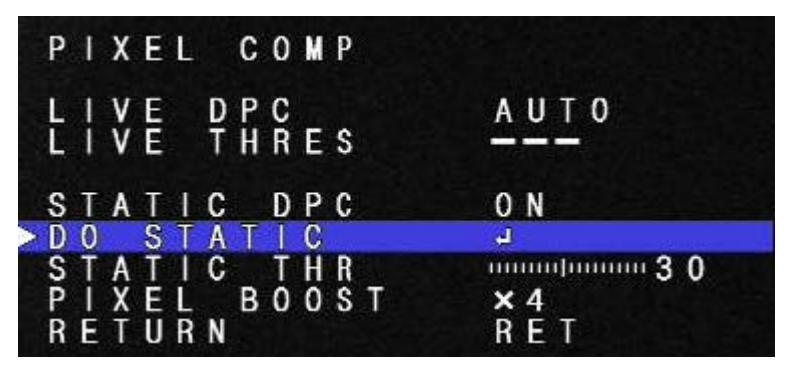

Note: Lens cap is highly recommended because the iris of some lens do not close perfectly.

After covering the lens click ENTER then click ENTER on Execute screen

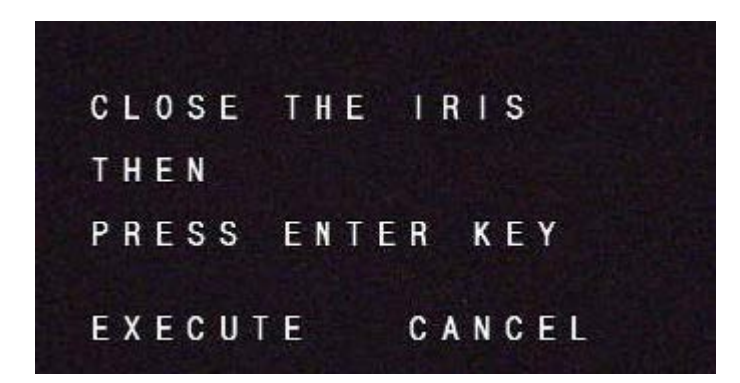

# STATIC THR

For white dots (noise) caused by a defective pixel exceeding the levels will be compensated. The lower the setting the more pixels will be compensated up to 1024 staring from top to bottom.

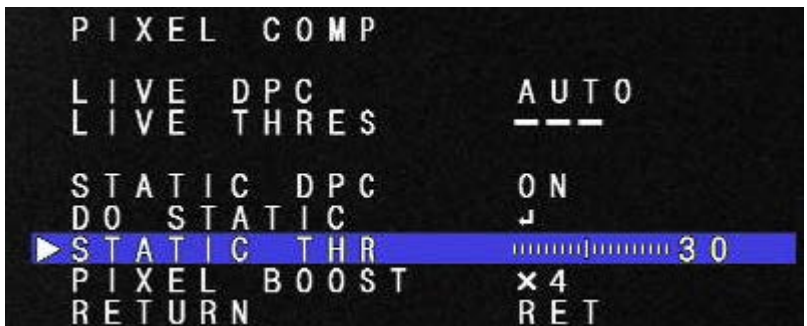

# PIXEL BOOST

It is easier to detect defective pixels with PIXEL BOOST, but the higher the level the more noise might be detected by mistake and give a false reading.

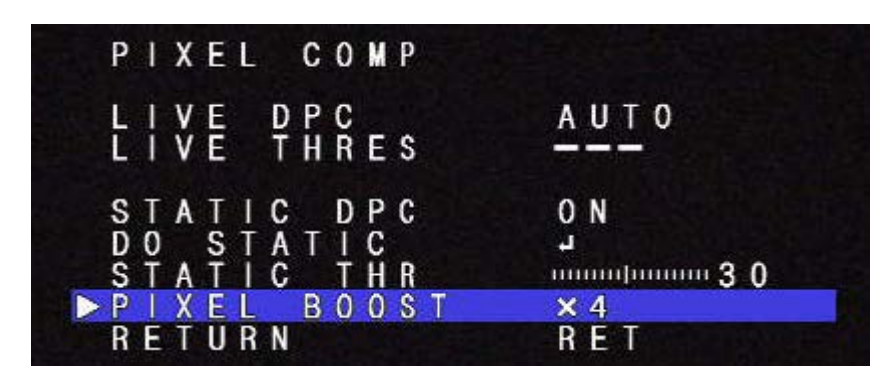

# TV SYSTEM

Select between US (NTSC 60Hz) or EU (PAL 50Hz)

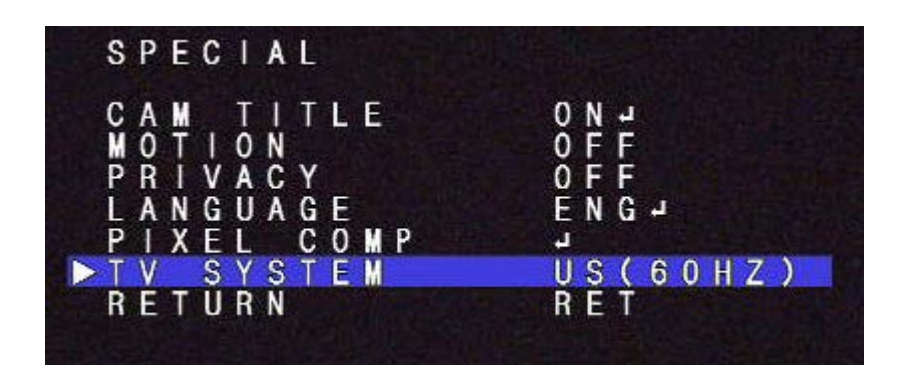

# **Factory**

Defaults the camerasettings (Not the network settings)

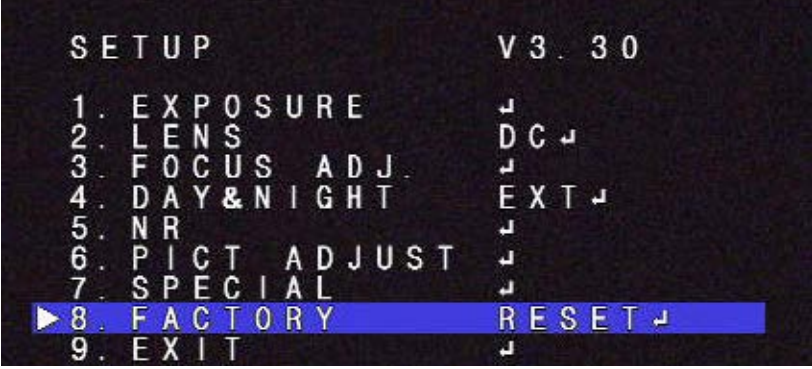

# EXIT

Exits the Set up menu

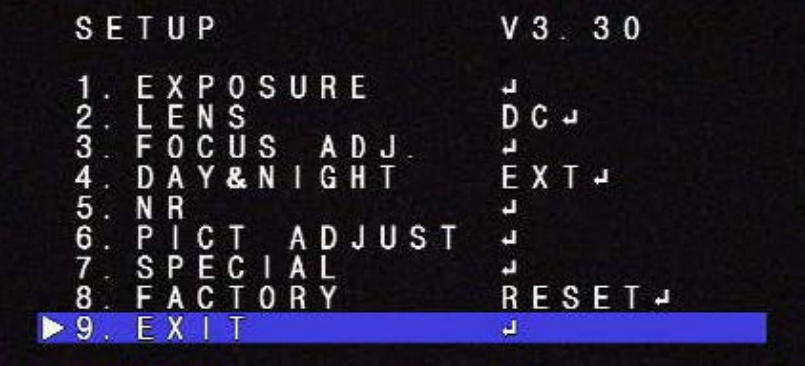

# **14.5. DI (Sensor Input) / DO (Alarm Output)**

Select **DI/DO** from **Device Configuration** menu to name and configure Sensor Input and Alarm Output. After configuring, select **DI Status/DO Control** on Device Configuration menu to manually control **DO** (Alarm Output) and check status of **DI** (Sensor Input).

DI/DO Setup DI/DO Control

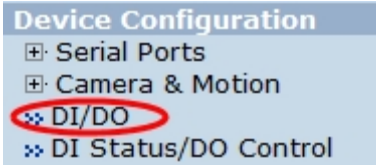

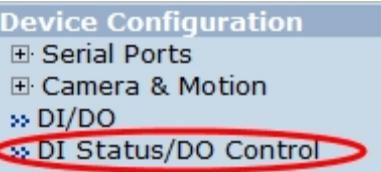

DI/DO functionality can be set to either Normal Open or Normal Closed type as follows.

- **Normal Open Type**: Normal is **OPEN**, and goes **CLOSED** when triggered by an event.
- **Normal Close Type**: Normal is **CLOSED**, and goes **OPEN** when triggered by an event.

Note: Make sure the type of the sensor and use it correctly to the type. If a Sensor Input is not used, it must be set to Normal Open Type to avoid a false input.

# **15. Advanced Configuration**

There are two types of advanced service, one is **Buffered Service** and the other is **Periodic Service**. In Buffering Service, a series of images are continuouslybeing stored in a buffer memory of thecamera/server for a certain period of time. When the camera/server is triggered by an event or schedule, the images or alarm statusjust before and after the event/schedule are reported to you by email or buffered FTP services.

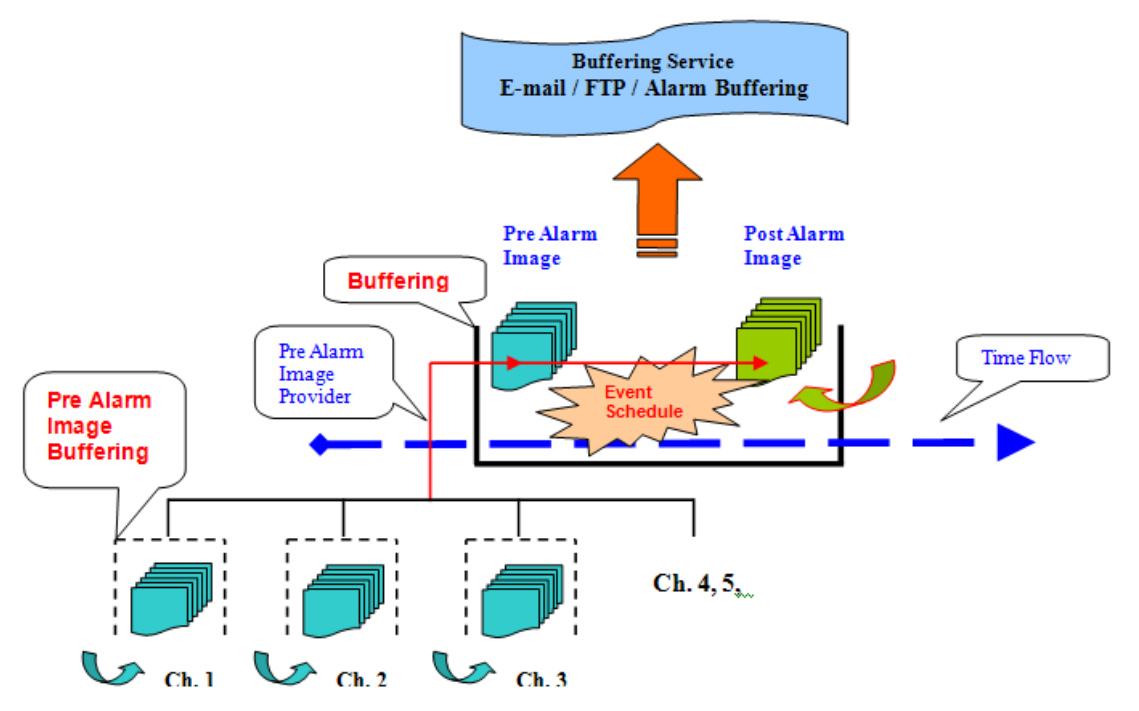

In Periodic Service, only the image, alarm/sensor status after an event/schedule is reported to you upon the server being triggered.

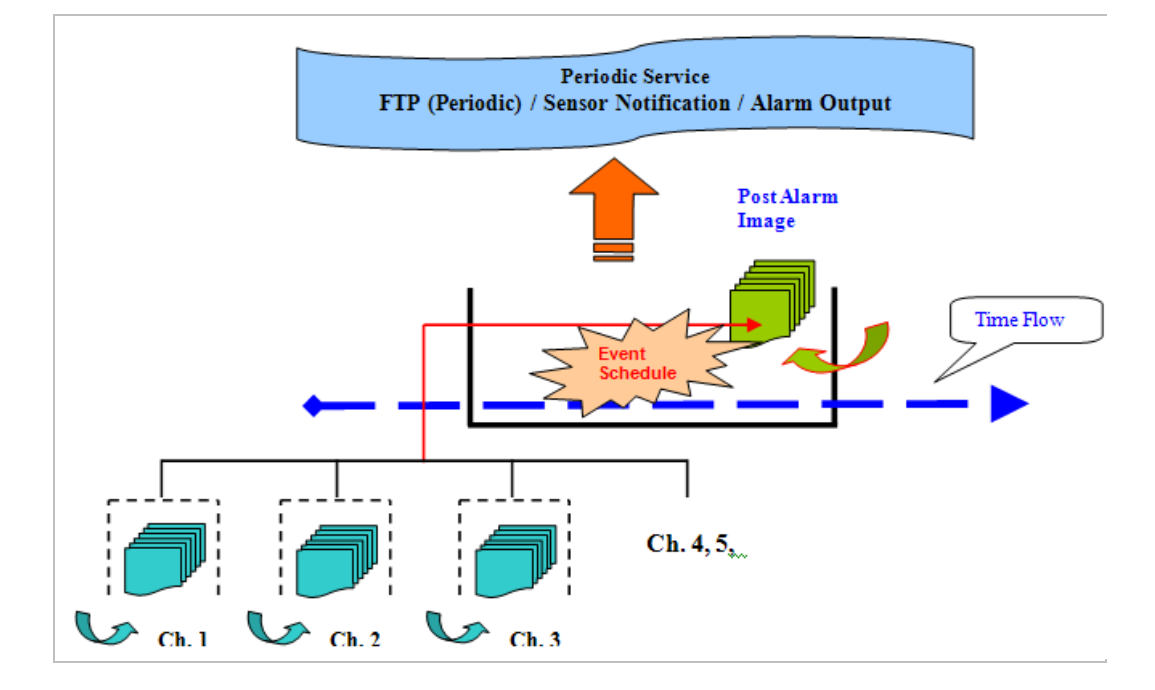

#### **15.1. Advanced Services**

Pre-Alarm buffer size and buffering speed can be defined here.

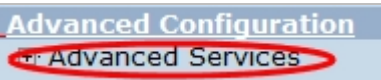

• **Pre-Alarm Buffer Size**: You can set the buffer size which will store the images before event. The unit is in frame, and each channel can be set with different values. The total number of frames for Pre-Alarm Buffer and Post-Alarm Buffer is limited to 10 frames.

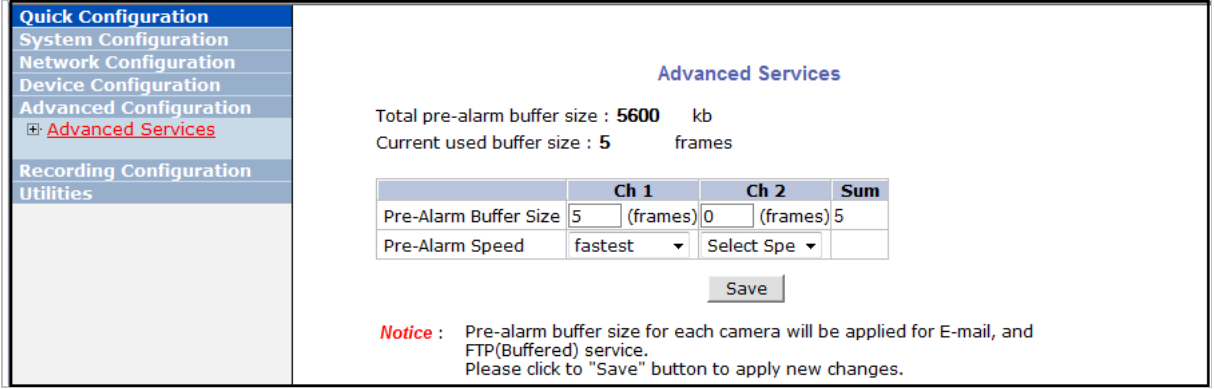

• **Pre-Alarm Speed**: You can set the buffering speed. If it's set to Fastest, the server will store images as fast as it can. Each cannel can be set with different values.

This configuration applies to E-mail and FTP(Buffered), and click **Save** button to apply changes.

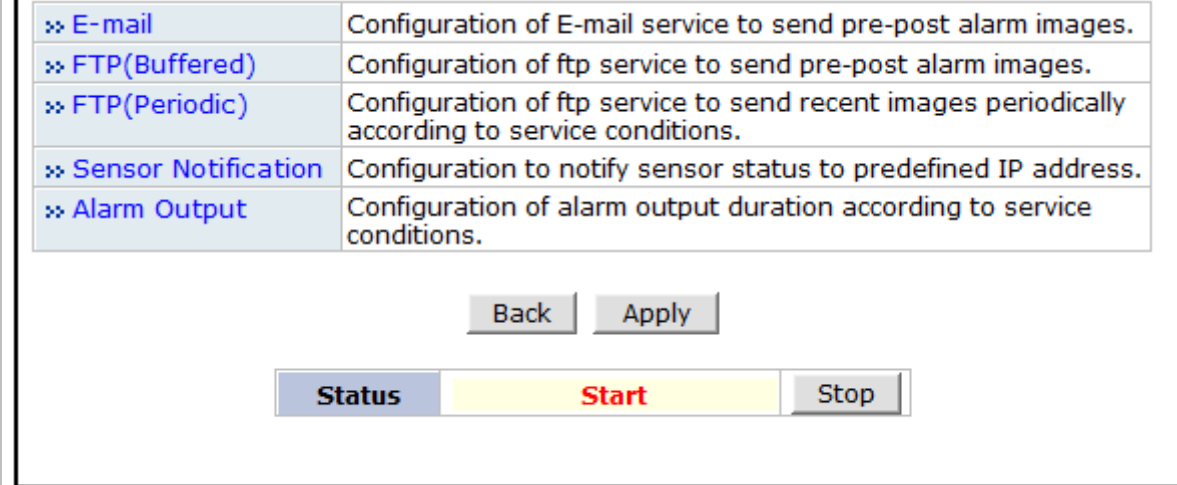

- **E-mail**: Set up Email Service configuration
- **FTP (Buffered)**: Set up FTP (Buffered) Service configuration
- **FTP (Periodic)**: Set up FTP (Periodic) Service configuration

### **15.1.1. E-mail Service Configuration**

Email configuration is set up here for Alarm in case any event occurs.

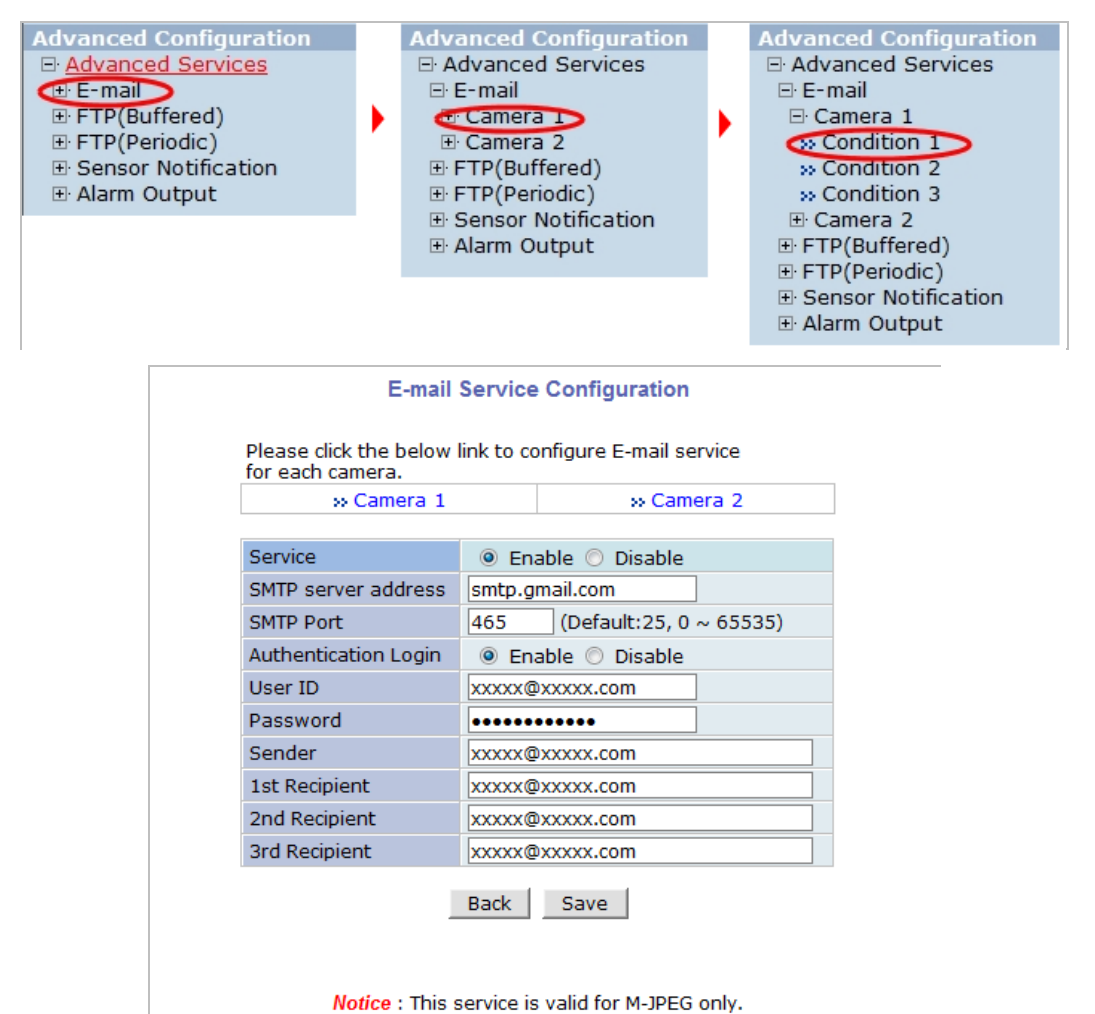

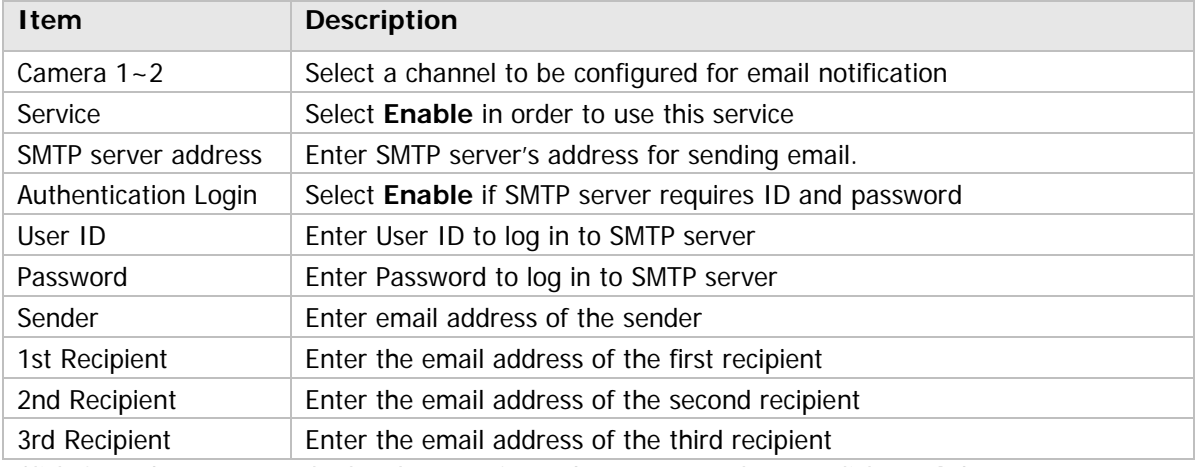

Click **Save** button to apply the change. If you don't want to change, click **Back** button.

÷

### **E-mail Service Setup for Each Channel**

For each channel, the following items can be configured for email service: Condition, Post-Alarm Buffer Size, and Post-Alarm speed. The content of text message and display style of DI value can be configured as well.

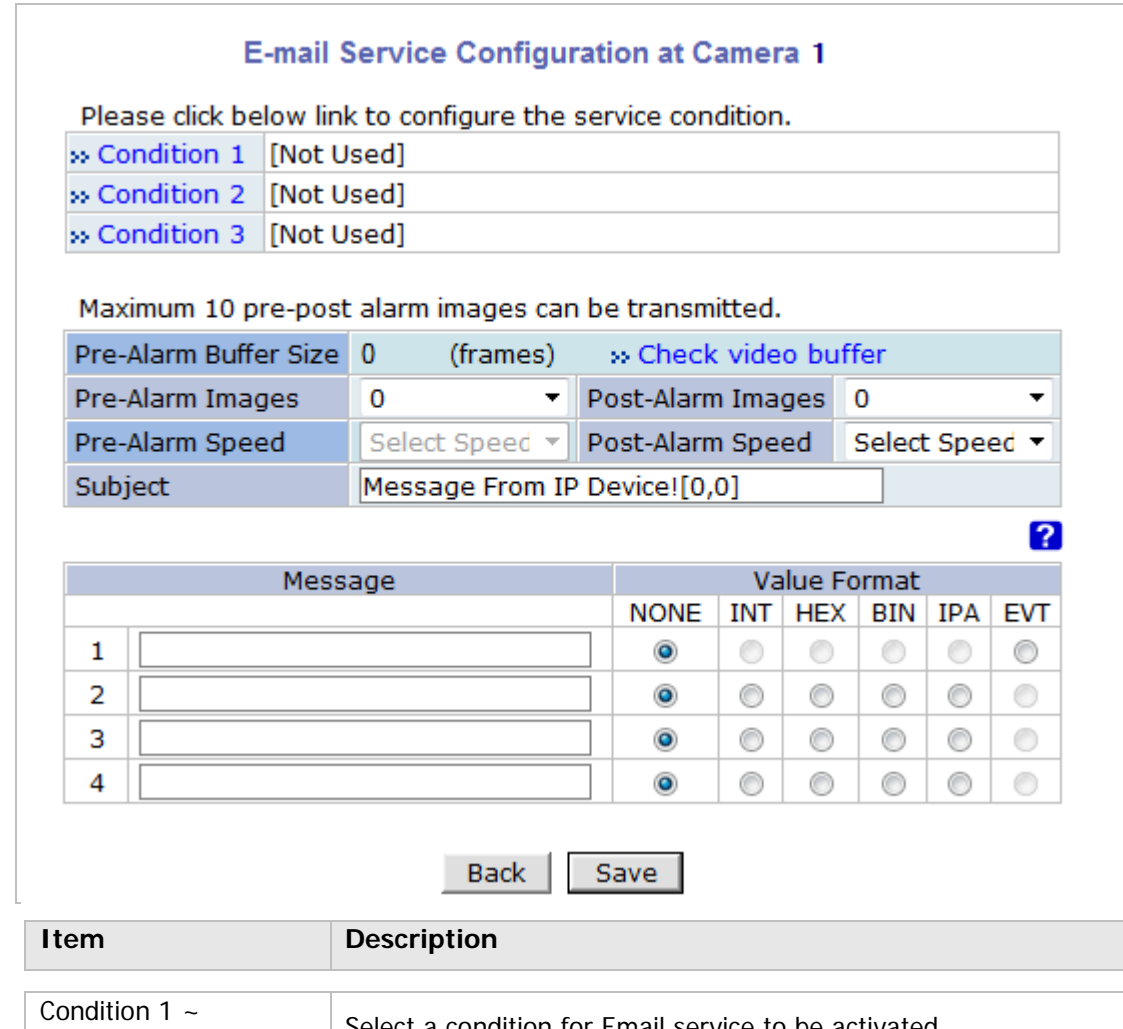

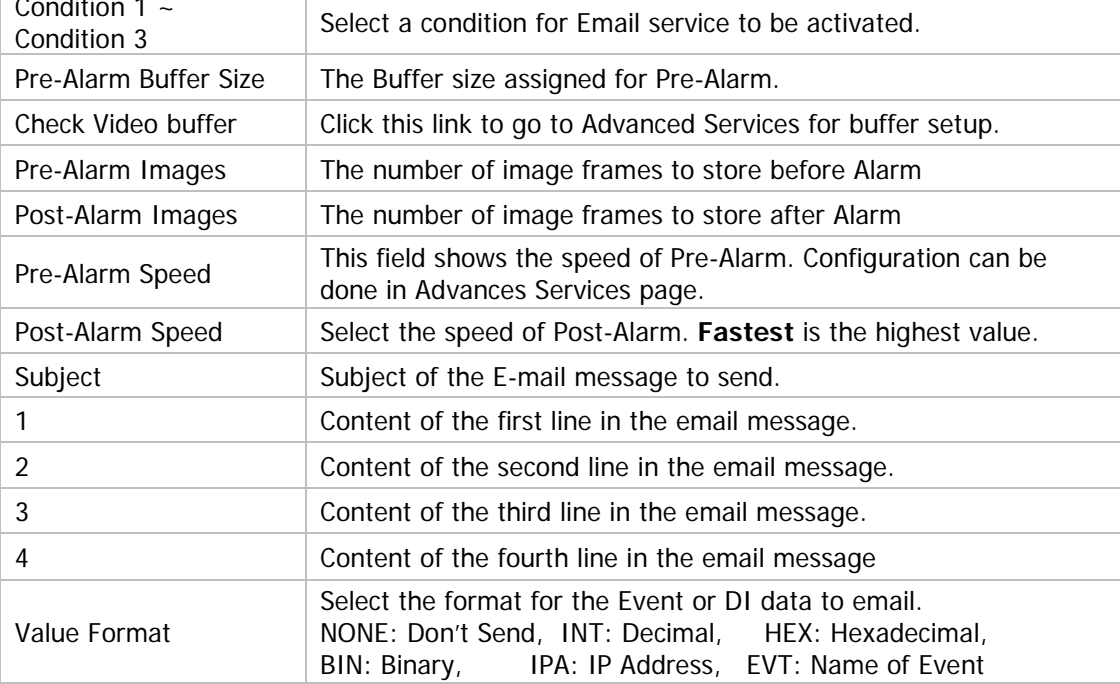

After finishing setup, click **Save** button to apply. If you don't want to change, click **Back** button.

# **Condition, Schedule & Event Configuration**

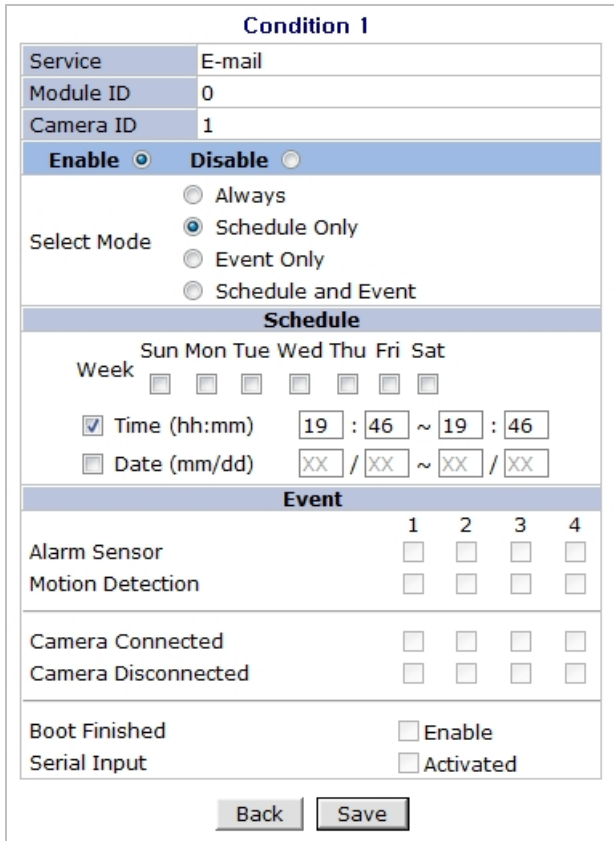

If you click on a **Condition** link, the **Advanced Service** windows is displayed as shown below. Alarm Service is activated only when the conditions in Advanced Services are met.

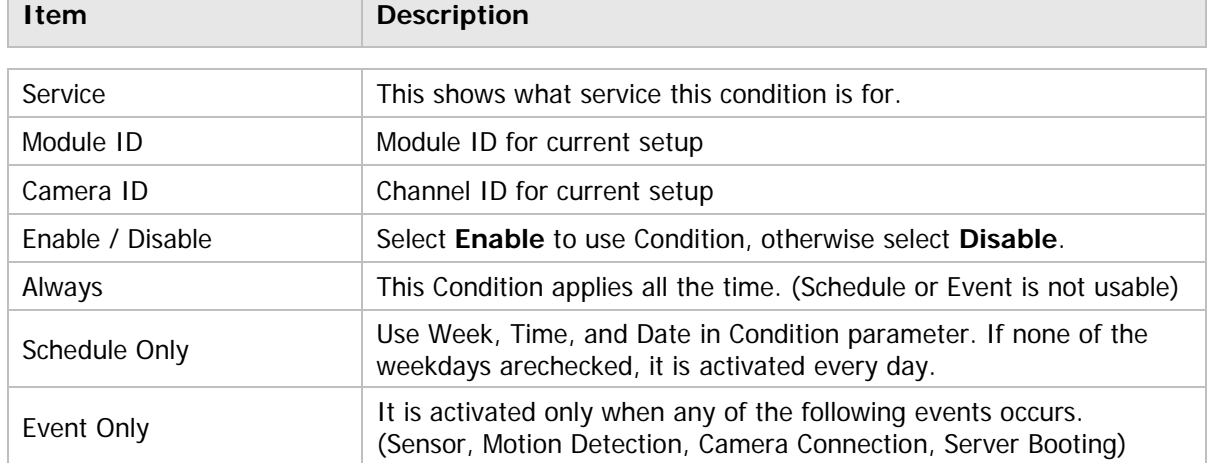

To save the setting, click **Save** button. If you want to cancel it, click **Back**.

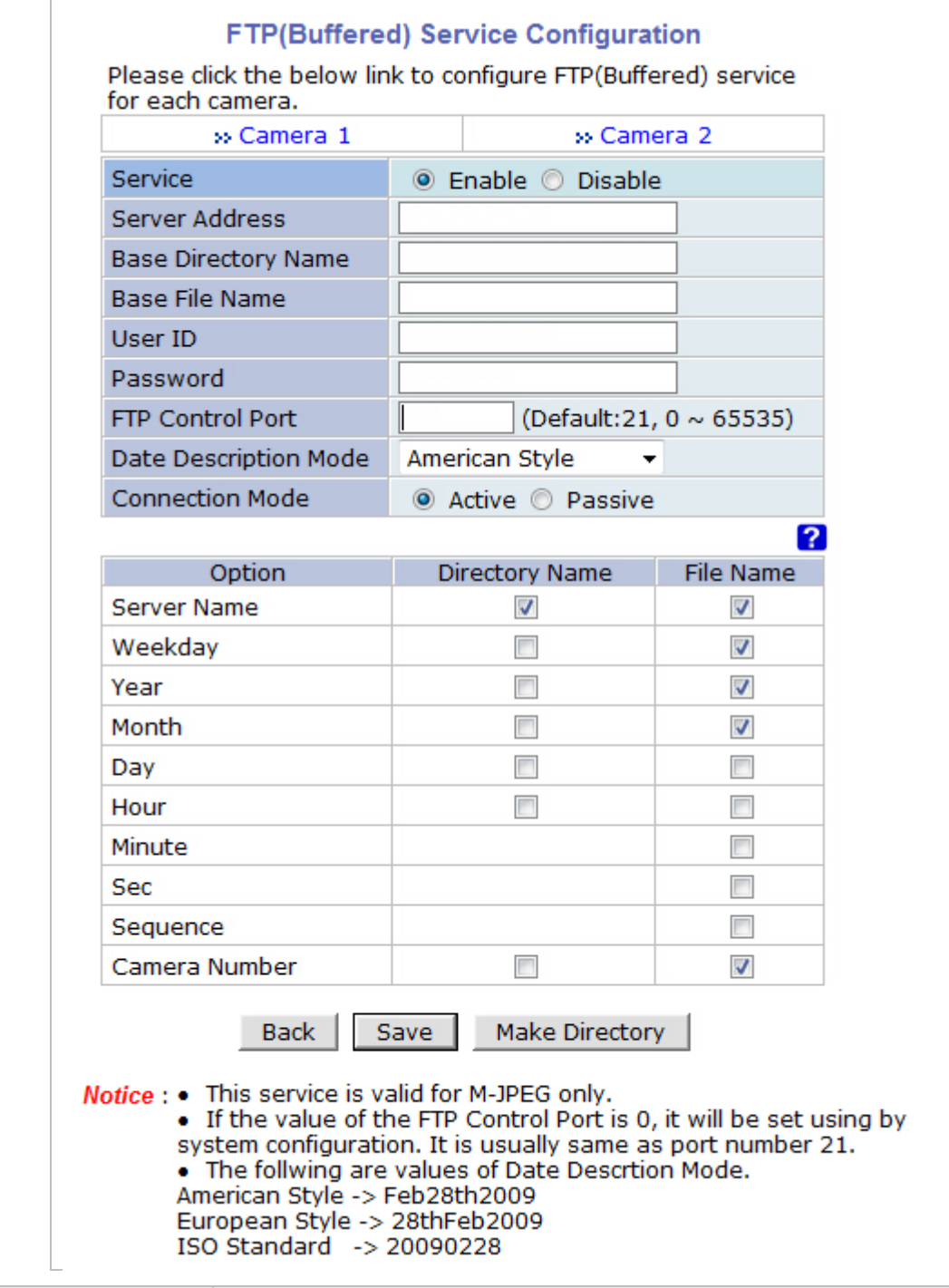

# **15.1.2. FTP (Buffered) Service Configuration**

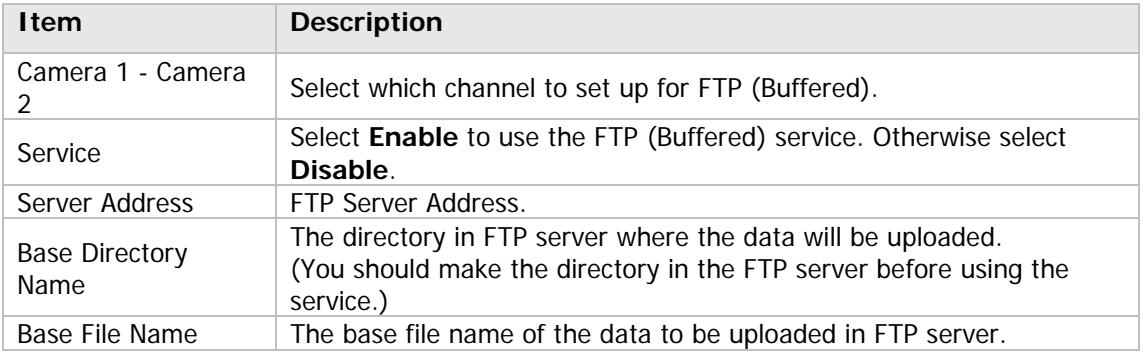

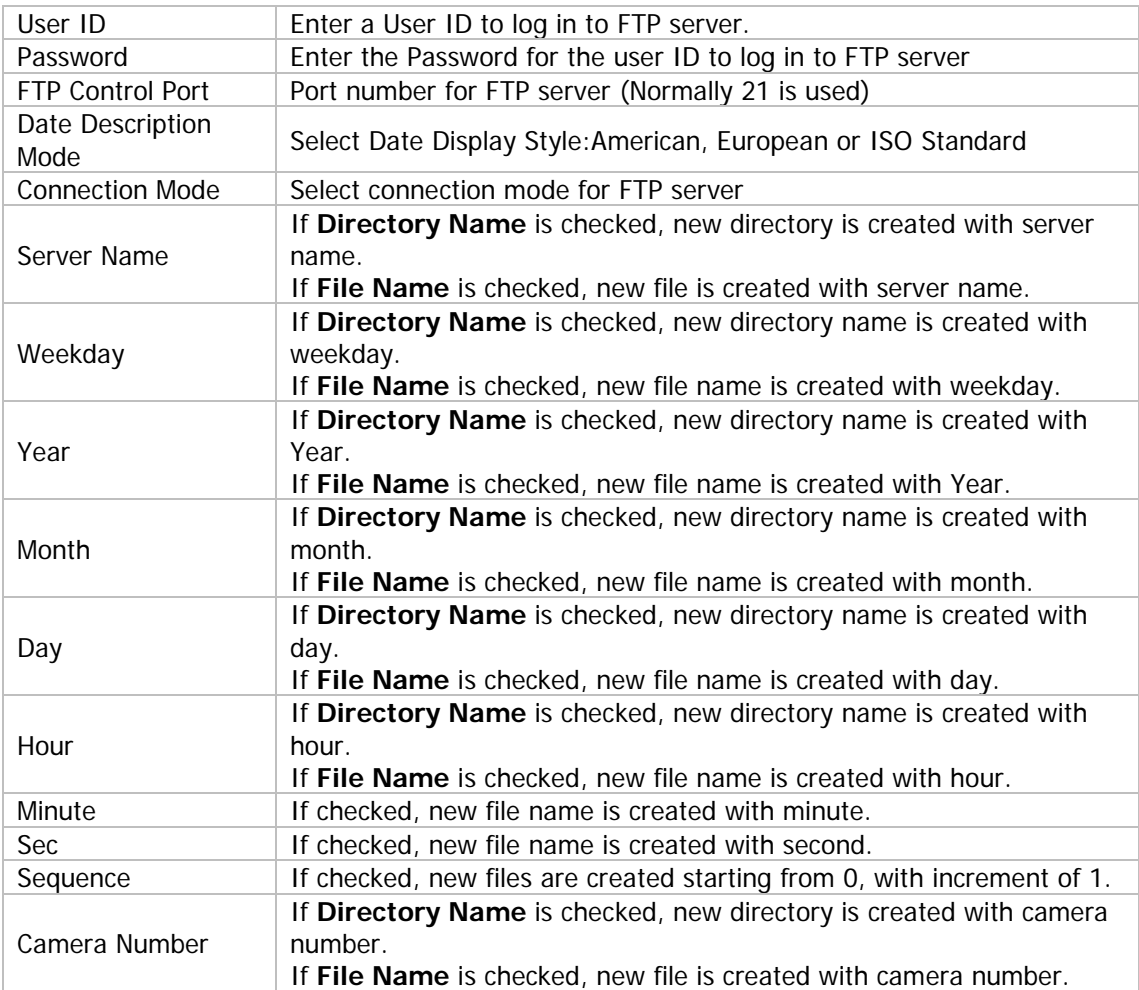

To create a directory with the options shown above, click **Make Directory** button. After finishing the configuration, click **Save** button to apply the change and continue to the next page. Clicking **Back** button will cancel the changes and go back to the previous page. (This service is available only in M-JPEG mode.)

#### **FTP (Buffered) Service Configuration at Camera 1**

#### FTP(Buffered) Service Configuration at Camera 1 Please click below link to configure the service condition. » Condition 1 [M1][] » Condition 2 [Not Used] » Condition 3 [Not Used] Maximum 256 pre-post alarm images can be transmitted. Pre-Alarm Buffer Size 5 » Check video buffer (frames) Pre-Alarm Images  $\overline{0}$ frames Post-Alarm Images 0 frames Pre-Alarm Speed fastest ÷ Post-Alarm Speed Select Speed v Back Save Notice : If pre-alarm buffer size is not configured, pre-alarm is not served.

Number of pre-alarm images must be less than pre-alarm buffer size.

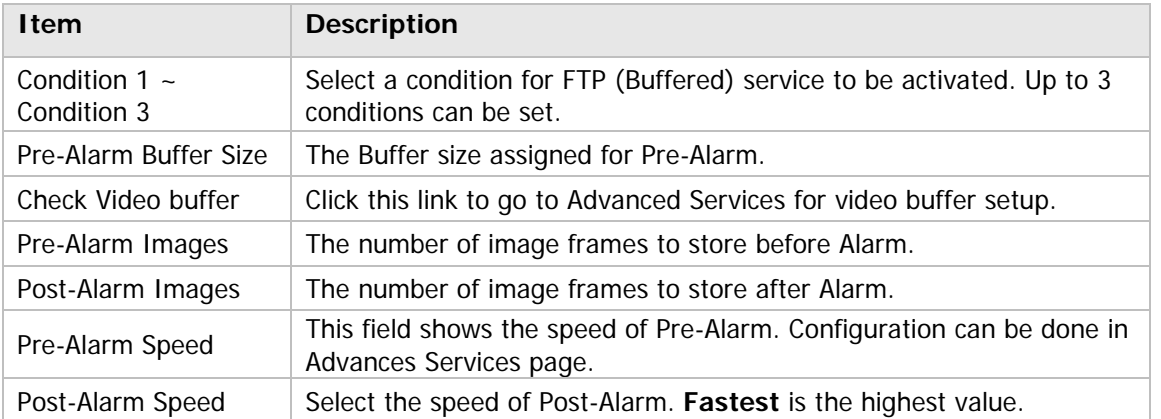

After finishing setup, click **Save** button to apply. If you don't want to change, click **Back** button.

#### **15.1.3. FTP (Periodic) Service Configuration**

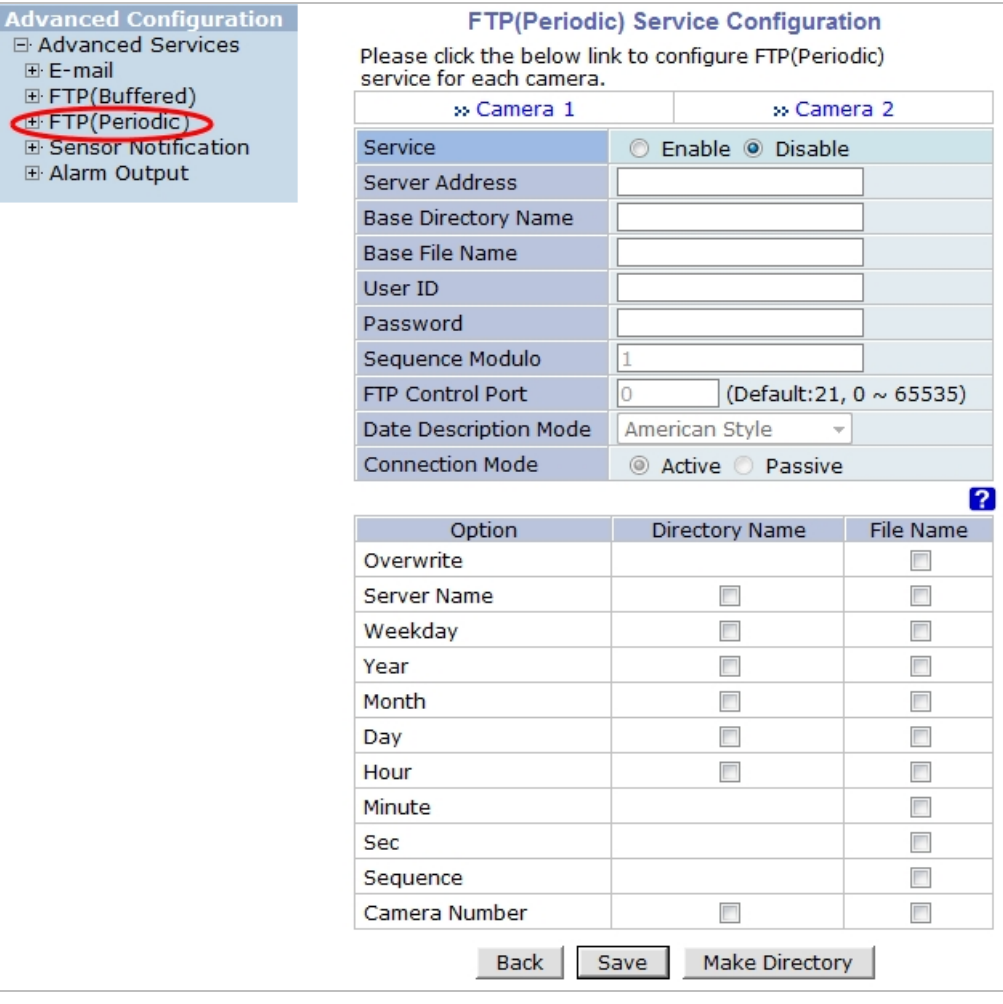

- Notice : . This service is valid for M-JPEG only.
	- If the value of the FTP Control Port is 0, it will be set using by system configuration. It is usually same as port number 21.
	- . The follwing are values of Date Descrtion Mode.
	- American Style -> Feb28th2009
	- European Style -> 28thFeb2009
	- ISO Standard -> 20090228

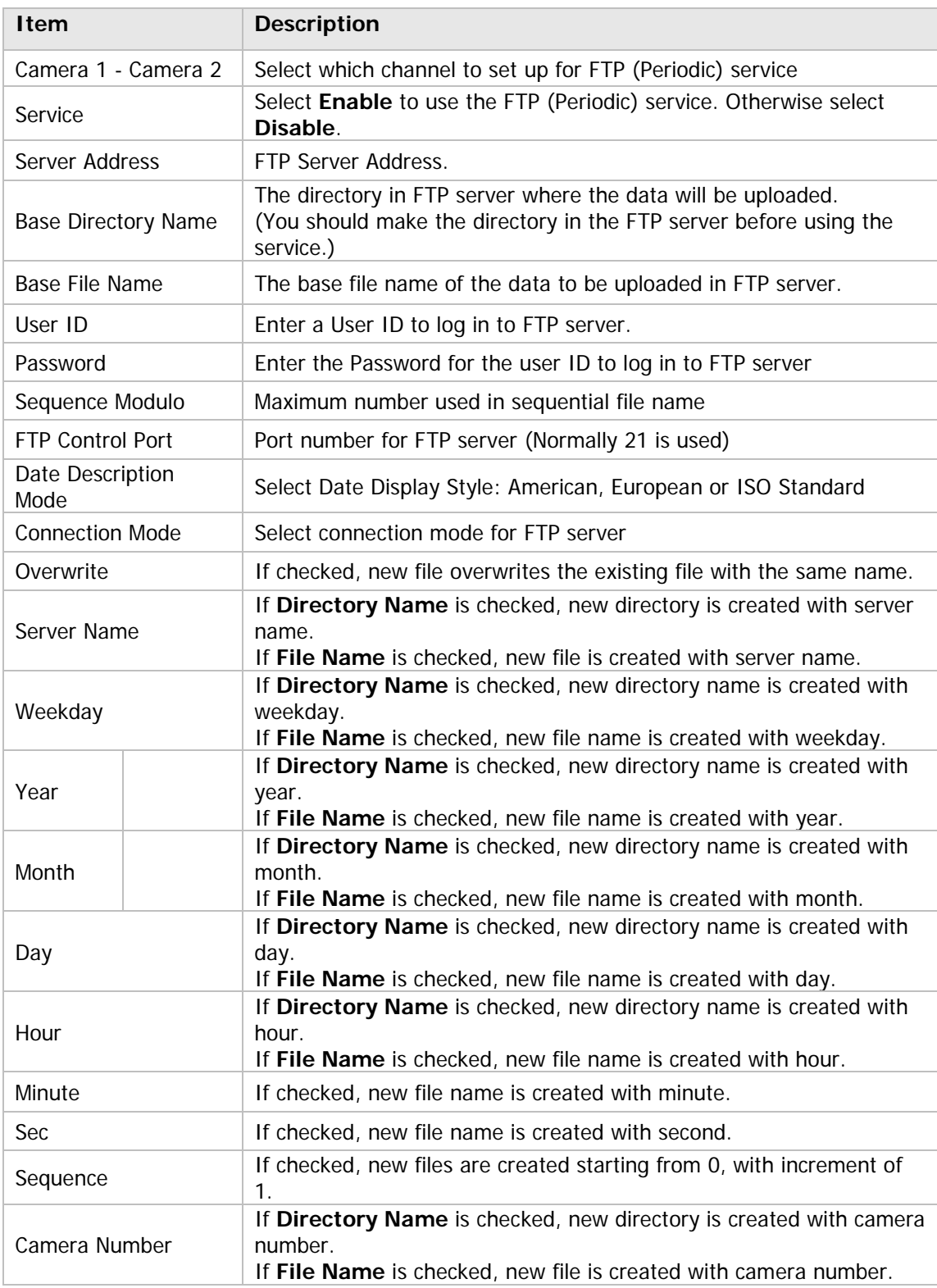

To create a directory with the options shown above, click **Make Directory** button. After finishing the configuration, click **Save** button to apply the change and continue to the next page. Clicking **Back** button will cancel the changes and go back to the previous page. (This service is available only in M-JPEG mode.)

#### **FTP (Periodic) Service Configuration for each channel**

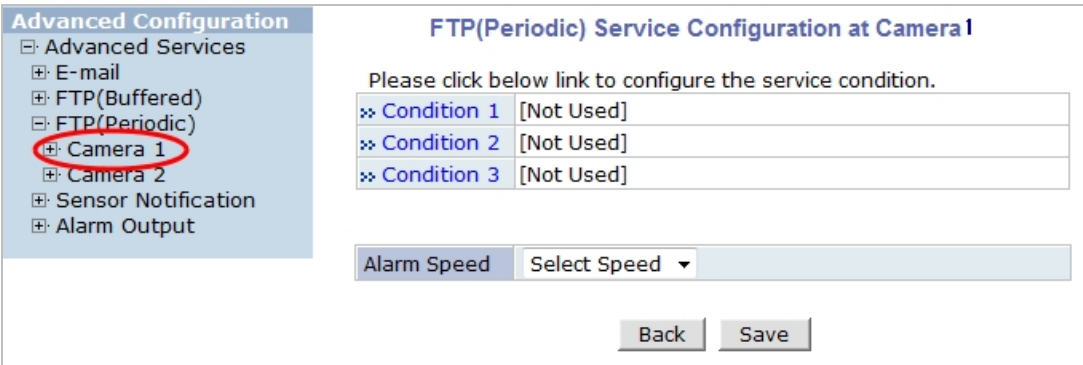

Notice : FTP interval is the time interval between each image upload service. If you put the number, the last numeric digit will be truncated to zero. For example, if you type 154 or 17, it becomes 150msec and 10msec. If the number is lower than 10, FTP interval becomes zero and FTP service is executed without any time interval.

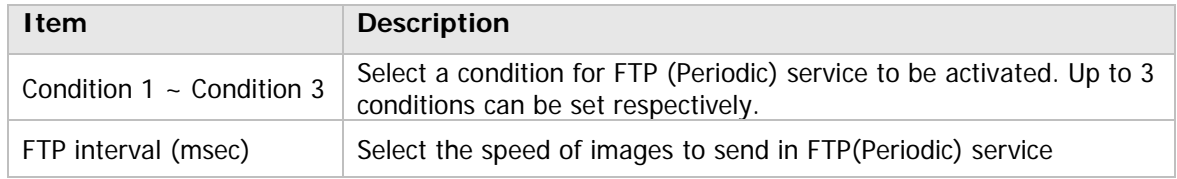

After finishing setup, click **Save** button to apply. If you don't want to change, click **Back** button.

# **16. Recording Configuration for Cameras with SD card**

Some versions of VITEK IP cameras will have a microSD or a full SD Card. Those models can record and playback video from the SD card ifinstalled.Vitek IP cameras canSupport cards up to a 32GB. (Only use quality class 10 SD cards)

#### **16.1. SD/ MicroSDCard Configuration**

If a SD card is not present in the slot already, power down the VITEK IP camera before inserting an SD card. Make sure to turn the power on after inserting the SD card. Open a webbrowser, type in the IP address of the VITEK camera. Log in as Admin, Enter **Recording Configuration** menu, and then click on**SD Configuration** then click on **SD Information,** the card's format information will be displayed

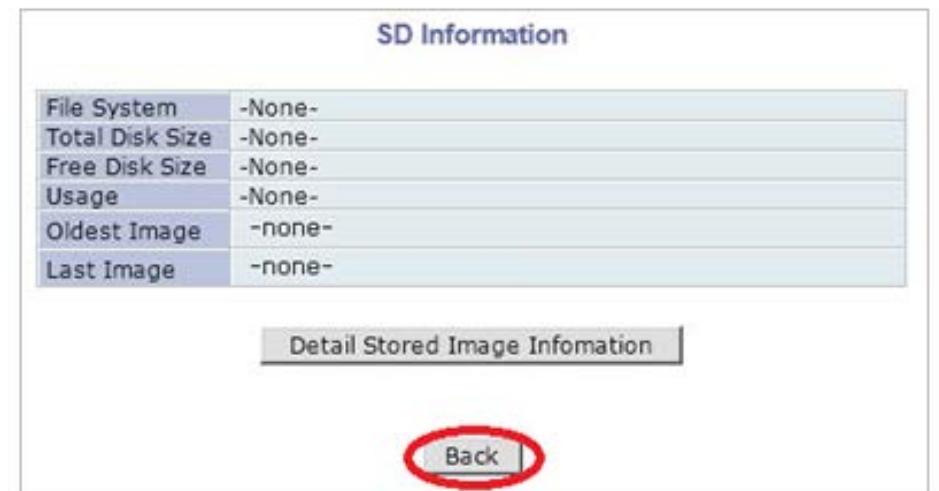

If entire SD information is showing "-NONE-" this means SD card is not formatted, in this case click

Note: Be sure to turn off the device before installing a SD card. Otherwise, the SD card may become defective. Always check the recommended type of SD card because non-conforming SD cards can cause abnormal behavior of the system.

back button followed by clicking SD Status & Format

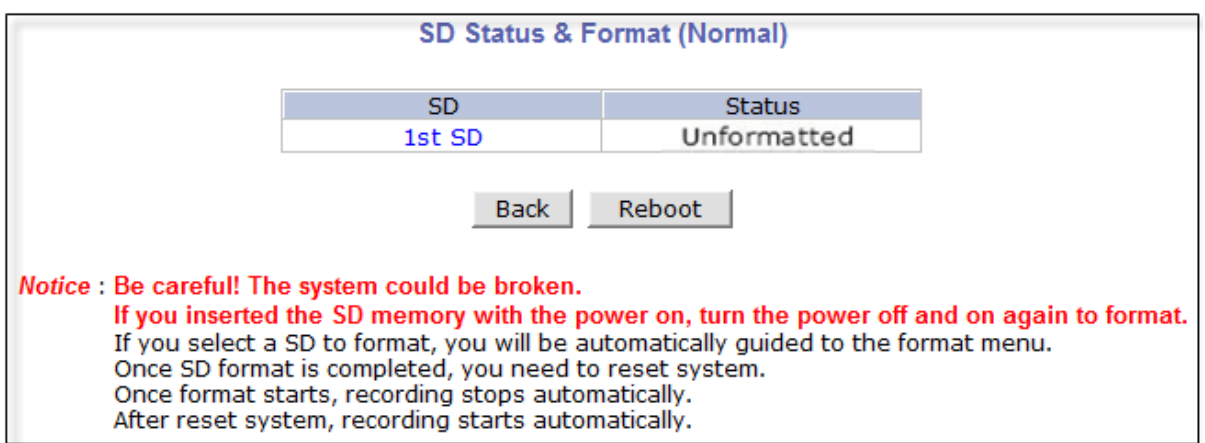

Click on **"1st SD"** and the following screen will be displayed

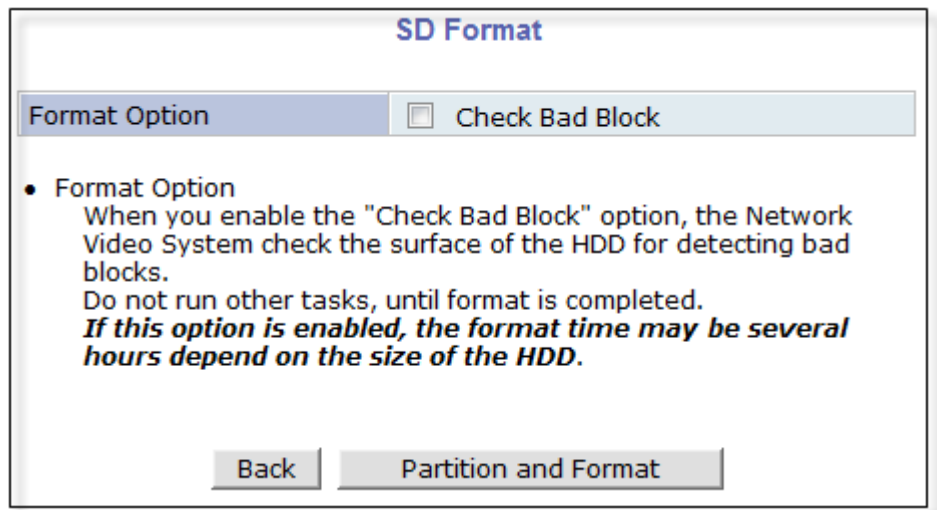

Read format option on screen and then click **Partition and Format**a pop up screen will display asking if you want to do a "Partition and formatting" click OK to continue or Cancel to stop. After clicking OK the following screen will be displayed

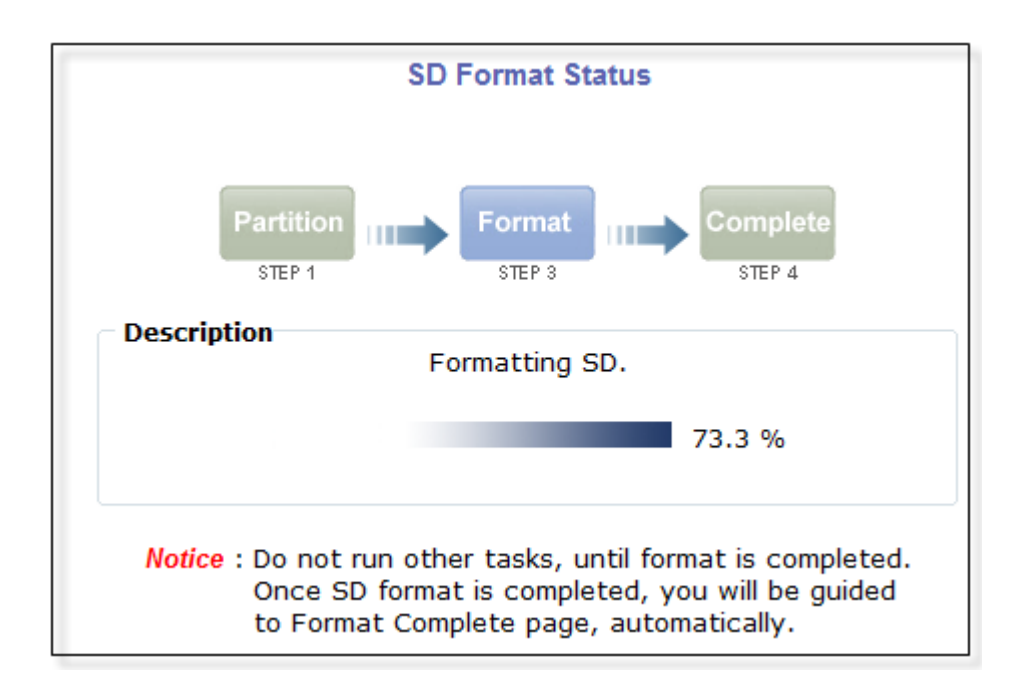

Note: if program is terminated during the "Format" process SD Card might be damaged

After formatting is completed the following screen will be displayed

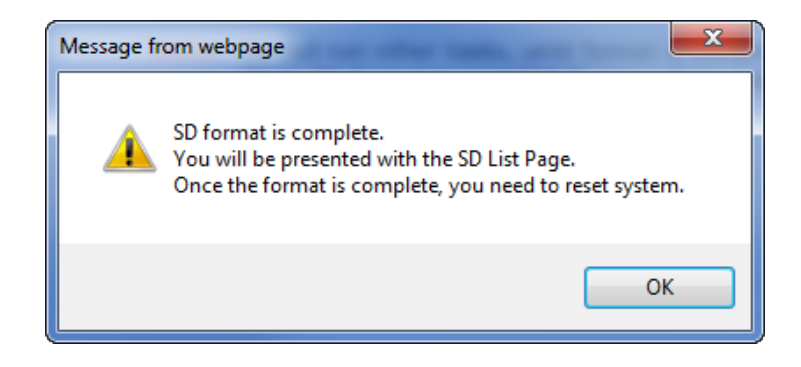

Click OK and you will be brought back to the "**SD Status & Format screen**" click on "Reboot" wait approximately 30 seconds and log back into the Admin screen. Open up "**Recording Configuration**" menu and click on "**SD Configuration**" then click on "**SD Information**" and the following screen will be displayed showing SD card info

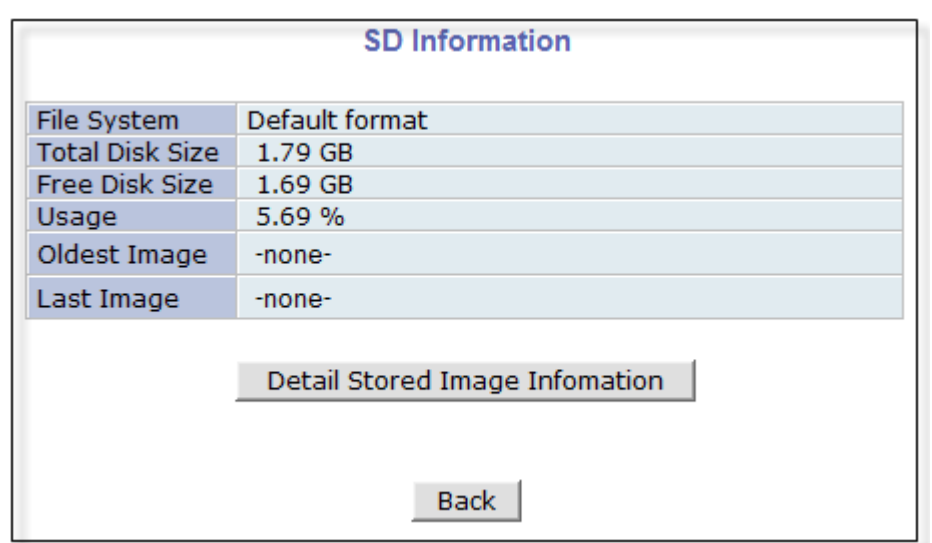

### **16.2. Recording Configuration with SD card**

Each camera has 2 streams (referred as Camera 1 / Camera 2 (see image below)) which can be configured for recording options in this section. Configuration items include motion detection recording, 24-hour continuous recording, event-driven recording, etc.

You can find out the list of streams (camera 1 / camera 2) with recording capability by clicking **Recording Configuration on the left side of your screen**. For example, you will see 2streams (camera 1 / camera 2) from the list of **VS Module ID (IP Devices)**.

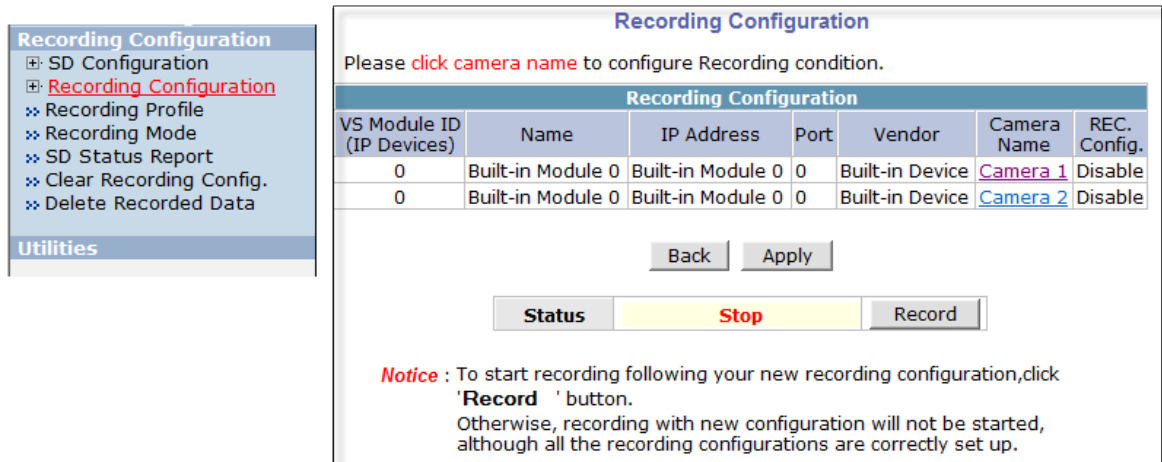

Below is an example of configuring the motion detection-triggered recording. It starts by clicking **Recording Configuration** and clicking on **Camera1**, the following screen will be display.

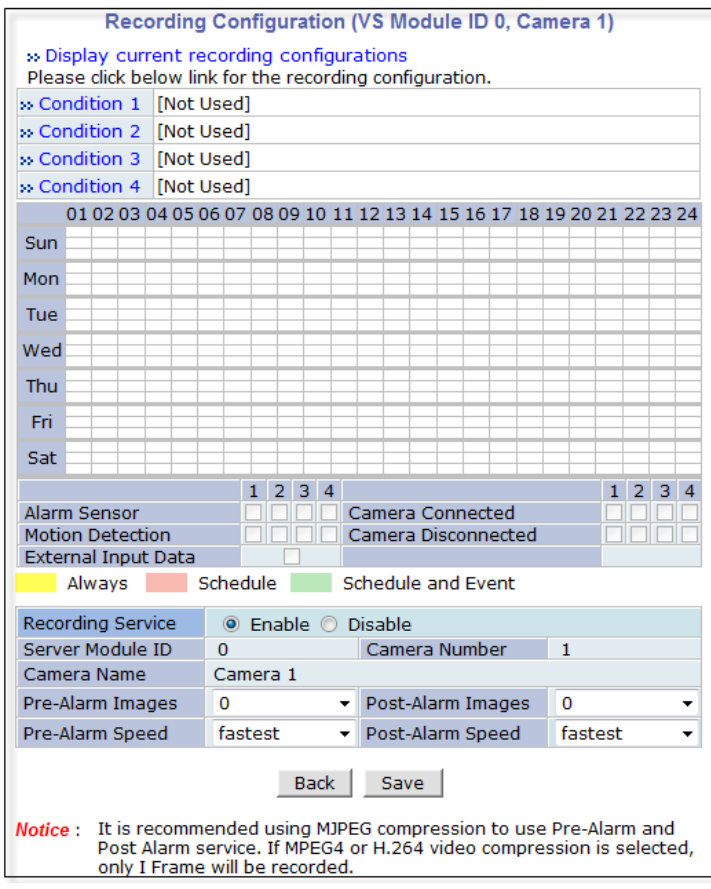

Select Condition 1andthe following window will be display.

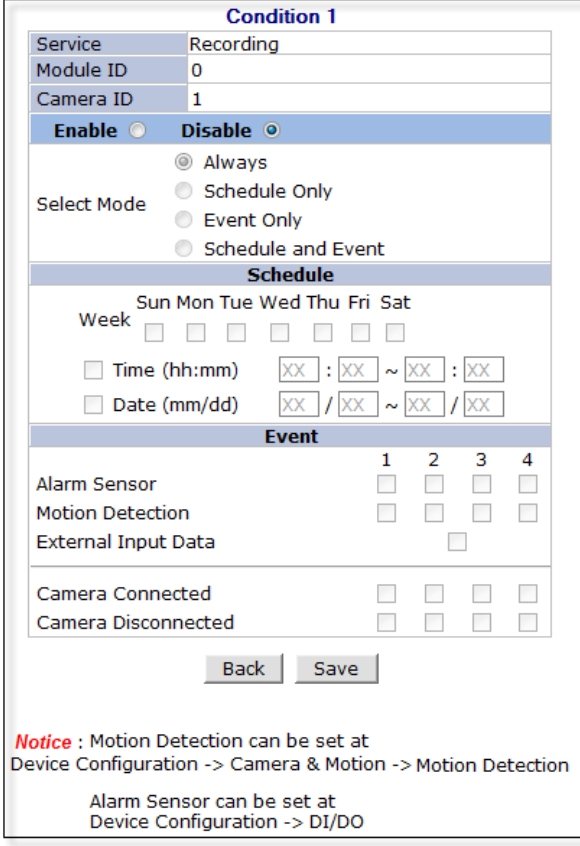

**Enable / Disable**

By clicking on **Enable** you will be able to select your mode (Always, Schedule only etc). in this example we will be selecting "**Event Only**".

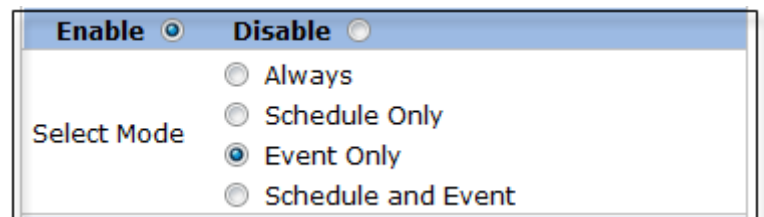

#### **Schedule**

Under **Schedule**you can select time and date for motion recording if left blank motion recording will be 24hrs, 7 days a week. In this example we will be leaving it blank (24/7).

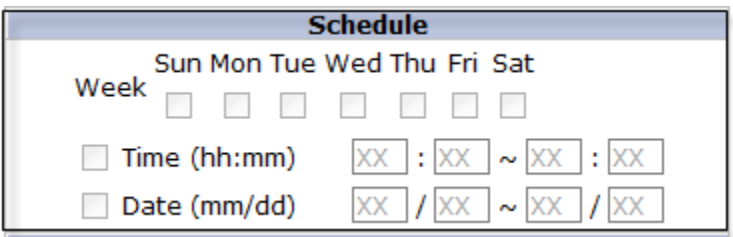

#### **Event**

Under **Event** click Motion Detection (stream 1 / stream 2). Click on Save to finish.

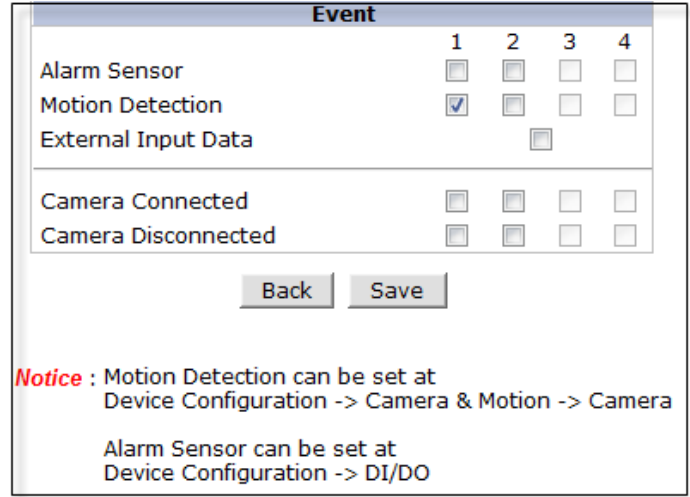

# **17. Utilities**

In **Utilities** part of the Admin menu, you can view the **System Log** file, **Save Configuration**, **Reboot**, **FactoryDefault** and **System Update**.

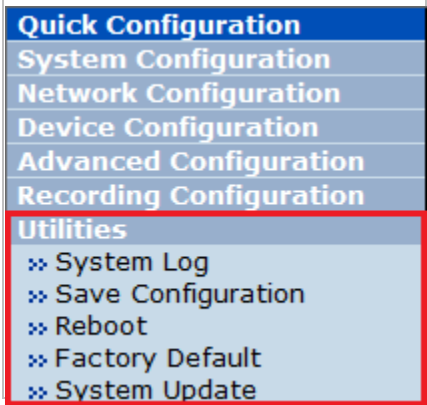

### **17.1. System Log**

System log file provides you the information about when and who access' the contents of VITEKCameras such as HTTP file or CGI programs. In each line, log data consists of date, time, category, IP address, user ID.

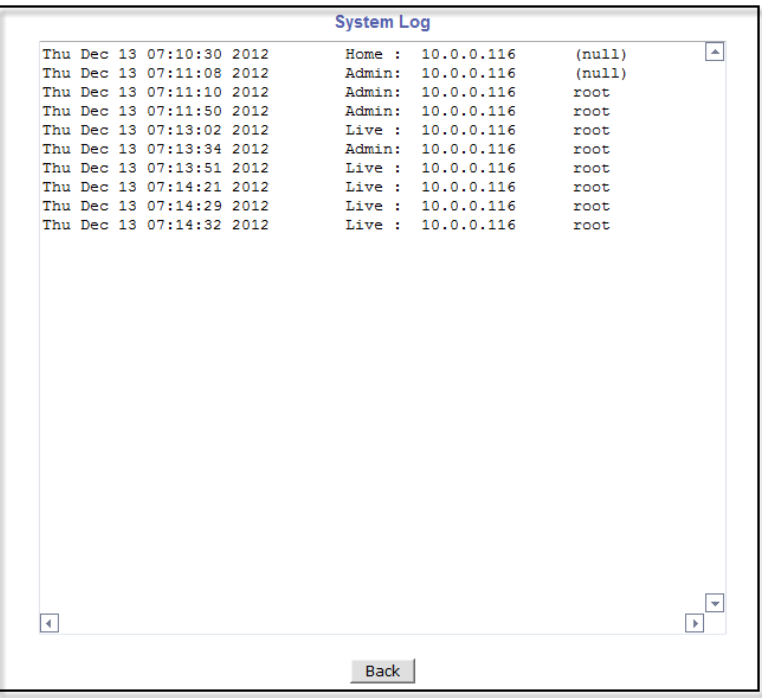

### **17.2. Save Configuration**

VITEK cameras save the configurations after every step.

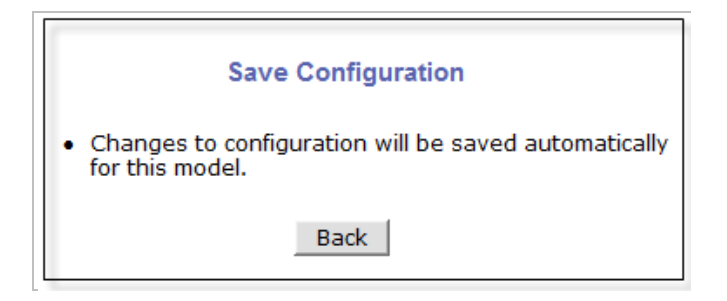

#### **17.3. Reboot**

It is recommended to reboot the system after making changes to the configuration. To reboot, click **Reboot** on Utilities menu. A screen will display to confirm a system reboot, click ok to continue.

Windows Internet Explorer will ask to close the webpage, click Yes.

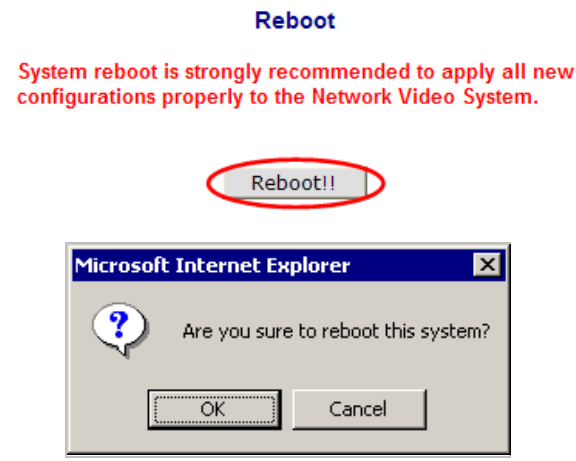

#### **17.4. Factory Default**

When required to restore the configuration of a Camera to factory default conditions, Network configuration is not affected by this action.

Click **Factory Default** on Utilities menu. A confirmation screen will be displayed as shown Click **Factory Default** button, otherwise click **Back** button to cancel it. The second confirmation screen will appear. Click **OK** button to restore the factory default condition right away. If you click **Cancel**, web browser will go back to the previous screen without any change made.

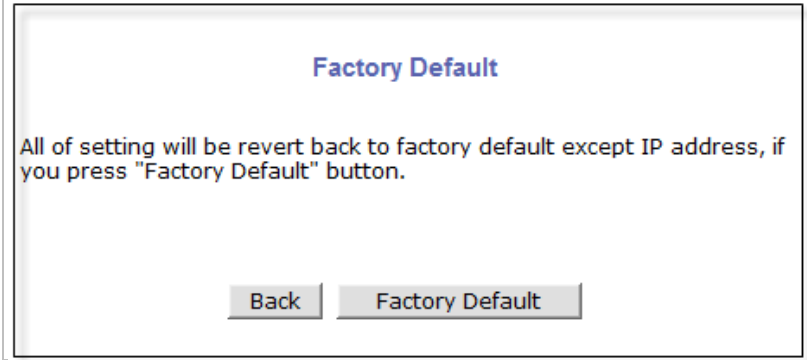

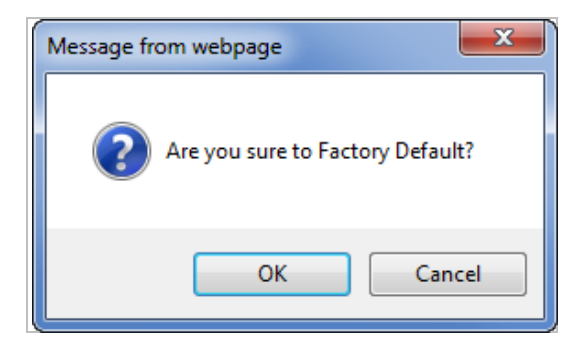

#### **17.5. System Update**

**\*\* Is Highly Recommended to Use the IP Installer Program for This Process \*\***

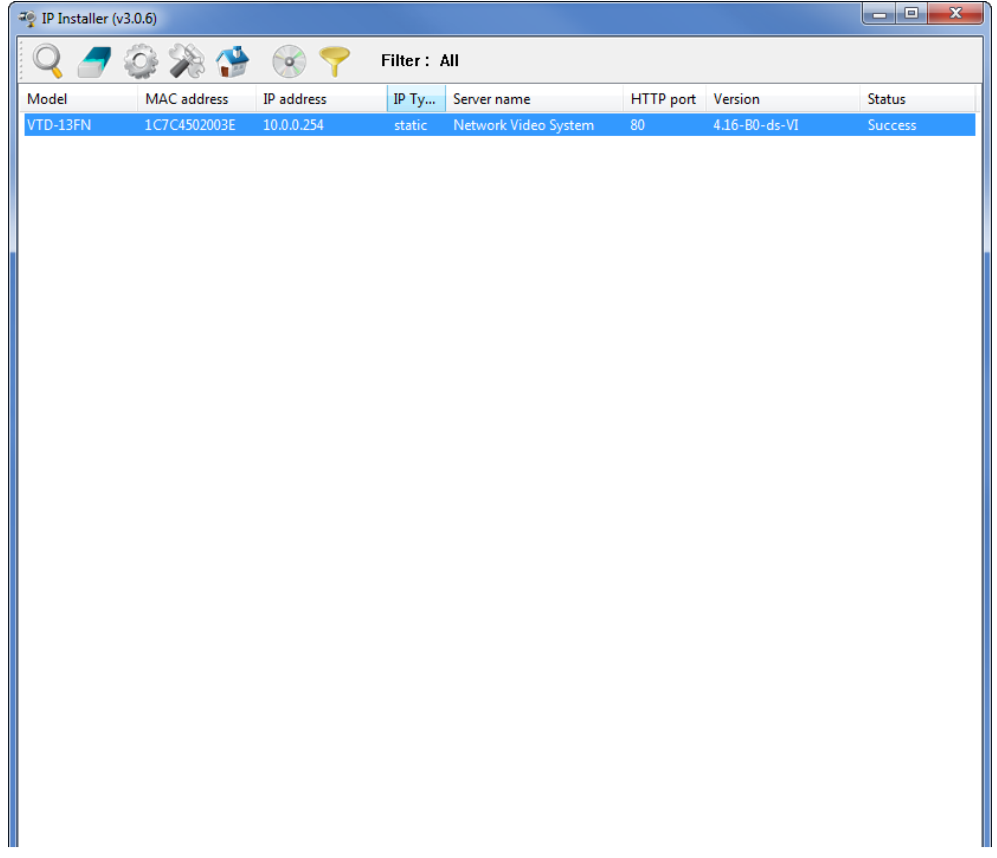

Once IP devices are searched and shown on the screen as functioning successfully, you can update the firmware of them using the"IP Installer" program. To do that, first check the firmware version of the device, which you can find on the IP Installer window.

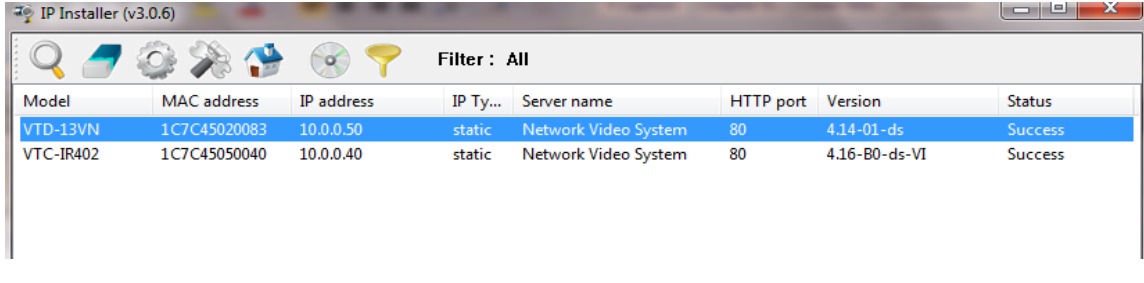

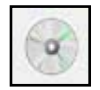

In the above picture, the firmware version of this product is 4.14-01-ds while the latest firmware version available is 4.16-B0-ds-VI as you can see at Vitek's homepage [\(http://www.vitekcctv.com/Downloads.asp\)](http://www.vitekcctv.com/Downloads.asp). If you decide to update the firmware, first

create a folder on your computer for the update firmware, than download the latest firmware to that folder.

Then select the IP device to be updated on IP Installer window, then click **Update Firmware** button from the toolbar. The following window will be displayed.

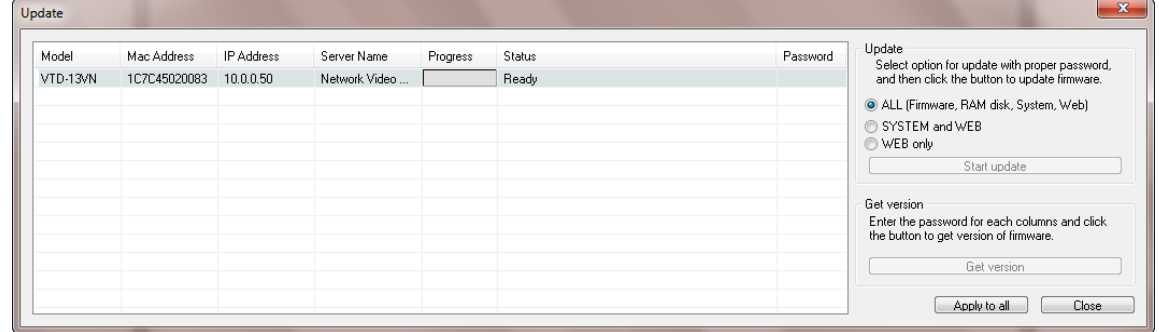

You may find the **Password** field is empty on the window shown above. If so, click the Password field of the IP device and enter the proper password for the device. You are not allowed to update the firmware if the correct password is not provided.

After the password is entered, the **Start Update** button will be enabled now. Click the button to see the following window for selecting the folder where the file has been saved. Highlight the folder than click**OK**.

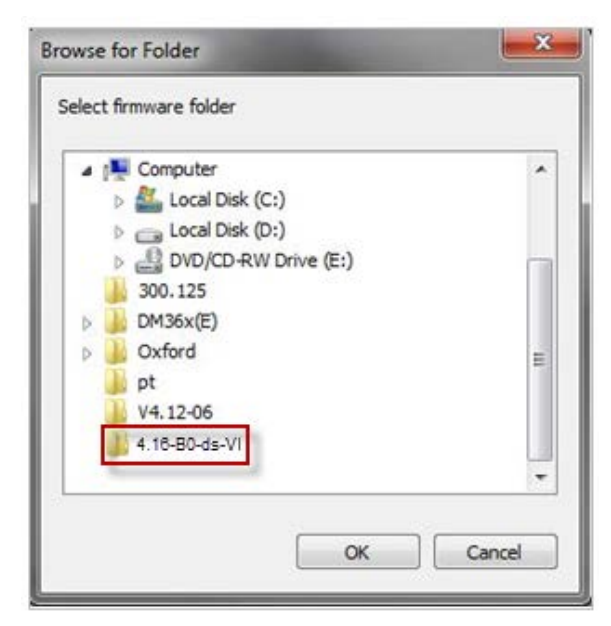

After clicking OK the following window will be displayed.

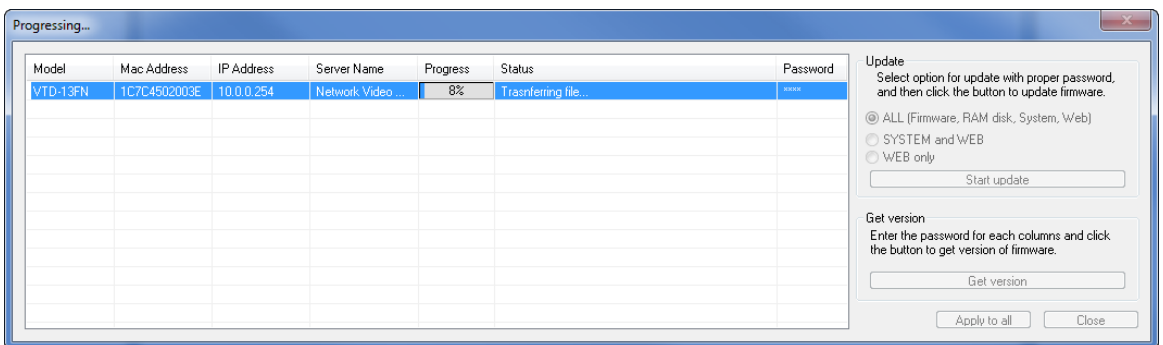

Note:Do not CLOSE window until completed, to avoid permanent damage to the camera.

# **18. ENVI Series Viewer**

### **18.1. Introduction**

ENVI Series Viewer is an ActiveX program for Internet Explorer web browser, which enable users to control video and audiofunctions of network video devices over the TCP/IP network. ENVI Series Viewer works with EN-V-R network video software, Vitek Network Video Servers, Network Video Recorders, and Network Cameras to show real-time live video images and enables users to control audio, Relay Output, and PTZ functions. (Supported cameras)

### **18.2. Key Features**

- Displays live video streams transmitted from Vitek Cameras / Servers
- Plays audio transmitted from VitekCameras / Servers (supported cameras)
- Transmits audio from PC with ENVI Series Viewer to VitekCamera / Servers
- Stores live video screen as image files
- Stores live video streams as video files
- Controls Relay Output of VitekCameras / Servers (supported cameras)
- PTZ Controls (supported cameras)
- Supports the group mode to see specific channels (for Network Video Recorders only)
- Displays live videos in full screen mode
- Supports Flexible Extra System

### **18.3. System Requirement for PC**

For best quality and performance, your computer needs to meet the minimum requirement as below.

- OS: Microsoft Windows XP Pro, Windows 7
- CPU: Intel Pentium 4, 2 GHz (Dual-Core or faster is recommended)
- System RAM: 2GB
- Video Card: 256MB Ram, 1024x768 Resolution
- 100 Mbps Network Adaptor

# **19. Installing and Uninstalling**

# **19.1. Installing ENVI Series Viewer**

Connect to the Vitek Camera/Server using Internet Explorer, and click Live View on the main page. Then ENVI Series Viewer will be automatically downloaded and installed. If an Internet connection is not available, it's possible to manually install the program file in advance (from supplied CD) and connect to the Vitek Camera / Server later.

### **19.1.1. Installing on Web Browser**

Click 'Live View' after access to Vitek® Server on Internet Explorer.

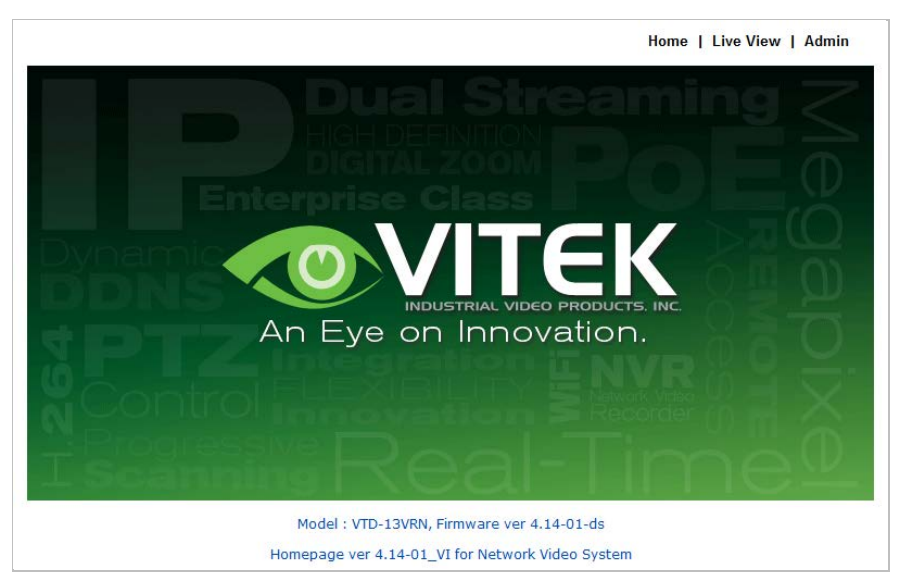

If you're using Windows XP Service Pack 2 or later, the Information message will show upas seen below. Click the Information message.

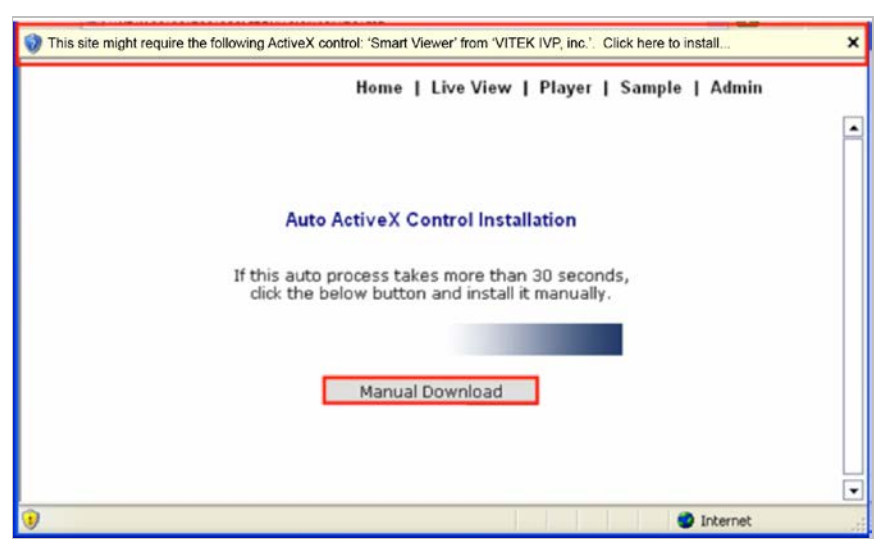

If the Information message doesn't come up due to the problems like network failure, you can start the manual installation as shown in the next section.

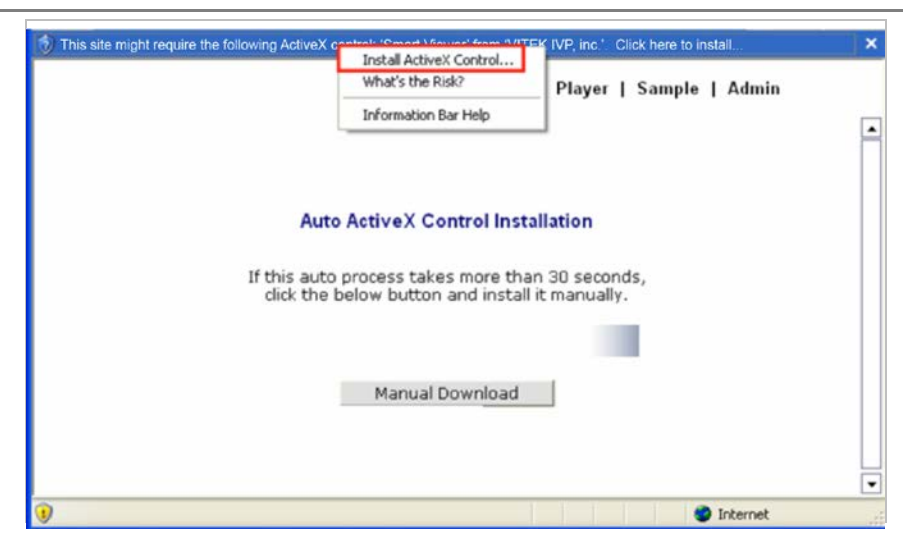

Click the **Install ActiveX Control**, and the pop-up window will be displayed as above. Click the **Install** button.

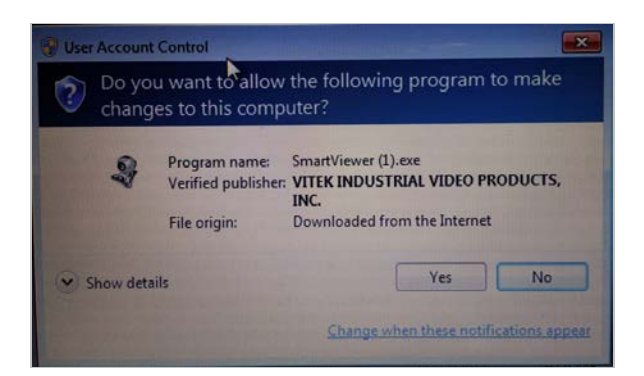

Click **"YES"** to allow program to run.

After the installation is successfully completed, ENVI Series Viewer window will be displayed.

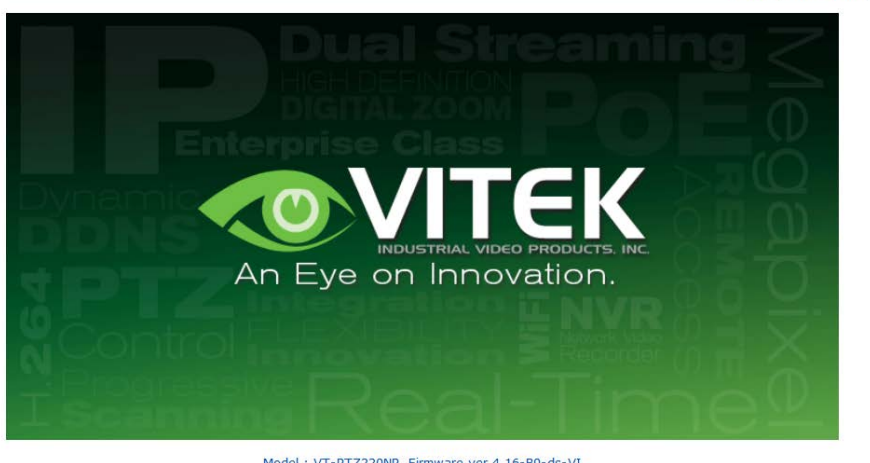

Home | Live View | Admin

Model: VT-PTZ220NP, Firmware ver 4.16-B0-ds-VI Homepage ver 4.16-BO\_VI for Network Video System

#### **19.1.2. Manual Installation**

When an Internet connection is not available or having some difficulties, you can manuallyinstall from the supplied CD usingENVI Series Viewer program file.Execute the downloaded file, and you will see the ENVI Series Viewer Setup Wizard window as shown below. Click the **Install** button to start installing.

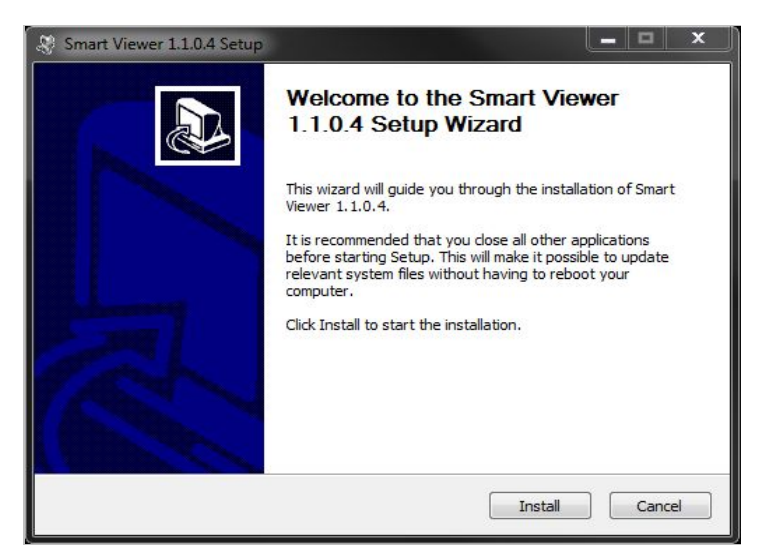

The following window will be displayed during the installation.

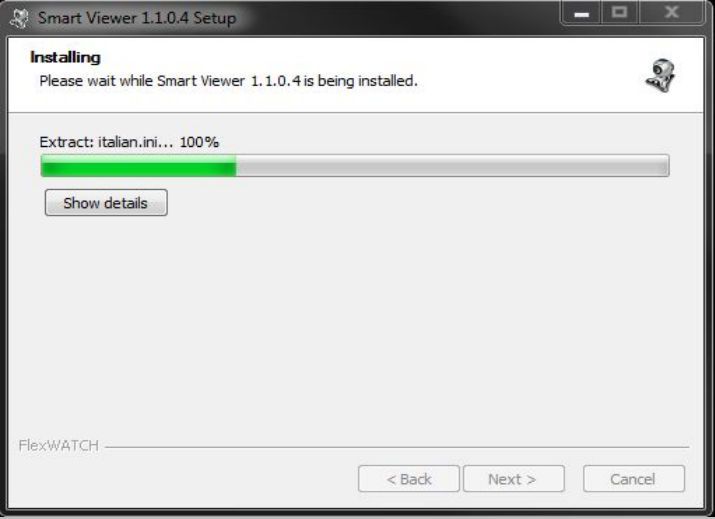

After installation is successfully completed, the following window will be displayed. Click the **Finish** button.

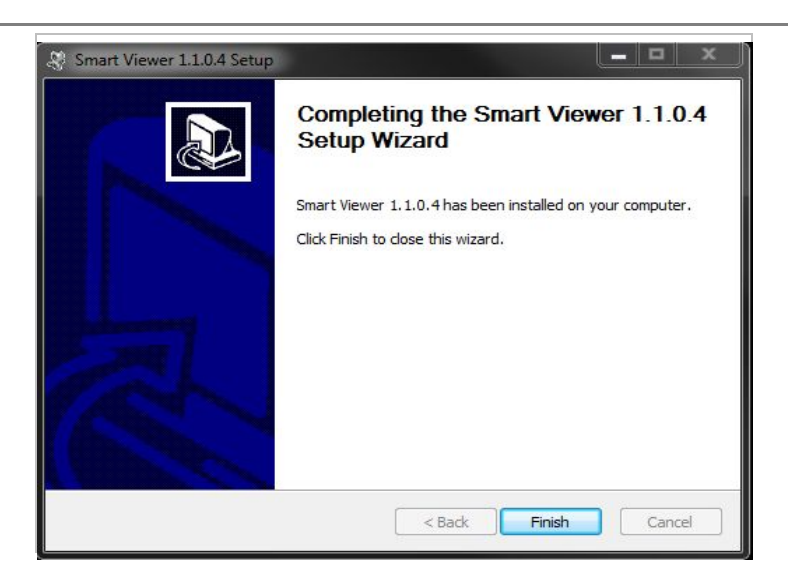

#### **19.2. Uninstalling ENVI Series Viewer**

There are two ways to uninstall ENVI Series Viewer program from your computer. Before uninstalling, close all the Internet Explorer windows.

#### **19.2.1. Uninstalling with Program Menu**

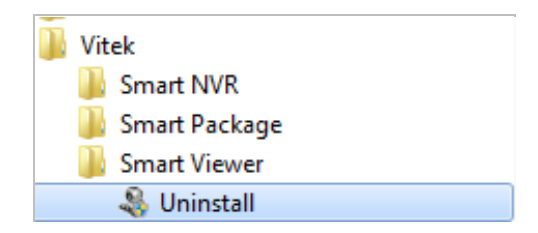

Click **Uninstall** and the following window will be shown. Click the **Yes** button.

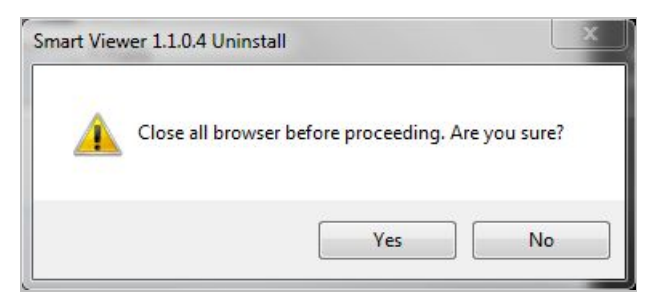

If the uninstall is successful, the following window will be displayed. Click **CLOSE** to finish.

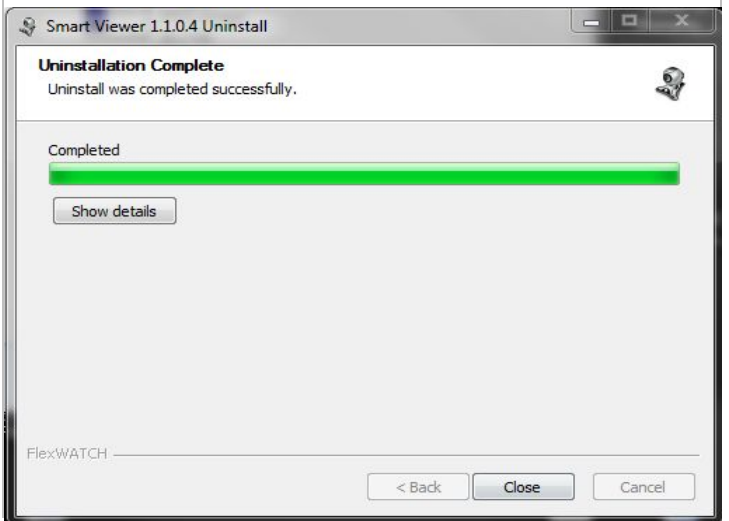

### **19.2.2. Uninstalling on Control Panel**

Click **Start** button on the screen, then select the **Control Panel**.

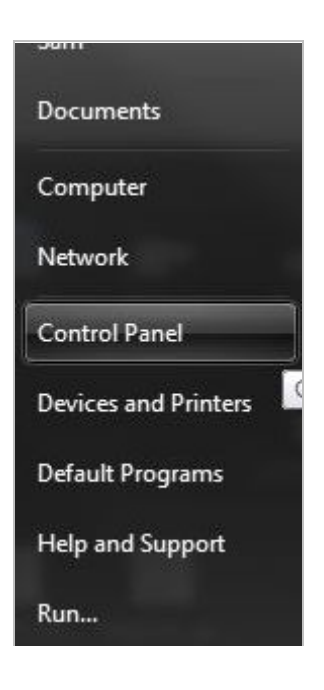

In the Control Panel window, double-click the **Add or Remove Programs** icon.

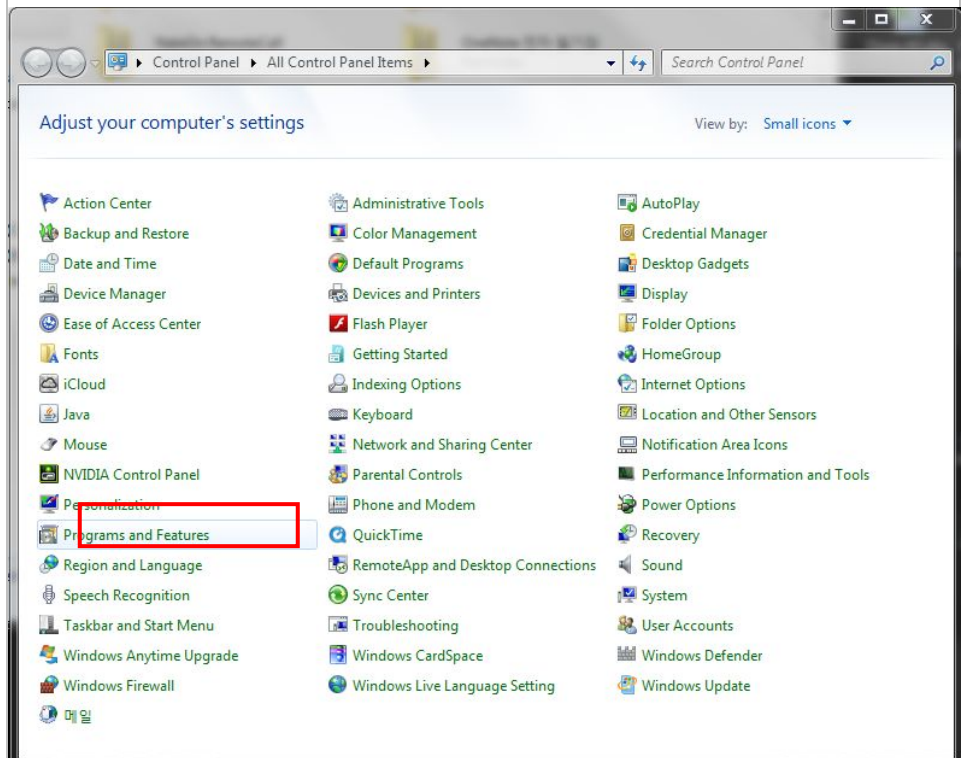

You will see the **Currently installed programs** list. Click **ENVI Series / (Smart Viewer)** button,

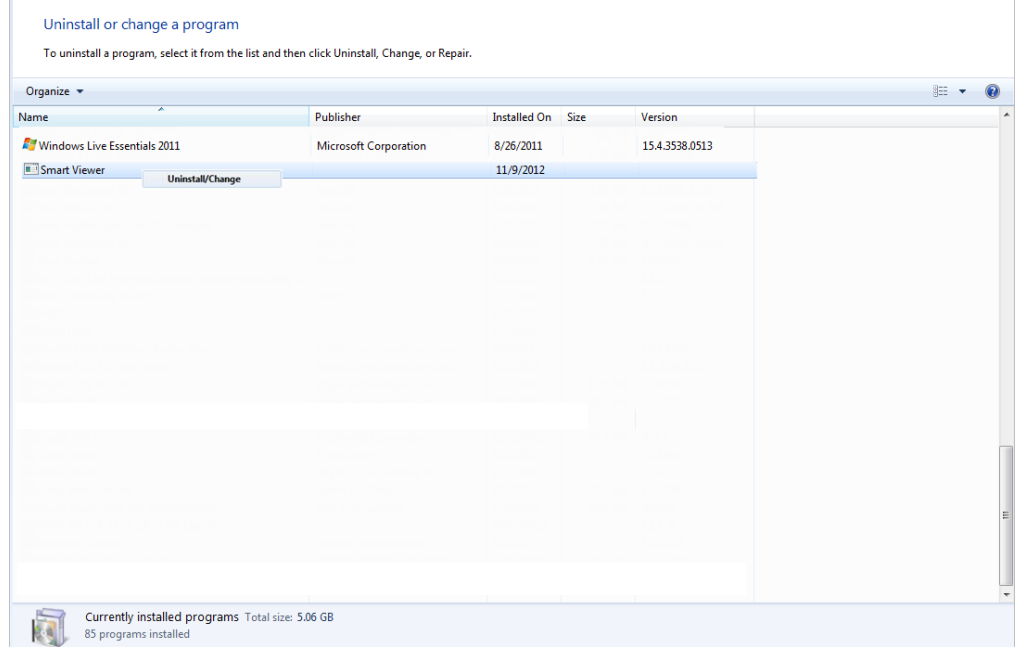

You will see the **Uninstall or change a program** list. Click **ENVI Series / (Smart Viewer)** button, and then right click **Uninstall /Change**button. Then, it will start uninstalling the program.

# **20. Starting ENVI Series Viewer**

Once ENVI Series Viewer is installed in your computer, you can start it by connecting to the Vitek Camera / Server using Internet Explorer and select **Live View** on the main menu.
The appearance of ENVI Series Viewer window varies depending on what type of Vitek Server is connected (Network Video Server, Network Camera, or Network Video Recorder).

• ENVI Series Viewer window for Network Video Server or Network Camera

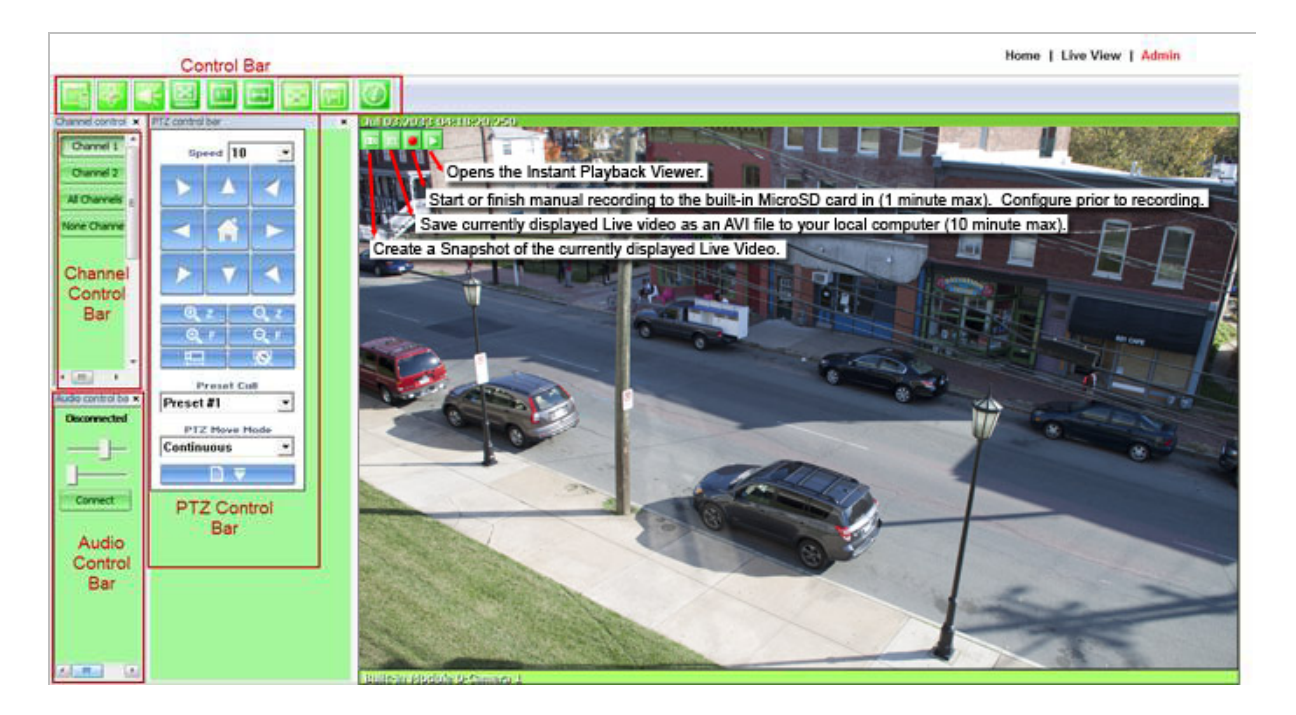

## **20.1. Control Bar**

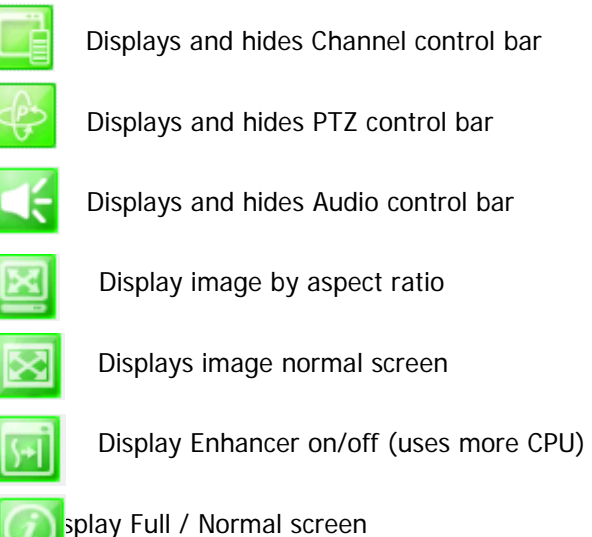

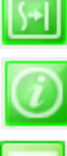

splay Full / Normal screen

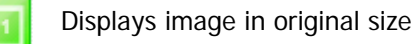

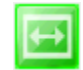

Displays and hides Channel control bar  $\mathbb{R}$  System Information Display

## **20.2. Channel Control Bar**

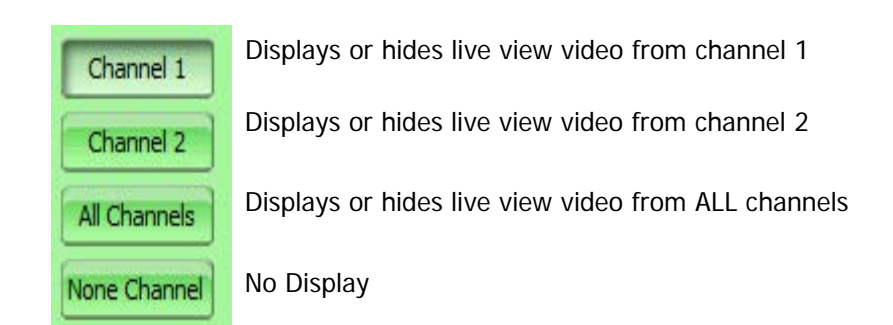

## **20.3. OSD Channels Buttons**

## **20.3.1. Saving as Image File**

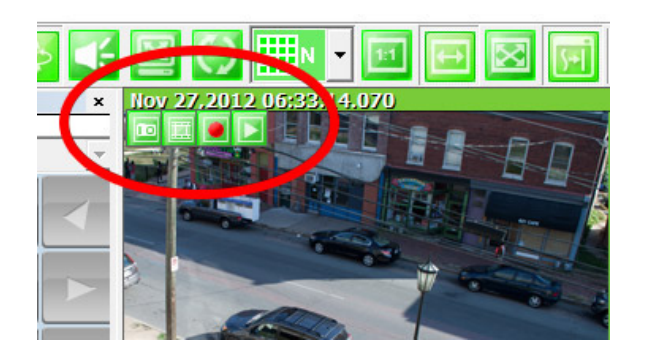

In ENVI Series Viewer, Live video currently displayed can be captured and saved as an image file either in JPEG or BMP format. Select the live view video you want saved, and click **Snapshot** button on **OSD Channel Buttons**. The following window will be displayed.

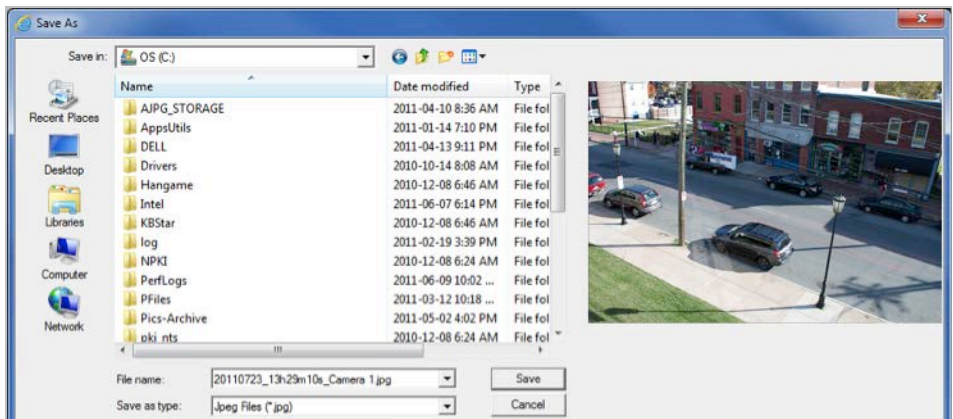

In this dialog box, you see the captured image to be saved. Enter the folder and file name, and click the **Save** button, then the image will be saved with the name you entered.

Note: If live view video is in MJPEG format, the image will be saved as a JPEG file. If the video is in MPEG-4 or H.264 format, it will be saved in BMP format.

## **20.3.2. Saving as Video File**

In ENVI Series Viewer, Live video currently displayed can be captured and recorded as a video file in AVI format. Select a live view you want to save, and click **RecAvi** button on **OSD ChannelButtons**. Clicking it again will stop recording. Max duration is 10 minutes and recording will be stopped after 10 min if left un-clicked.

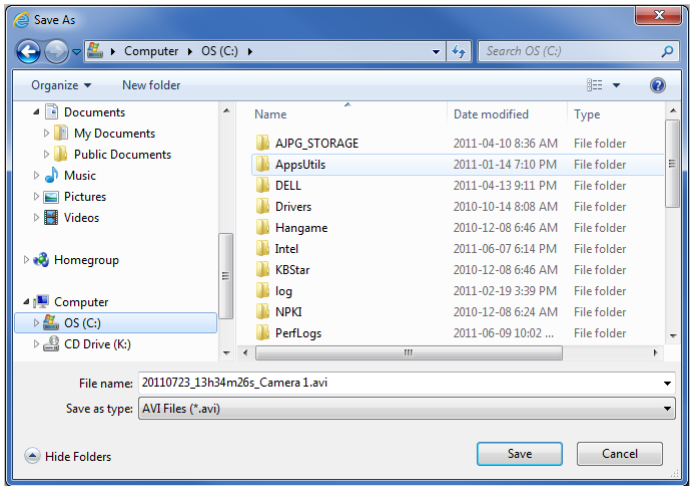

In video files recorded from M-JPEG format video, the time information file will be generated in SMI subtitle format, which puts time stamp every second. When you play back the recorded video, the time stamp will be displayed as a subtitle on the video screen as shown in the picture below. (Upper left)

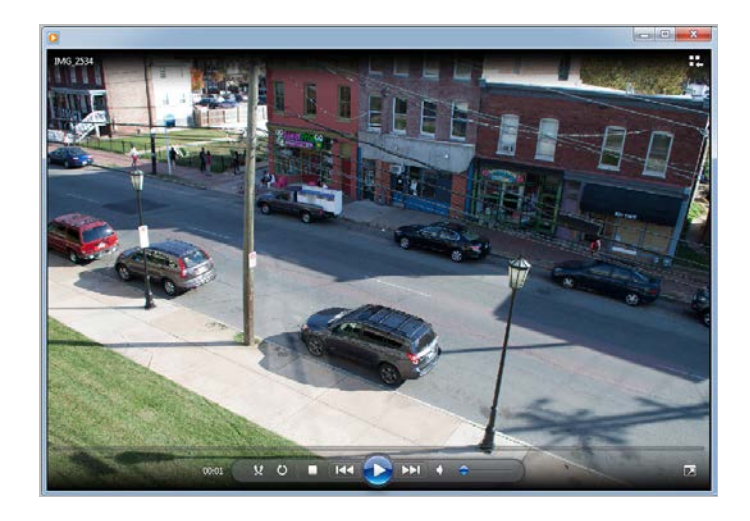

Note: When you play back videos recorded from MPEG-4 or H.264, proper CODEC's may be required.

## **20.3.3. Manual Recording**

To manual record from networkcameras with built-in local storage (SD Card), live video can be

### **ENVI Series: VTC-IR40-N**

recorded to the SD Card by clicking this button. The recorded video can be viewed by **Instant Playback** feature of OSD Channel Buttons or by running ENVI Series Player program. To finish, click the icon again. Max duration is 1 minute and recording will be stopped after 1 minute.

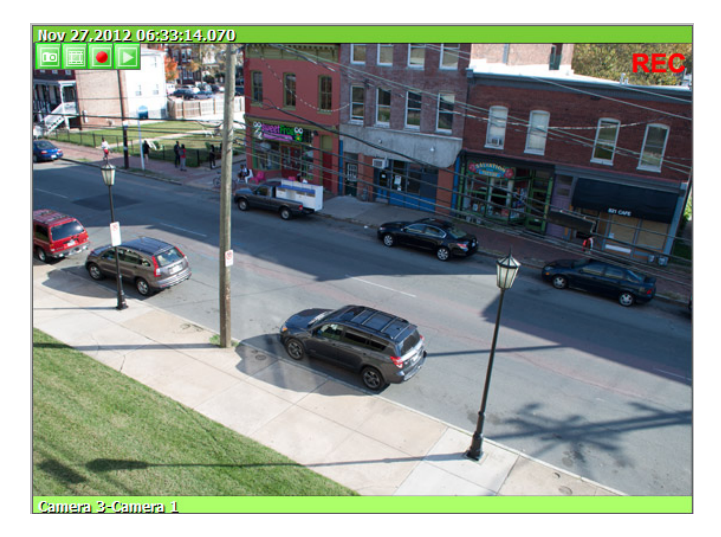

## **20.3.4. Instant Playback**

For network cameras with local storage (SD Card), Instant Playback is supported. Clicking the Instant Playback button from the OSD menu will open the window below.

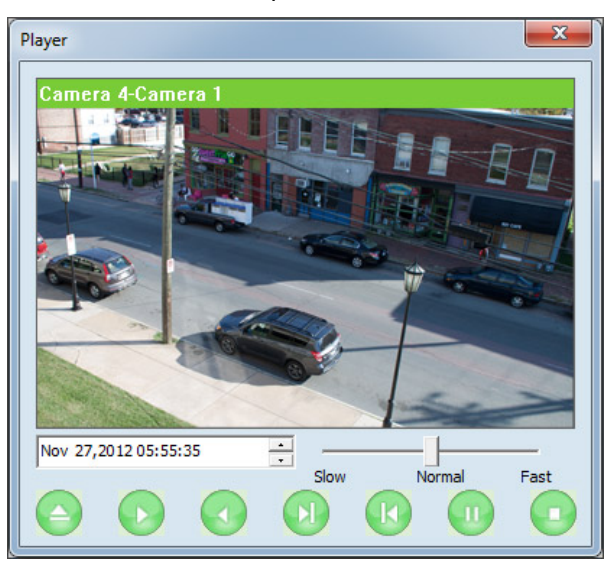

Instant playback will scan the video data up to 1 min before it was executed. And scanned data will be played automatically

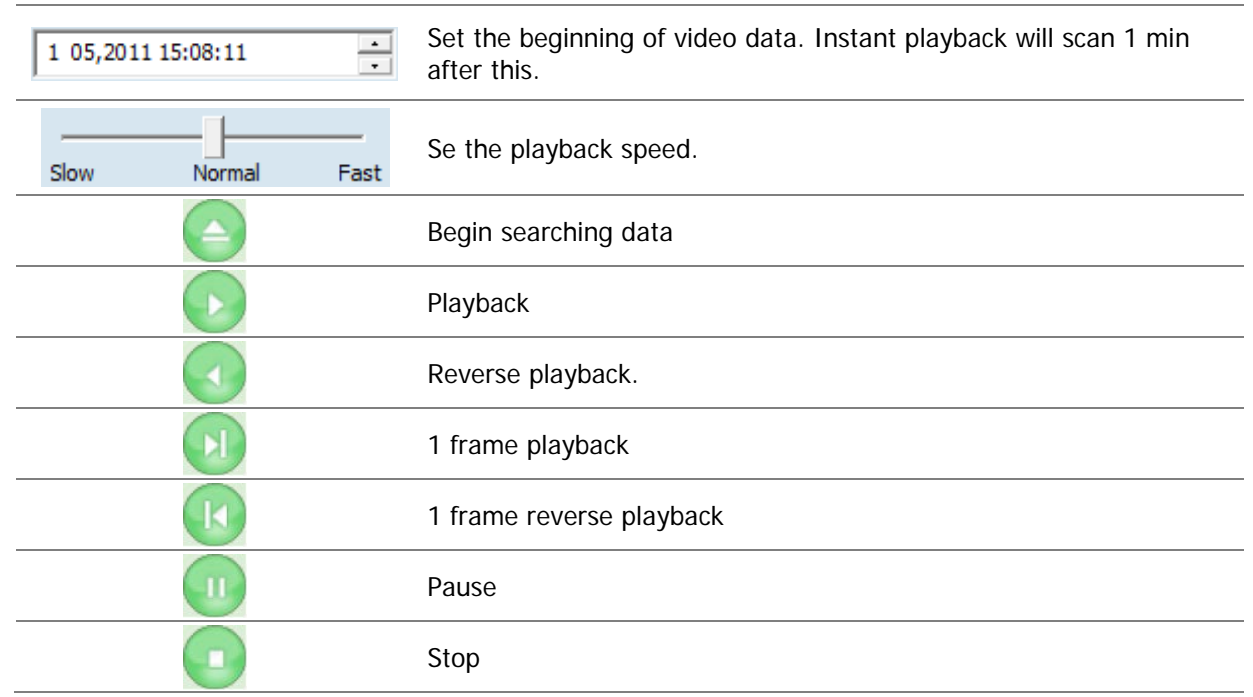

## **20.4. Extended Features**

When you click the right mouse button on the Live View Window, a pop-up menu will appear for extended features as shown below.

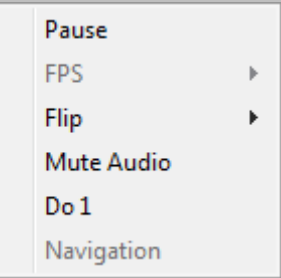

## **20.4.1. Pausing Live Video**

Click the **Pause** button to stop and resume live view video.

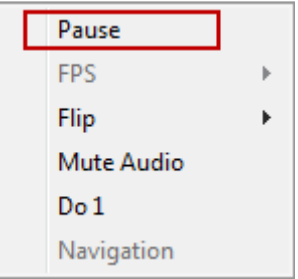

## **20.4.2. FPS Control**

FPS (Frame per Second) can be controlled only in MJPEG mode. In MPEG4 and H.264 video mode, FPS control is not supported.

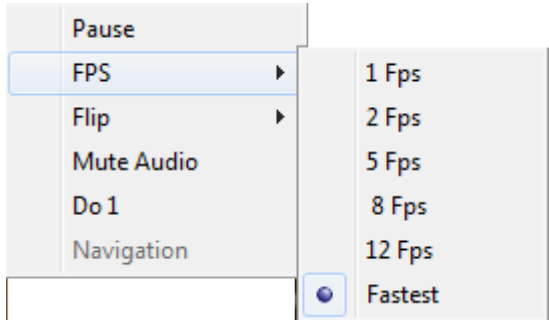

## **20.4.3. Flip Control**

Flip Control: The horizontal view of the image can be changed using the (mirror) function. The vertical view of the image can be changed using the (flip) function.

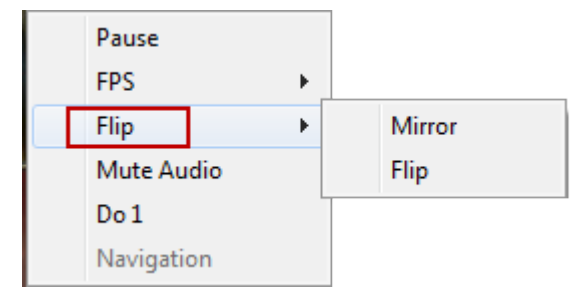

# **21. EN-V-R: Introduction**

This User's manual explains how to set up EN-V-R software in your PC. EN-V-R is the integrated system software for video security applications, which runs on Microsoft's Windows-based computers. Some of major features of EN-V-Rare listed below.

- Provides main features of Liveview, Playback, Record, Backup
- Event, motion, scheduled recording & conditional playback
- Motion-JPEG, MPEG-4, H.264 stream supported
- Supports various vendors' IP devices (Multi Vendor Version only) for recording and retransmission of video, voice, and data
- Supports Megapixel cameras (up to 3M pixels)
- Users can connect to EN-V-Rvia web browsers to access live video, Audio, and data, and search for video to play back
- Up to 128 channels supported for cameras

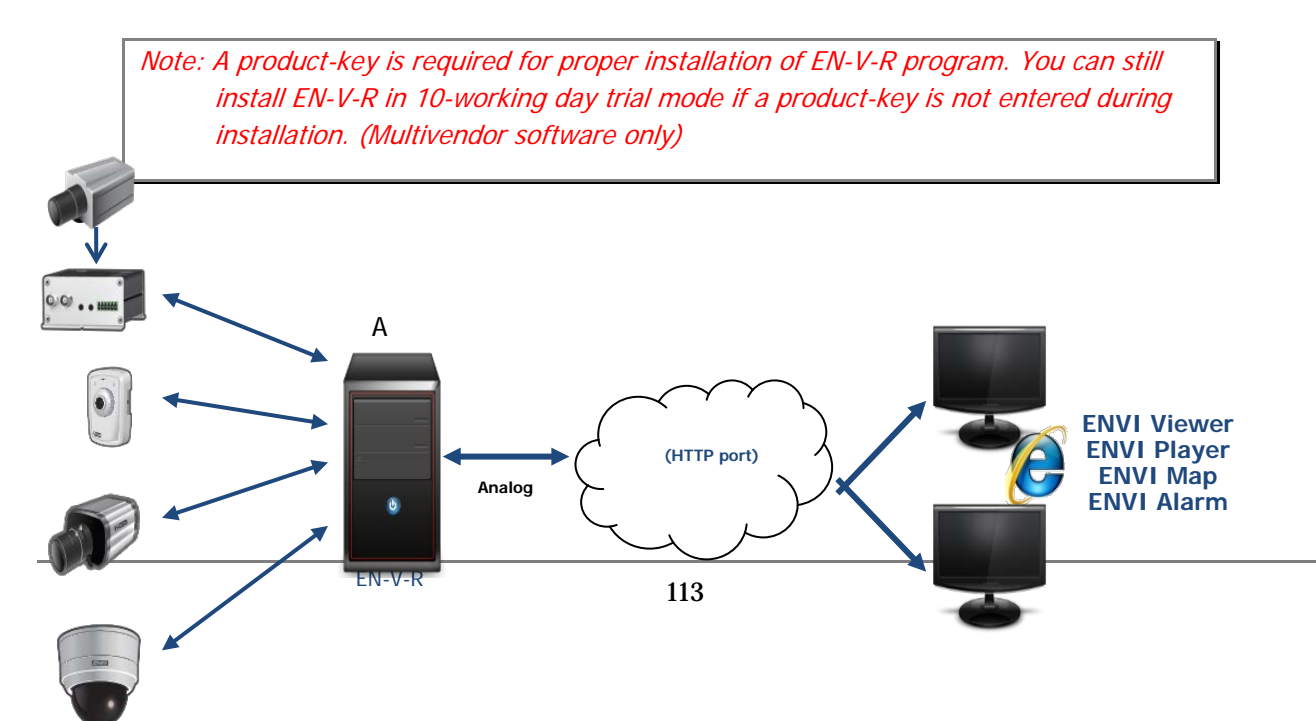

# **22. Requirements for Installation**

## **22.1. EN-V-R Versions**

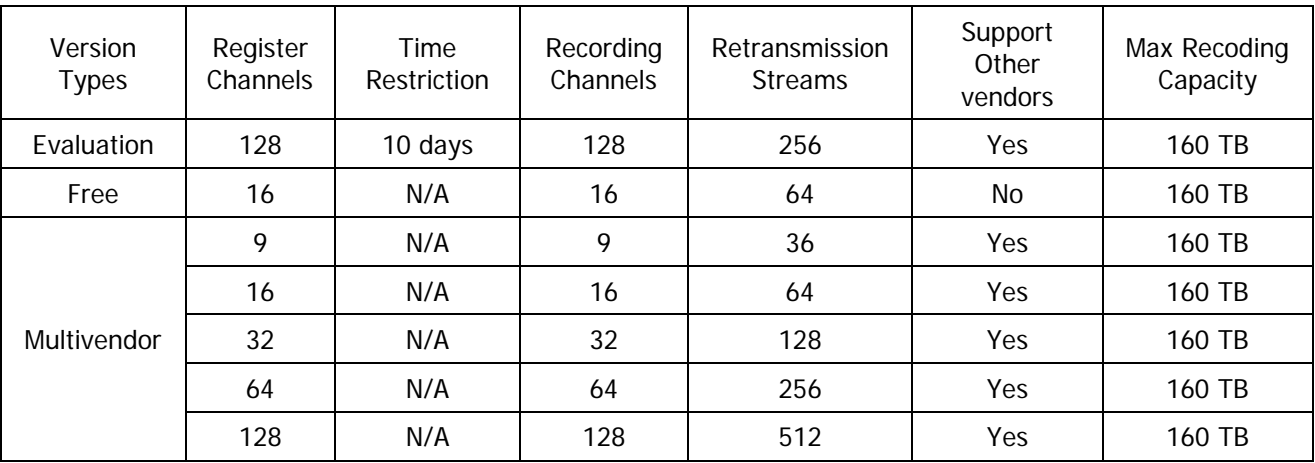

EN-V-R is supplied to customers in different versions for each appropriate application. Users will need to choose the right versions for their needs.

## **22.2. System Requirement for PC**

For best quality and performance, your computer needs to meet the minimum requirement as below.

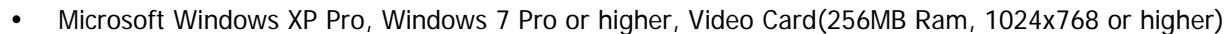

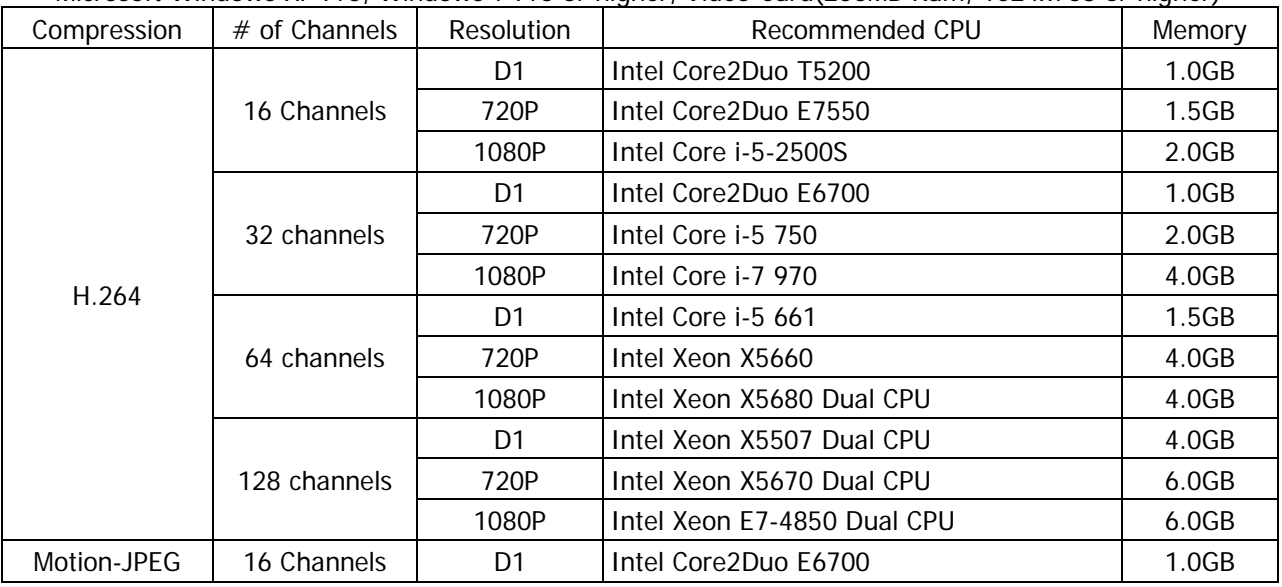

## **ENVI Series: VTC-IR40-N**

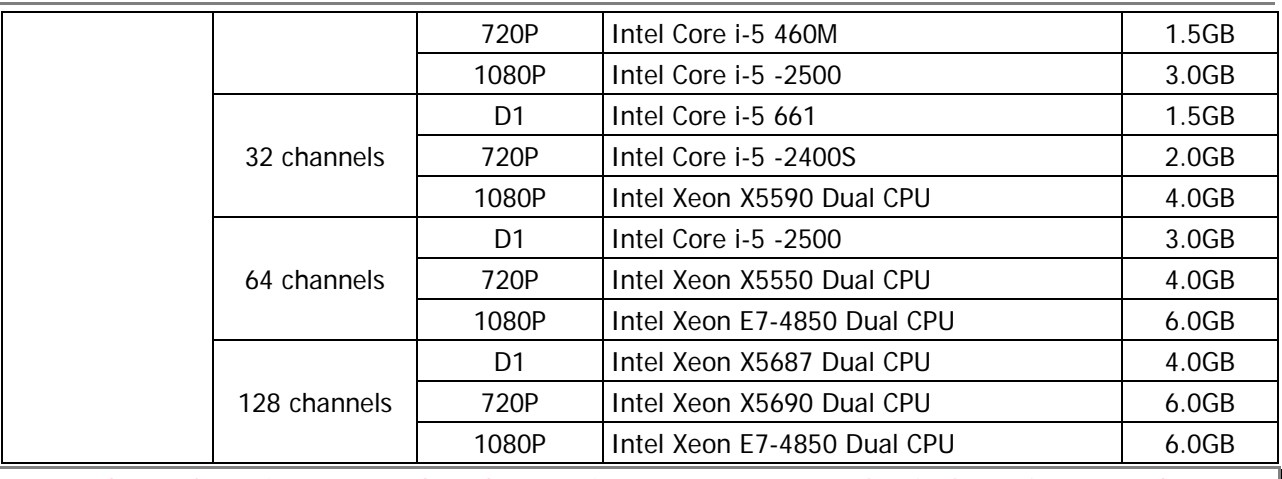

Note: Above PC requirements are based on running EN-V-R program only. If other software needs to run along with EN-V-R at the same time, you may need additional performance level for your PC. It is recommended to check actual performance and disk capacity before selecting a PC for EN-V-R.

# **23. Installing EN-V-R**

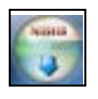

After downloading EN-V-R, double click EN-V-R Setup icon to start installation.The following window will be displayed on the screen. Before installing, check the version of the EN-V-R which is shown on the window.

You may encounter the following security warning. To continue installing the program, click **Yes** button.

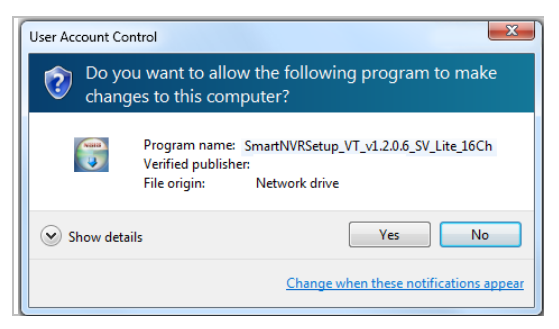

Then select language for installation.

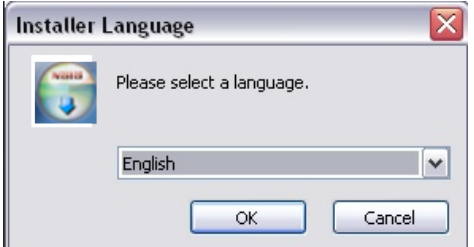

You will see the below window, then click **Next** button.

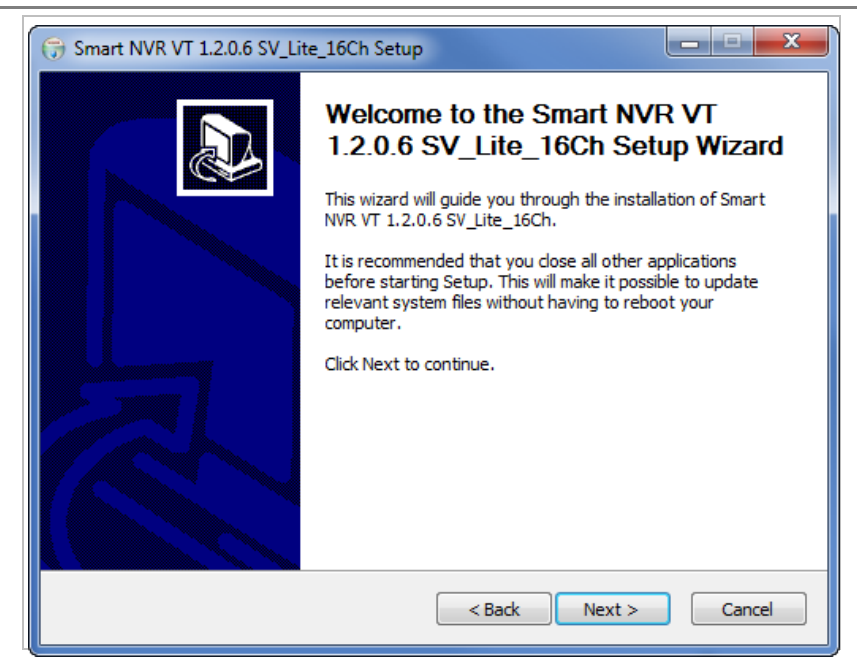

The default location for installation is **C:\Program Files\Vitek**. It is recommended to install in this folder, but if you want to change it to another location, click **Browse** button to choose a proper path.

Now click **Install** button.

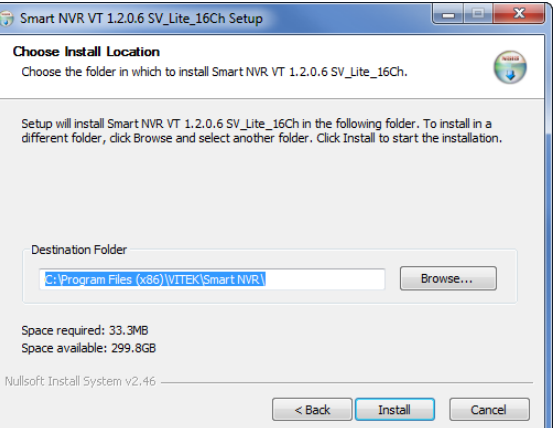

You will see the progress of copying install files to the hard drive as shown below, once is completed click on NEXT.

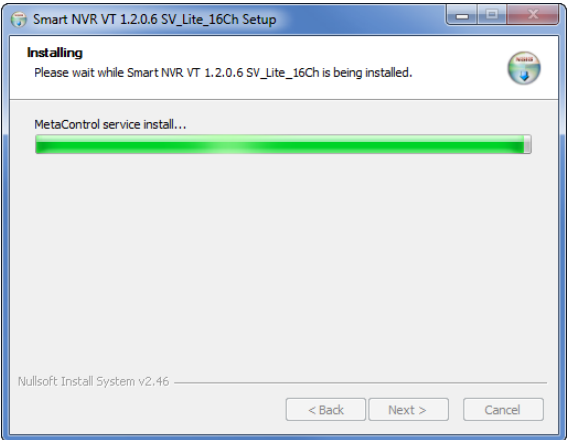

Click Finish to complete the Installation.

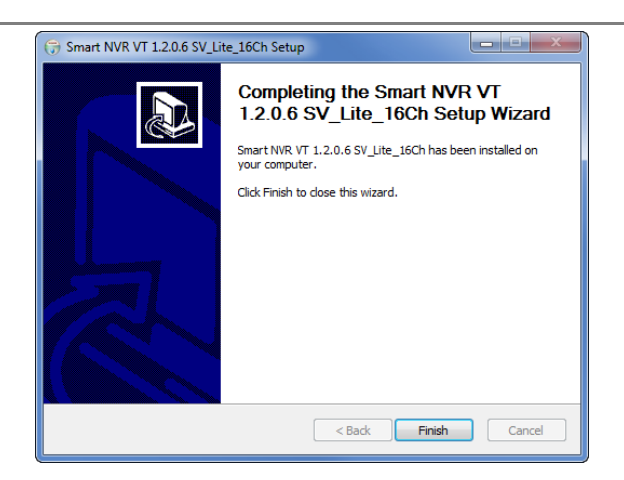

After installing EN-V-R programfor the first time, it needs to be configured before use, so it automatically executes the configuration program, which is called **EN-V-R Configurator**.

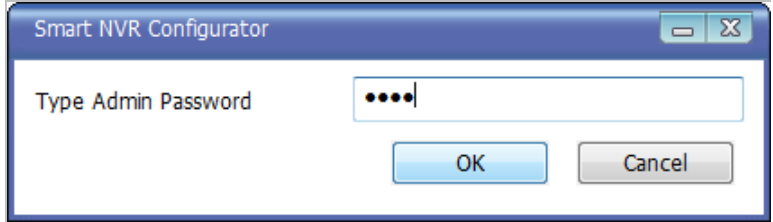

Enter the proper Admin Password. The default password is **root**.

The following screen will be displayed, click OK to continue.

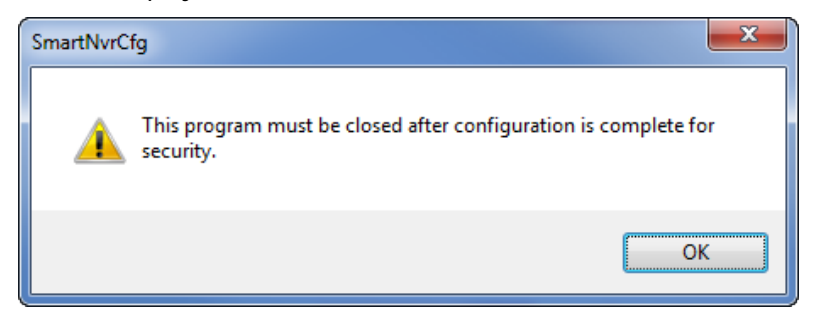

Now you will see **EN-V-R Configurator** window on the screen.

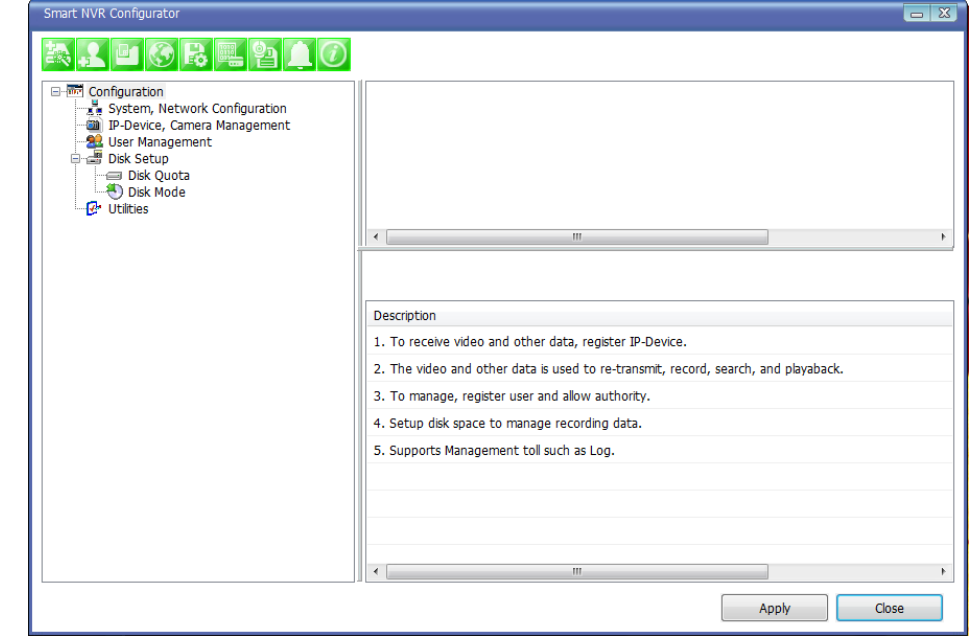

For more information about the EN-V-R Configurator program, refer to**Section [26](#page-121-0)**.**[Starting EN-V-R](#page-121-0) [Configuratoro](#page-121-0)n page [121.](#page-121-0)**

# **24. Uninstalling EN-V-R**

## **24.1. Closing Active EN-V-R**

If you need to uninstall EN-V-R, first you need to make sure EN-V-R program is not running on your computer by checking the system icon. As you see on the following picture, you can easily find out if EN-V-R service running.

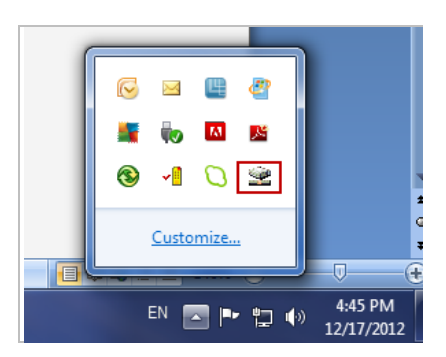

If EN-V-R is not running, you can go ahead to the next section of uninstalling the program. If EN-V-R is active, place the mouse pointer on the EN-V-R icon, and click the right mouse button. You'll see the popup menu. Select **Exit**.

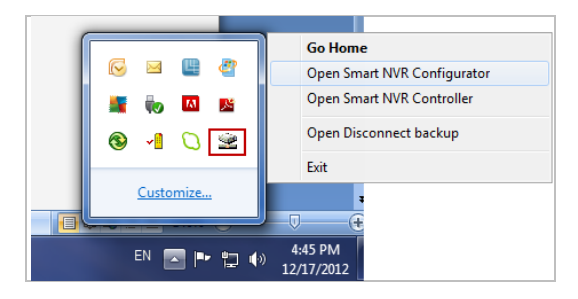

Then the EN-V-R icon disappears, and you know that EN-V-R is no longer running on your computer. Now you're ready to start uninstalling.

#### **24.2. Executing Uninstaller**

To start uninstalling, click **Start >All Programs >Vitek>EN-V-R>Uninstall**.

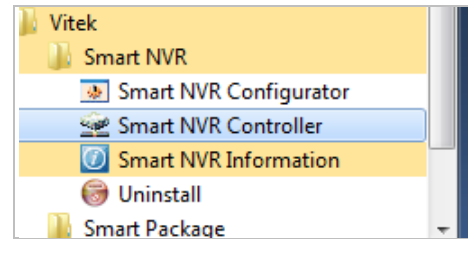

When the following window appears, click **YES** button.

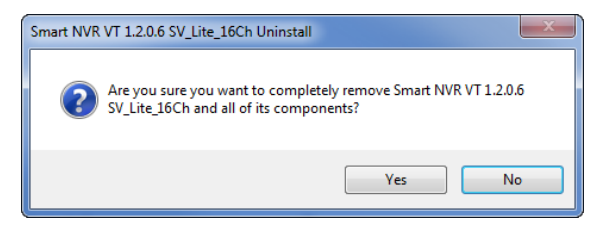

The progress of uninstalling is displayed.

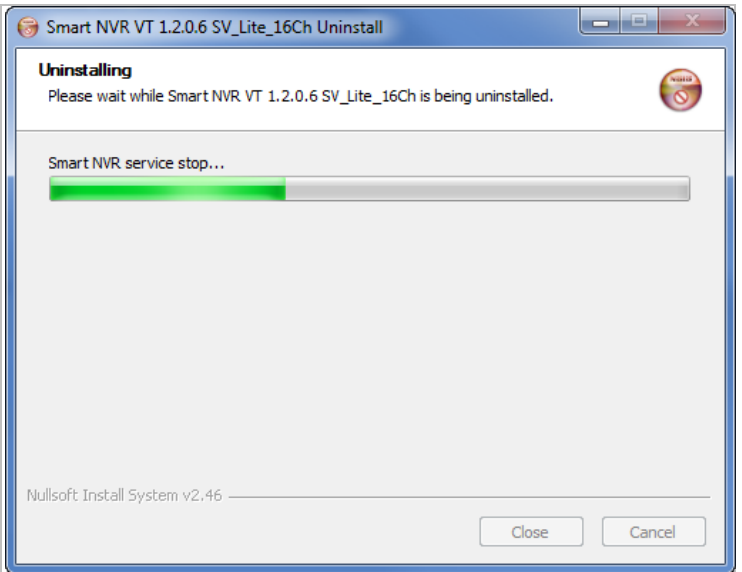

After all the install files are deleted, the following window will be displayed. Click **OK** button on the following window to complete the uninstalling.

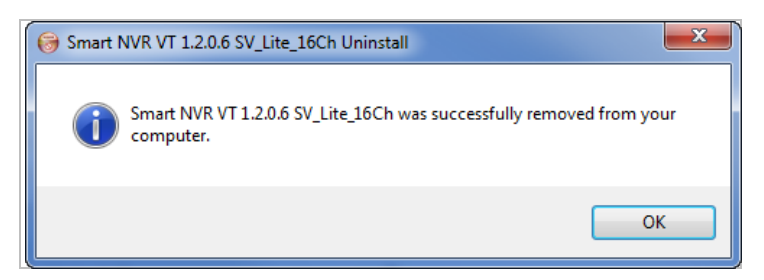

# **25. Components of EN-V-R Program**

EN-V-R consists of three programs, (EN-V-R Service, EN-V-R Configurator, and EN-V-R Controller).

## **25.1. EN-V-R Configurator**

EN-V-R Configurator is used to set up various parameters and conditions of EN-V-R Service. Users can register, modify, and delete IP devices and users with this program. It also provides configuring tools for recording, alarm, event, and other functions.

## **25.2. EN-V-R Service**

EN-V-R program is a Windows service and runs in a background mode, which means that it is not shown on the Windows desktop. EN-V-R receives video, audio, alarm, even data from IP devices over the network, and then it can record the data on the hard drive or retransmit to users. Starting, terminating and restarting of EN-V-R program can be done by using EN-V-R Configuration or EN-V-R Controller.

## **25.3. EN-V-R Controller**

EN-V-R Controller program is used to start or stop the EN-V-R service.

## **25.4. EN-V-R System Tray Menu**

After you finish installing EN-V-R, you will find the EN-V-R icon on the system tray, which is located right, bottom part of the Windows desktop.

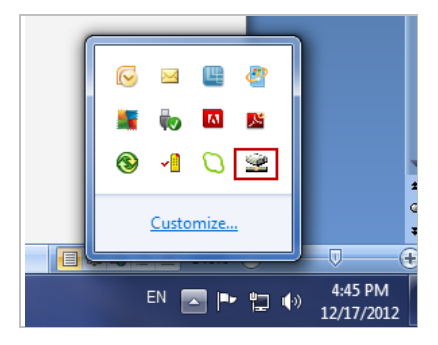

Move the cursor over the icon, and right click. The following pop-up menu will show. You can open EN-V-R Configurator or EN-V-R Controller program from this menu, or you can go to the Home page of the EN-V-R program for live view or playback.

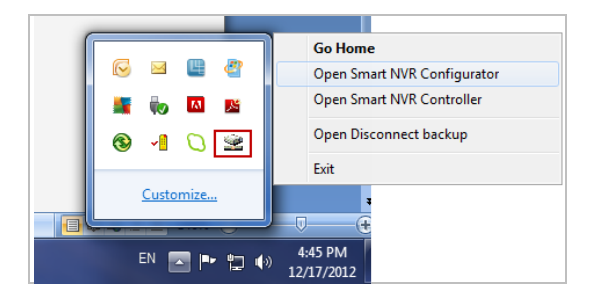

# <span id="page-121-0"></span>**26. Starting EN-V-R Configurator**

EN-V-R Configurator starts automatically right after installation is completed; you may also click the EN-V-R icon on the Windows desktop.

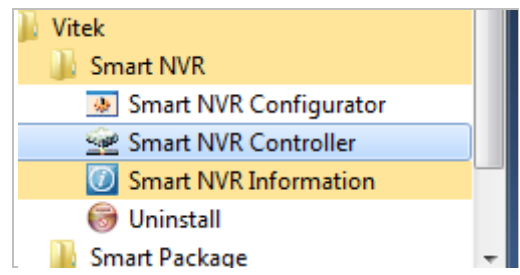

If EN-V-R program is already running in background, you may also select the EN-V-R icon on the system tray by clicking right button of the mouse.

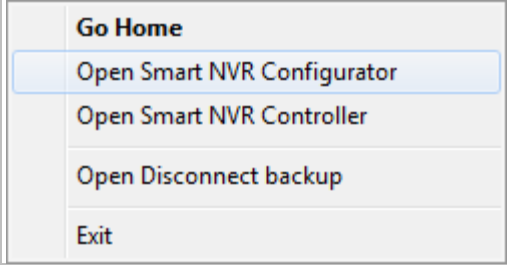

You may encounter the security window as below. Click **Yes** button to continue.

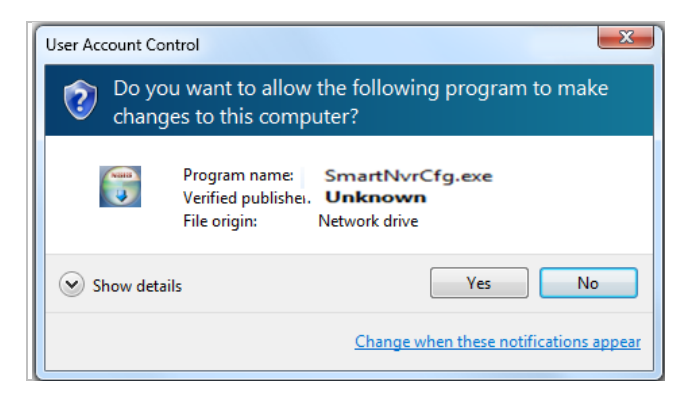

Once EN-V-R program starts, a log-in window will be displayed as below. Type in the proper admin password and click the **OK** button. The default admin / password is **root**.

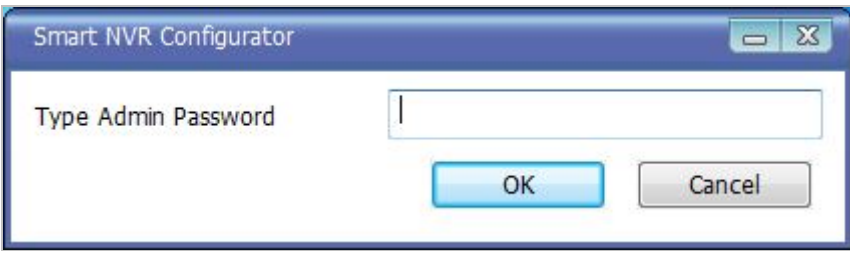

Now EN-V-R Configurator window will be displayed.

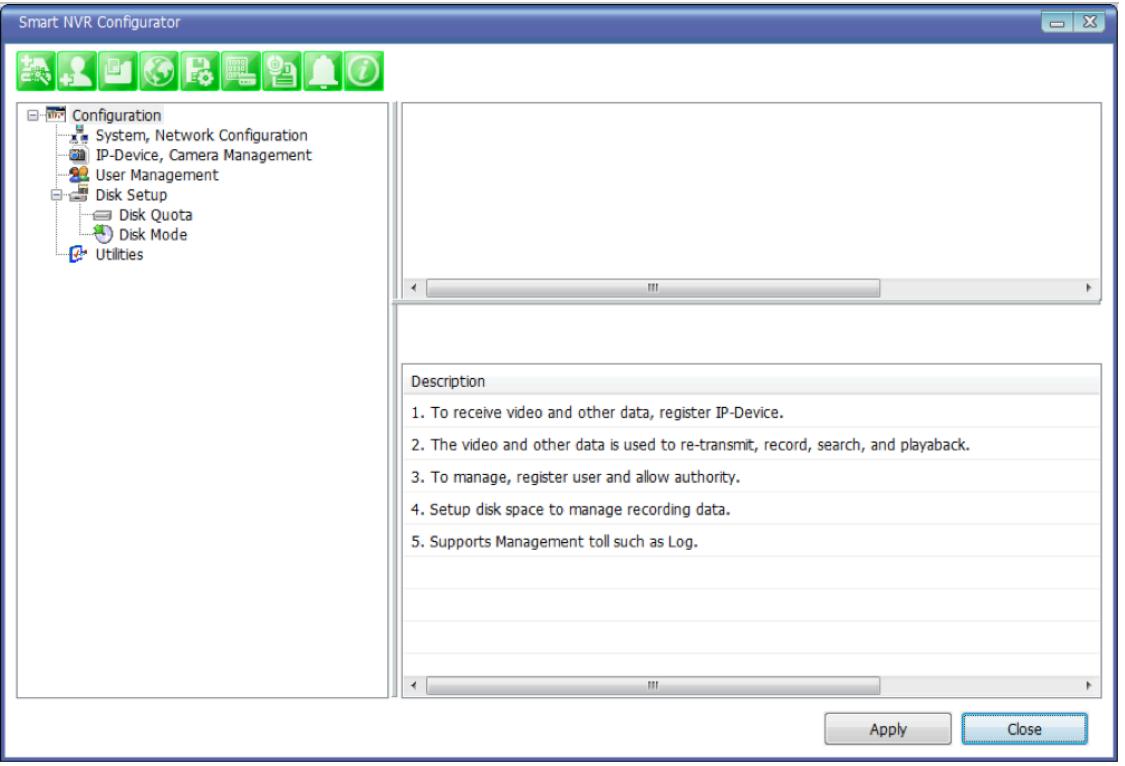

# **27. Quick Start Guide**

EN-V-R is full-functioning Network Video Recorder software that runs on your PC. When started for the first time after EN-V-R is installed, there is no IP devices connected.

To add a camera to the EN-V-R you must **register** the camera first. Then EN-V-R knows what IP devices they are, how to connect to them, and how to use them. That way, you will be able to control EN-V-R for recording, live viewing, etc.

## **27.1. EN-V-R Configurator User Interface**

The following picture shows the main window of EN-V-R Configurator program.

### **ENVI Series: VTC-IR40-N**

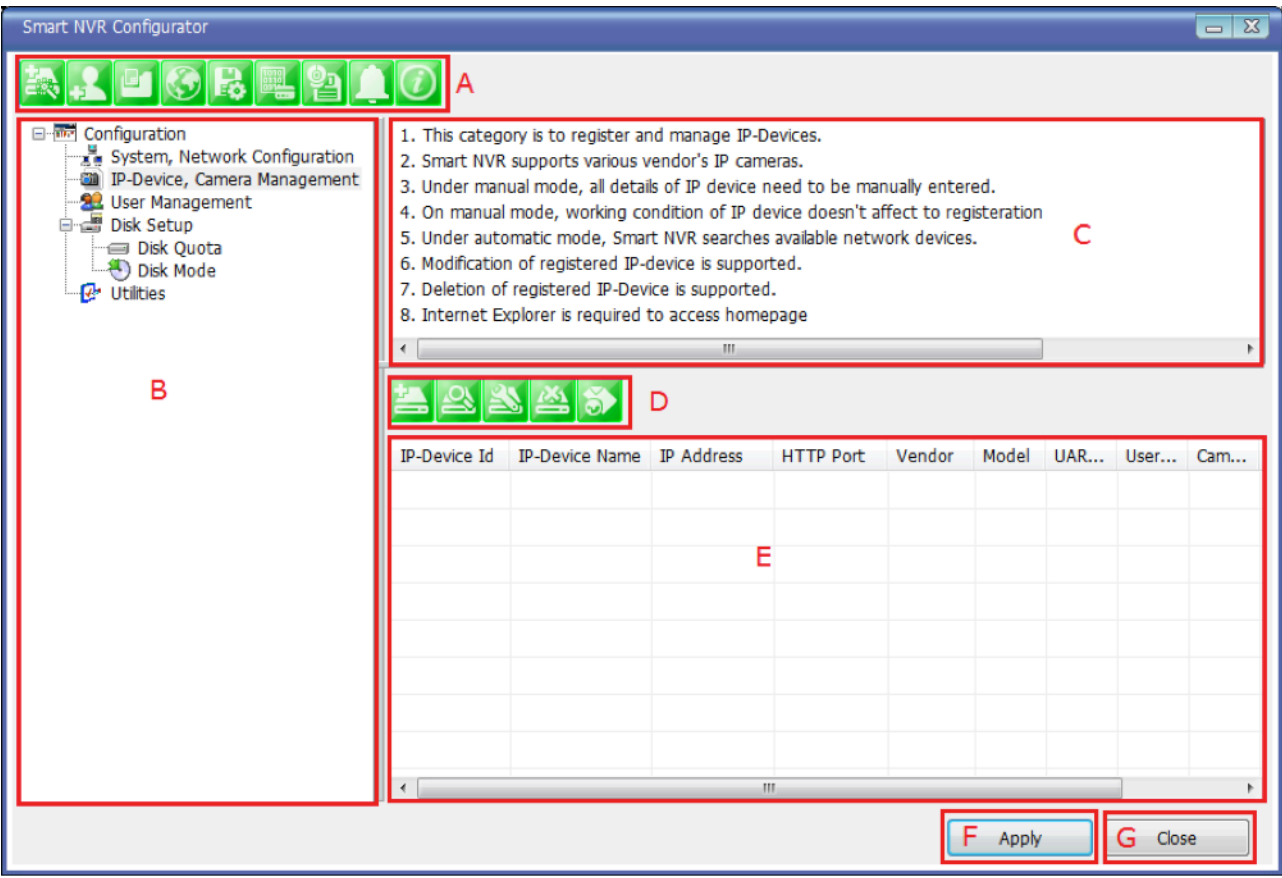

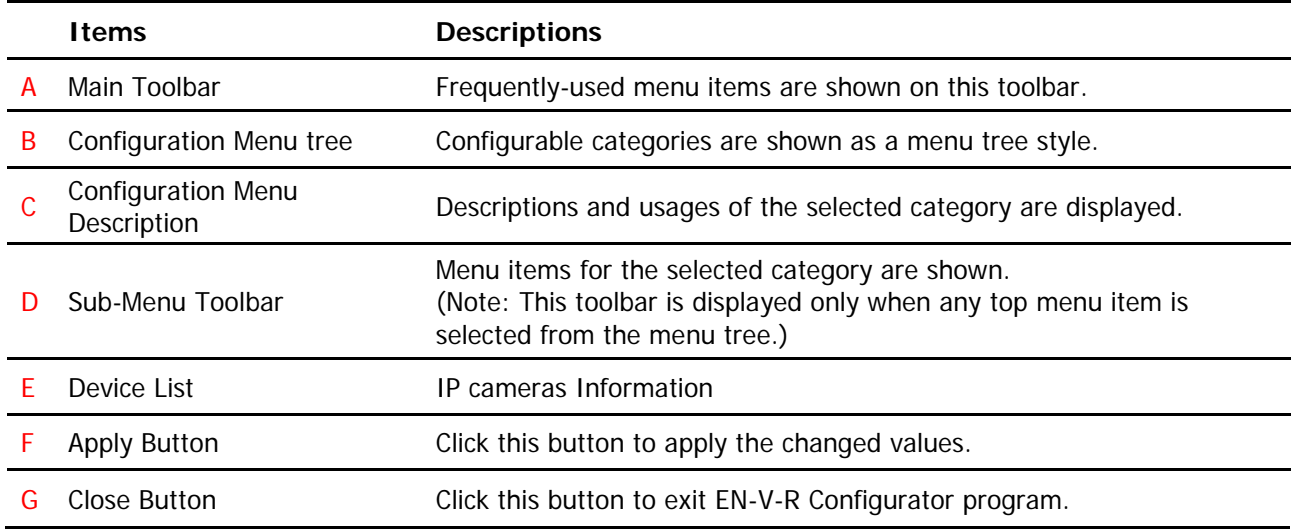

## **27.2. Searching for IP Devices**

Click the first button on the Main Toolbar.

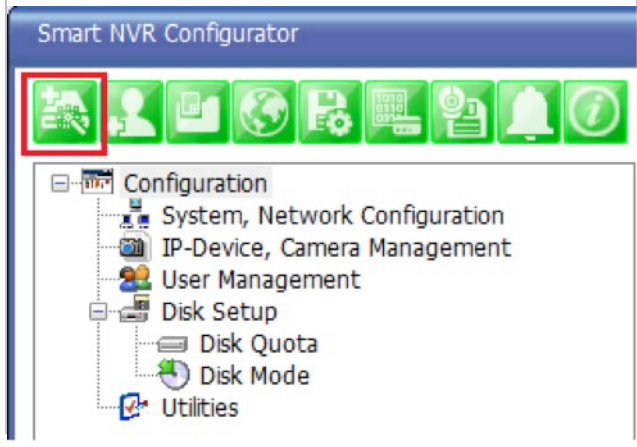

You are now given a choice to register the IP devices by "search and register or manually". To make it easy, choose **Search and register IP-Device** in this stage, and click **Next** button.

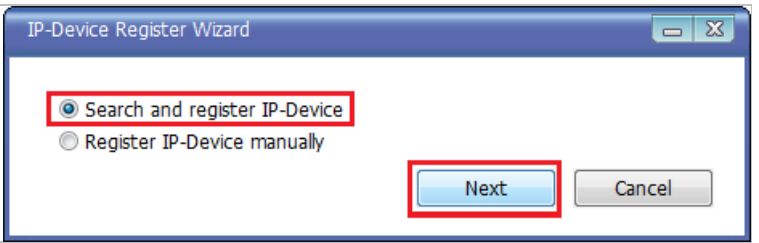

On the following window,click **Scan** button.

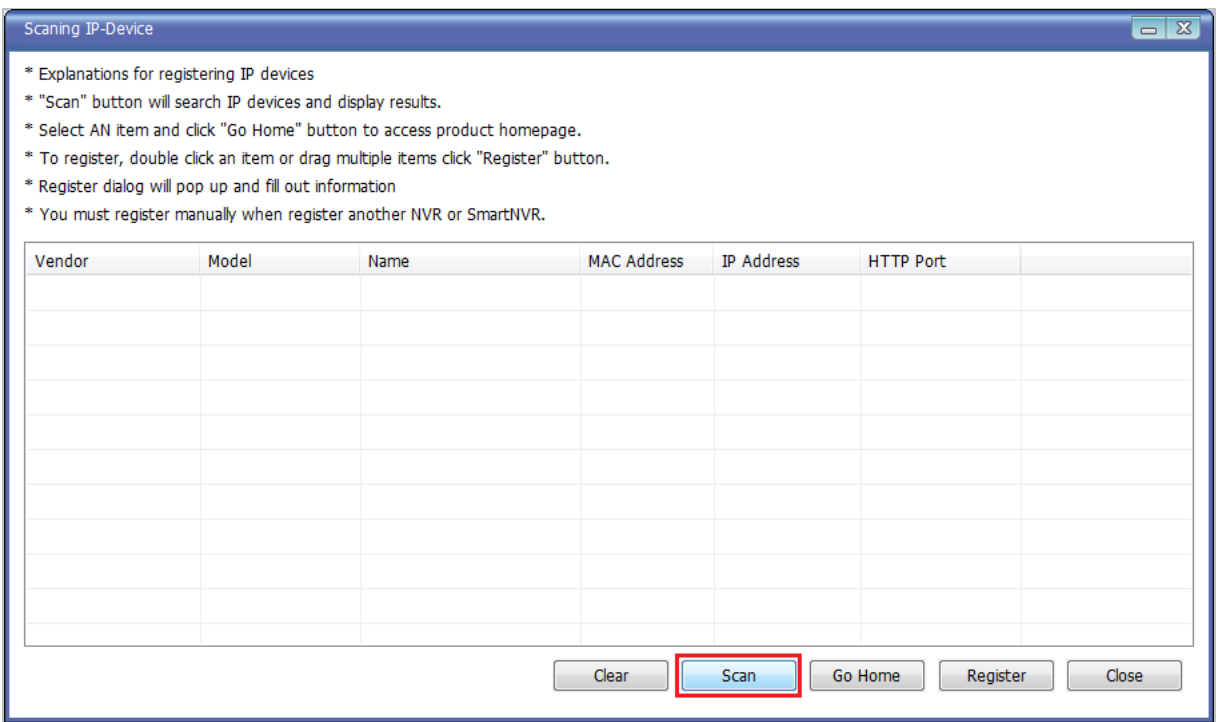

The searching for IP devices is started. As the detected IP devices are being listed. Wait until searching is finished. If you click **Cancel** button in the middle of searching, the EN-V-R will retain only the IP devices found until that moment.

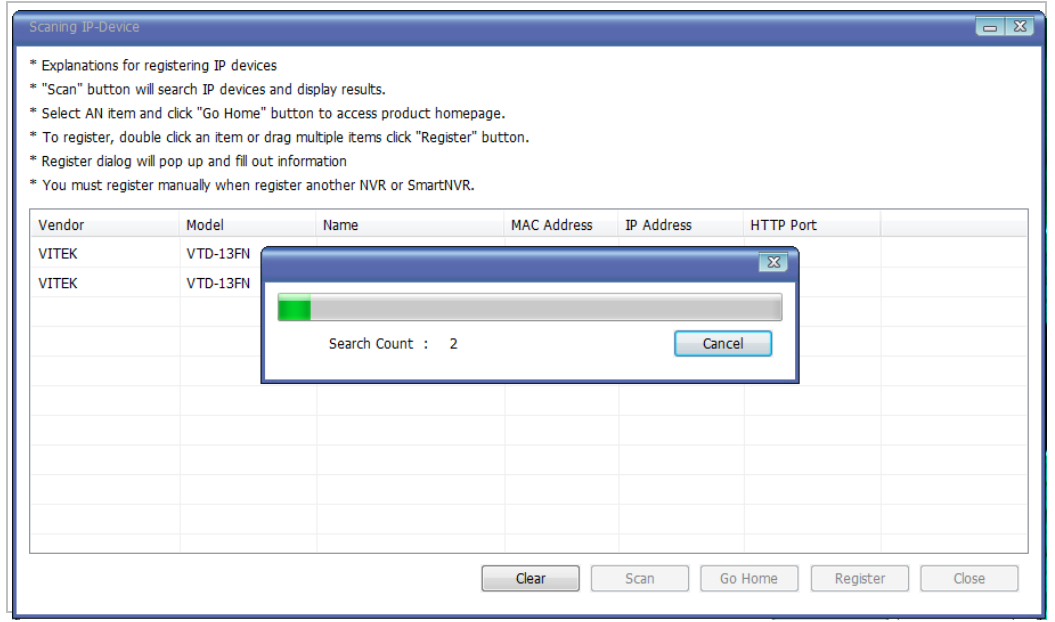

## **27.3. Registering IP Devices**

After scanning is finished, you have a list of IP devices found on your network. Next step is registering them. Double click the IP device you want to register or you may highlight it and then click **Register** button. In this example, the first one is chosen to register.

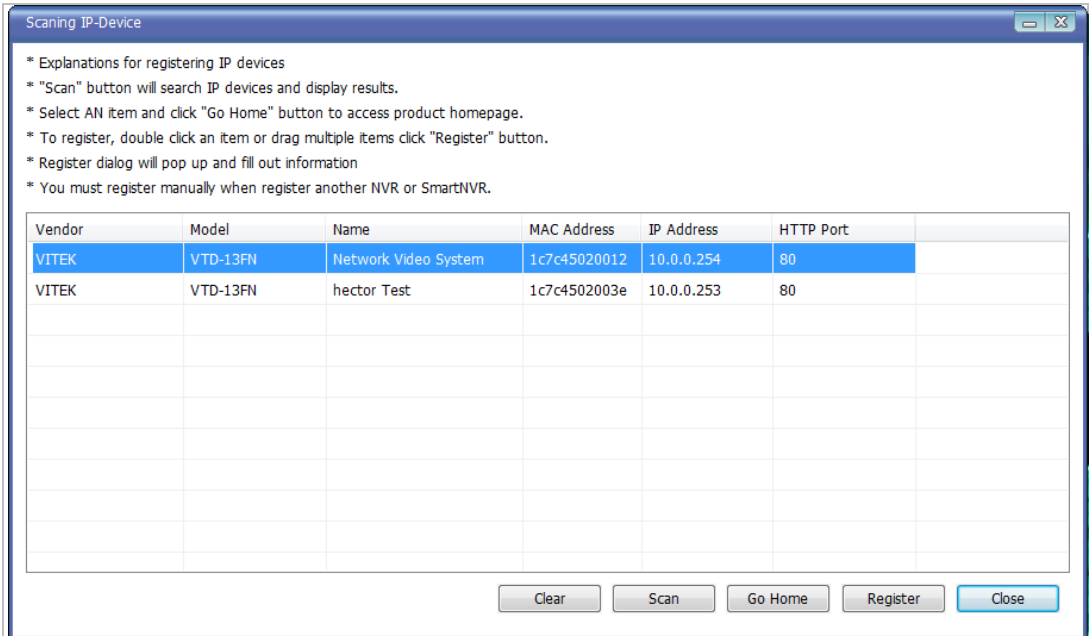

The next window shows up and it's for entering the network parameters and camera resolutions of the IP device you've chosen. You may need to enter the **Login ID** and **Password** here. Click **Save** to finish registering it.

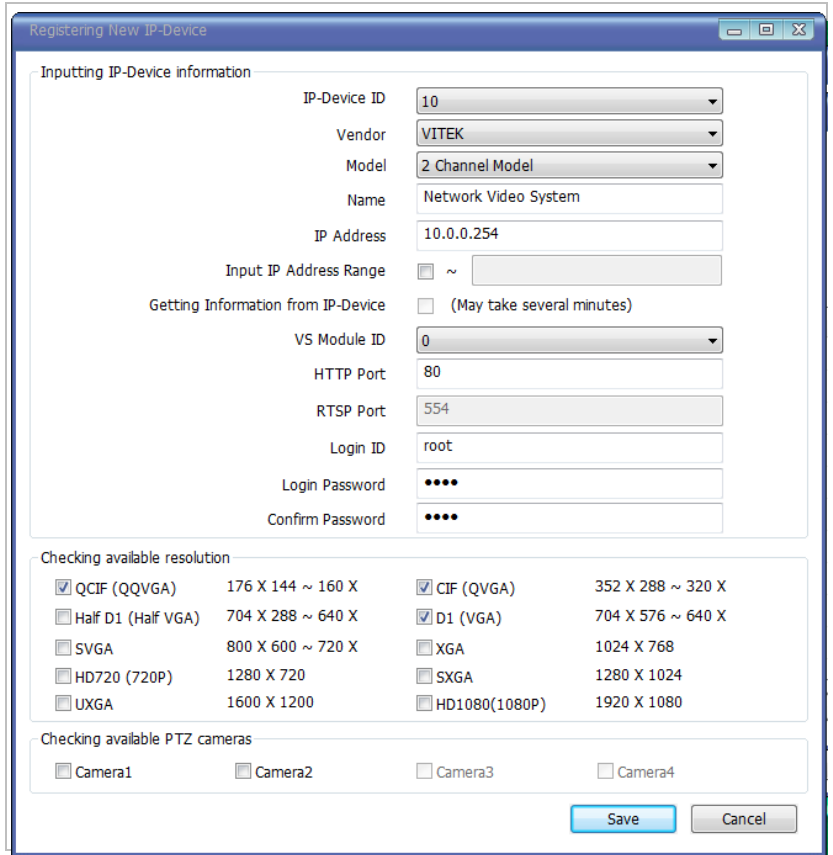

Click on Save after configuring IP device (camera)

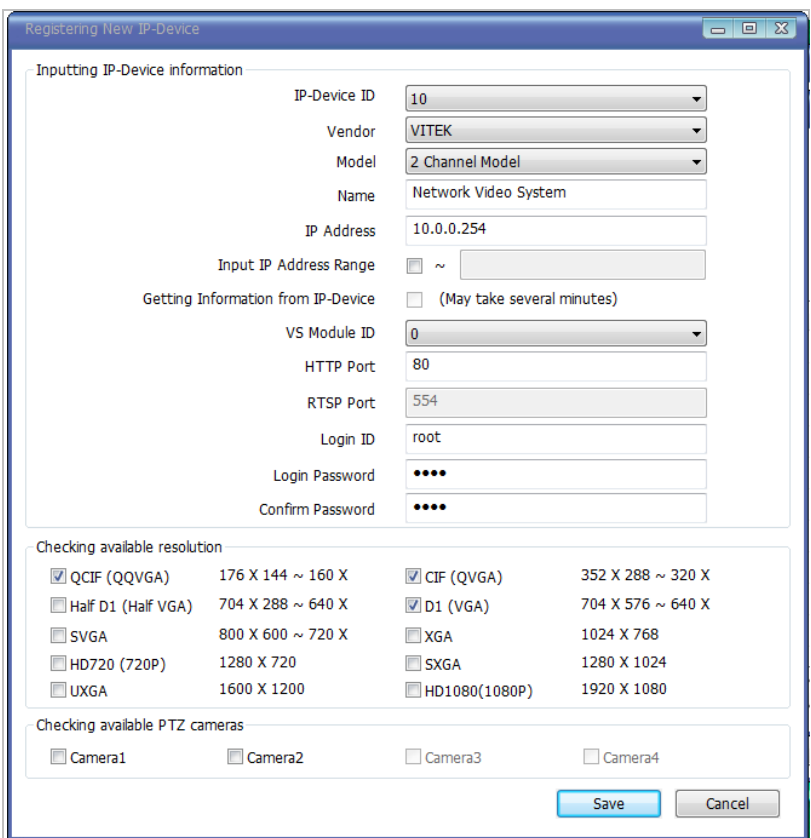

Click Apply after registering one or more IP devices (cameras).The image below represents the configurator with multiple IP devices registered.

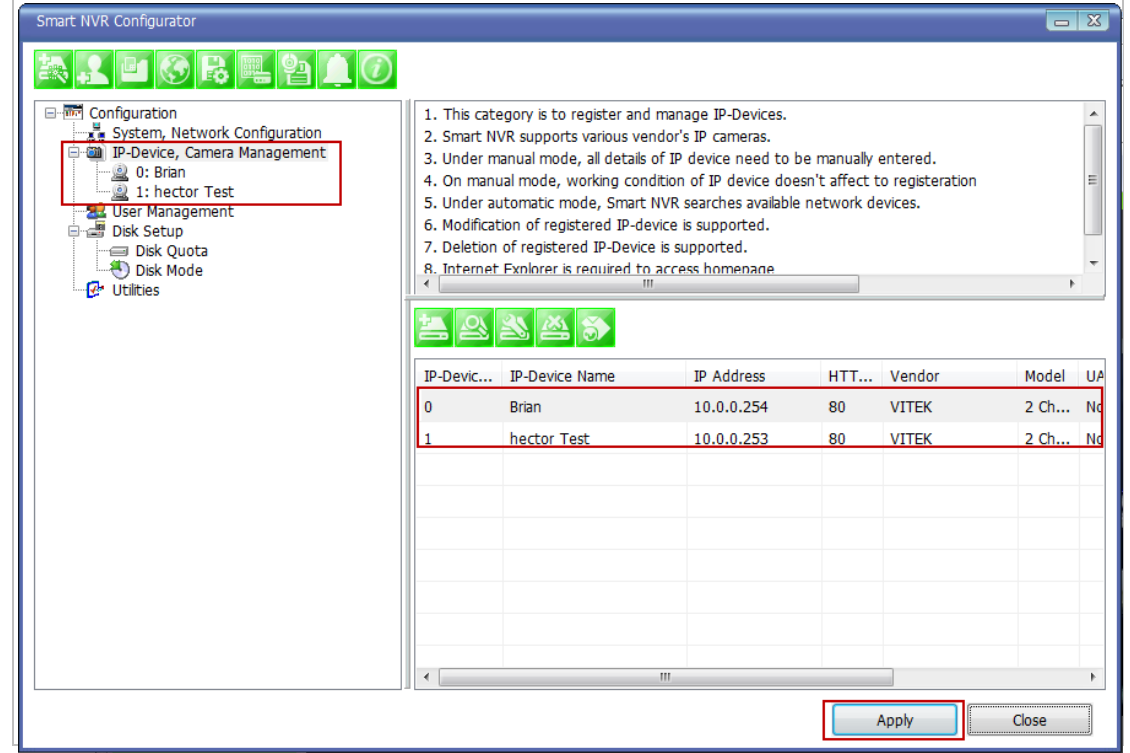

After clicking **Apply**, the program will ask you to confirm it.Then click **OK**

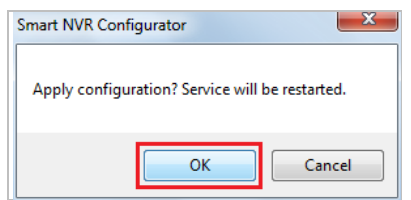

EN-V-R service is being stopped momentarily, and then it will start running again.

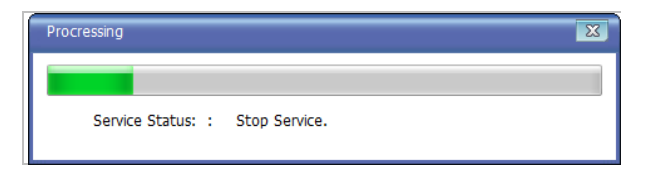

## **27.4. Viewing Live Video**

Once the network and cameras are set up, it is necessary to check if EN-V-R is functioning by viewing the live video from those devices.

To view the EN-V-R home page, click the Go NVR Home button on the main toolbar.

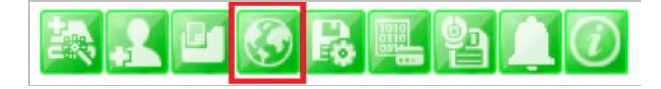

Below is an image of the EN-V-R home page.

Home | Live View | Player

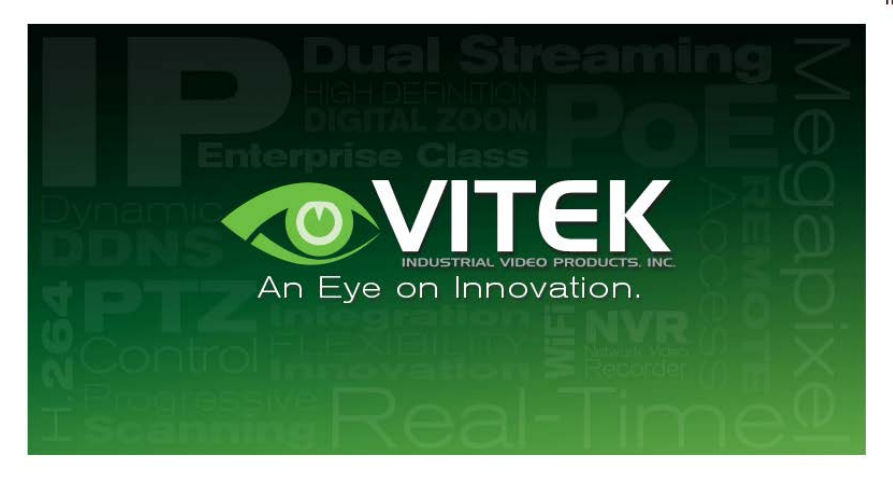

Click **Live View** on top right part of the window to see the live video from registered IP devices (cameras)

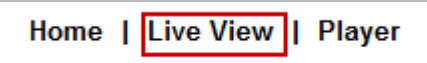

If this is the first time you are using VitekLive View feature, the web browser may ask you to allow installing of an ActiveX program. Click **Install** to continue.

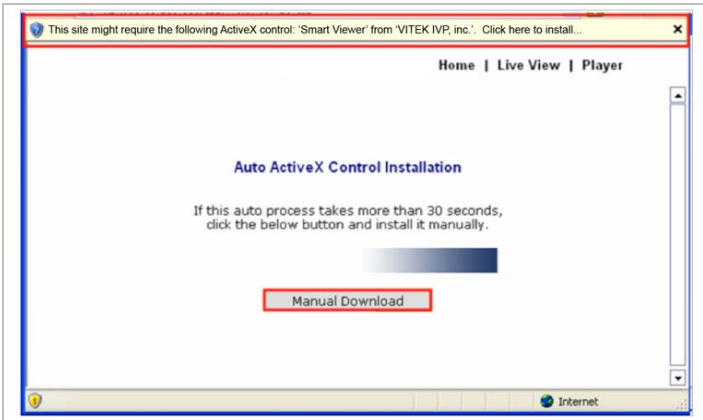

In some cases there is no response from the web browser, you may need to install the ActiveX manually by clicking**ManualDownload.**

When you see the following security warning, click **Install**.

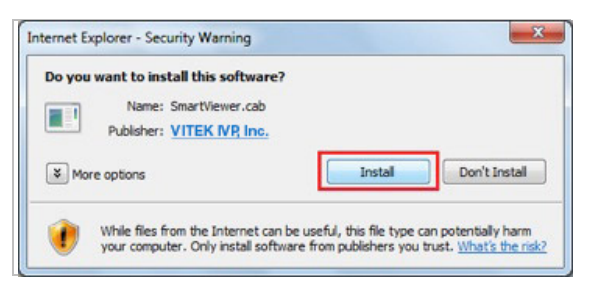

### **27.5. Recording Video**

The essential feature of EN-V-R is recording the video from IP devices.

Before starting the recording, it is required to prepare the hard drive of your PC where EN-V-R program is running.

Click **Disk Quota** on the Menu tree.

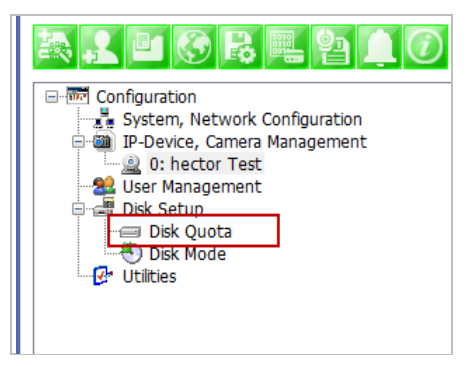

The hard drive will be ready to start recording video after the progress window is done counting drives. It shows the target drive (s), total capacity, available size and quota for recording.

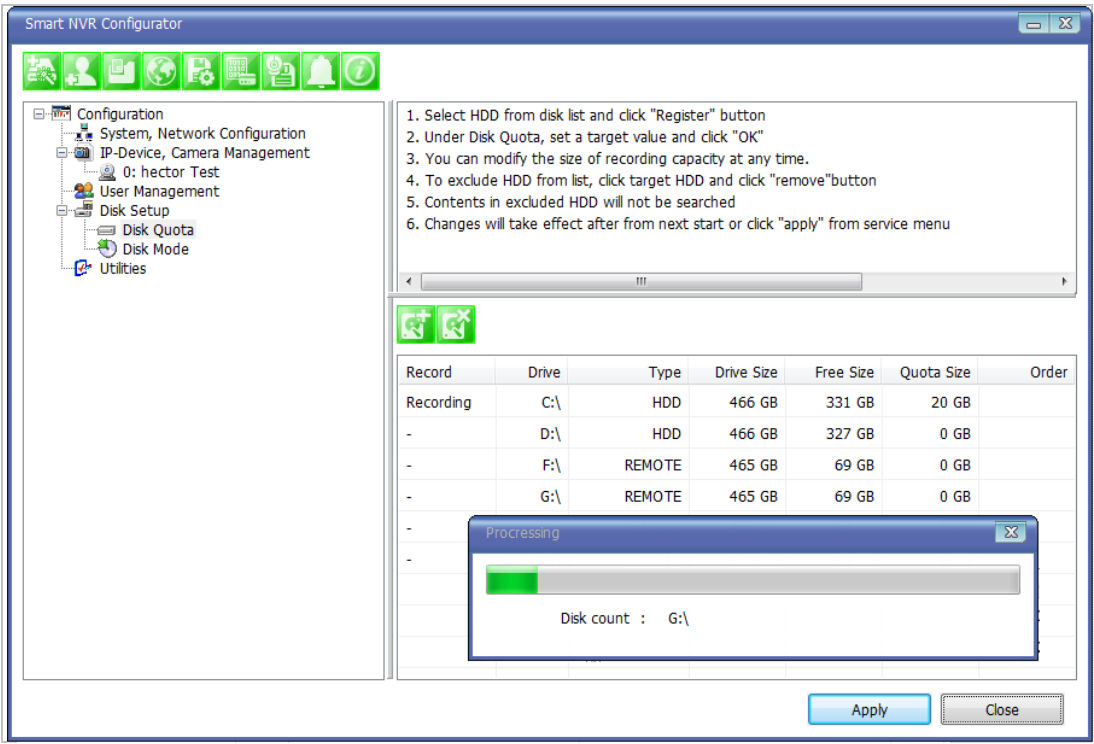

You are able to change the setting by highlighting the drive then clicking the first icon of the sub-menu Toolbar.

Use HDD (to use this HDD for recording)

Possible Maximum Quota (the available of free space on your HDD)

Possible Minimum Quota (the minimum amount required)

Set Quota (desired amount of HDD to be use for recording)

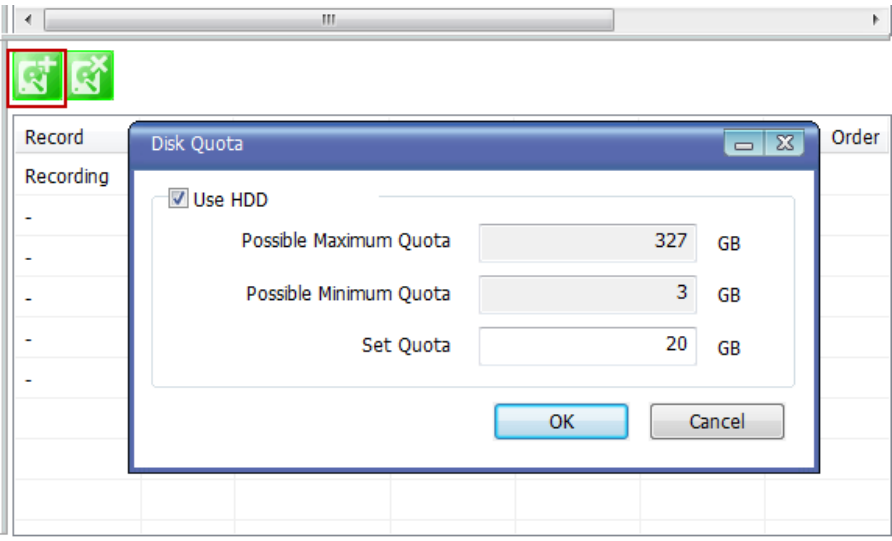

To set up the recording feature, select an IP device from the Menu tree on the left pane. The device information will be shown on the right pane. Click the button for recording configuration on the sub-menu Toolbar as shown below.

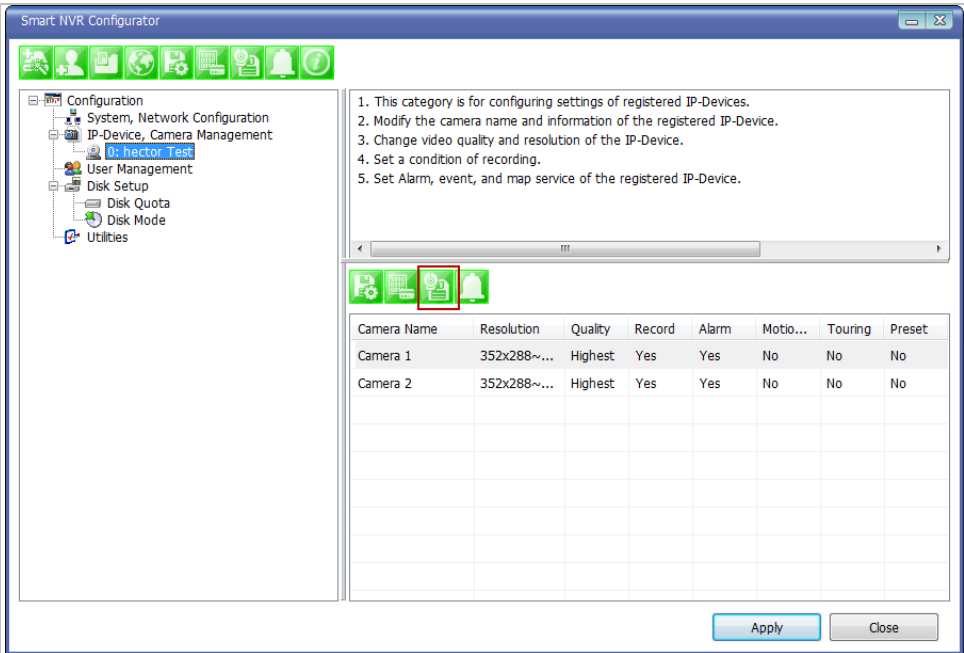

Now you will see **Configure Recording Condition** window as below.

## **ENVI Series: VTC-IR40-N**

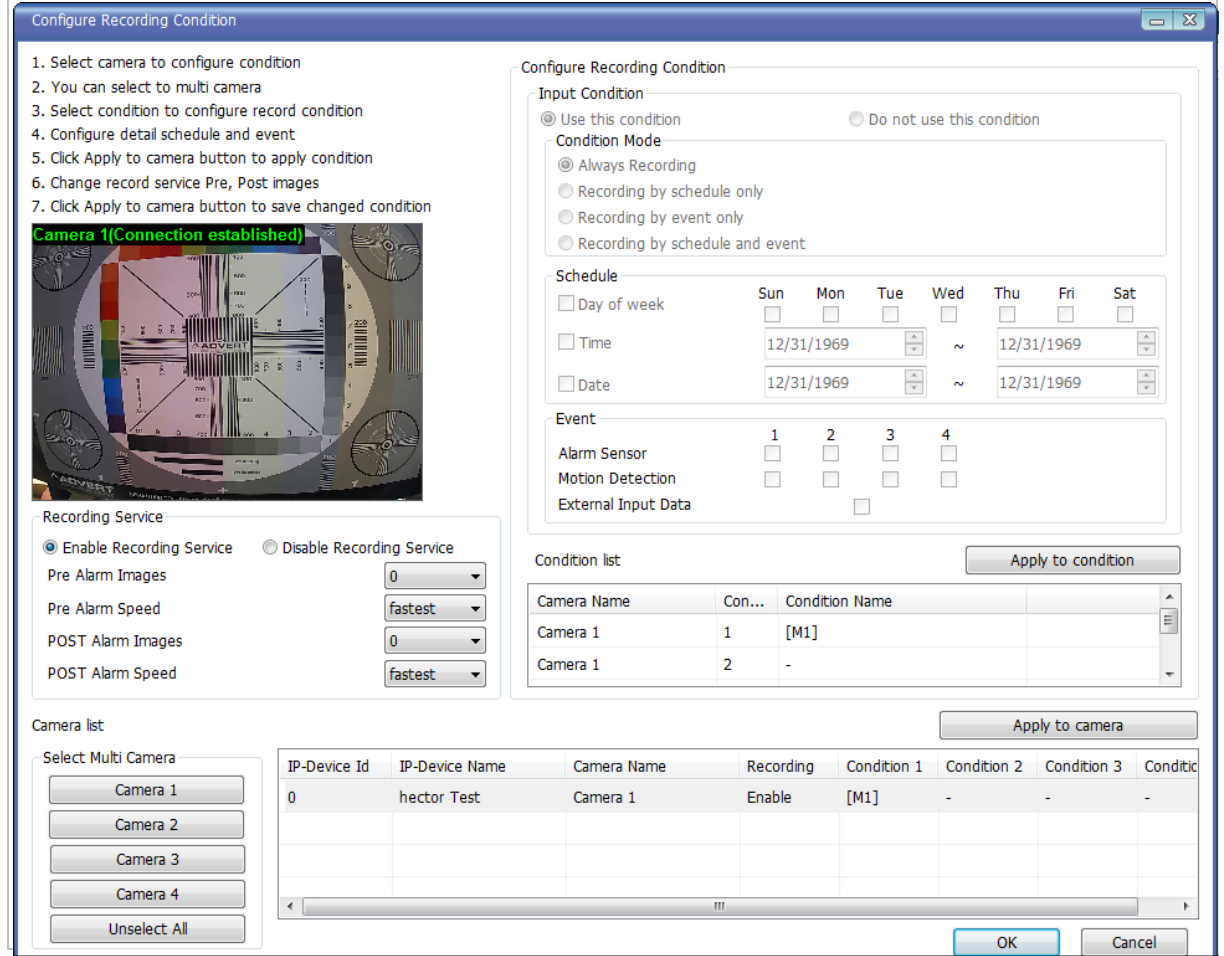

The recording feature is already enabled and recording conditions are configured in default settings. In the example shown above, you can see that Camera 1 of Device 0 will record video only when motion is detected. Click**OK** to use this Recording Conditioned.

To change recording condition high light camera 1 under condition list (A)

Select the type of Recording under Condition Mode (B)

If schedule recording is enabled, the schedule section will be available to configure (C)

If Event is selected the event section will be available to configure (D)

After conditions are selected click **Apply to condition**(E)

After apply to condition click **Apply to camera**(F)

Click **OK** when done.

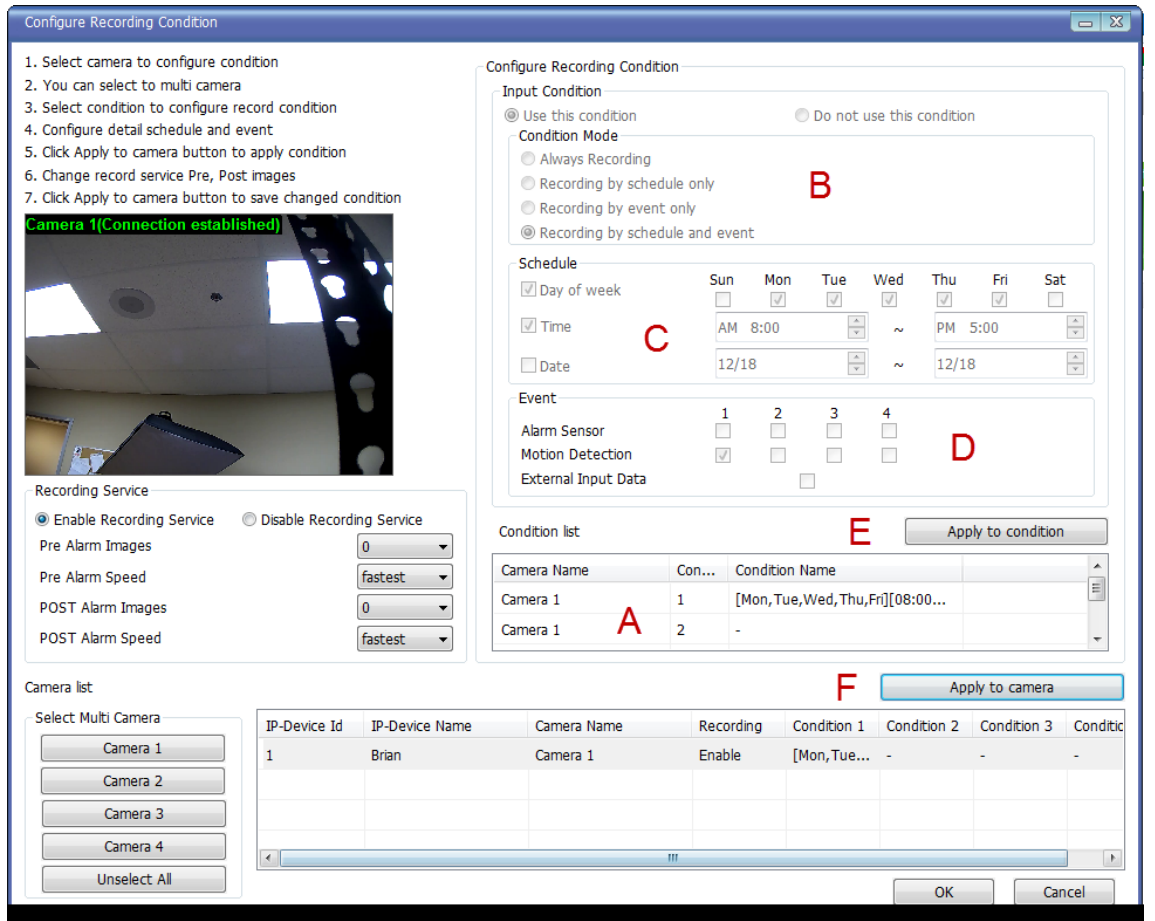

Now that the configuration is done, you need to start the EN-V-R service program. Select Start > All Programs >Vitek>smart NVR>Smart NVR controller**.** 

You will find the EN-V-R icon on the system tray, which is located right, bottom part of the Windows desktop.

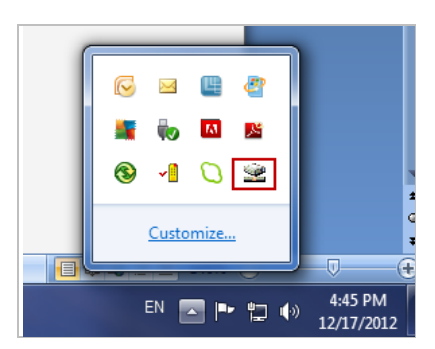

Move the cursor over the icon, and right click. The following pop-up menu will show. You can open EN-V-R Configurator or EN-V-R Controller program from this menu, or you can go to the Home page of the EN-V-R program for live view or playback.

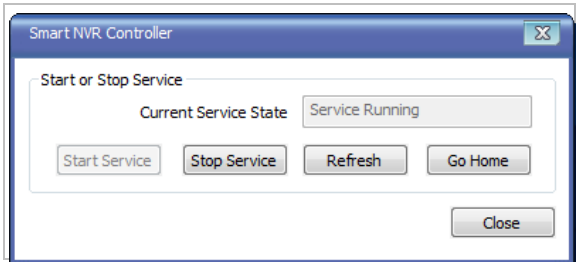

You can find out from this window that the service is running at that moment. If not, click **Start Service** button to run. Once EN-V-R service is started, the video sent from the configured camera will be recorded according to the recording condition.

# **28. ENVI Smart Player**

### **28.1. Introduction**

Smart Player is and ActiveX program for Internet Explorer Web browser, which enables users to search and play back recorded video in Network Video Servers and other devices with built-in recording capabilities. The Searching and playback of video is refined by condition, schedule, and event.

Smart Player can be run in SmartNVR network video software for PC and network cameras equipped with SD card as well as standalone NVR (Network Video Recorder) devices.

#### **28.2. Key Features**

- Transformingrecorded video into AVI, FJP&IDX, formats
- Supports Printing of video
- Playing Audio from recorded video
- Group Searching from recorded video
- SupportsFull Screen Mode

### **28.3. System Requirement for PC**

For best quality and performance, your computer needs to meet the minimum requirement.

- OS: Microsoft Windows XP Pro, Windows 7 Pro, Windows 8 PC
- CPU: Intel Pentium 4, 2 GHz (Dual-Core or faster is recommended)
- System RAM: 2GB
- Video Card: 256MB Ram, 1024x768 Resolution
- 100 Mbps Network Adaptor

# **29. Installing and Uninstalling**

### **29.1. Installing Smart Player**

Connect to the Vitek Camera / Server / NVR on Internet Explorer, and click **Player** on the main page.

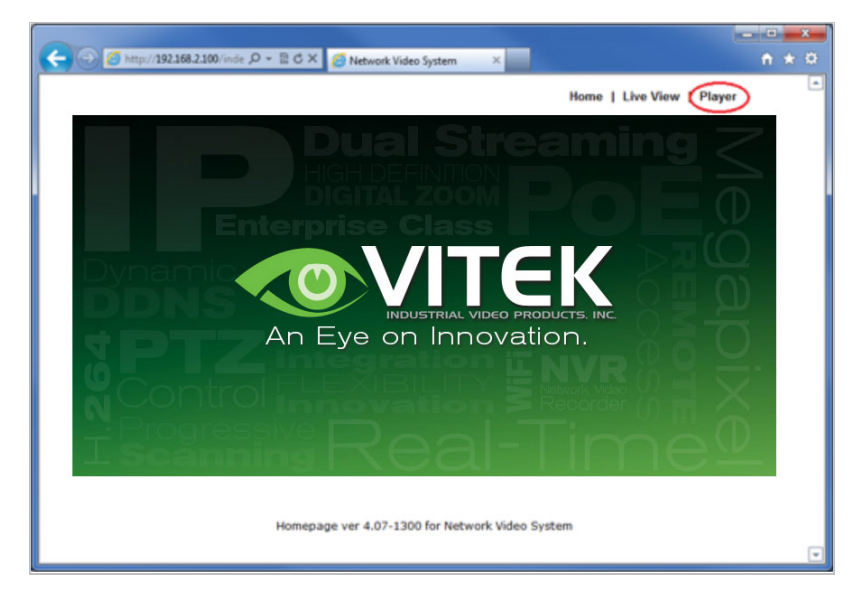

If you're using Windows XP Service Pack 2 or later, it may asked you to install ActiveX click the massage bar than click on the Install ActiveX control…

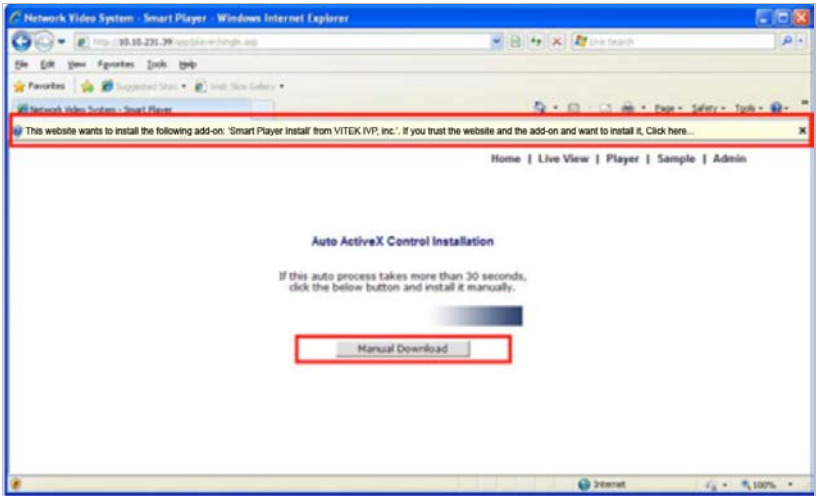

After the installation is successfully completed, **Smart Player** window will be displayed.

### **29.1.1. Manual Installation**

When an Internet connection is not available or having some difficulties, you can manually download and install the Smart Player program file prior to setup, visit [http://www.vitekcctv.com/Downloads.asp.](http://www.vitekcctv.com/Downloads.asp) You may also install from the provided CD. Execute the downloaded file, and you will see the Smart Player Setup Wizard window.

Click **Run** to start installing.

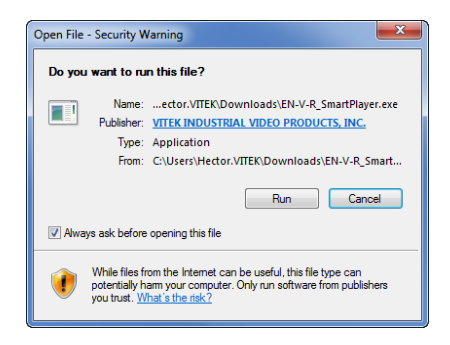

The following window will appear. Click **Next**.

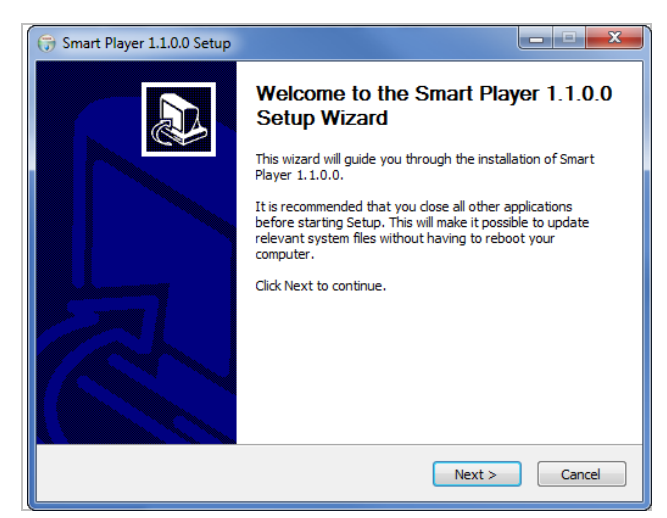

The following window will be displayed. Click **Install**

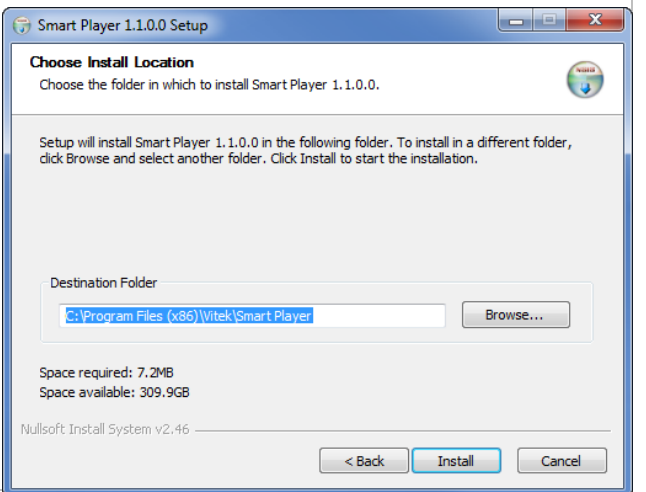

After installation is successfully completed, the following window will be displayed. Click **Finish**.

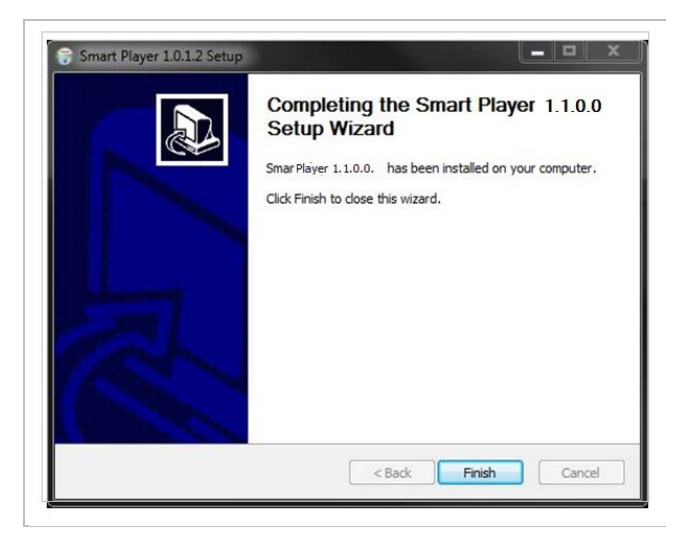

#### **29.2. Uninstalling Smart Player**

Before uninstalling, close all the Internet Explorer windows.

### **29.2.1. Uninstalling on Program Menu**

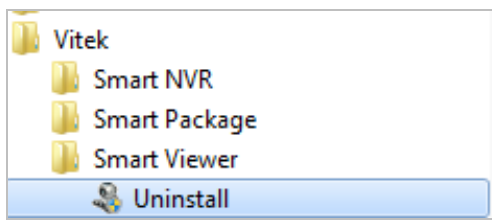

Click **Uninstall** and the following window will be shown. Click the **Yes** button.

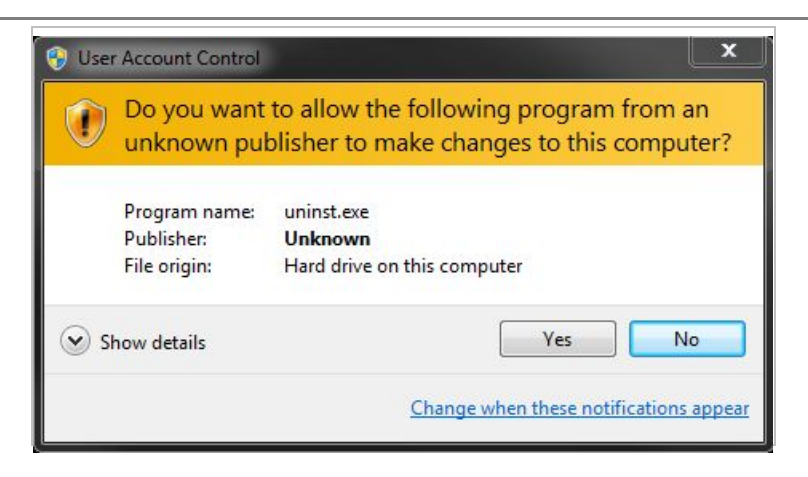

#### **Live View & Play Back**

To live view and play back your cameras, go to **Start** menu, **All Programs, Vitek Folder**, Click on **Smart NVR Controller, as shown below.** 

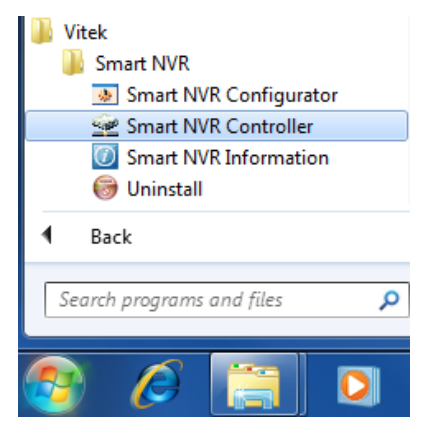

Look for icon on right side of taskbar as shown below (windows XP and windows 8 might show it different). Right click icon.

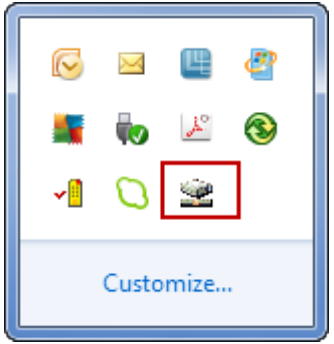

The following window will display. Click on **Open Smart NVR Controller**.

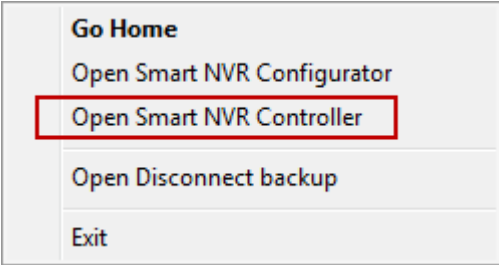

Click on **Start Service** to run the program.

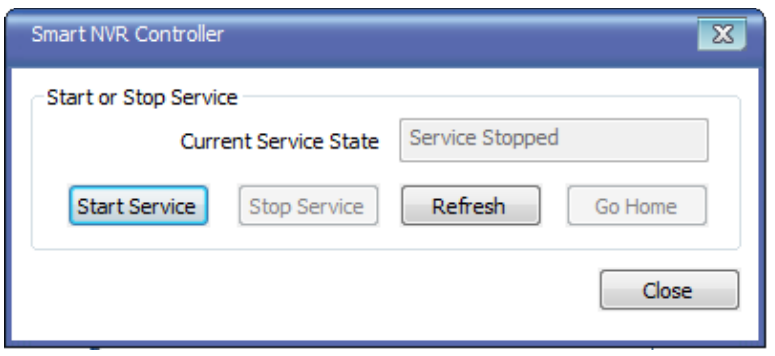

Click on **Go Home** to view Smart Player Home Page

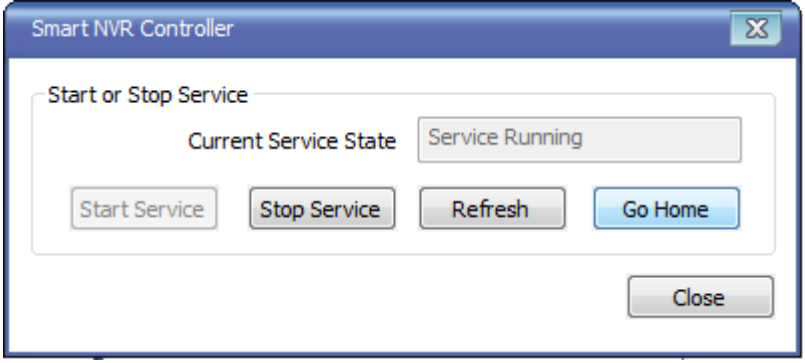

### Click on **Live View**

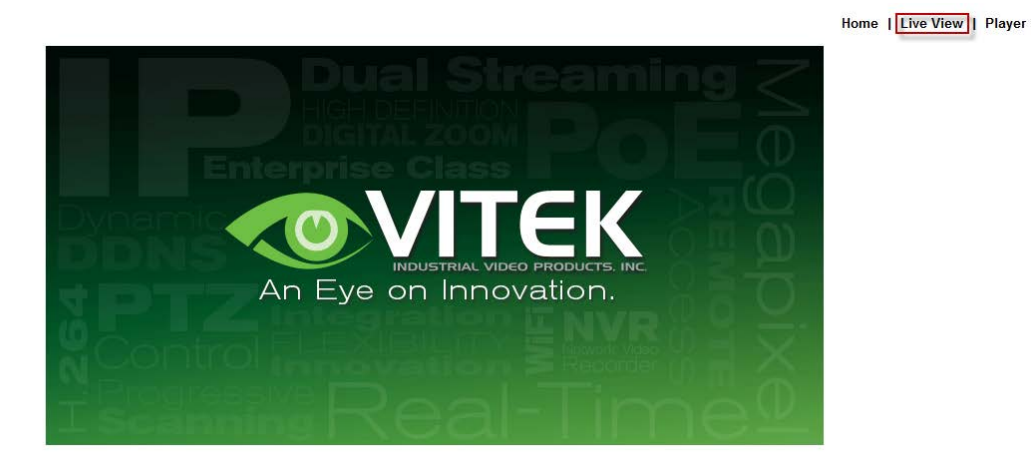

The following screen will be display were you can configure your live view.

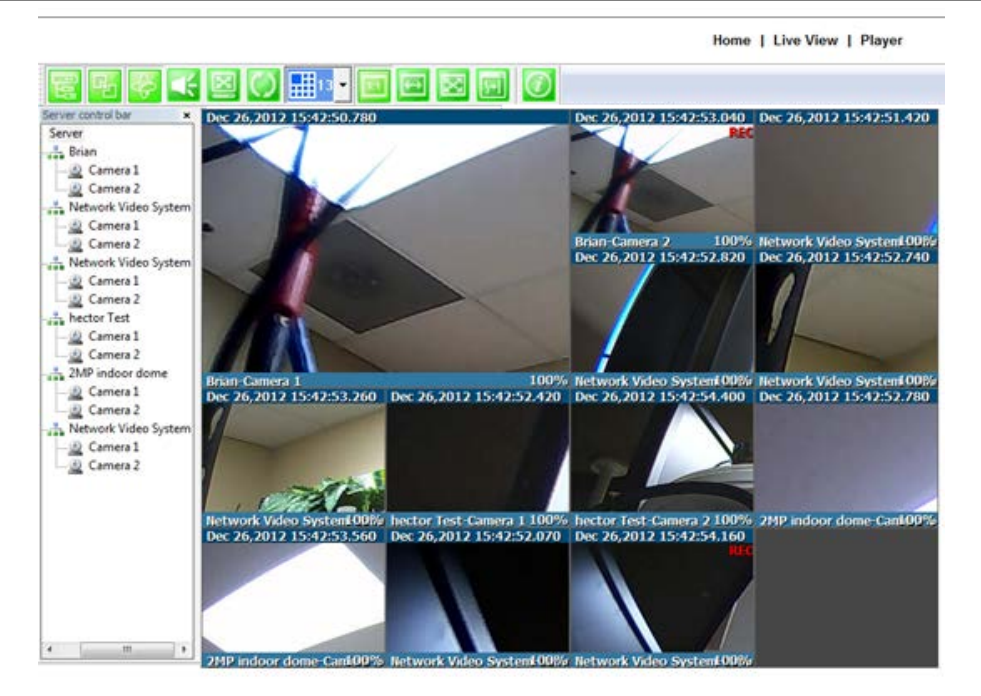

#### **Server Control Bar**

Allows you to view cameras / servers that are registered in the system. Toggle On/Off

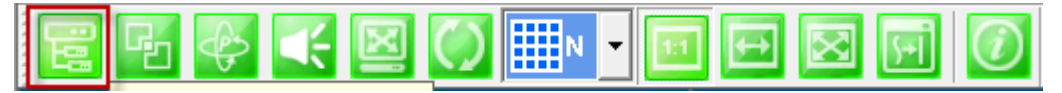

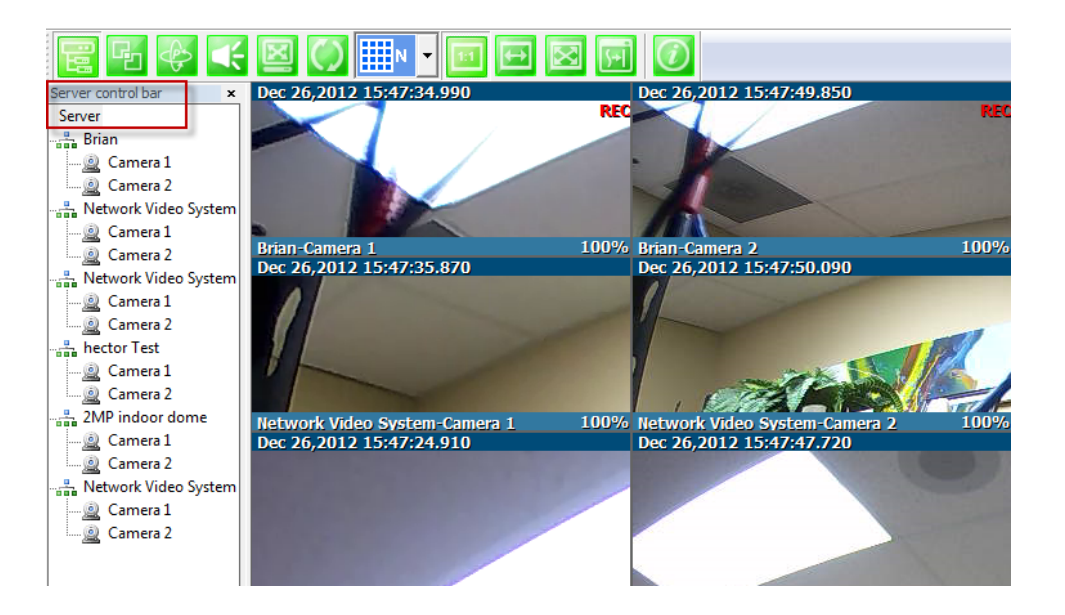

**Group Control Bar**

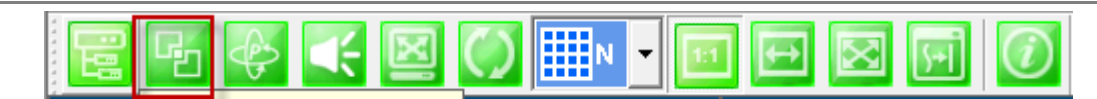

In order to view video, cameras must be assigned to a group, in this section you create groups with cameras you want to view.

## Create Group

In order to create a group in **Group Control Bar**, right click on **Group**, another window will appear then select **New**.

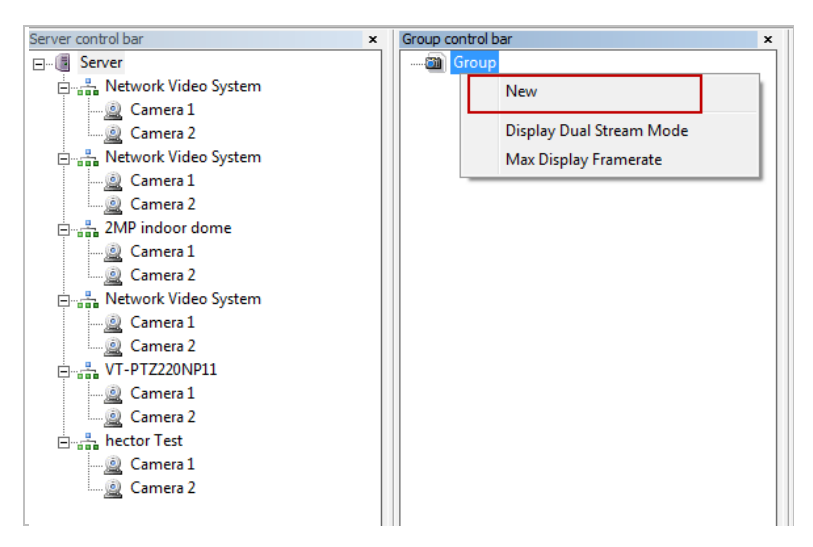

The following window will be displayed. Type in the group name, check "Circulation" to allow sequencing, input dwell time for "Circulation" and click **OK**.

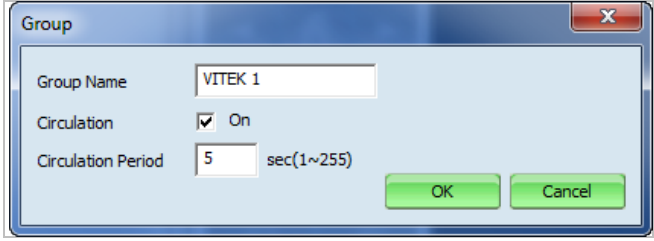

A new group with the assigned name will be created as shown below.

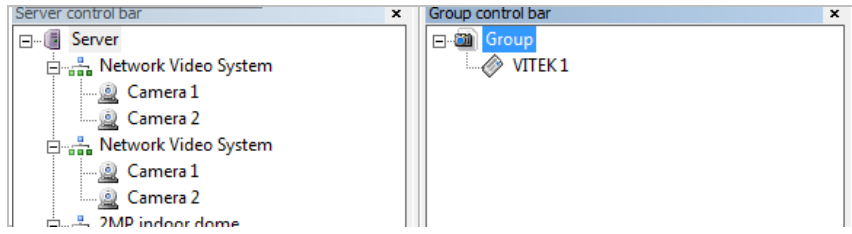

To add cameras to the new group, drag from server control bar and drop on newly created group. You can create multiple groups and add multiple cameras in each group.

### **ENVI Series: VTC-IR40-N**

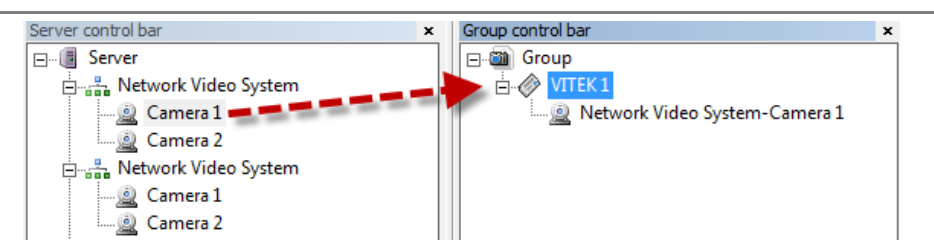

### **PTZ control Bar**

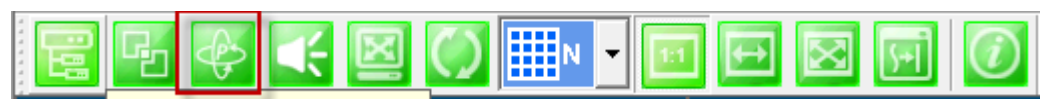

In this section you will be able to control PTZ's connected to the system.

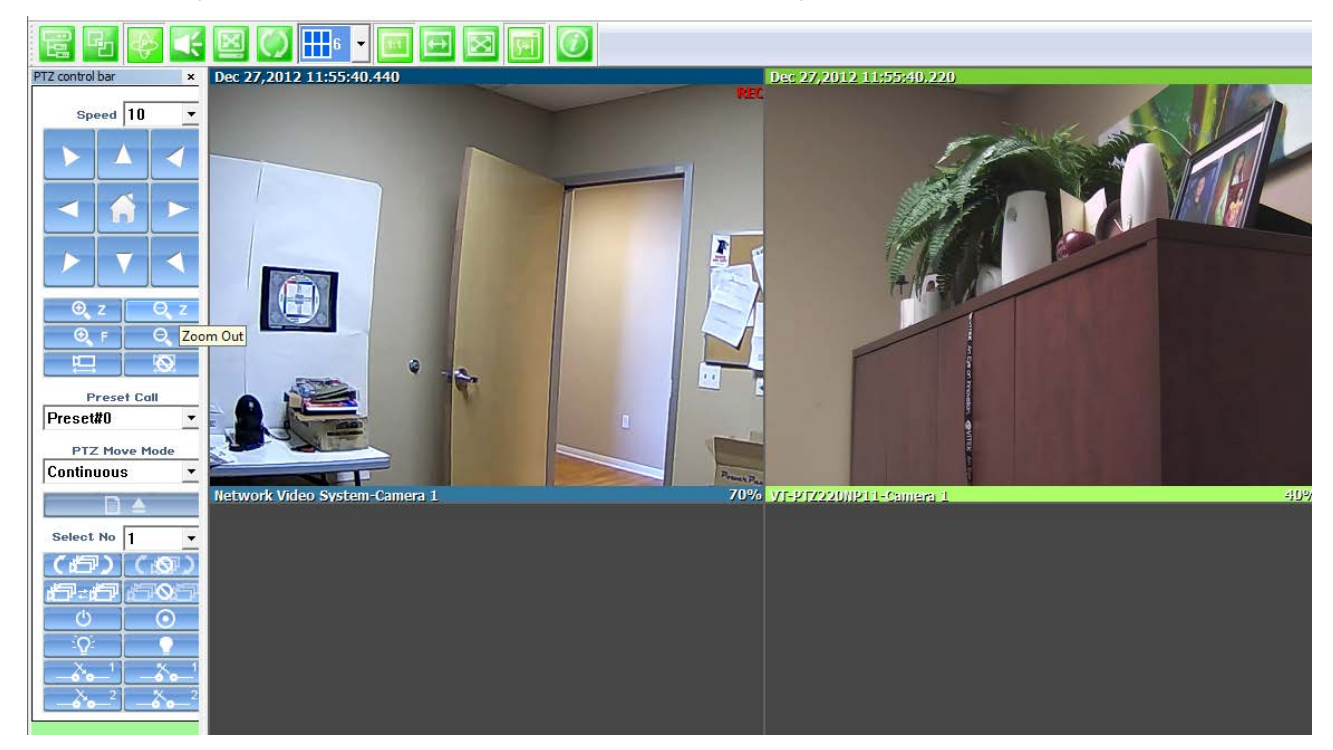

#### **Audio Control Bar**

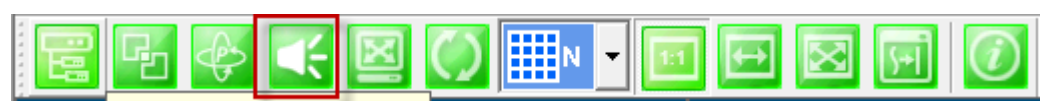

Controls Speaker and Mic volume.

When audio is available click on **Connect** and adjust speaker and mic levels, when done click **Disconnect**.

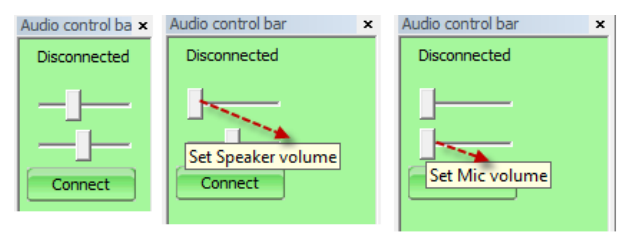

#### **Full/Normal Screen**

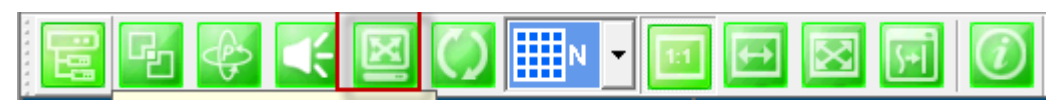

Select full screen as seen below, to return to normal press **Esc**on your keyboard.

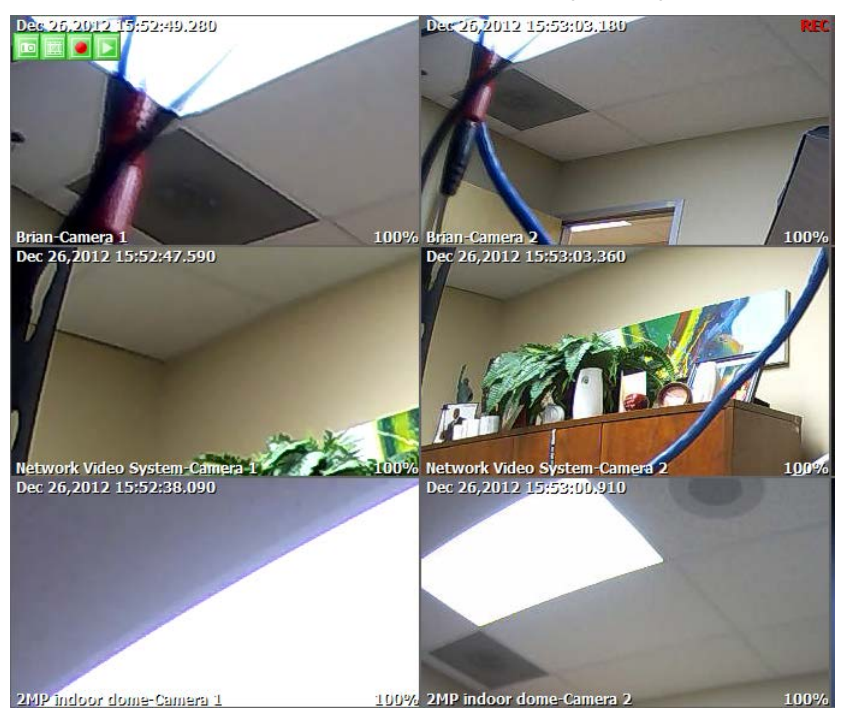

Group Circulation

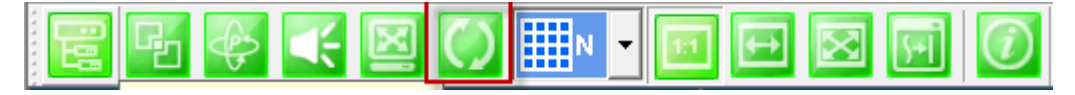

Start sequencing between groups.

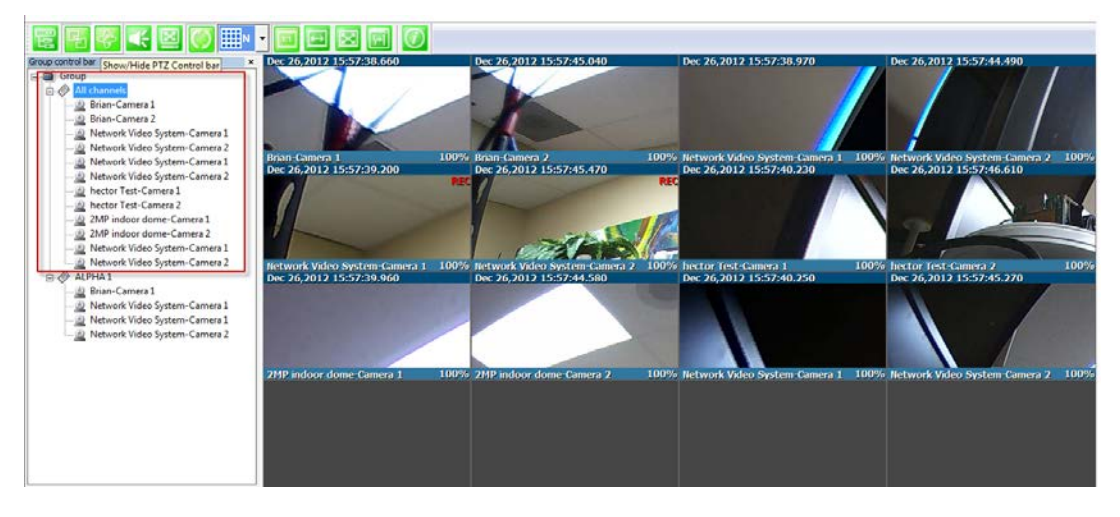

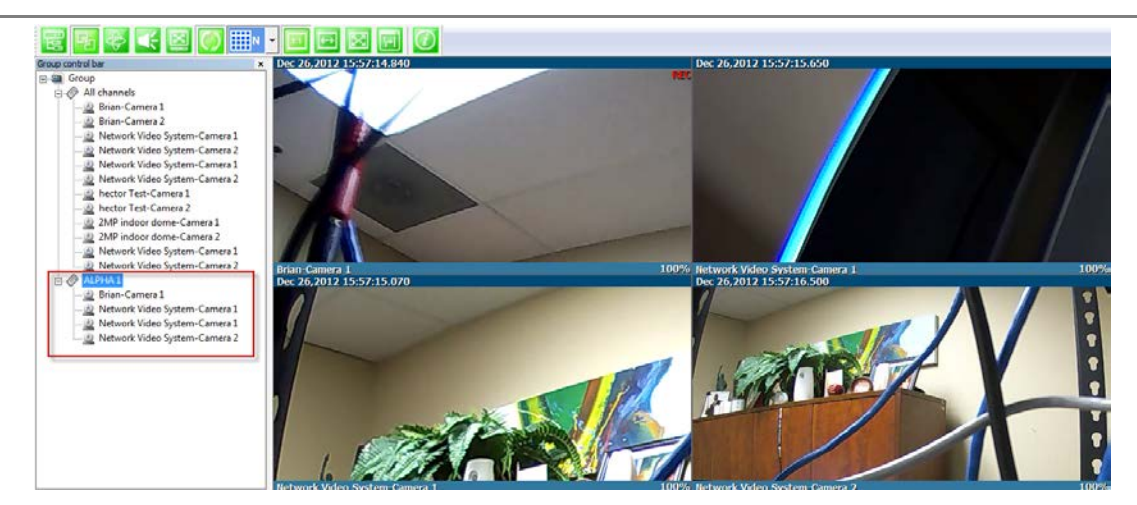

Layout settings

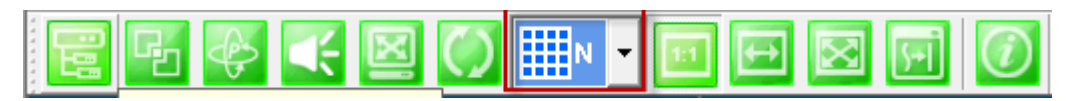

You can change the screen layout between 1,2,4, etc.

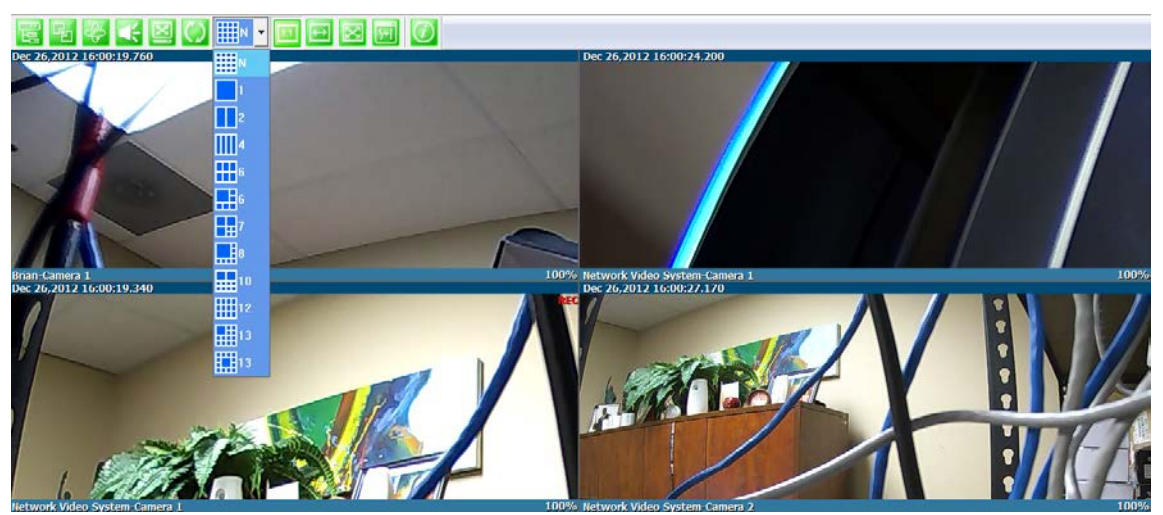

Image in Original Size

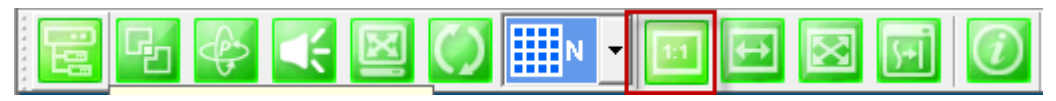

This allows for digital zoom.
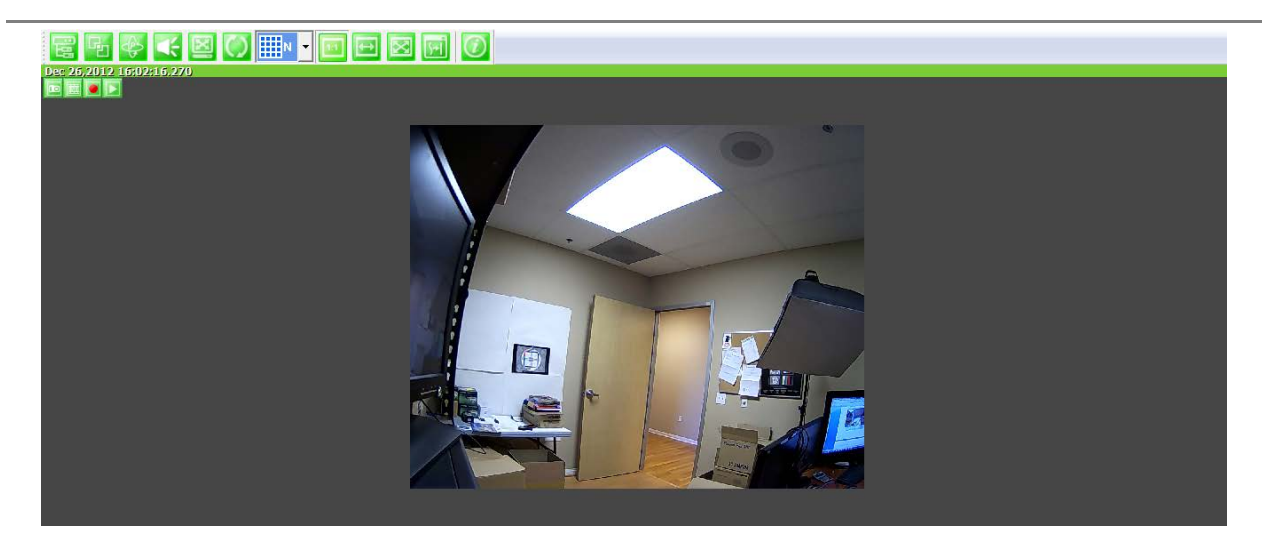

Draw Image by Maintaining Aspect Ratio

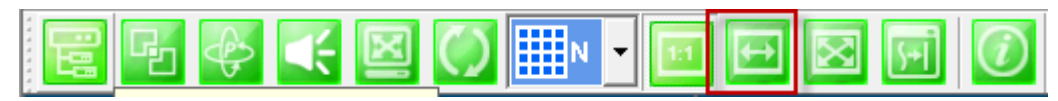

# Maintains the aspect ratio of the camera

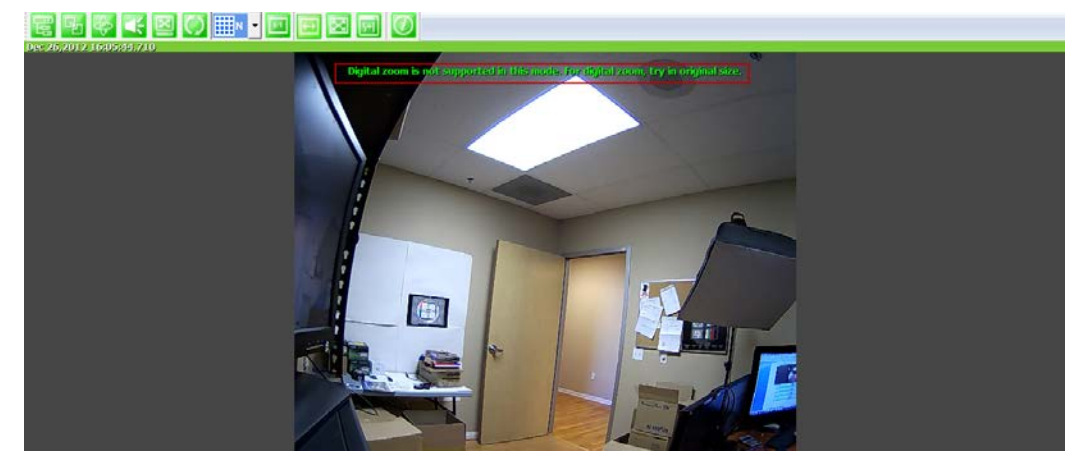

Draw Image by Filling the Screen

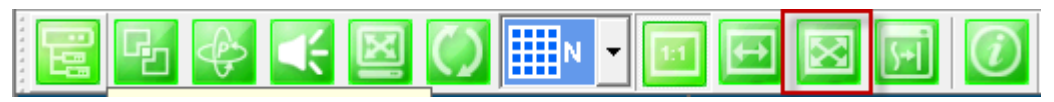

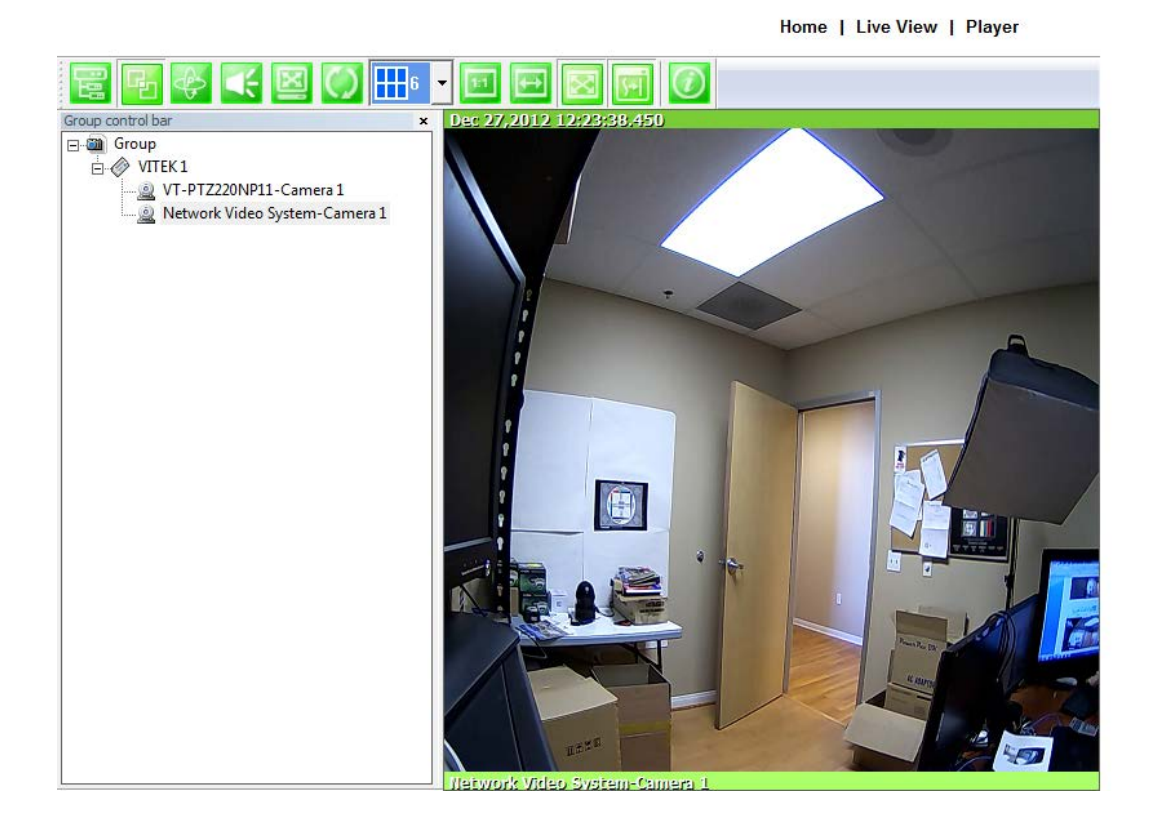

Enhanced Draw Mode On/Off.

Enhance image for a better reproduction.

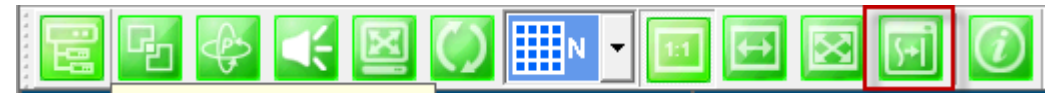

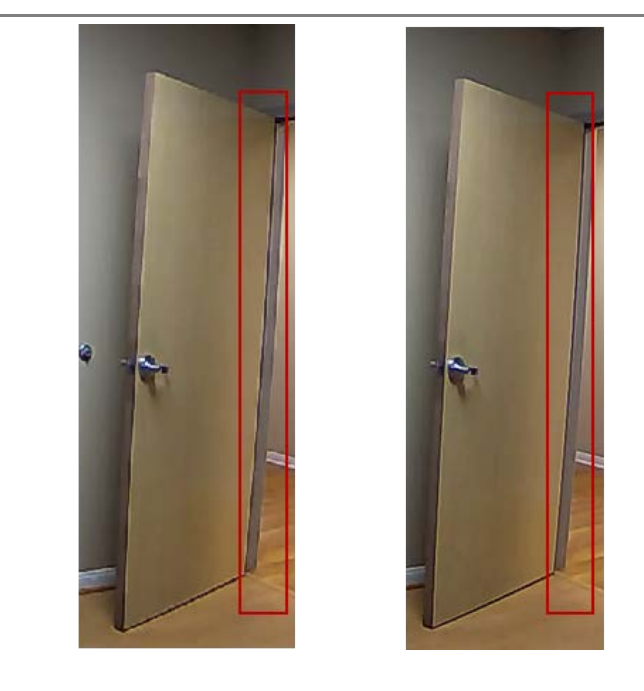

About Smart Viewer

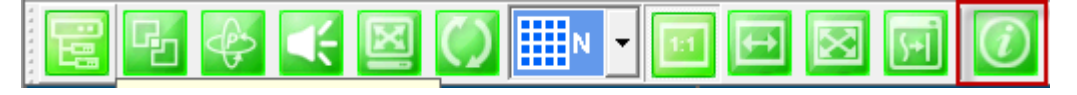

You can see the status of the Smart Viewer

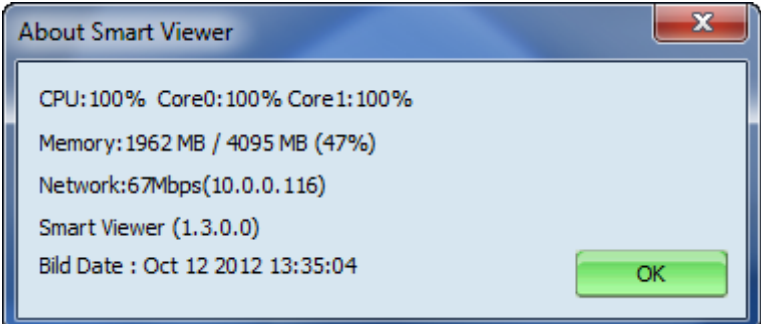

# **30. Configuring& Viewing Player**

From the Home Screen click on **Player**

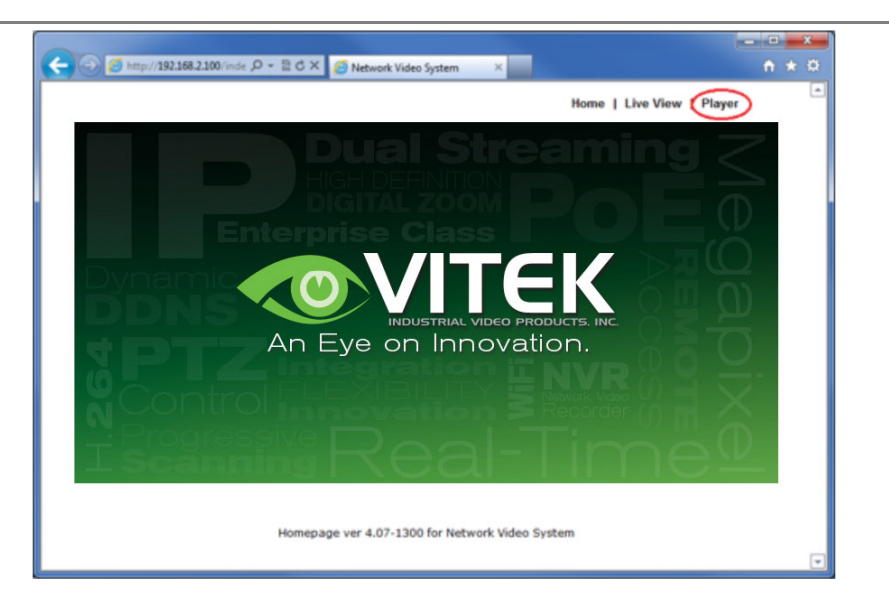

#### **30.1. Main Window View**

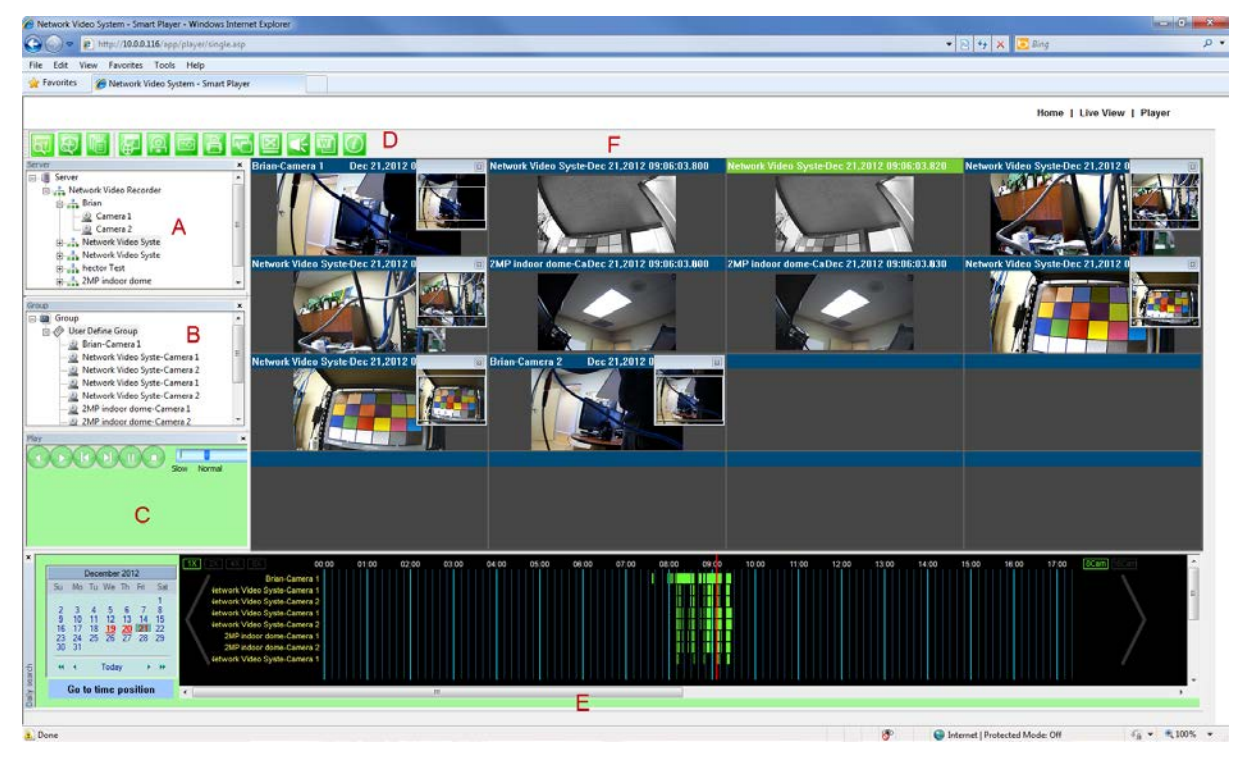

**Note:**The appearance of Smart Player window may vary depending on version and type of Vitek device you're using. This user's manual is based on general display screen.

Server Control Bara Common Mellows you to view cameras / servers that are registered in the system.

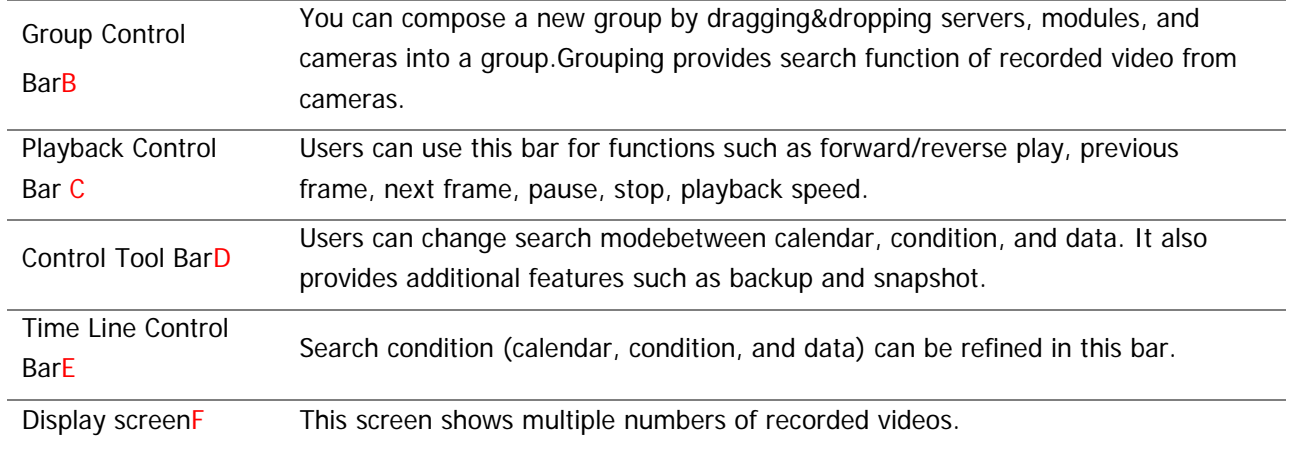

# **30.2. Connecting to NVR Player**

In order to playback video, cameras must be assigned to a Group, in this section you create groups with cameras you want to playback. Playback directly from cameras with SD card installed will have "Group" automatically created and the camera assigned to that "Group"

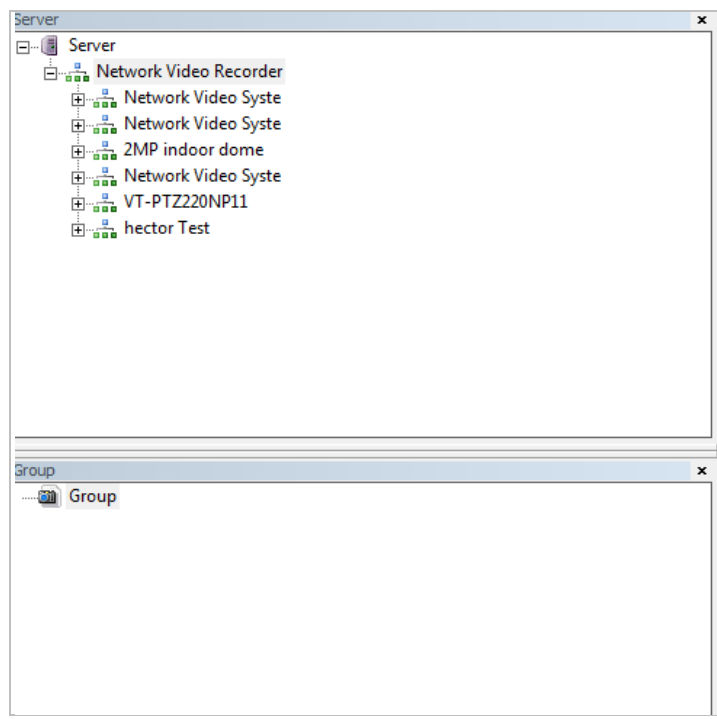

## **30.3. Creatinga Group**

In order to generate a group in Group Control Bar, right click on **Group**, another window will appear then select **New**.

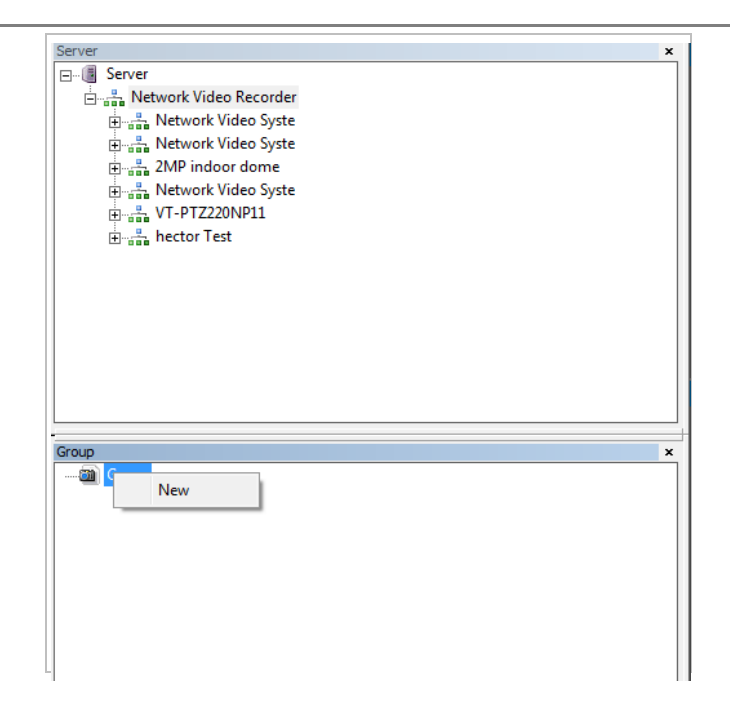

The following window will be displayed. Type in the group name and click **OK**.

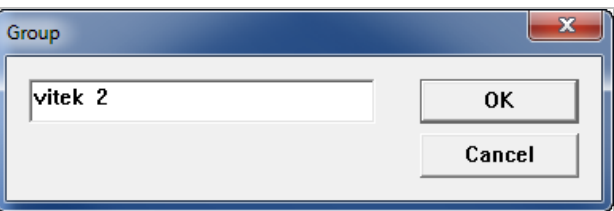

A new group with the assigned name will be created as shown below.

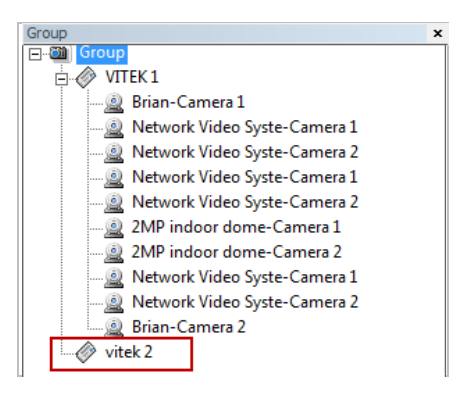

To add a camera to the new group, drag and drop from the server tree to the newly created group.

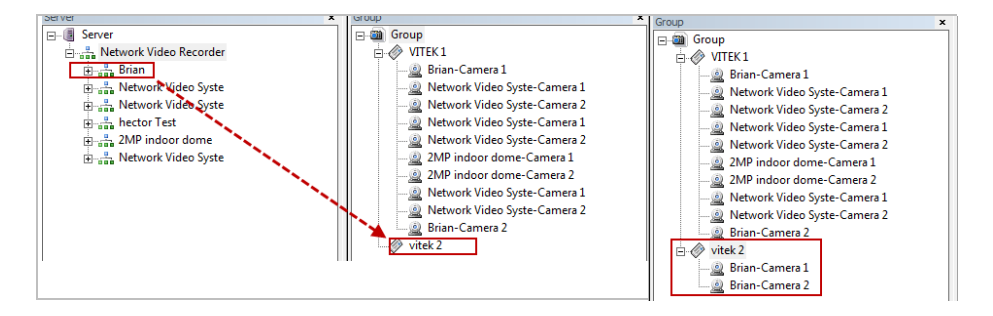

# **31. Searching Video**

Make sure you have recorded video on the calendar (recorded video shows in red).

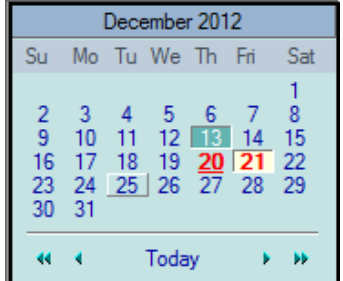

There are three choices in searching recorded video - Day Search, Condition Search, and Data Search. Make sure that Camera / Server Connection and Creating Group have been performed before you search recorded video.

## **31.1. Searching Video**

To search and playback video, Smart Player requires one or more groups to exist. If a search is executed on the basis of a selected group, a search will be performed on all the cameras in that group. If a search is executed on the basis of a single camera, the search will be performed only from that camera.

For example, if you select a group and start searching; the searchfrom that group will be displayed

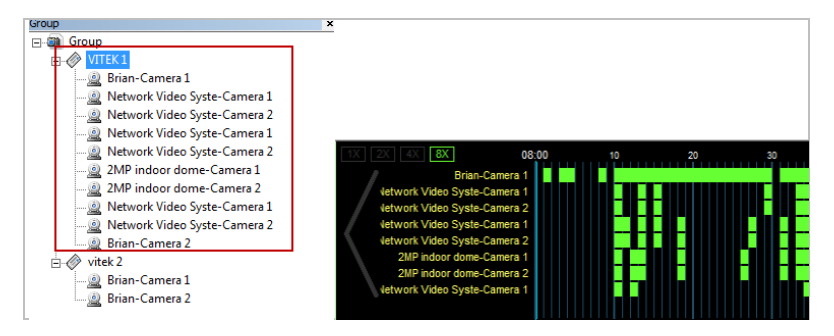

If you only select "Brian-Camera 1", the searching will be performed only on the video from that.

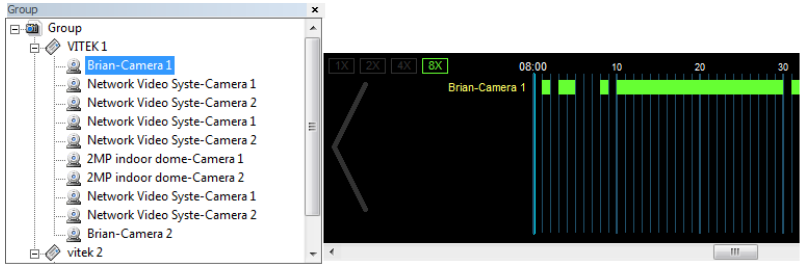

#### **31.2. Daily Search**

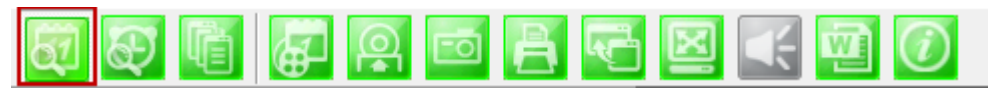

Select date from calendar than select time from the time bar.

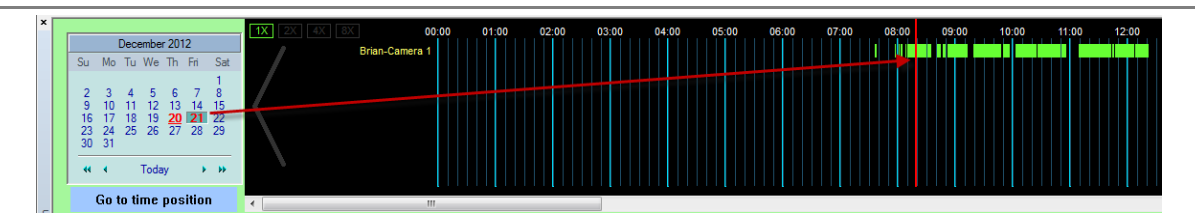

#### **31.2.1. Search Mode**

By clicking a date in red on the calendar, the time frame recorded is shown.

#### **31.2.2. GO to Time Position**

To go to specific time click on "Go to time position" than input time and click search.

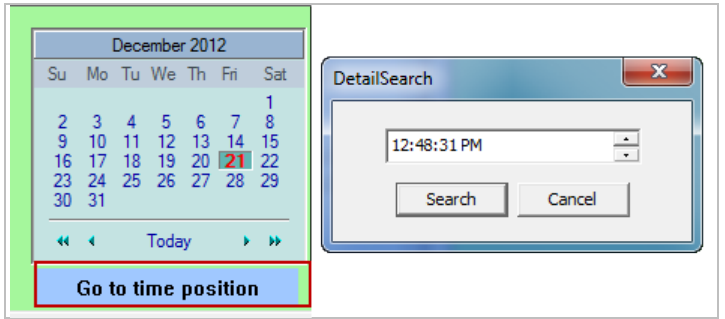

#### **31.3. Condition Search Mode**

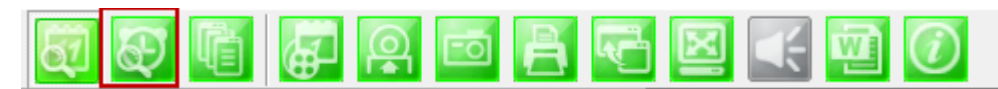

In this mode, you can search for video on the basis of combination of 3 different conditions, which are Time, Motion, and Sensor. Initially only Time condition is available for searching, and you need to enter **Advance Search** mode to utilize Motion and Sensor state if necessary.

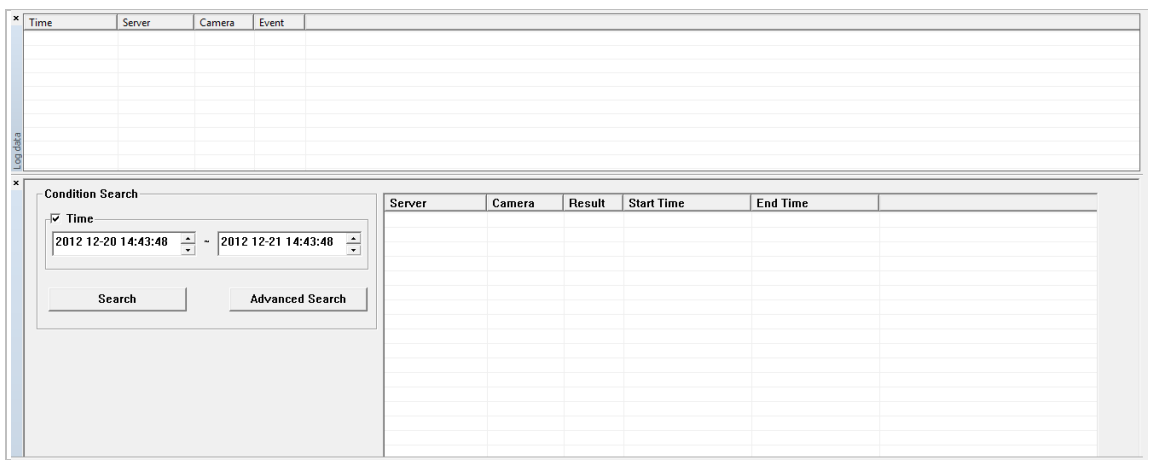

#### **Search**

Select time and date from beginning to end of search criteria. Then click **Search**.

The following window will be displayed to inform you of the search progress. If any resultsare found, the

video will start playing back right after searching is completed.

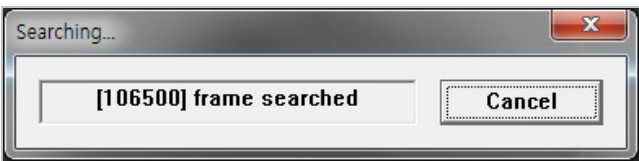

#### **31.3.1. Advanced Search Mode**

In Advance Search Mode you can select which conditions to search from (Time, Event, etc)

First, select **Time** checkbox, and choose the desired time frame (Start date and time ~ End date and time), and then click **Add Condition** button to add to **Search Condition.**

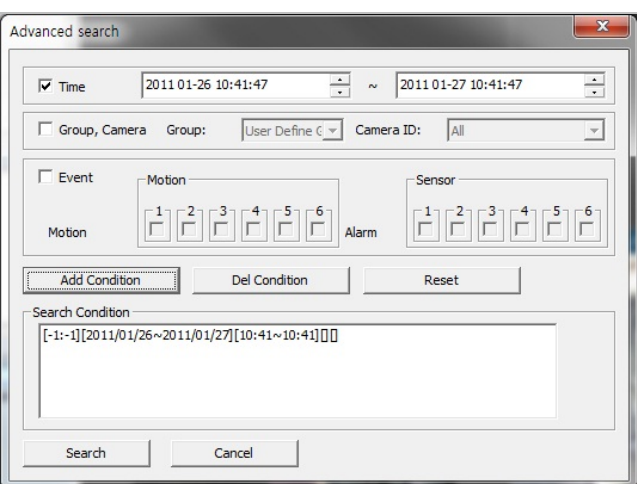

Now select **Event** checkbox, and choose **Camera 1** from **Motion**, and then click **Add Condition** button to add to **Search Condition.**

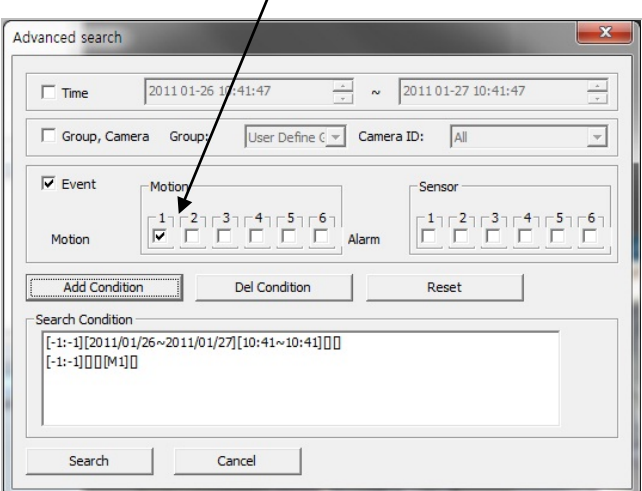

Next, select **Event** checkbox, choose Sensor 1, and then click **Add Condition** button to add the Sensor condition to **Search Condition.** 

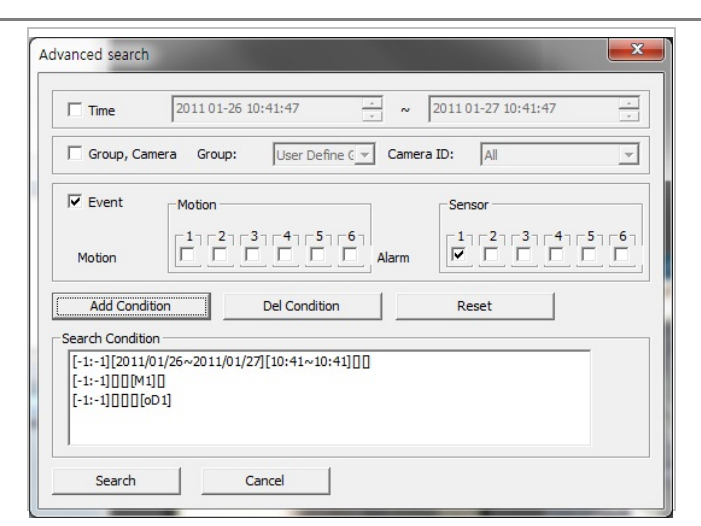

Now that all the conditions have been configured, click **Search** button to start searching. Any video data which meets at least one of the conditions in **Search Condition** list will be shown as the results.

# **32. Video Playback Controls**

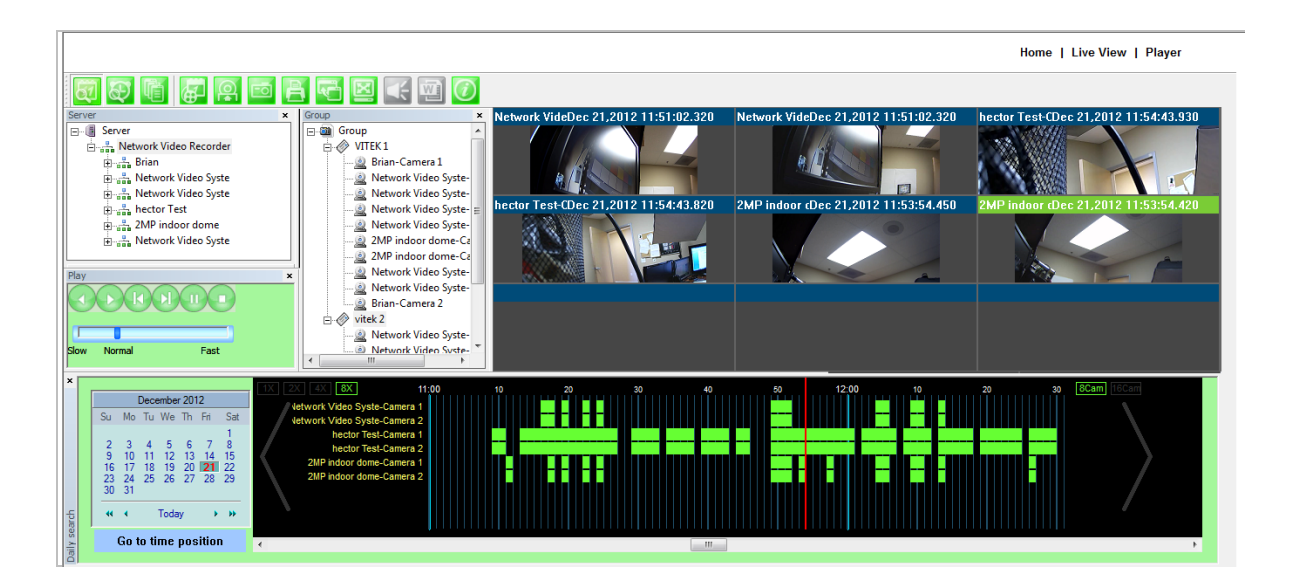

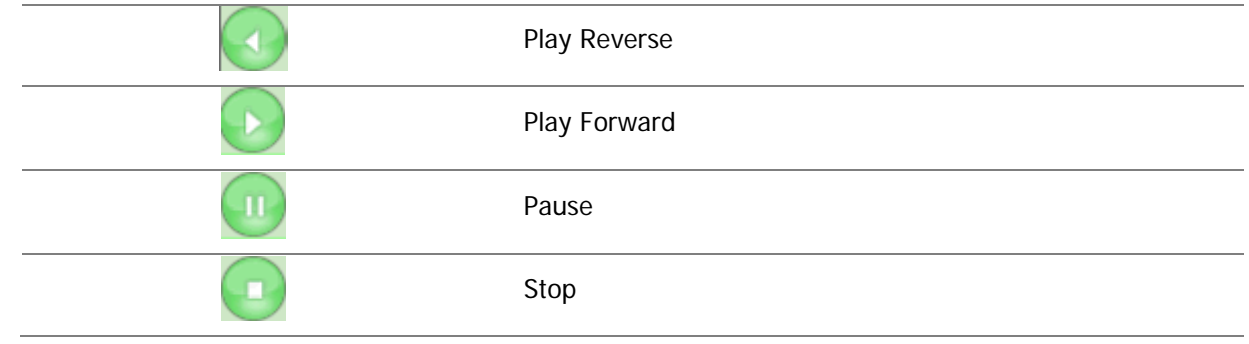

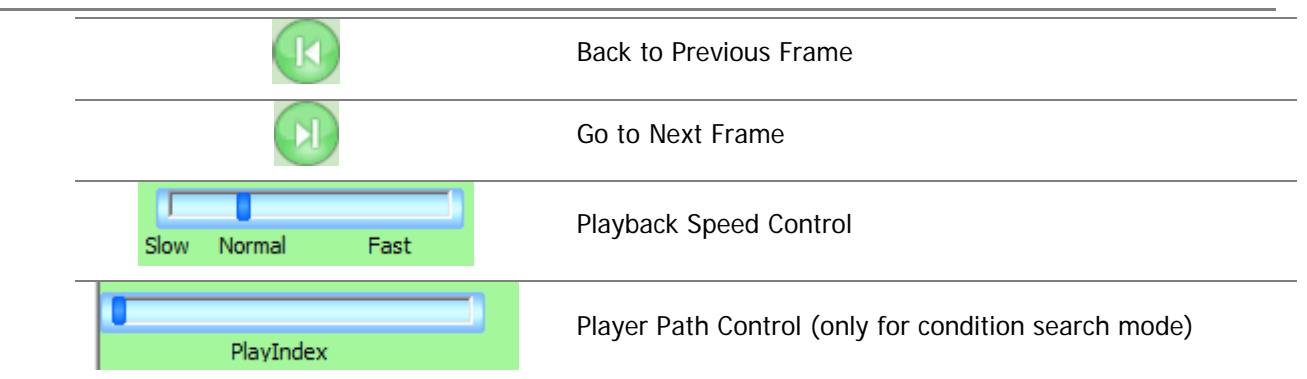

# **33. Extra Features**

# **33.1. Window Control**

Users canopen or close control windows.

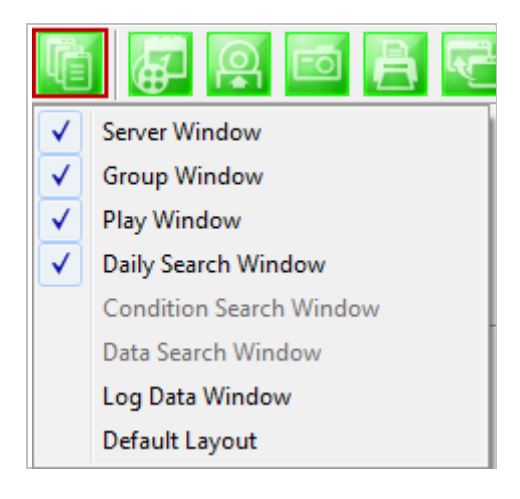

## **33.2. Recording Period**

You can view the starting and ending date of a recorded channel.

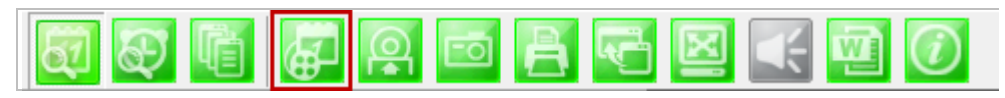

Record time is displayed as shown below.

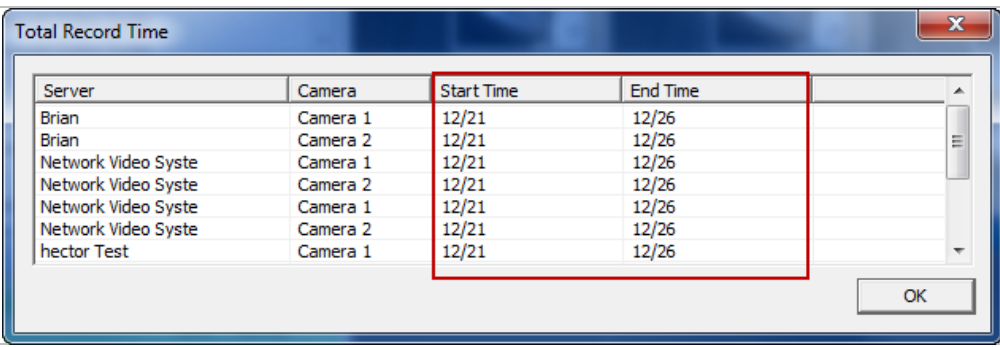

#### **33.3. Backup**

There are two backup formats IDX and AVI.

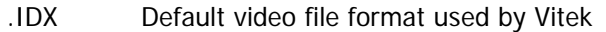

.AVI Video file format supported by Microsoft Windows

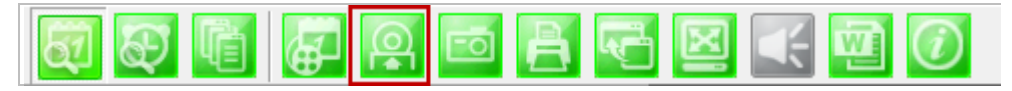

When the **Backup** button is clicked, the following window is displayed as below.

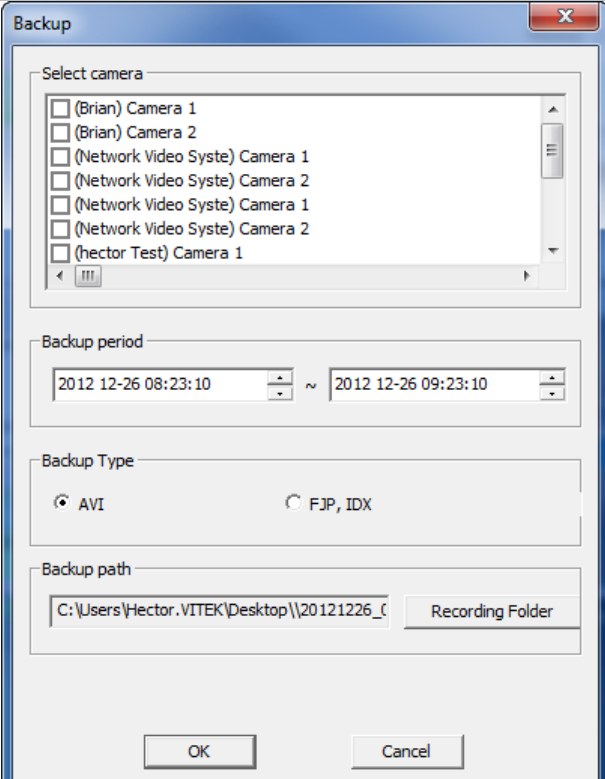

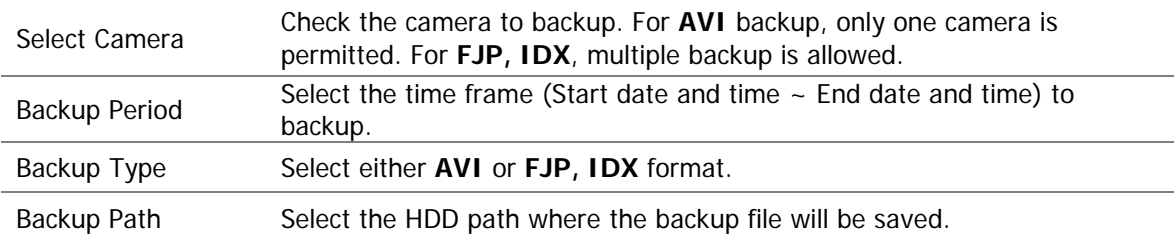

After selecting the parameters, click **OK** then the following window will display.

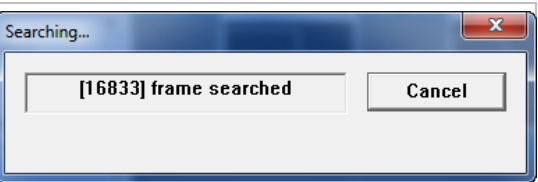

After searching is finished, backup operation will start.

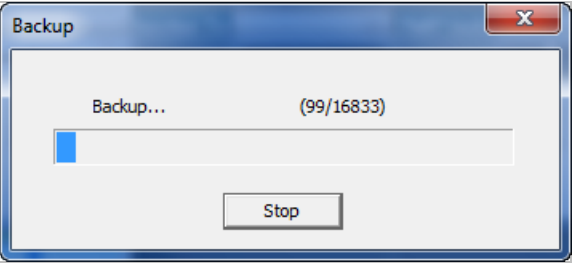

When backup is completed, the following window will appear. Click **OK** button.

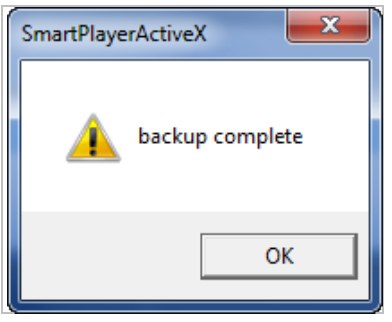

Note: For AVI file backup, only one camera is allowed. For IDX backup, multiple cameras are allowed.

## **33.4. Snapshot**

Choose the camera currently being played or paused, click **Snapshot** button. Then a snapshot file will be saved in a designated path.

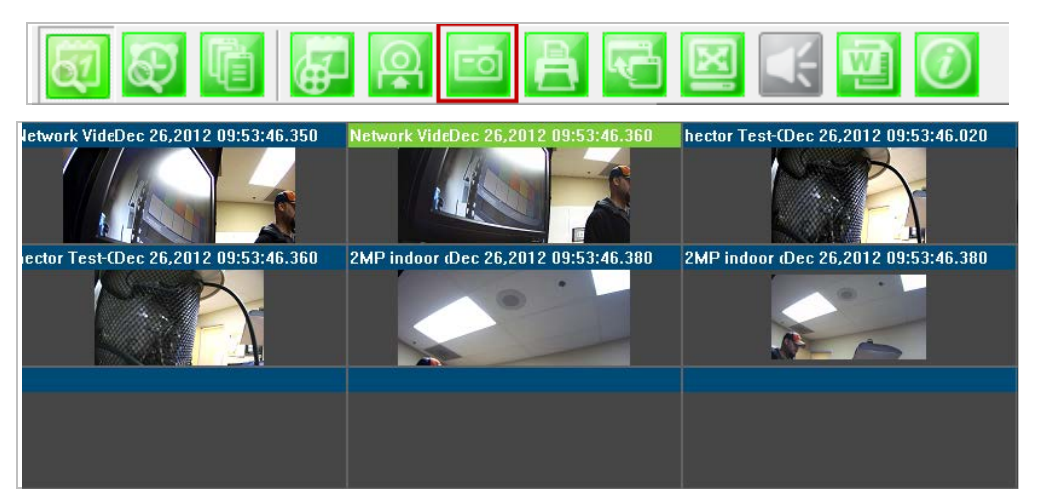

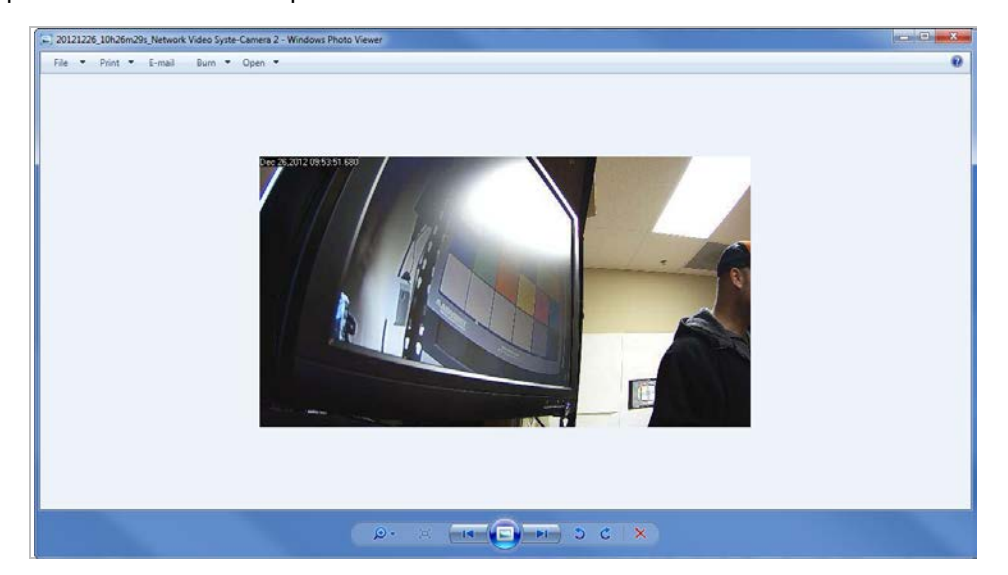

The below picture is a result of snapshot from the above window.

## **33.5. Print**

Choose the camera currently being played or paused, then click **Print** button. Then the image of the selected camera will be sent to your default printer.

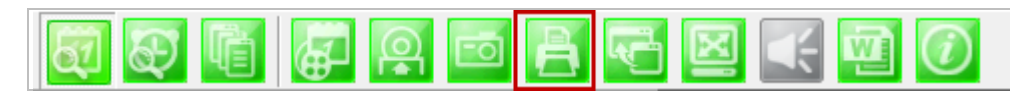

#### **33.6. Ratio Display**

You have three options to view videos, which are **Original**, **Ratio**, and **Stretch**.

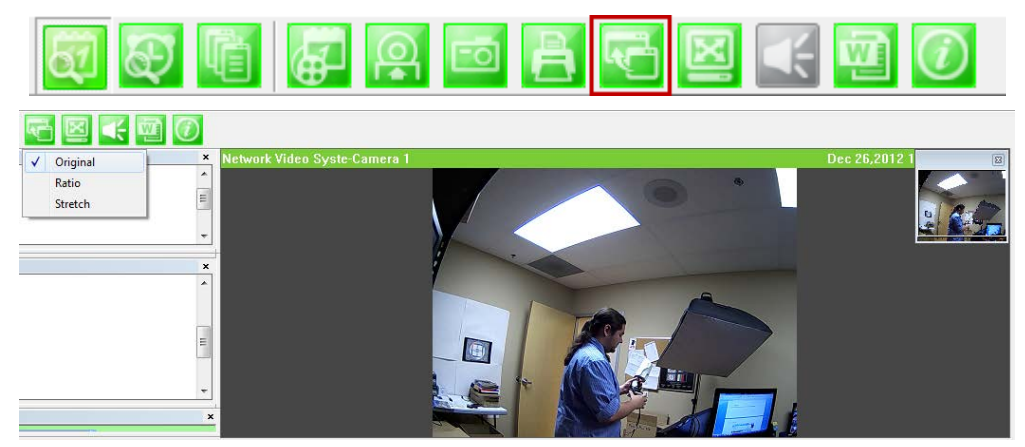

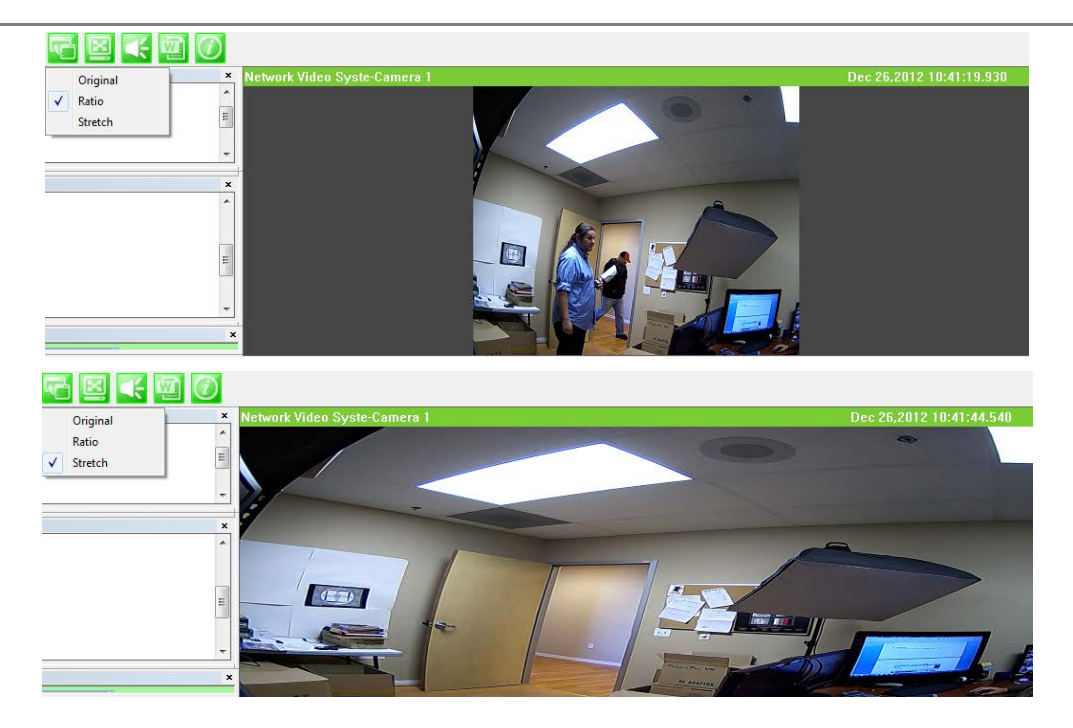

# **34. EN-V-R Configuration** A

# **34.1. System, Network Configuration**

General system and network properties of EN-V-R program can be set up in this section. To start, select **System, Network Configuration** from the menu list.

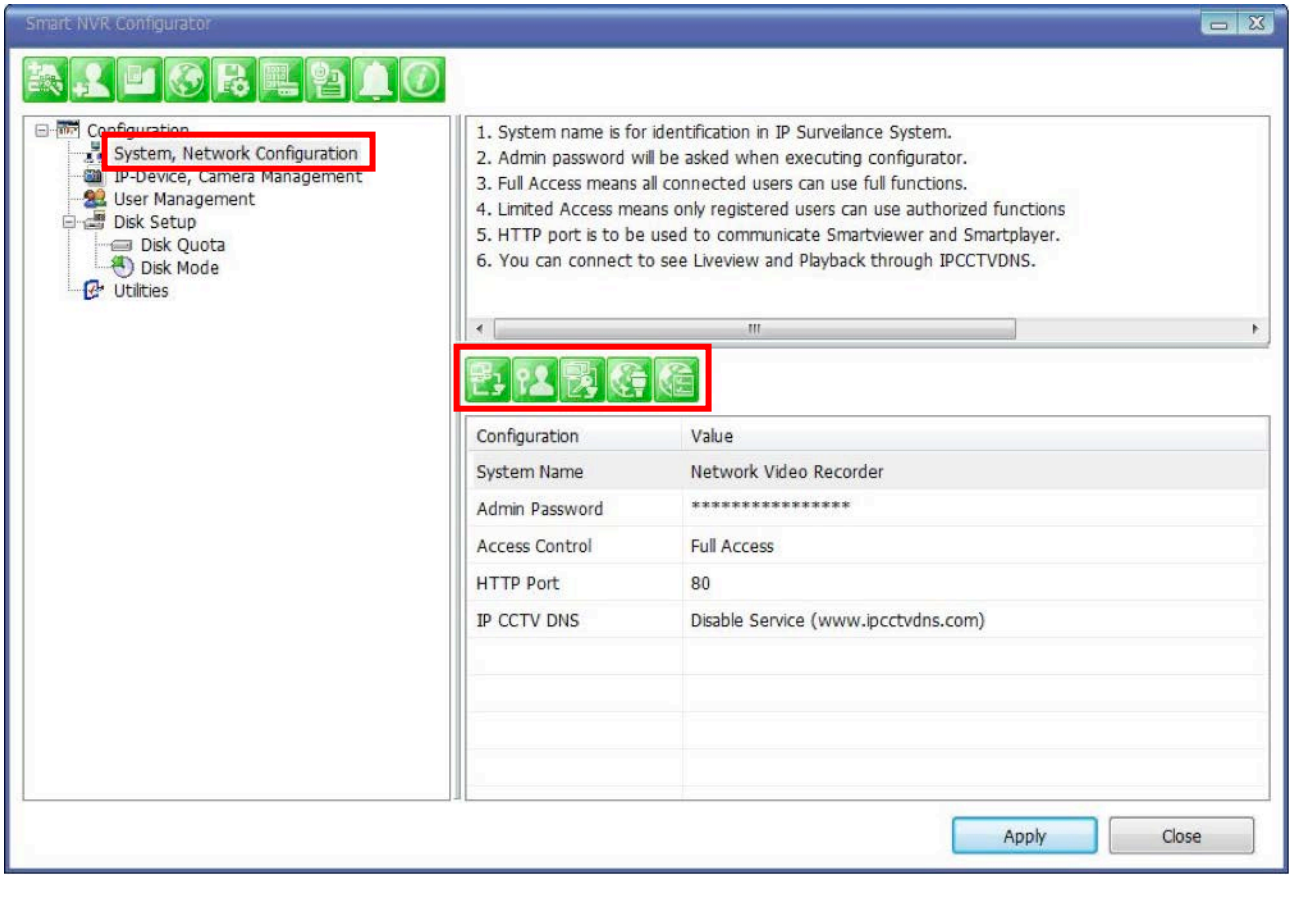

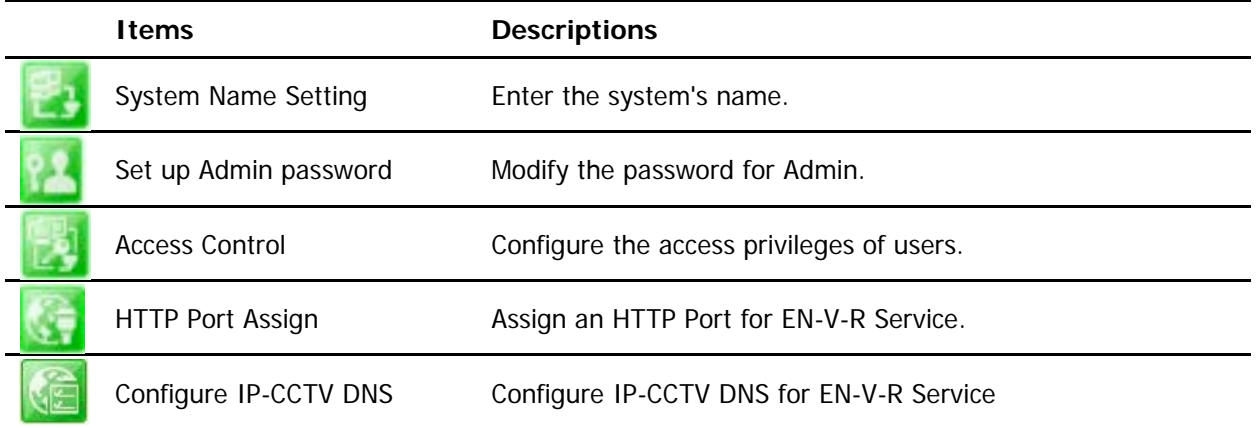

# **34.1.1. Configuring System name**

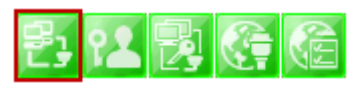

To name the system, click configuring system name, the following window will be displayed. Change the name as desired.

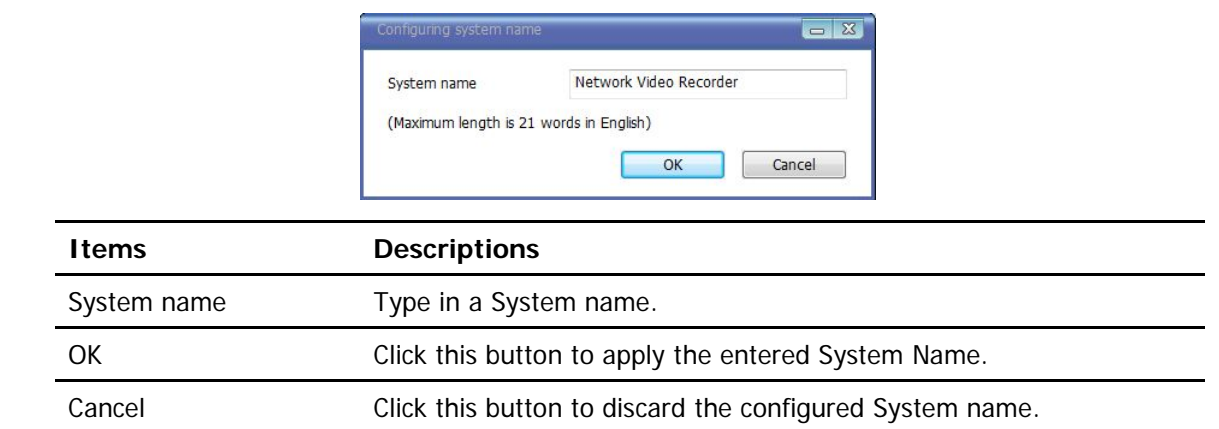

# **34.1.2. System, Network Configuration - Admin password**

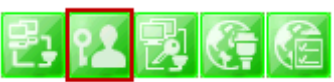

To assign Password for the admin, click **System, Network Configuration** on the menu tree. Click configure admin password

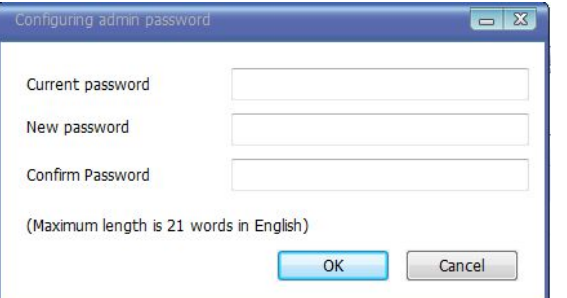

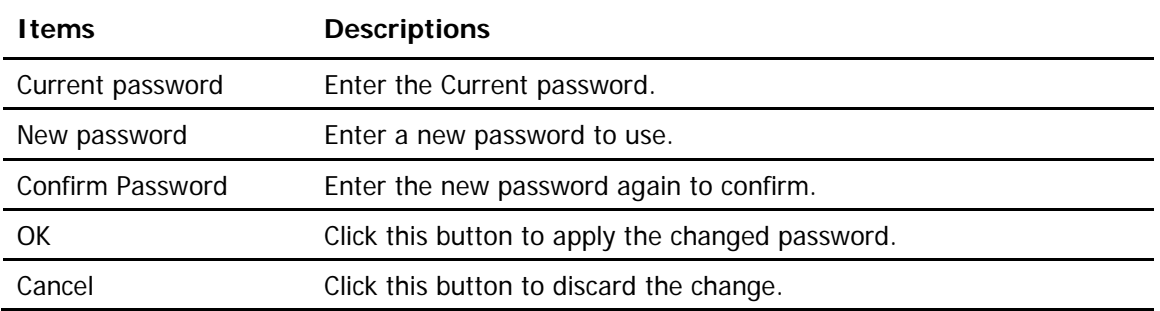

## **34.1.3. System, Network Configuration - Access Control**

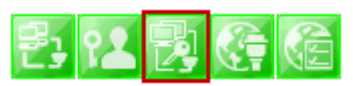

To configure User Access Control, click **System, Network Configuration** on the menu tree. Click configure access control

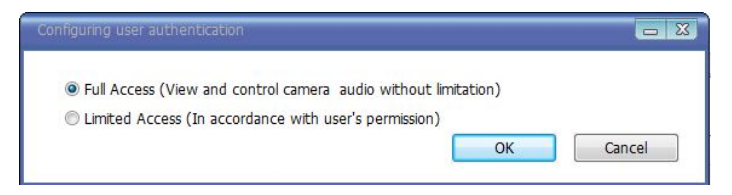

## **ENVI Series: VTC-IR40-N**

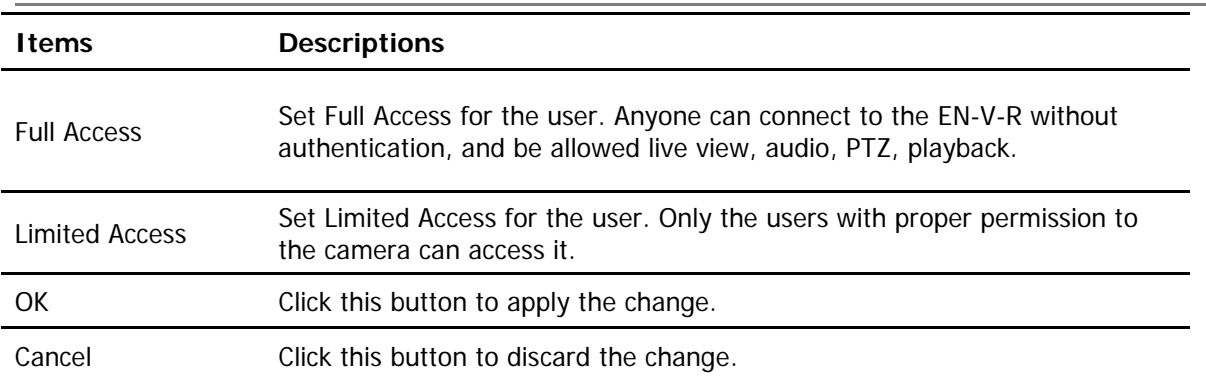

# **34.1.4. System, Network Configuration - HTTP Port**

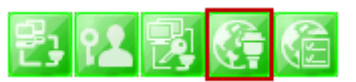

To configure HTTP port to use, click **System, Network Configuration** on the menu tree. Then click Change HTTP Port

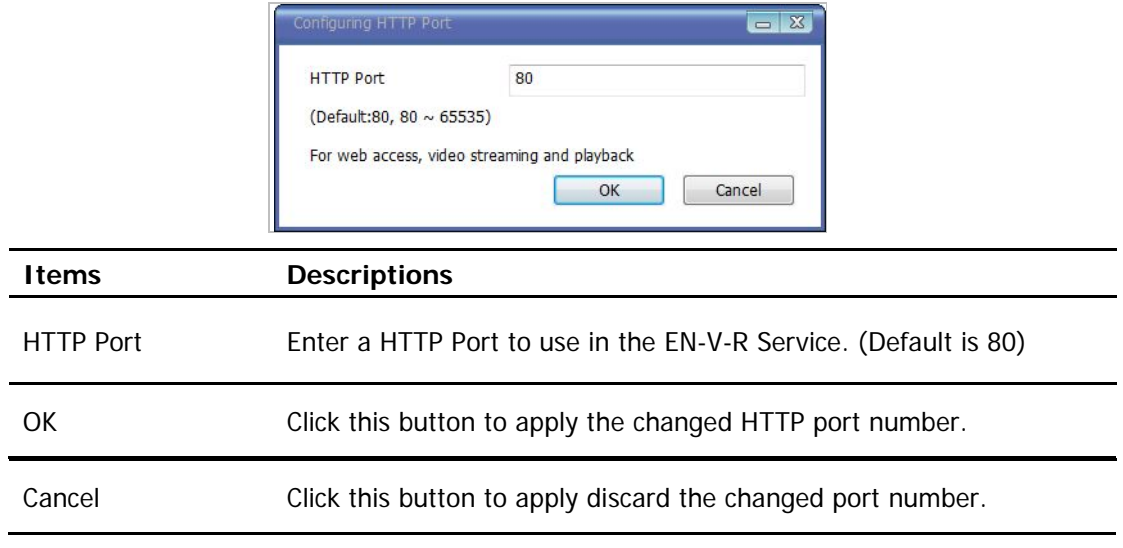

Note: If a firewall is enabled in your Windows, you should set the above HTTP port number to be allowed in your computer.

# **34.1.5. System, Network Configuration - IP-CCTV DNS**

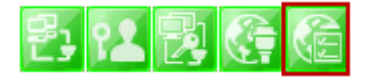

To configure IP CCTV-DNS, click **System, Network Configuration** on the menu tree. Click Configure IP-CCTV-DNS

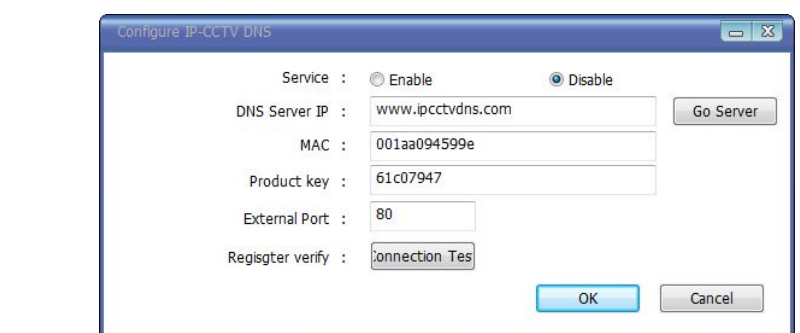

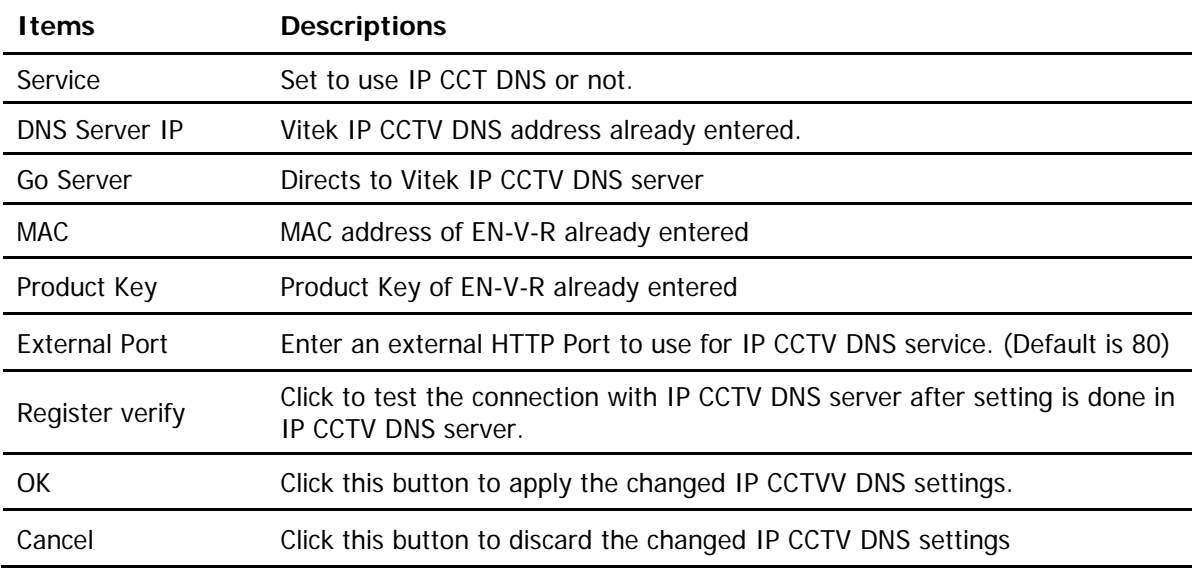

# **35. IP-CCTVDNS Registration**

To register your camera / server please visit [http://www.ipcctvdns.com](http://www.ipcctvdns.com/)

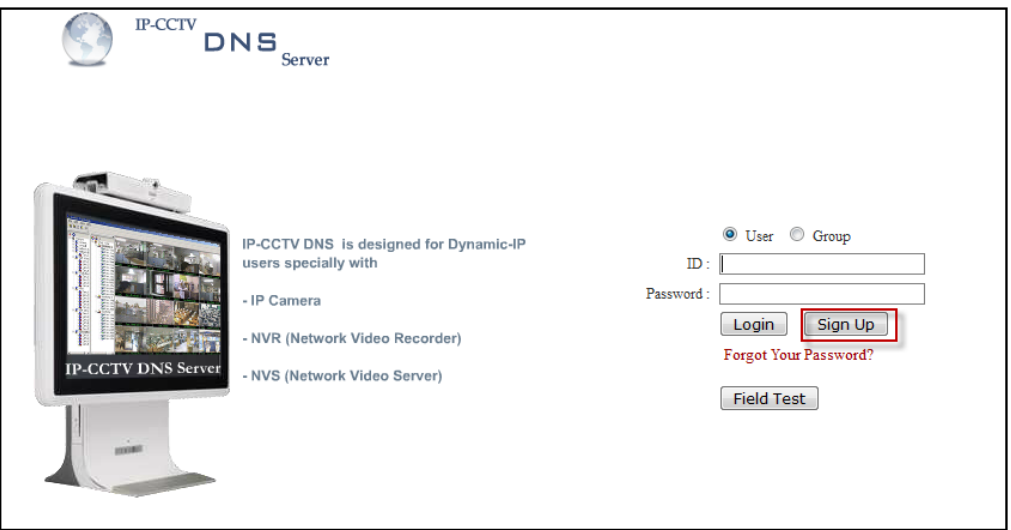

If this is your first visit your need to **Sign Up**if you abide by the Agreement, click on "I Agree" than on the NEXT button as shown below.

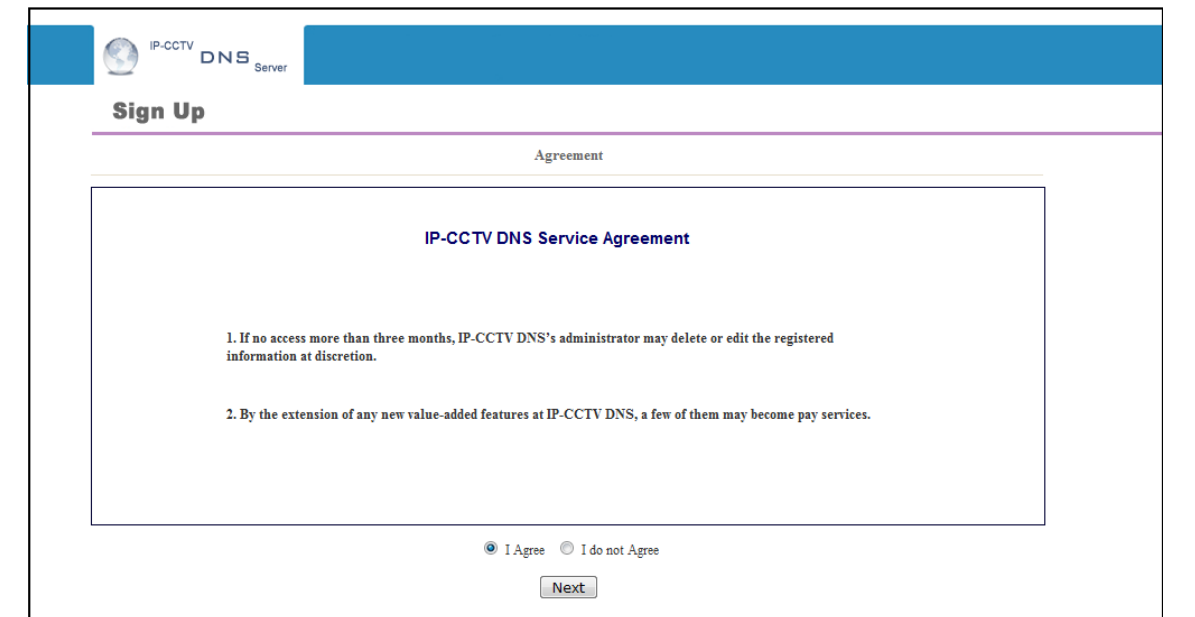

Fill out the requested information as shown below and click on **Apply**.

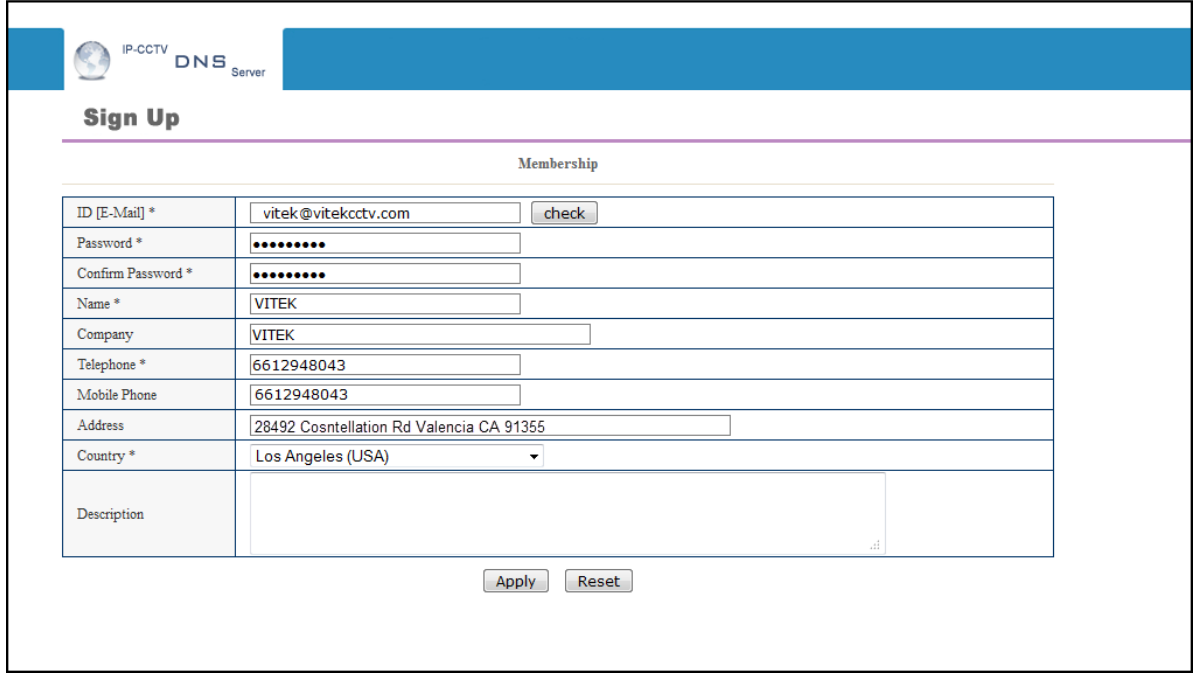

The following screen will confirm that your Membership has been completed successfully, that click **OK**.

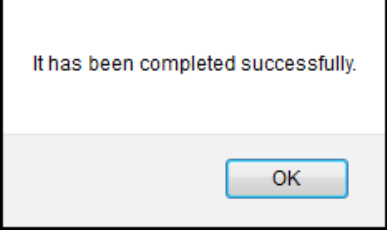

You will be brought back to the main page of the IPCCTVDNS website; in this case you need to **Login** with the information previously created.

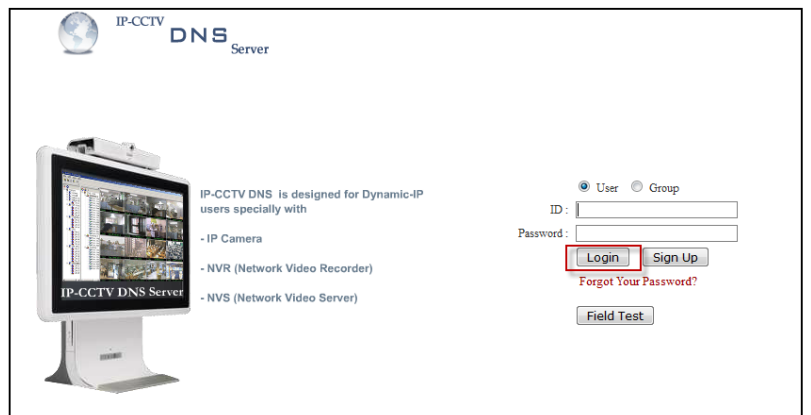

To register your first product, click on **Product Registration**as shown below.

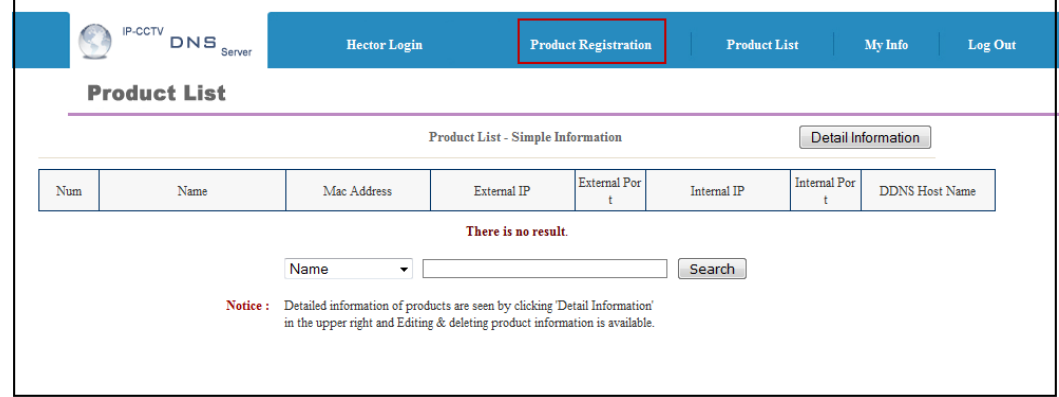

Enter the requested information (The name of your camera, the Mac Address and product Key) as shown below.

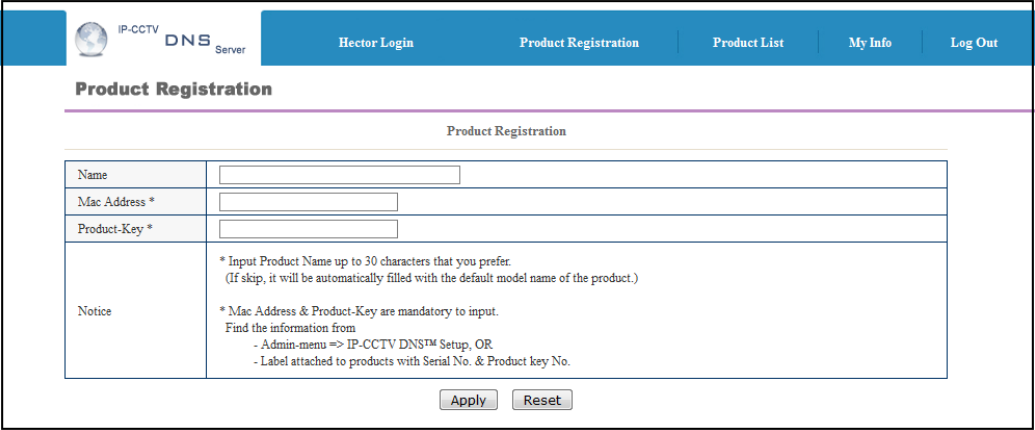

Note that the Mac Address and the product Key will be available under the Network Configuration>> IP-**CCTV DNS setup**in thecamera menu. Please see image below.

#### IP-CCTV DNS™ Setup

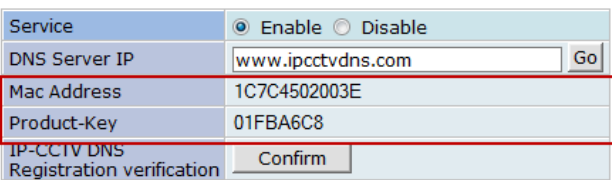

A window will pop up confirming that your product has been registered successfully, click on **OK**.

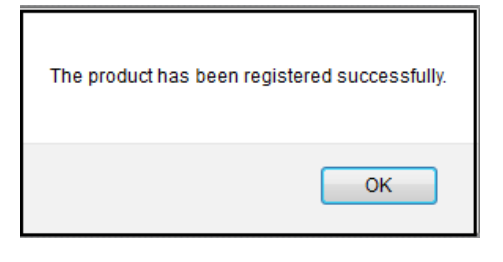

You will be directed to the Product List page where you will be able to see your recent camera registration.

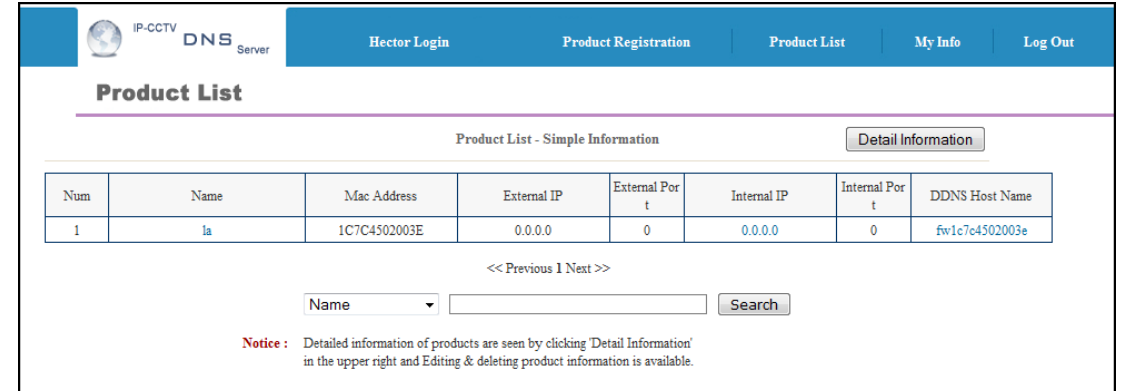

By clicking the **Detail Information** tab you will be allow edit DDNS Host Name

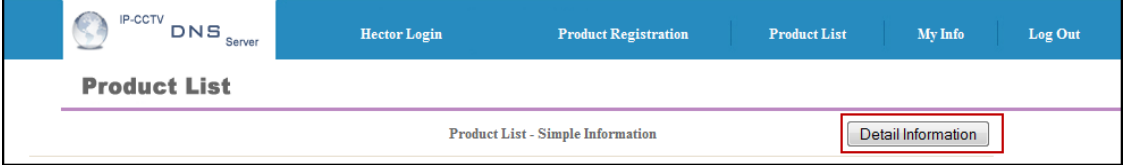

Click Edit to change the DDNS Host Name.

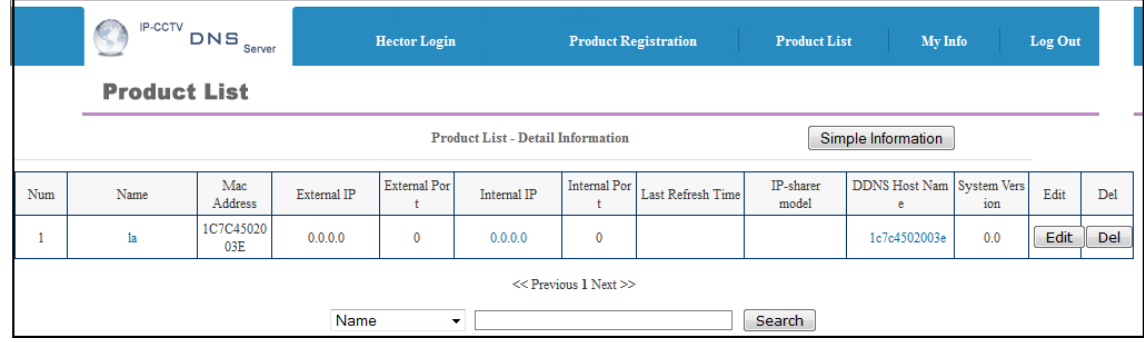

Type in desired host name than click **Apply**.

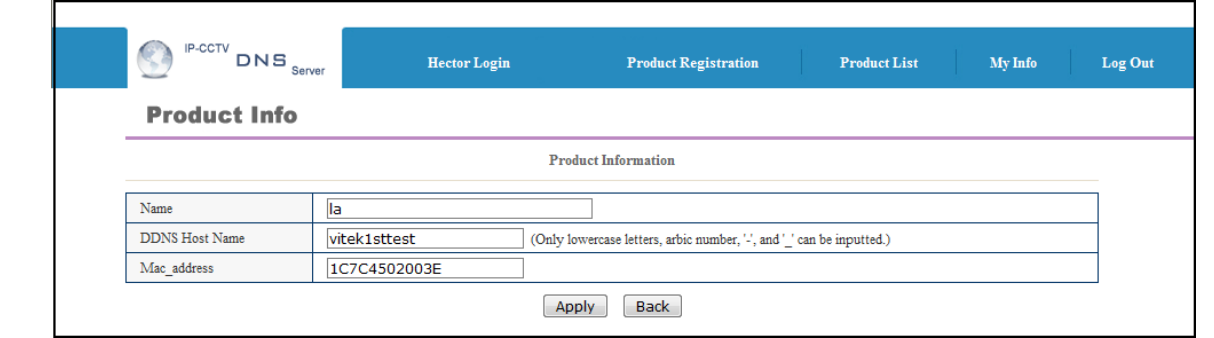

A window will pop up asking if you really want to apply the new configurations, to continue click **OK**.

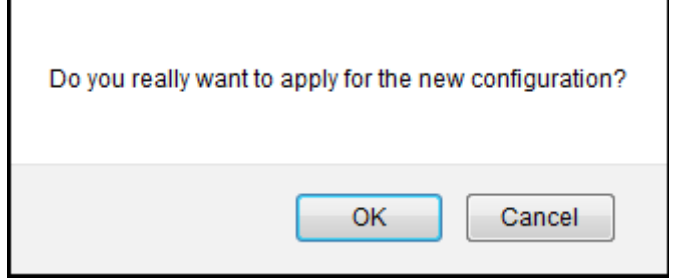

A window will pop up confirming that the product information has been modified successfully, click **OK**.

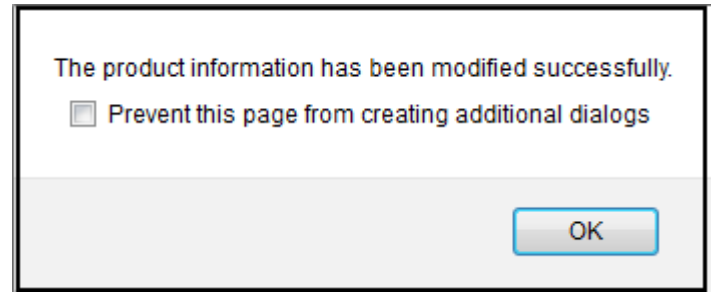

Click under **Product List** to view your changes

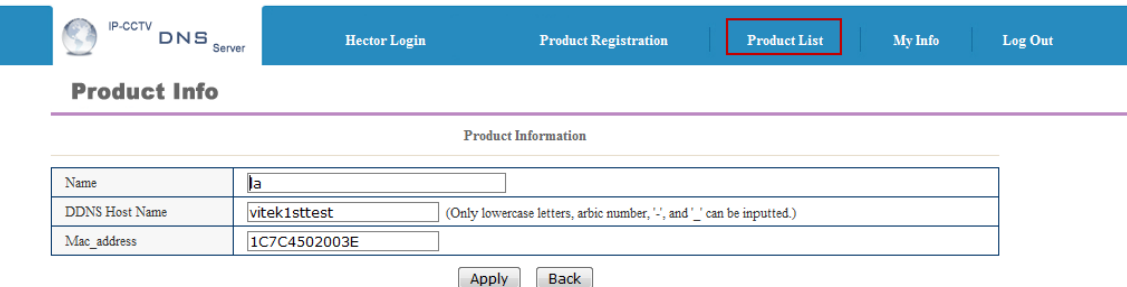

Your camera with the new DDNS Host name will be displayed.

#### **ENVI Series: VTC-IR40-N**

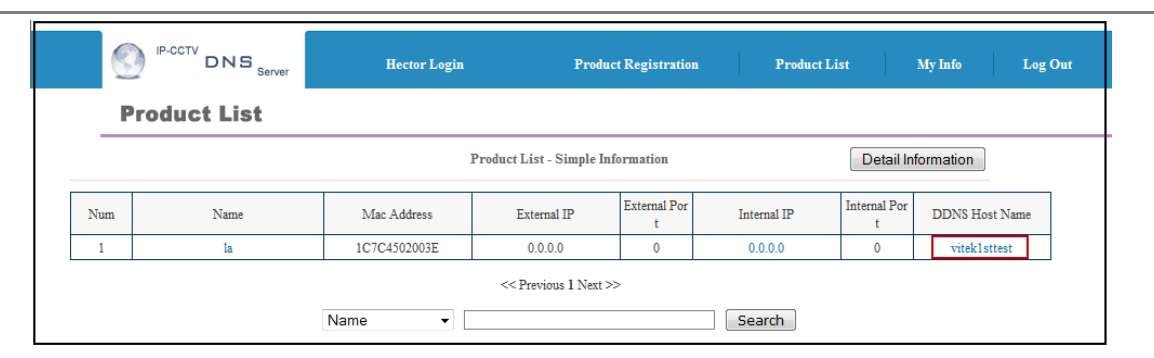

Your camera is now registered and ready for use.

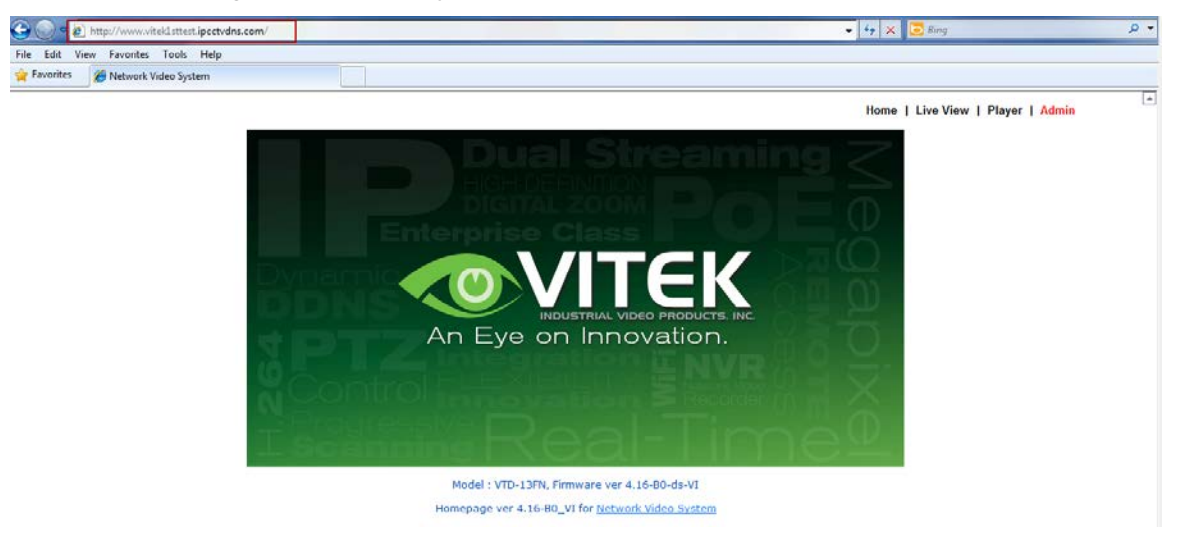

# **36. IP-Device Registration**

You will see how to manage IP devices in this section, which includes registering, modifying, and deleting IP devices. To start managing IP devices, select **IP-Device, Camera Management** from the menu list.

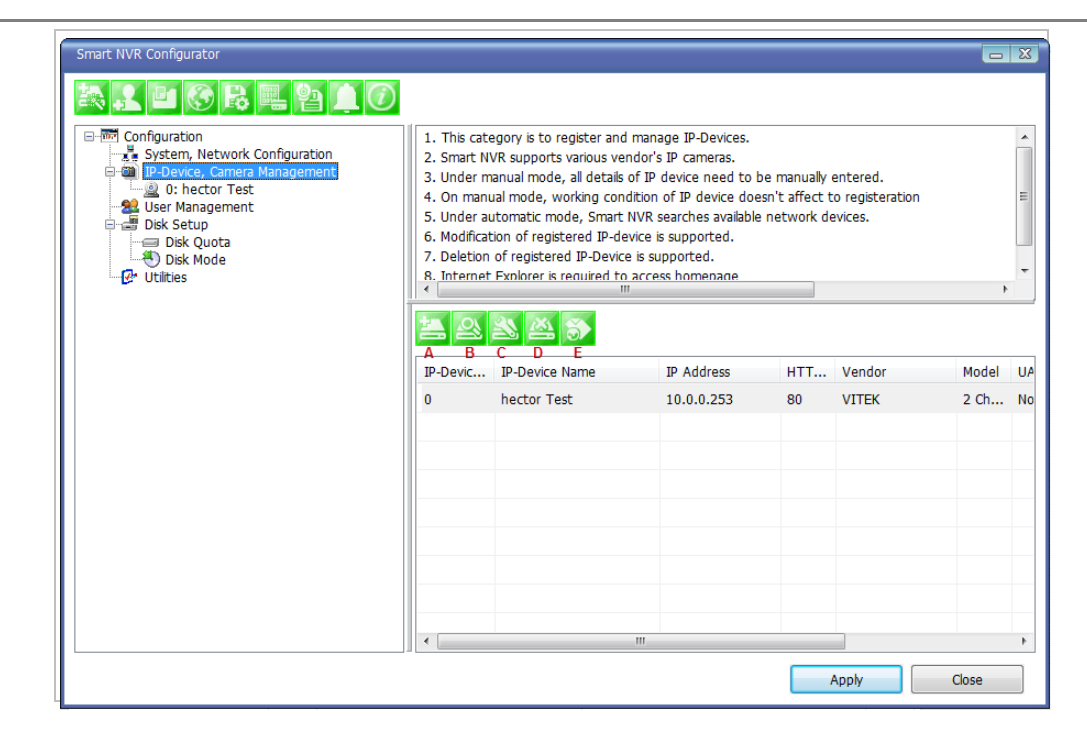

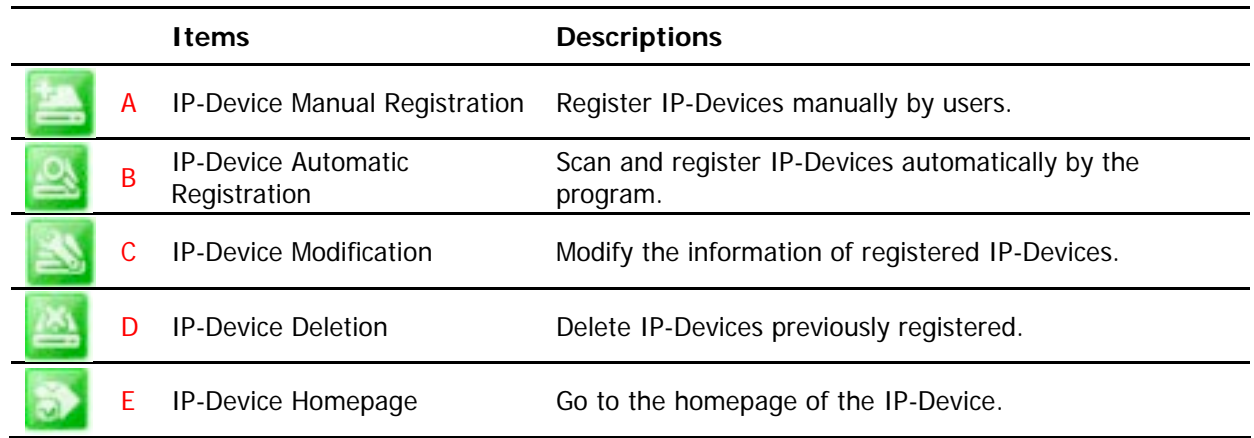

## **36.1. IP-Device Registration (Manual)**

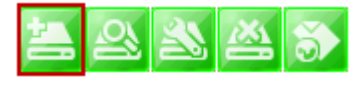

To manually register an IP-Device, click IP**-Device, Camera Management** on the menu tree. Click Register IP device manually.

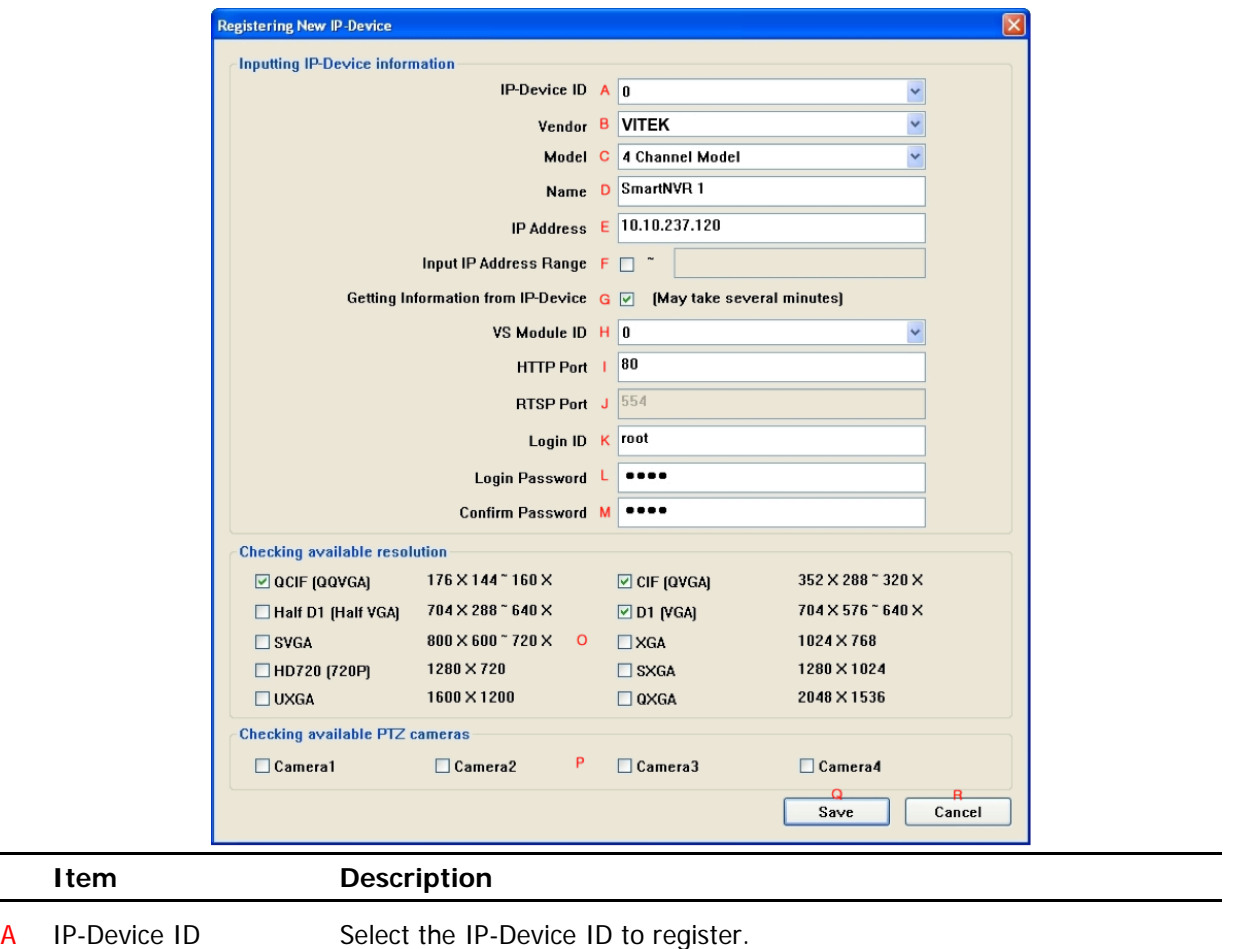

Select the Vendor name of the IP-Device to register. Click the pull-down list, and choose a proper vendor name from the list.

B Vendor

 $\overline{a}$ 

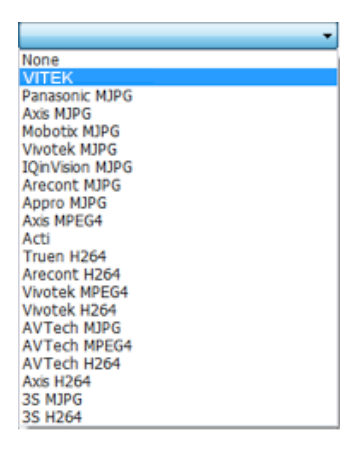

C Model

Select the total number of channels (streams) the IP device has. Click the pull-down list, and choose proper one from the list.

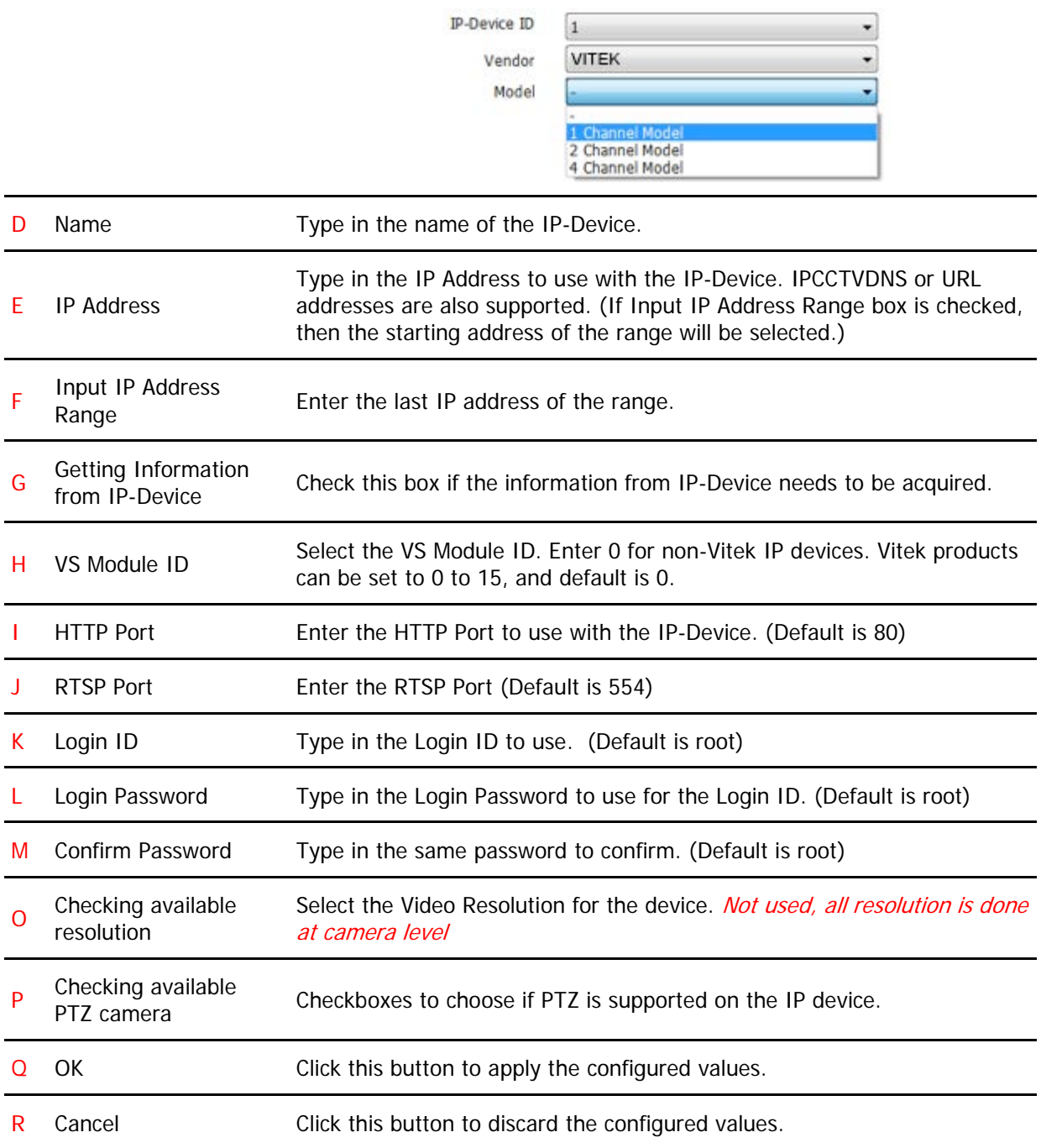

## **36.2. IP-DeviceRegistration (Automatic)**

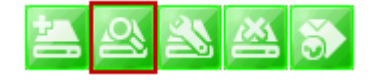

To register an IP-Device by automatic scanning, click **IP-Device, Camera Management** on the menu tree. Then Click Scan available IP devices and register

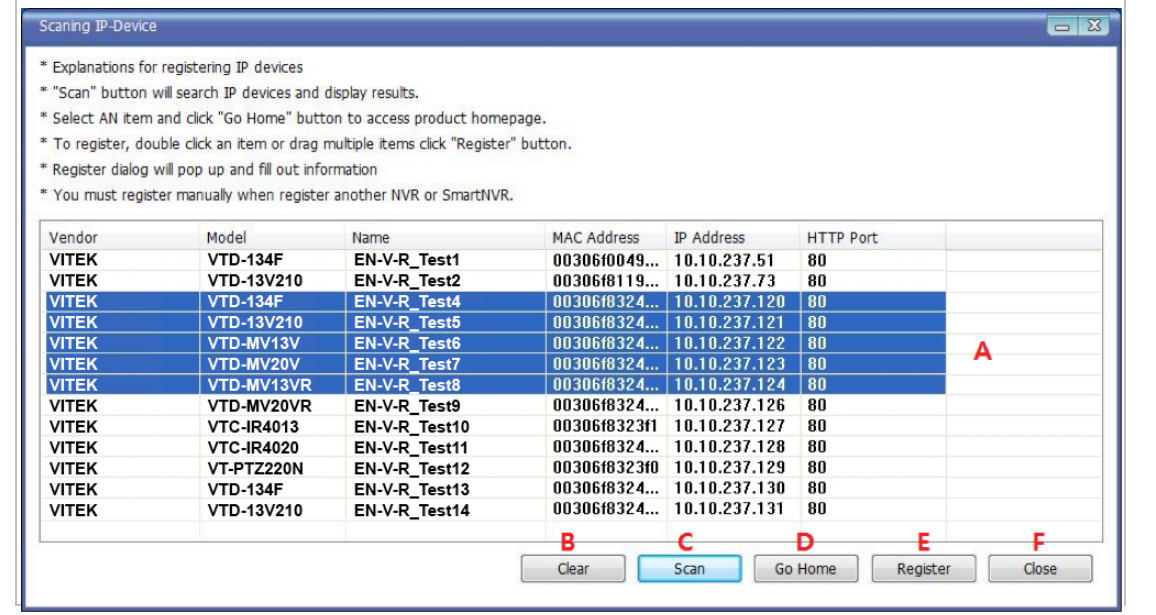

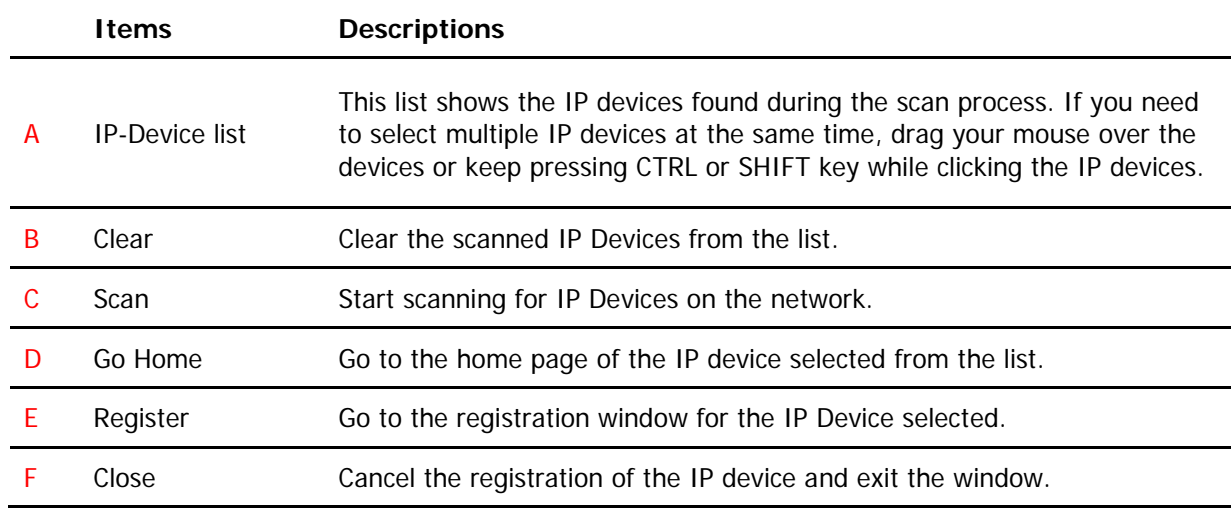

When you click the **Register** button after selecting more than one IP devices on the scanned device list, the following window will be displayed. You can register those IP devices to your EN-V-R in this window.

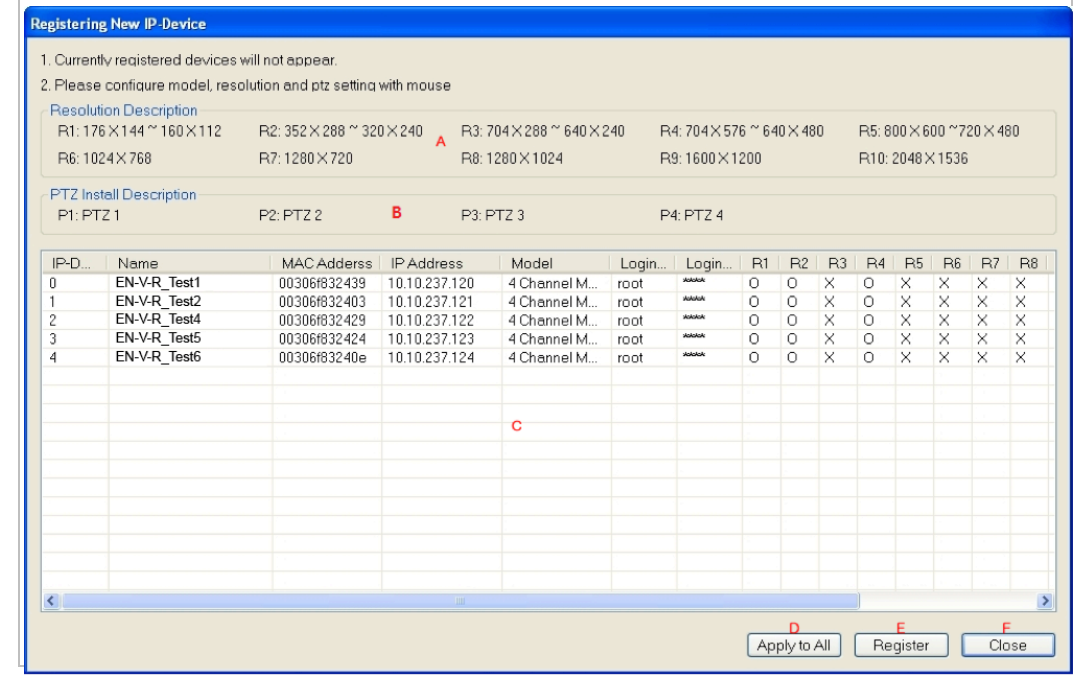

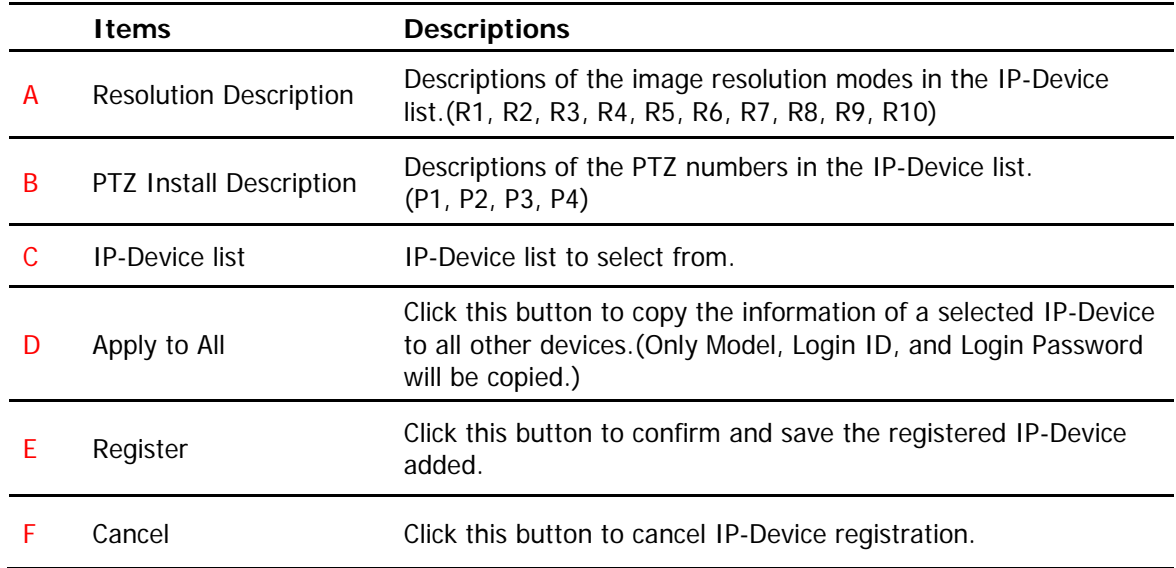

# **IP-DeviceModification**

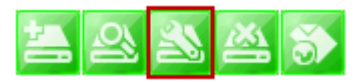

To modify an IP-Device registration, Click Modify registered IP-Device

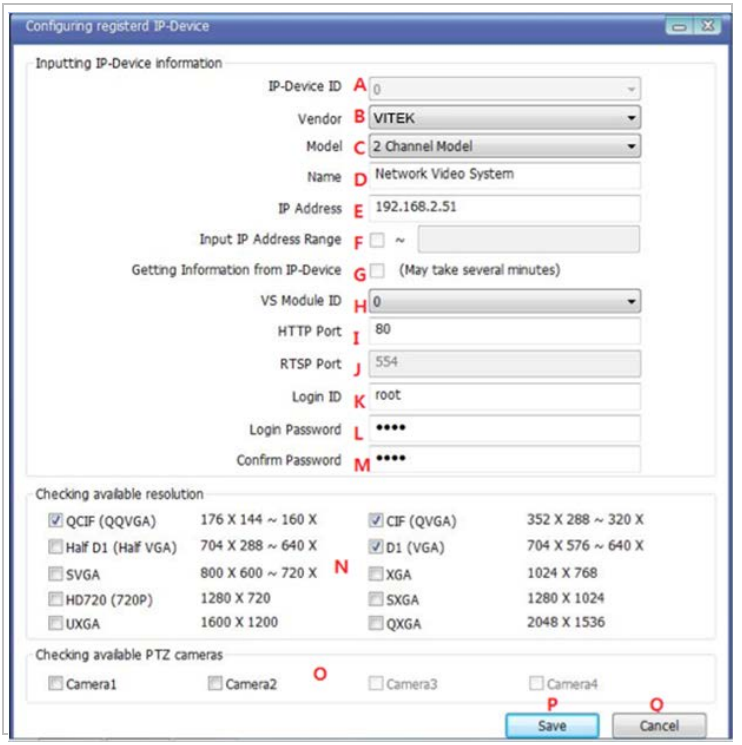

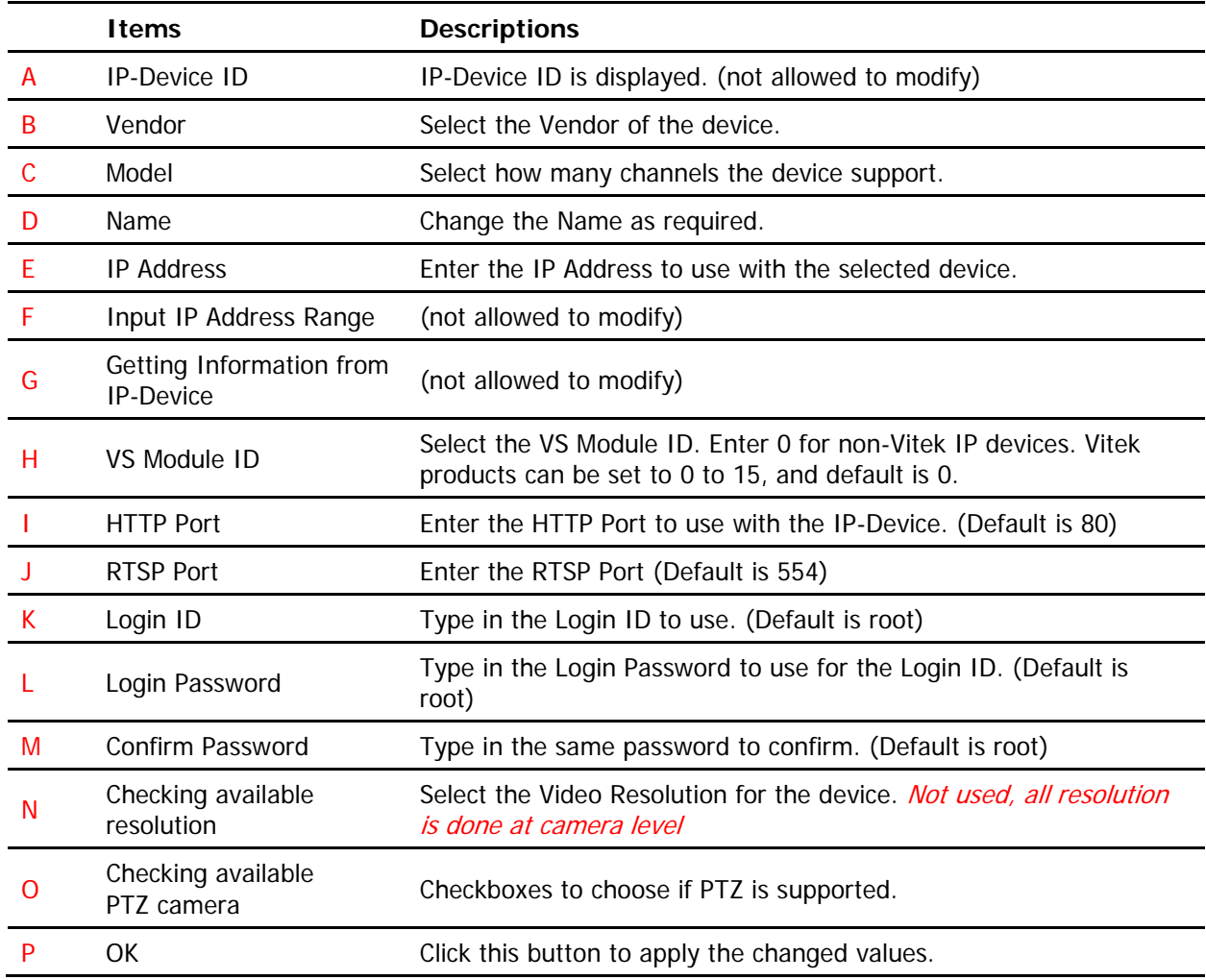

Q Cancel Click this button to discard the changed values.

#### **36.3. IP-DeviceDeletion**

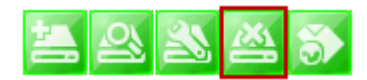

To delete a registered IP-Device, click **IP-Device, Camera Management** on the menu tree in the left pane. Then select an IP device to be deleted from the list. Click Remove IP-Device registration

#### **36.4. IP-DeviceHomepage**

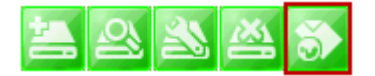

To go to the home page of an IP-Device, click the **IP-Device, Camera Management** on the menu tree. Then select the IP device. Click Go to IP-Device homepage

#### **36.5. Camera Management**

In this section, you will see how to manage the device information, video resolutions, recording configuration, and alarm event configuration. Firstly, select a camera name under **IP-Device, Camera Management** on the menu tree.

When you select **IP-Device, Camera Management** on the menu tree, it will show the**Camera Management** sub-menu. You can configure cameras here. The following picture shows when you selected an IP-device in the menu tree. The sub-menu toolbar changes accordingly to your selection.

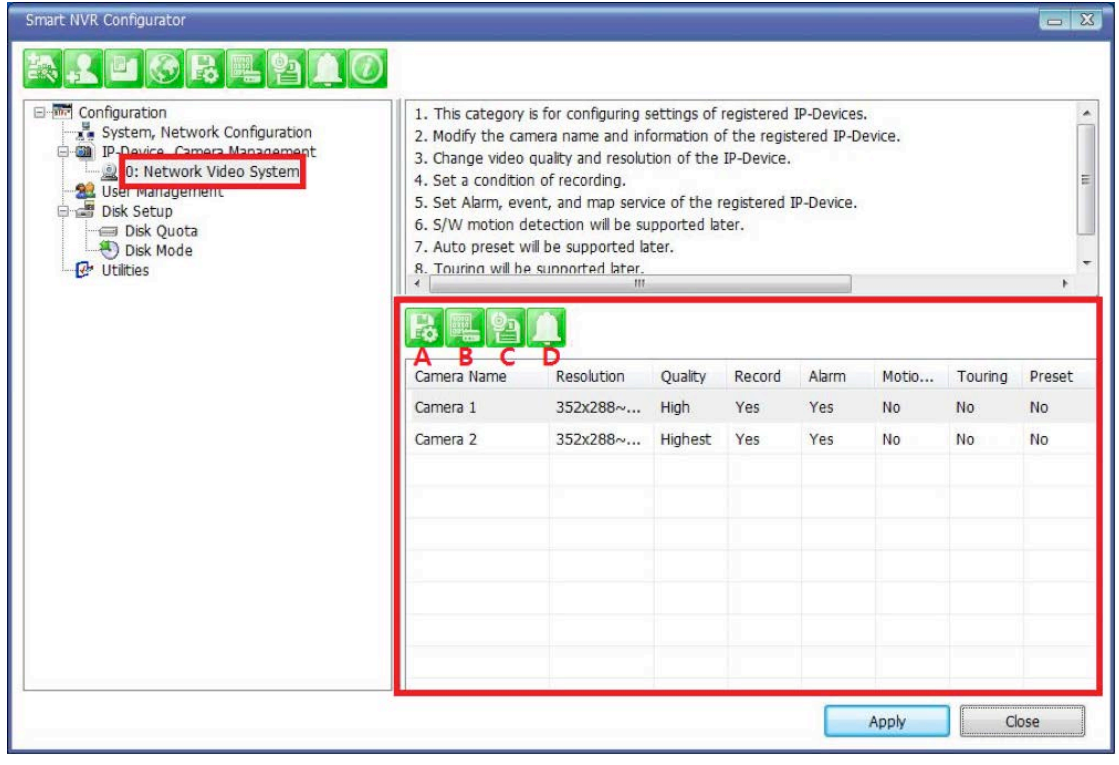

**Items Descriptions**

#### **ENVI Series: VTC-IR40-N**

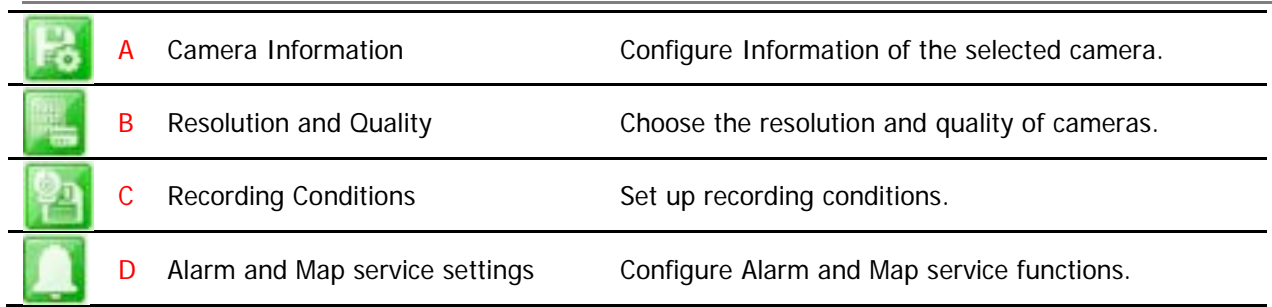

# **36.5.1. Configure Camera Name and Information**

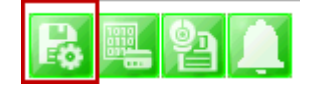

From the configuration list, select a camera to be assigned with a name.

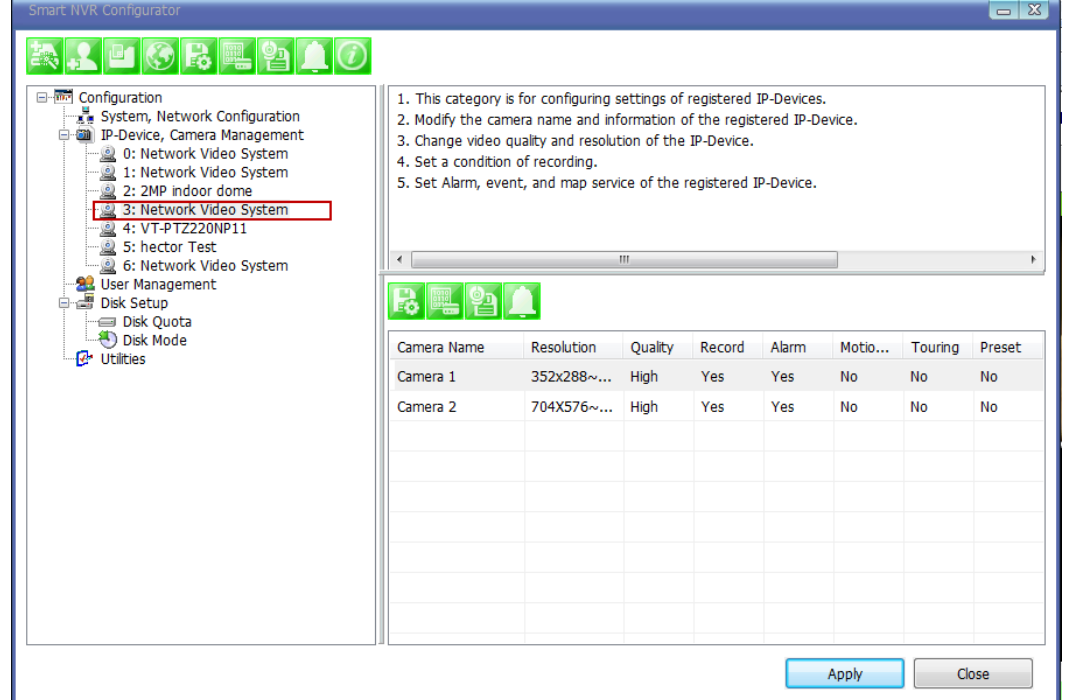

Then click on camera1 or camera 2, and then click Configure Camera Name and Information

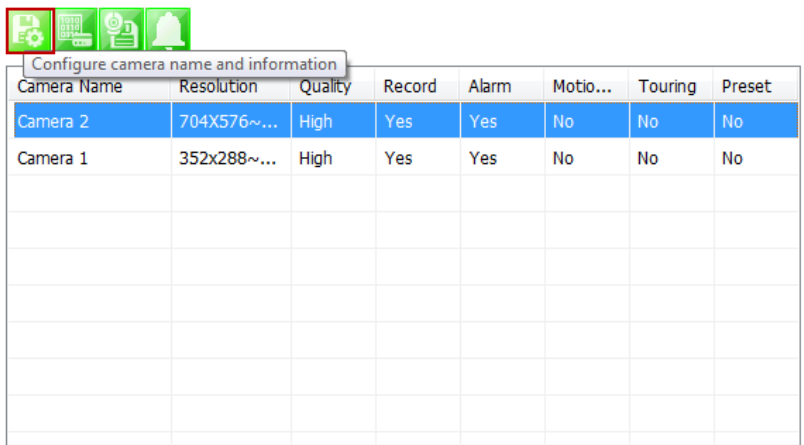

The below image will be display, enter name (F), then click **Apply to camera**(H), then **OK.**

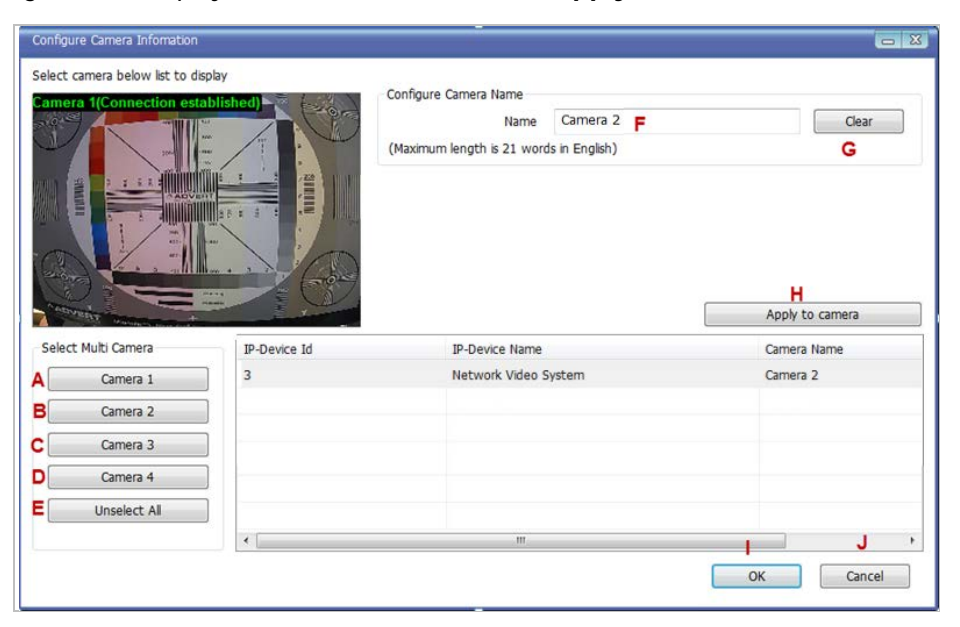

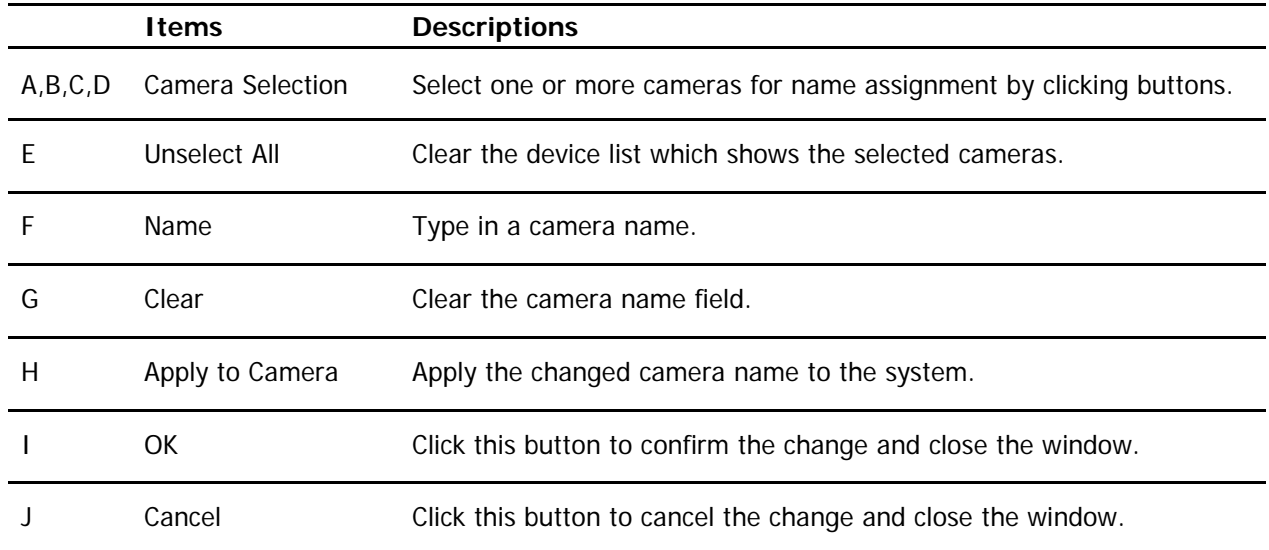

#### **36.5.2. Camera Resolution, Quality**

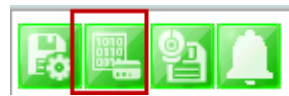

To configure a camera's resolution and video quality,select a camera to configure and click **Configure camera resolution and quality**

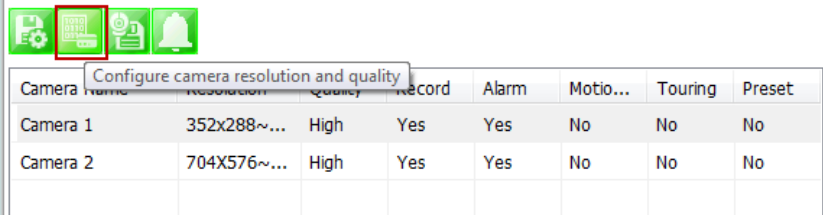

The below image will be display, adjust resolution (F), then click **Apply to camera**(H), then **OK**

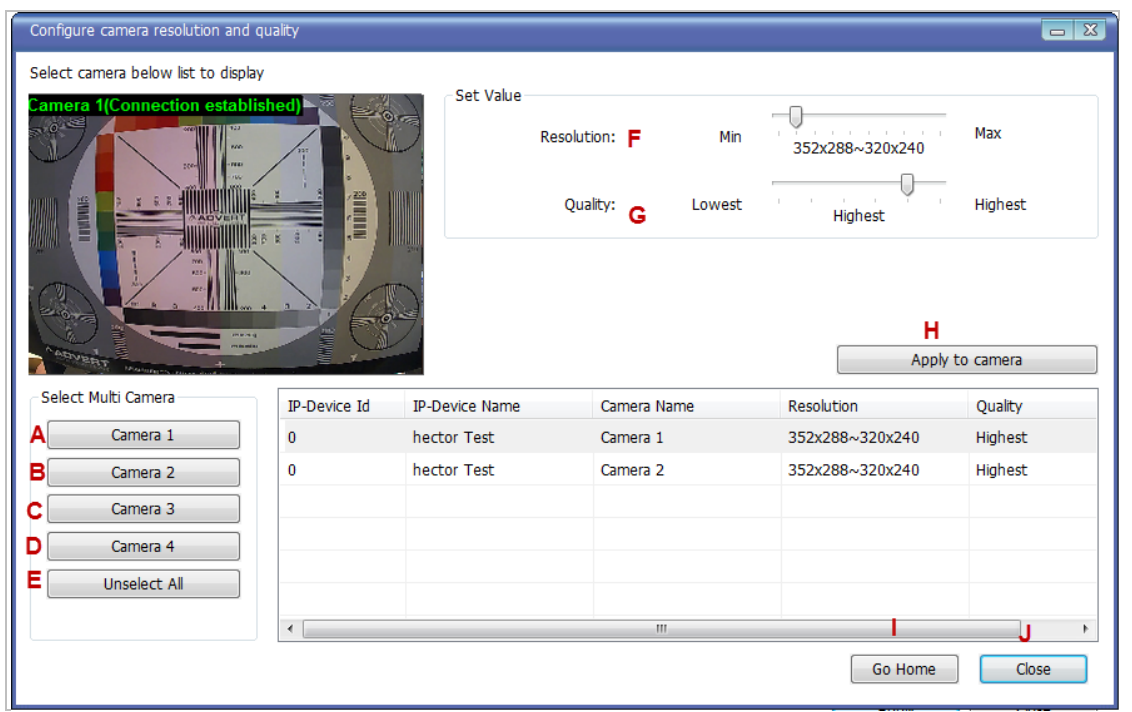

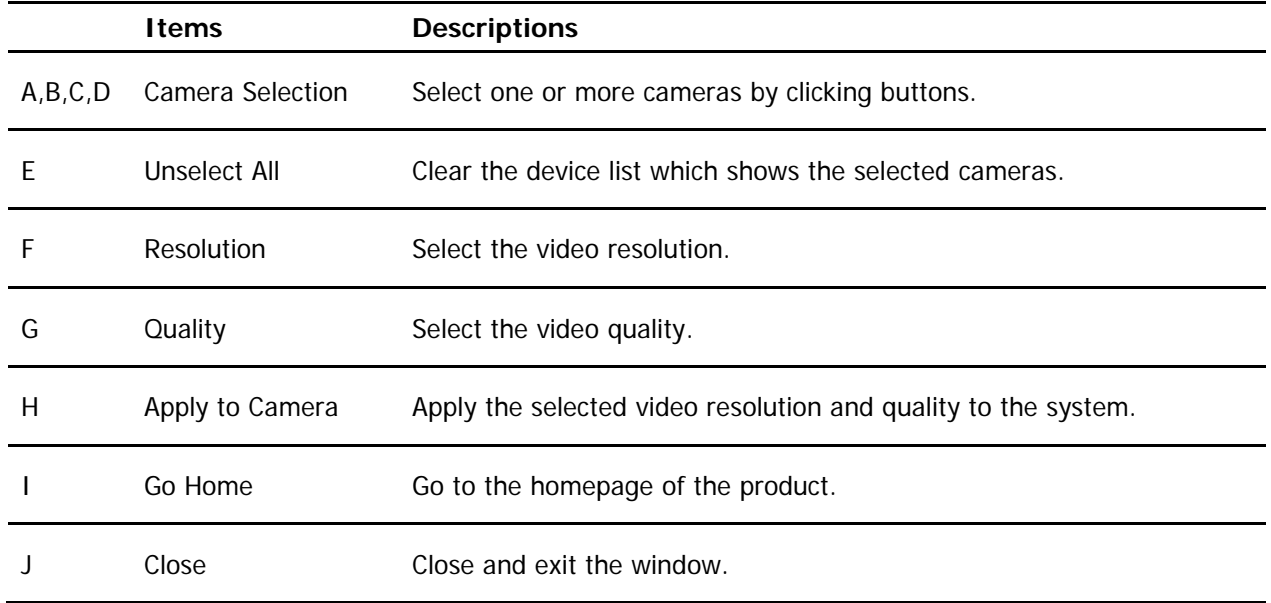

# **36.5.3. Configure Camera Recording Condition**

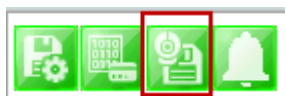

To configure recording conditions, select a camera to configure,then click **Configure camera recording condition**

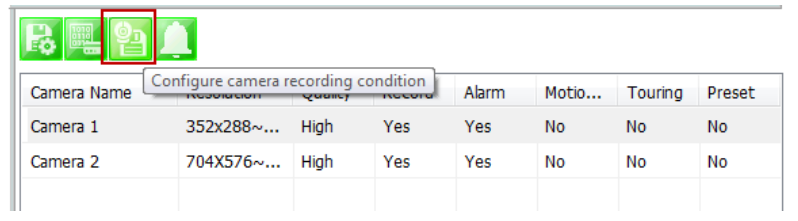

The below image is where you adjust the recording parameters.

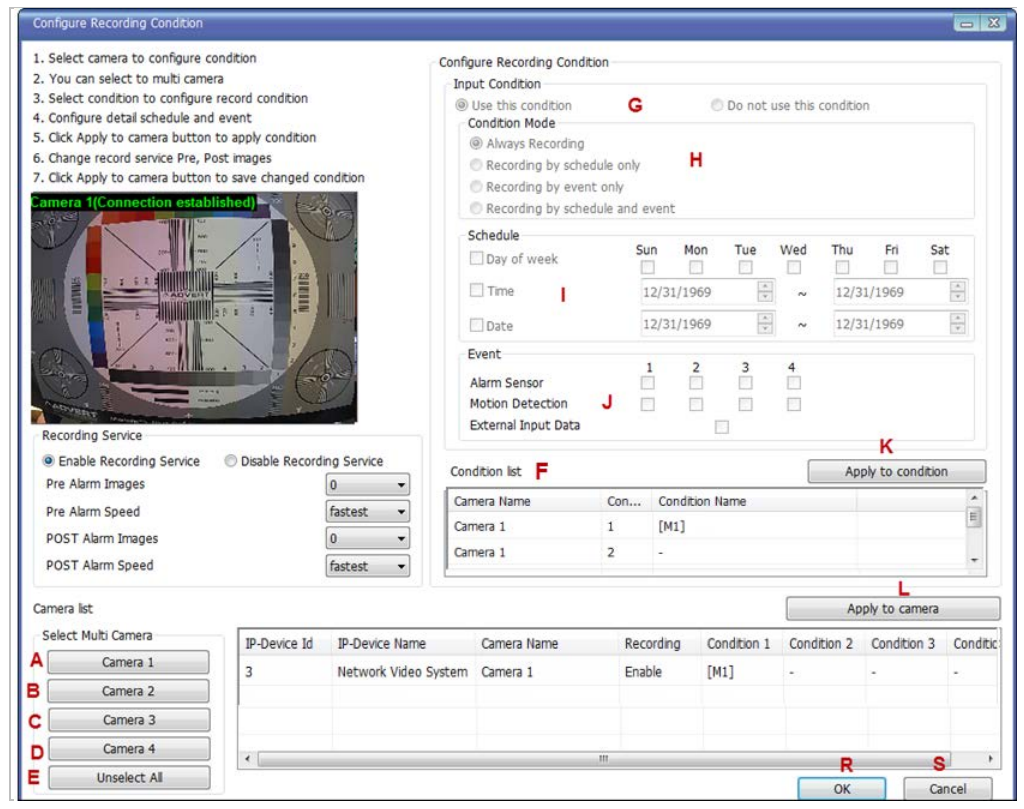

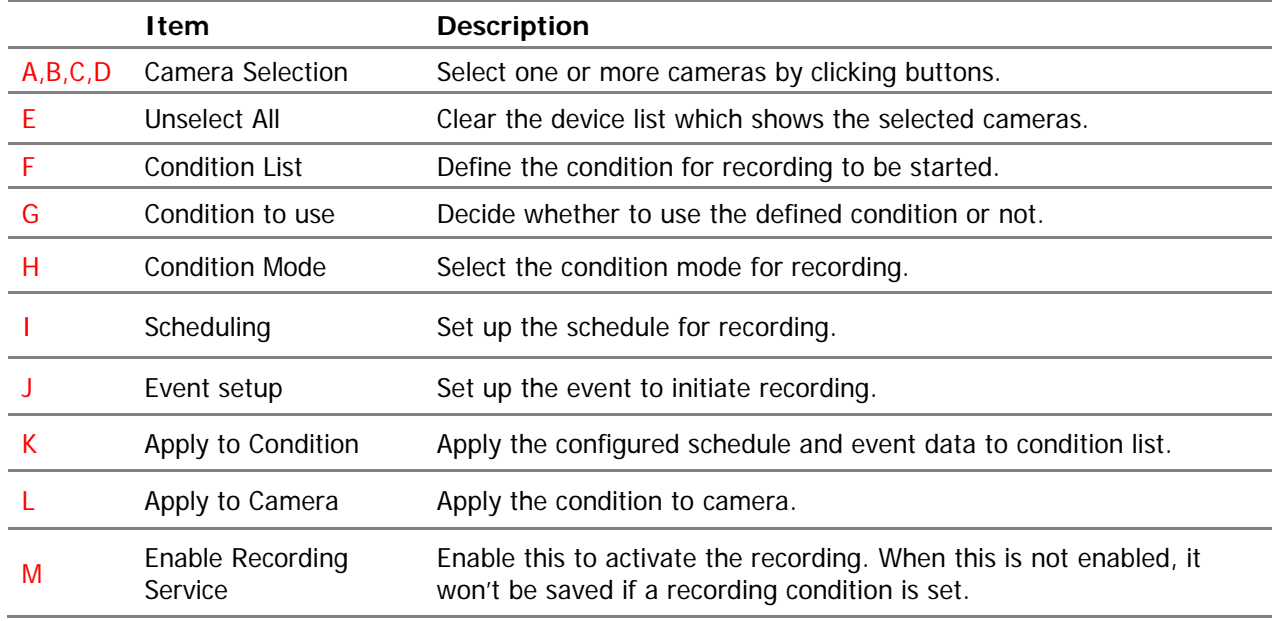

### **ENVI Series: VTC-IR40-N**

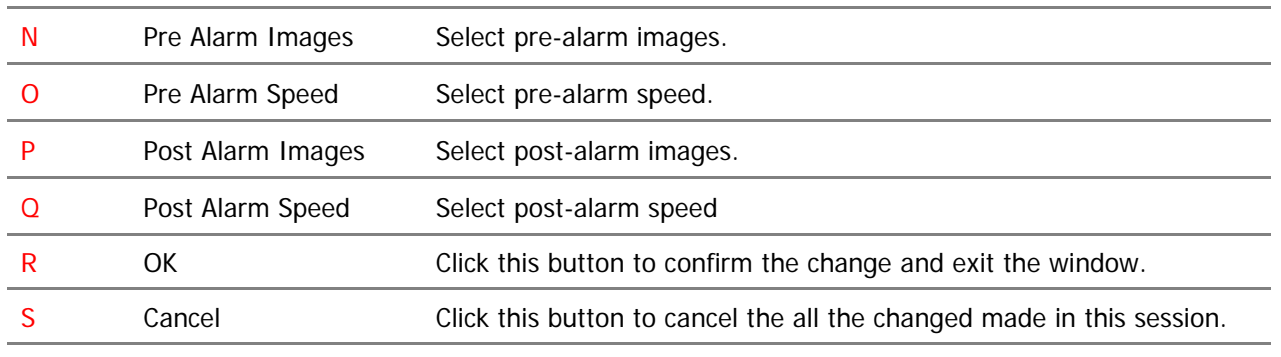

To setup recording, first click camera under *Condition list*(F). This enables the Configure Recording Condition (G, H, I and J)

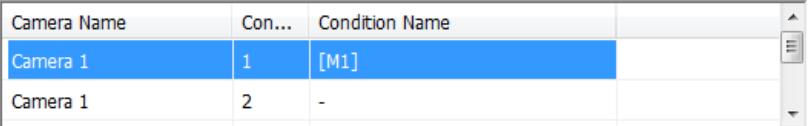

Now you can select your *condition mode*(H). Under condition mode you have four choices always, schedule, event and schedule and event. (In this example we will record by event only)

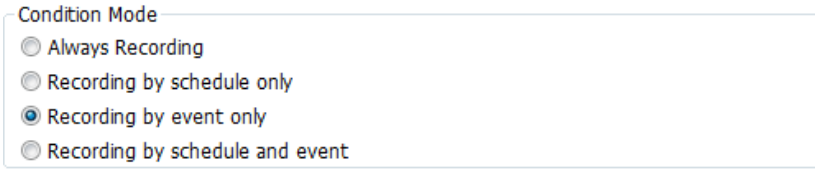

Schedule: To schedule time and date of recording (I). (When schedule is activated in condition mode)

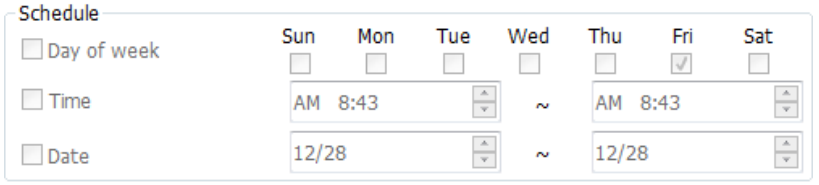

Event: Here you can select Alarm or Motion (J)

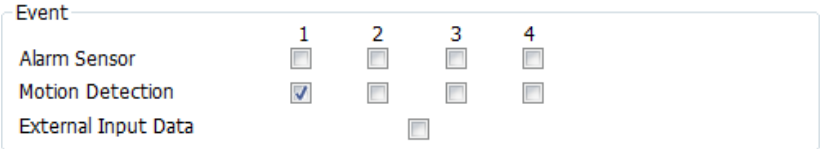

After completing your conditions selection click **Apply to condition**(K)

After apply to condition click **Apply to camera** (L), and then click **OK**(R)

When that screen closes click **Apply**
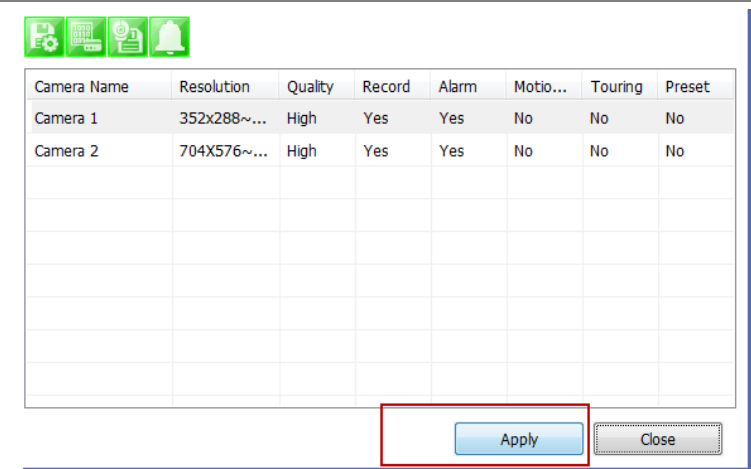

## **36.5.4. Alarm, Event Configuration**

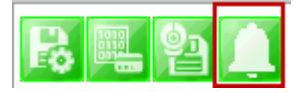

To configure the Alarm and Event features, select a camera to configure, and then click **Configure alarm, map service**

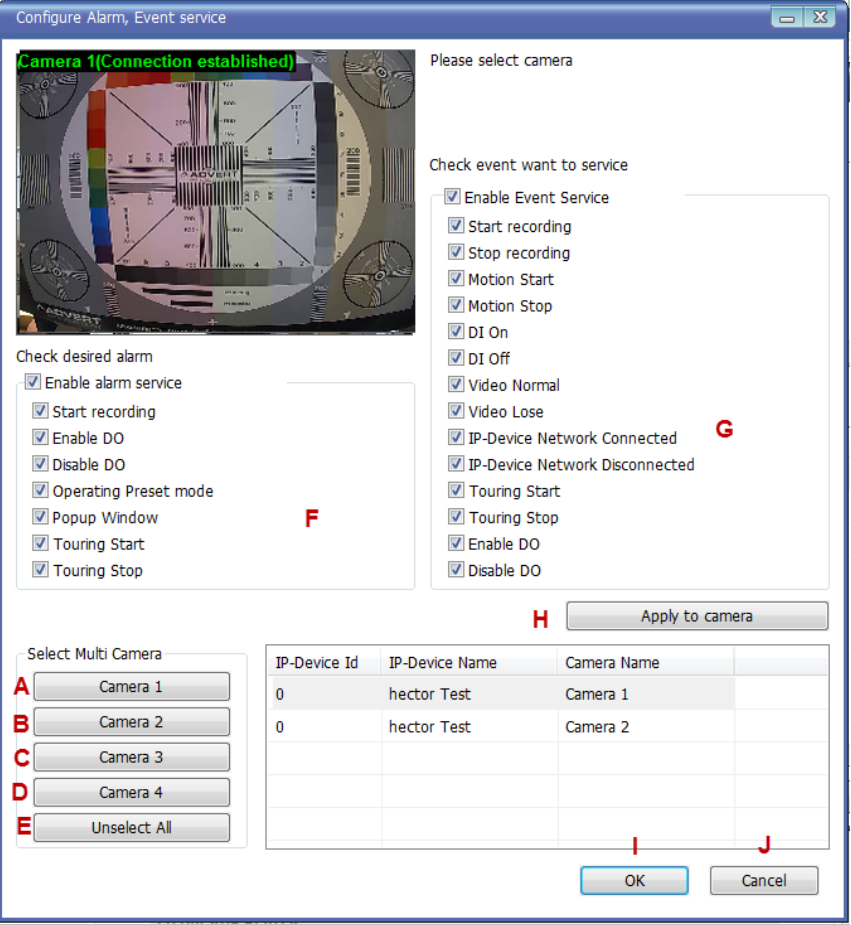

**Item Description**

#### **ENVI Series: VTC-IR40-N**

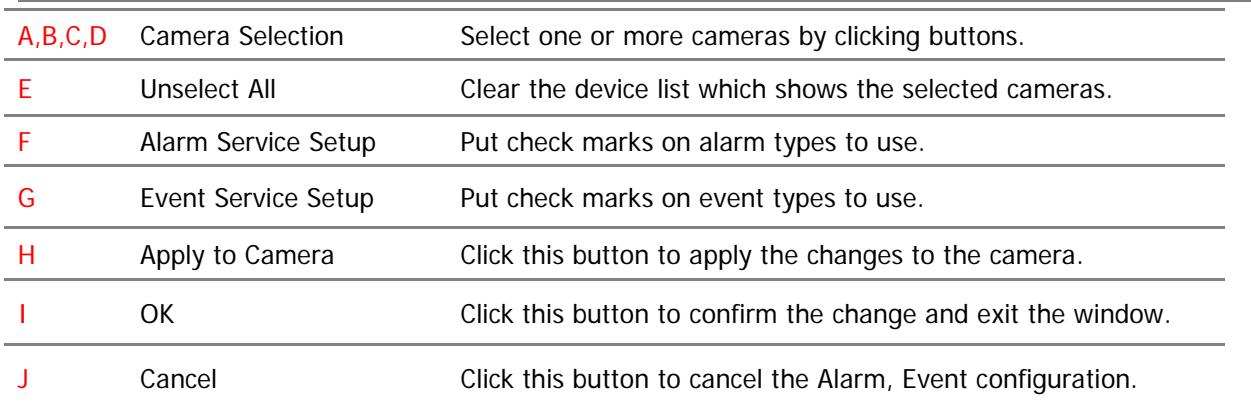

## **36.6. User Management**

In this section, you will see how to manage user information. To start managing users, select **User Management** from the menu tree.

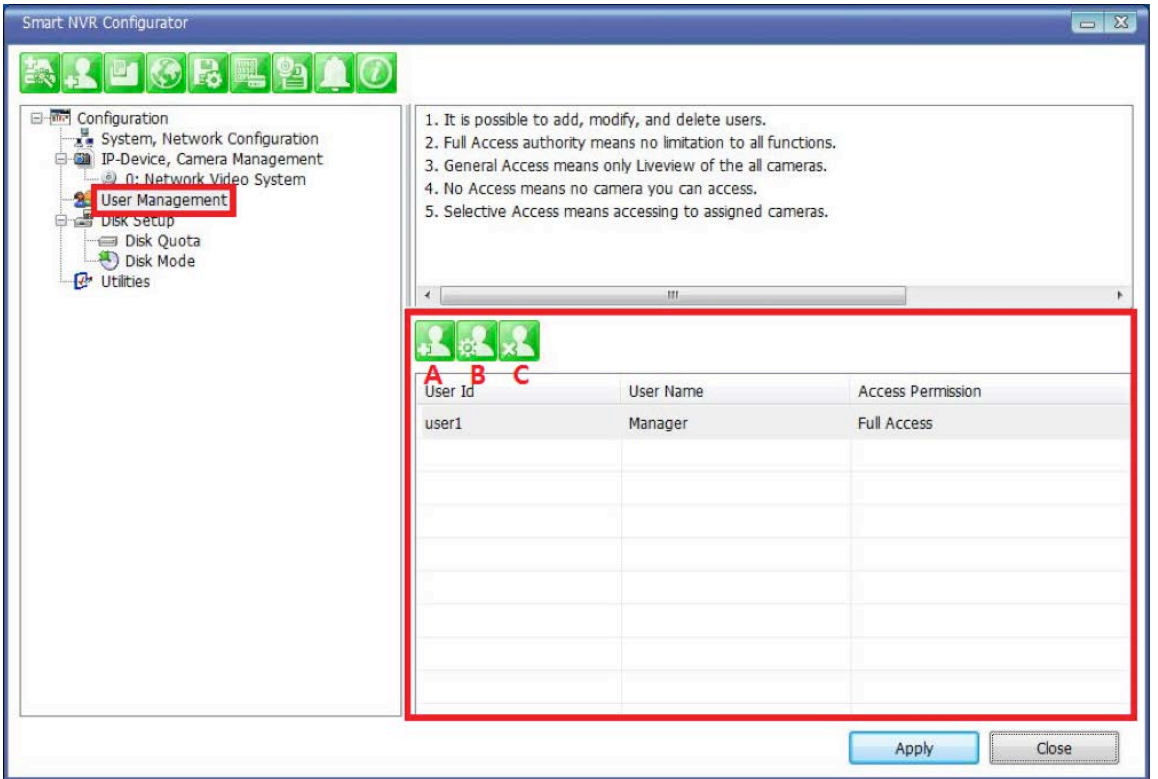

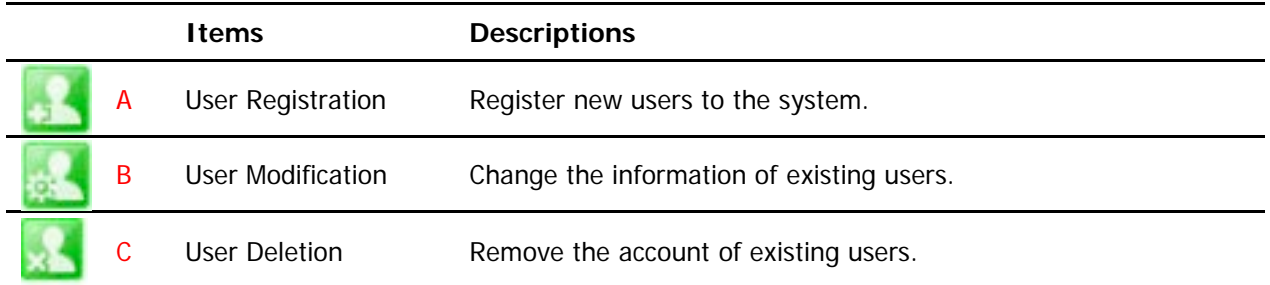

**36.6.1. User Registration**

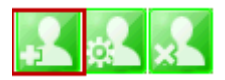

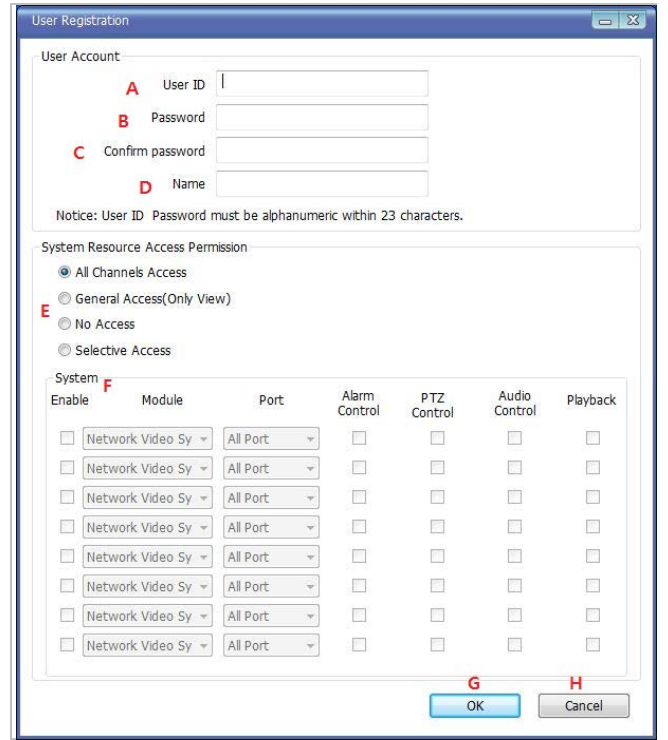

To register a new user, click the 1'st button on the tool bar in the sub-menu toolbar.

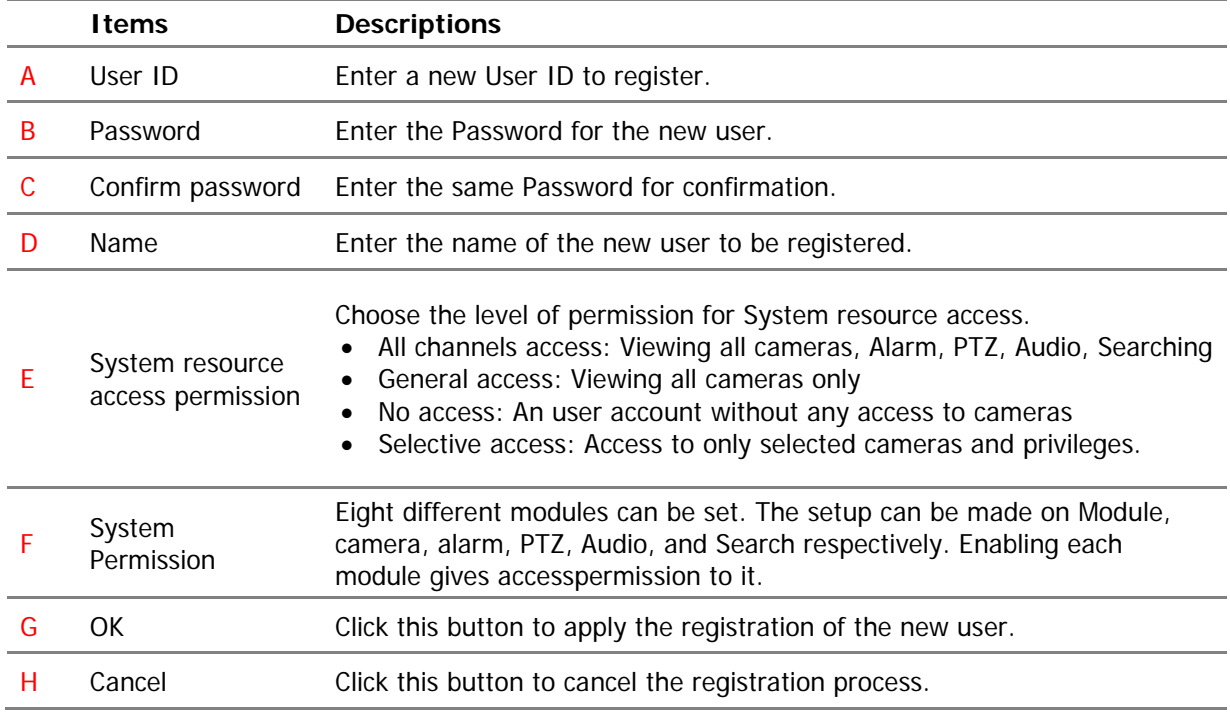

## **36.6.2. User Modification**

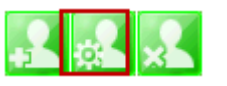

To modify a user's information, select the users name than click the second button on the submenutoolbar. The **User Registration** window will come up on the screen, make the necessary changes and click **OK** .

#### **36.6.3. UserDeletion**

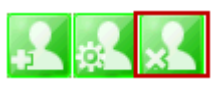

To delete an existing user, select the user name than click Remove Registered user account, another screen will pop up confirming to proceed with deletion, click **OK** to proceed .

#### **36.7. Disk Setup**

#### **36.7.1. Disk Setup**

When you click **Disk Setup** on the menu tree, it will show two sub-menu items. One is **Disk Quota**, and the other is **Disk Mode**. The following window shows the **Disk Quota** mode.

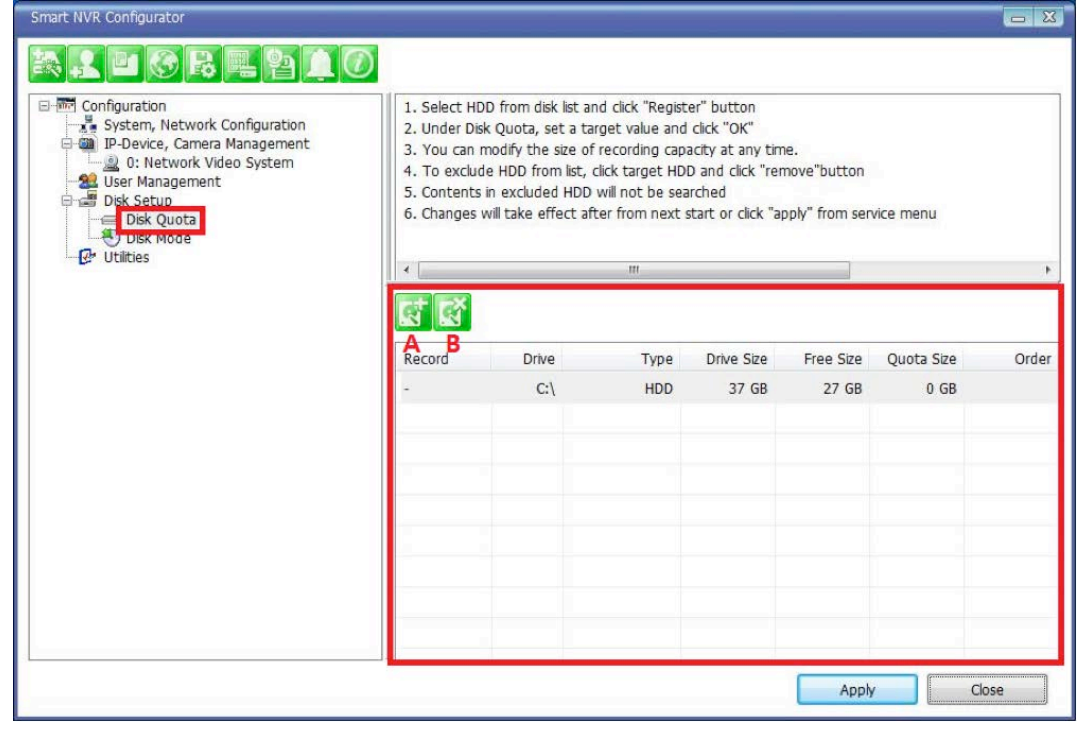

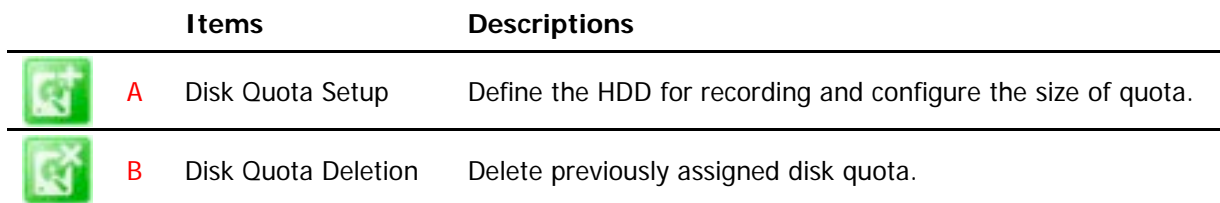

#### **36.7.2. Disk Quota Modification and Deletion**

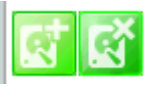

When EN-V-R program is installed, all local drives are assigned as recording devices. To modify the disk quota for recording, click **Disk Quota** on the menu list, and select the drive to be modified.

To change the disk quota size, click the 1'st button on the sub tool bar, or double click the drive on the

device list. The following window will be displayed.

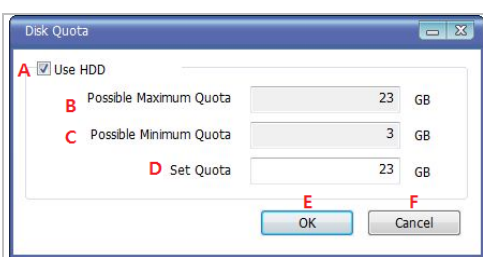

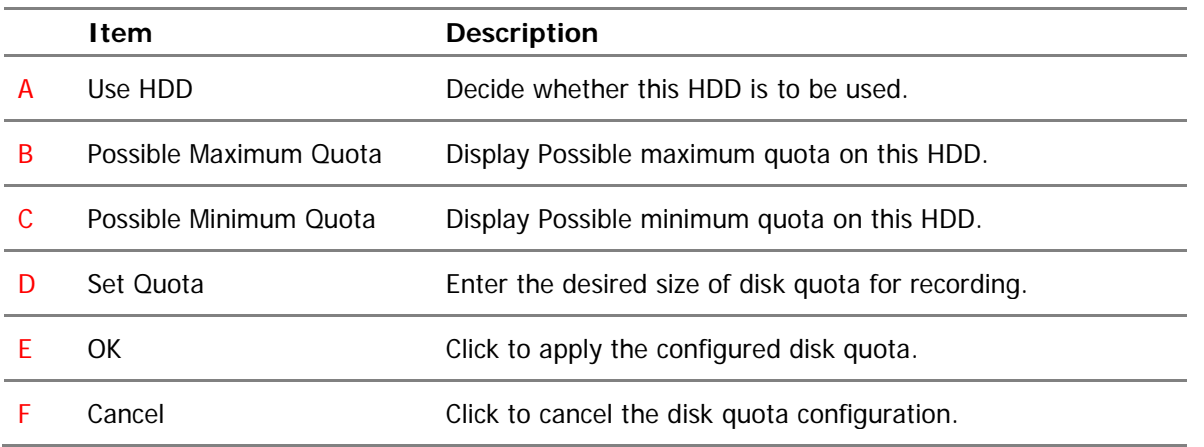

To delete the existing disk quota, click **Disk Quota** on the menu list. Then choose the drive quota to be deleted. Click the 2'nd button on the sub tool bar.

#### **36.7.3. Disk Mode Change**

To modify the disk circulation style, click Disk Setup, and then **Disk Mode** on the menu tree.

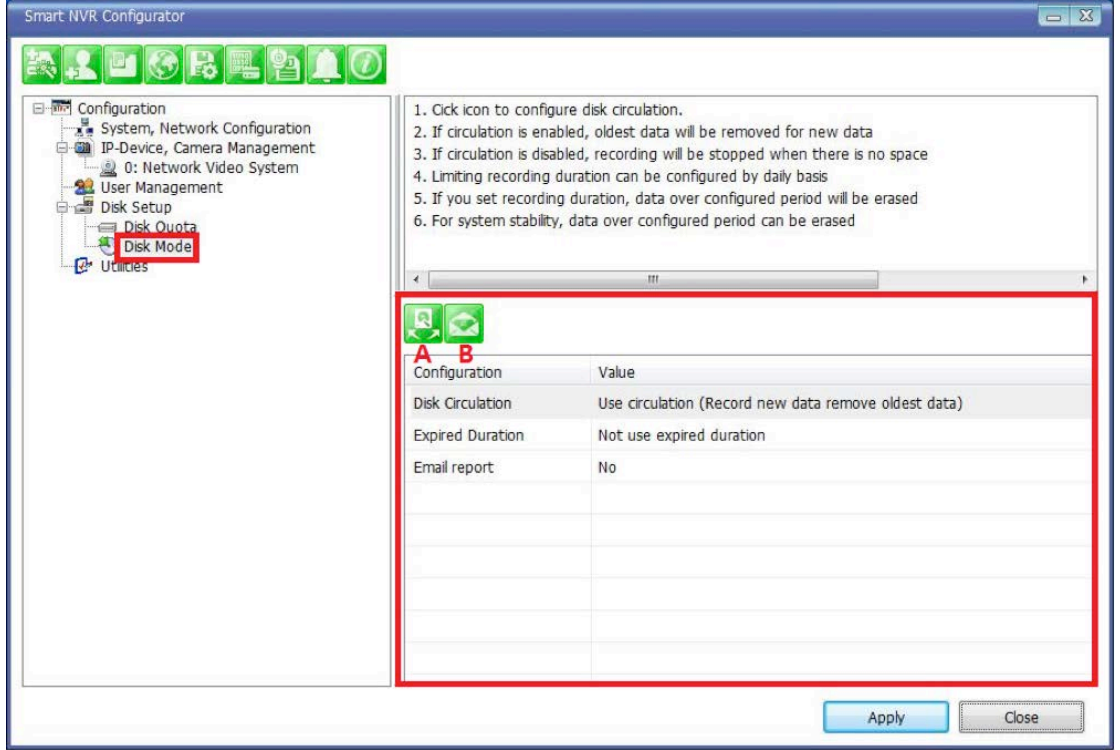

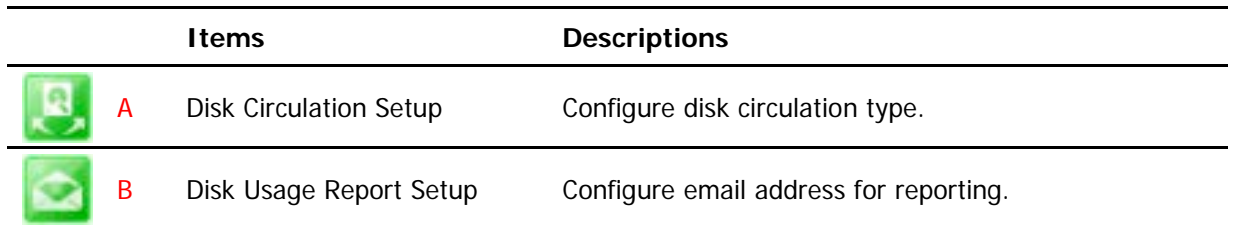

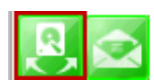

Click the **Disk Circulation** in the list. The following window will be displayed.

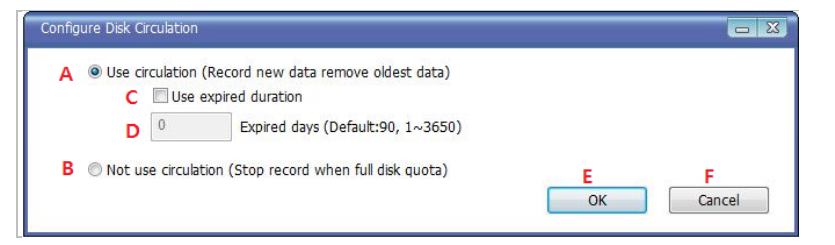

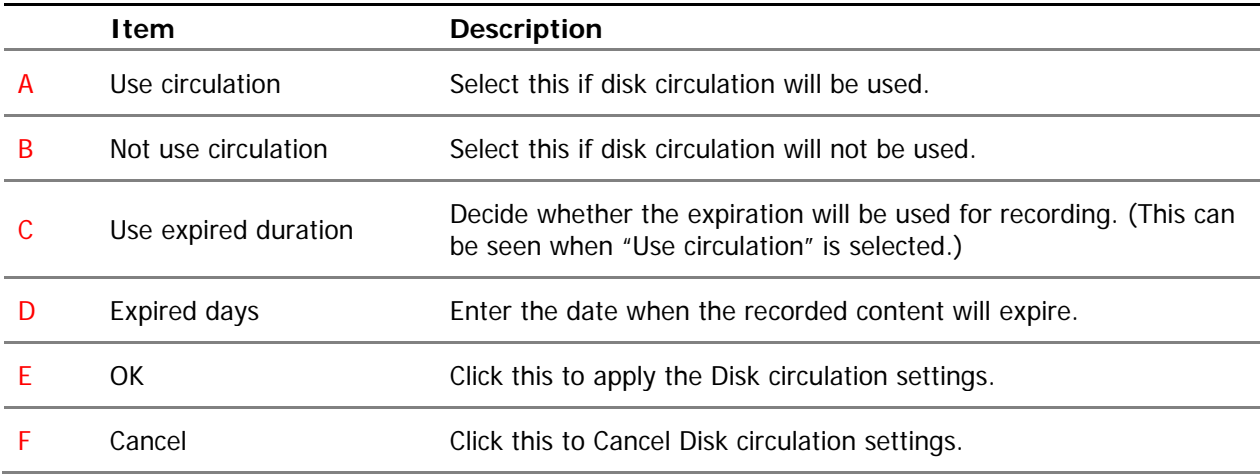

Configure email reporting for disk usage

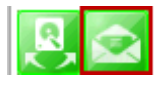

To modify the email notification behavior for hard disk recording.

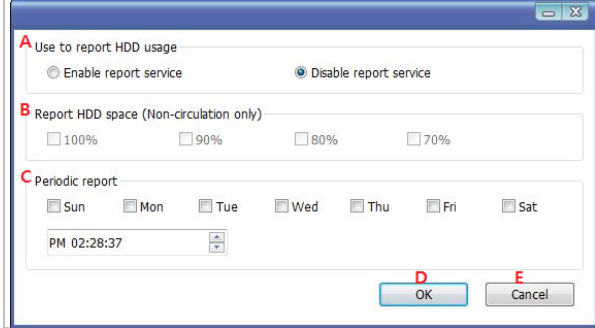

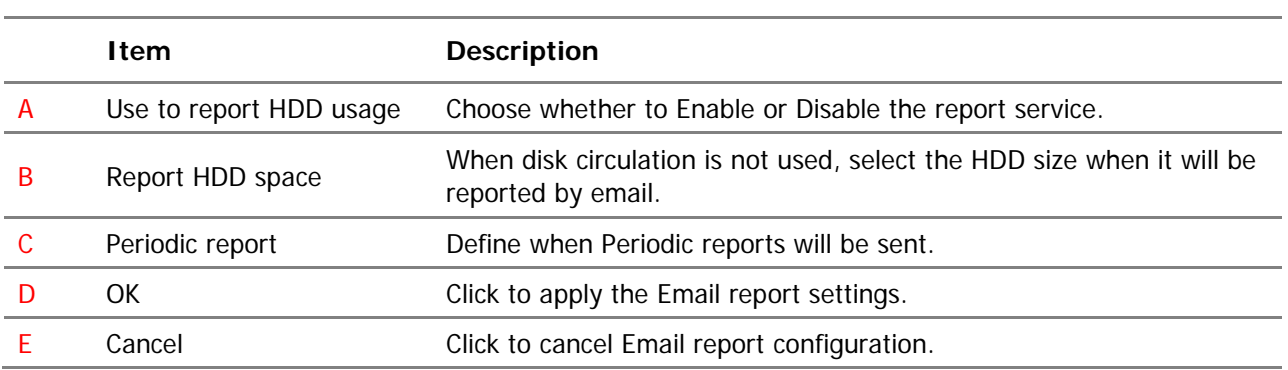

#### **36.8. Utilities**

Select **Utilities** from the menu tree. You can perform two functions in **Utilities**, one is **Email Account Configuration** and the other is **About Program**.

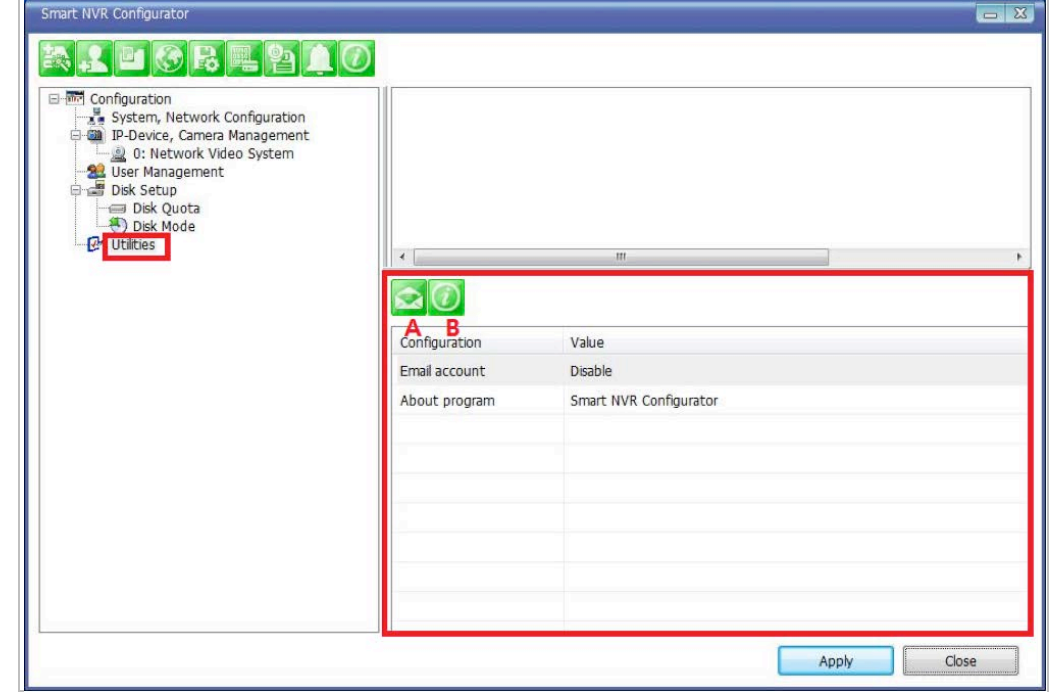

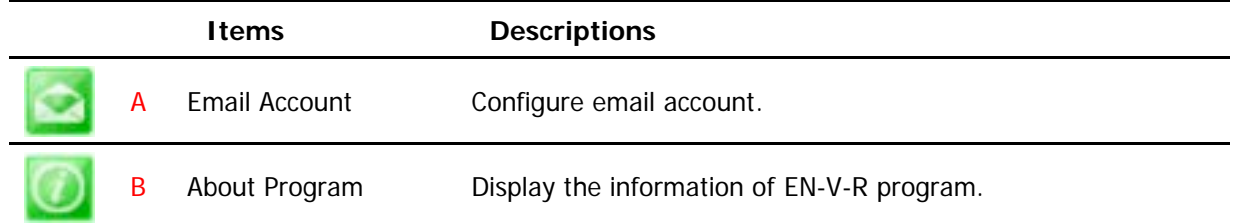

### **36.8.1. Email accountConfiguration**

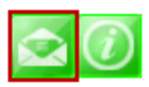

Once an email account is registered here, you can receive email notification from theEN-V-R program upon certain events. To configure an email accounts, click **Utilities** on the menu tree. Click Configure

#### **ENVI Series: VTC-IR40-N**

email account for mail service

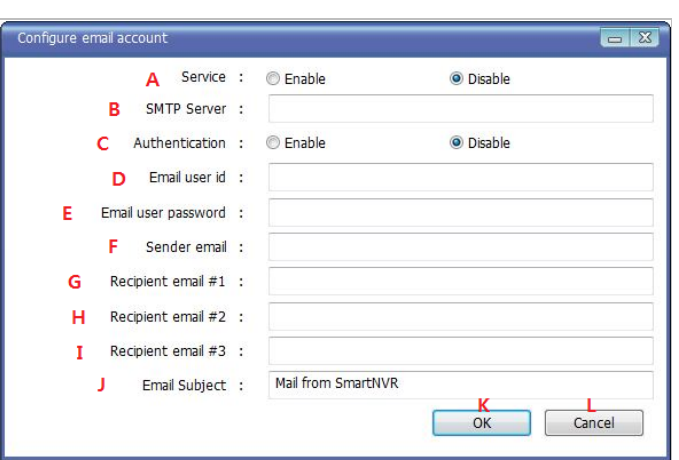

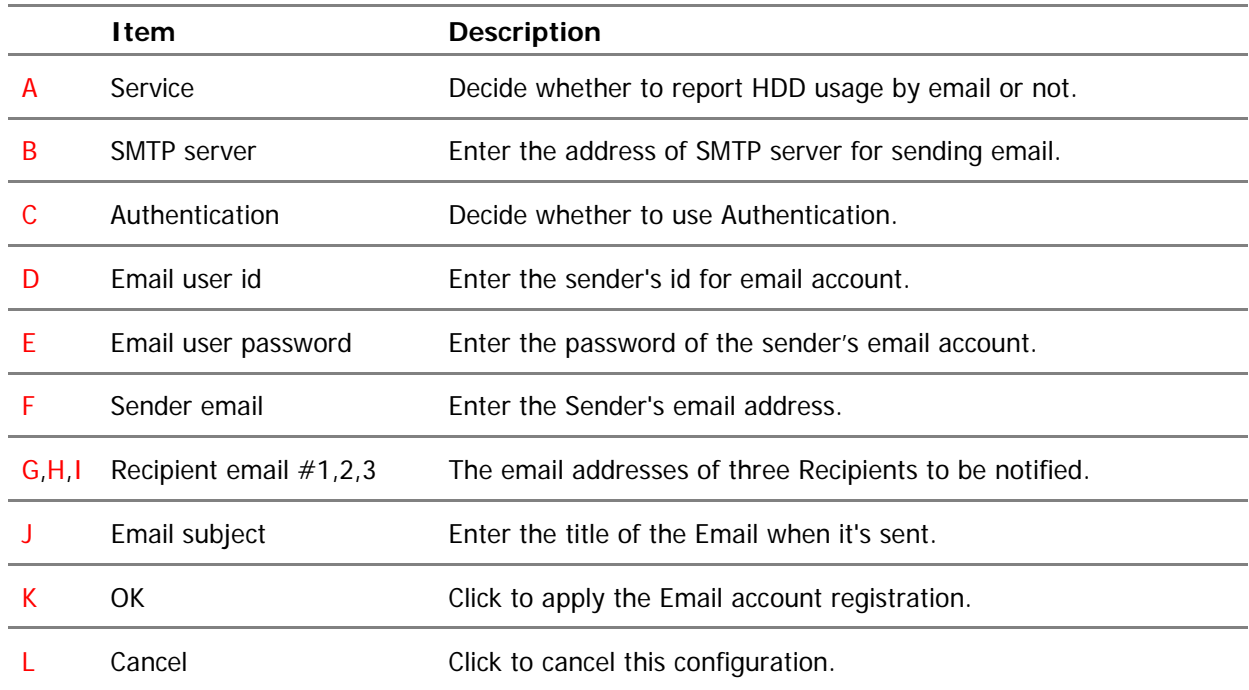

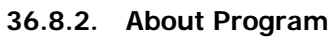

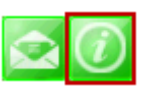

To displays the information of this program on the screen, Click Information of this program.

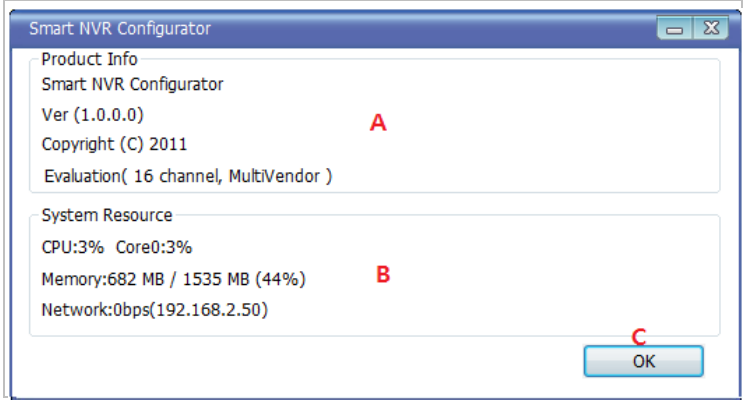

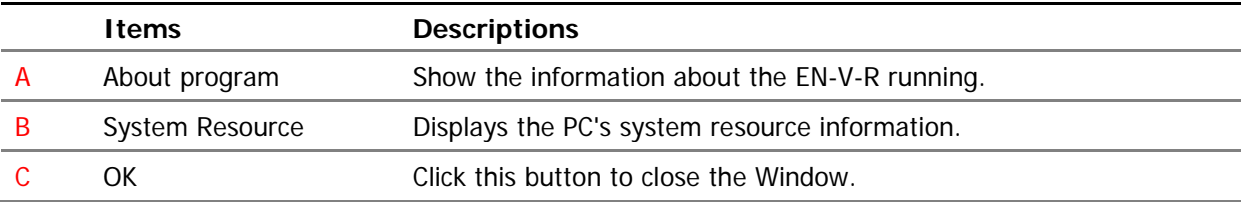

# **37. Using EN-V-R Controller**

To open EN-V-R controller,click **Start >All Programs>Vitek>SMART NVR Controller**.

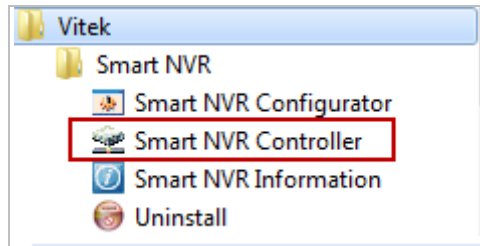

Smart NRV controller will be on the lower right part of the system tray. Then right click the icon a subwindow will display, click on Open Smart NVR Controller.

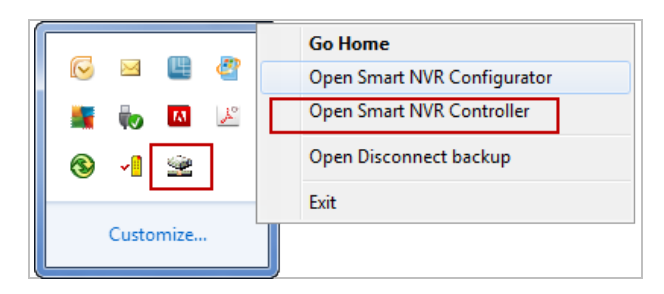

The following window will open

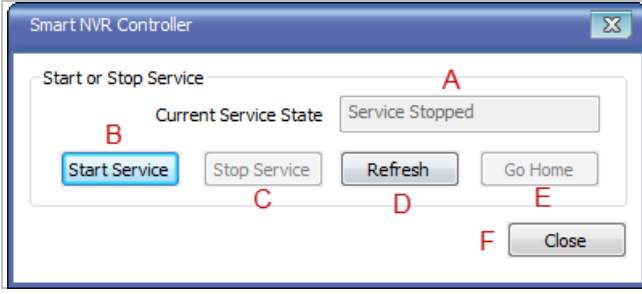

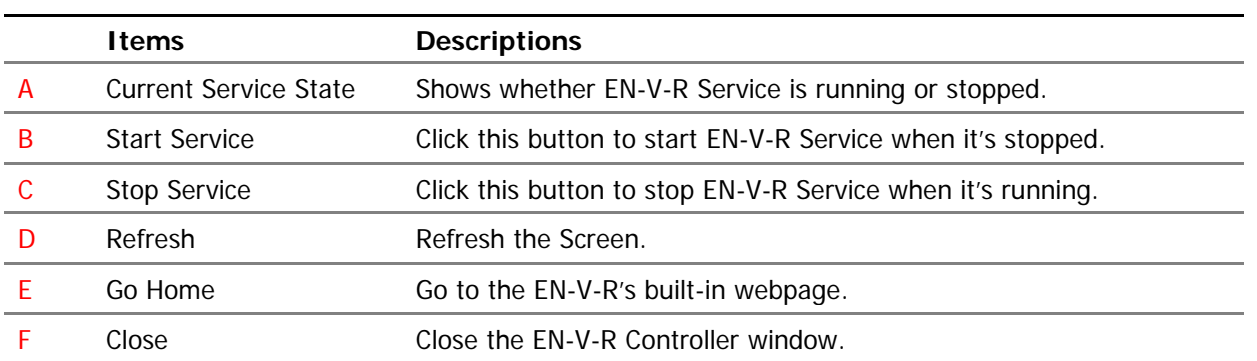

# **38. Connecting to EN-V-R**

### **38.1. PC with EN-V-R installed**

You can connect to EN-V-R in various ways as explained below.

Click **Go Home** in EN-V-R Configurator

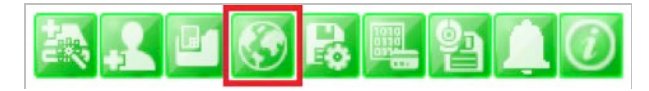

• EN-V-R Controller window.

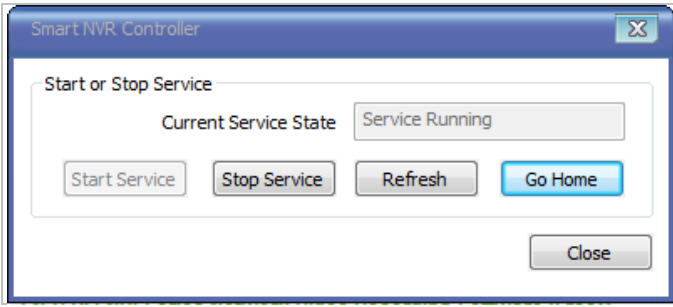

Click **Go Home** from the pop-up menu on the System Tray.

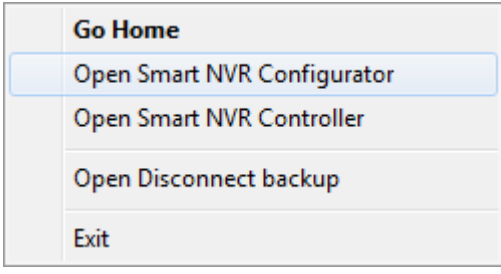

• In Internet Explorer, enter the IP address of the computer that EN-V-R is running on.

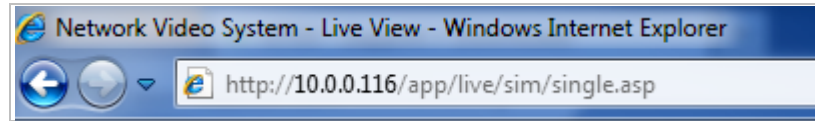

• In case that the HTTP port for EN-V-R is not 80 (default), the port number should be entered together with the IP address. (the example below assumes HTTP port of 7777)

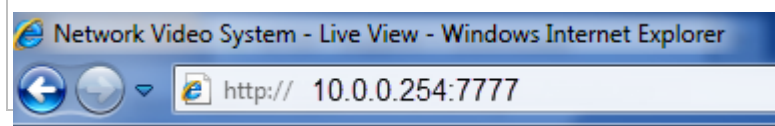

After you successfully connecting to the EN-V-R homepage, you will see the following window.

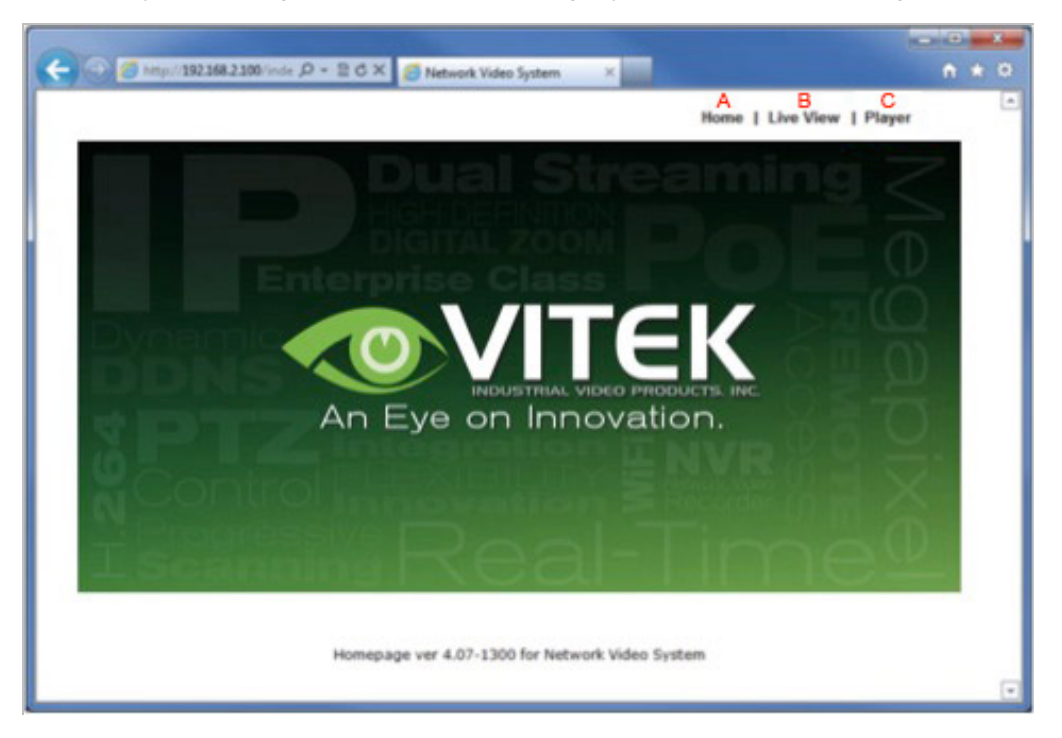

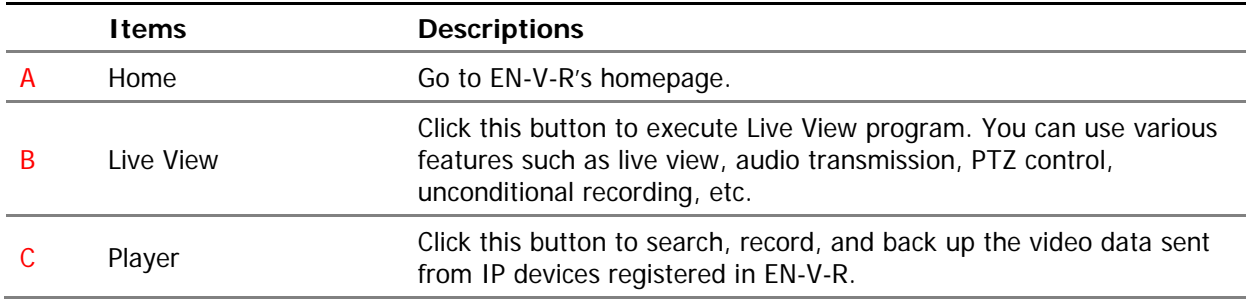

### **38.2. PC without EN-V-R**

• If your PC doesn't have EN-V-R program installed, type in the IP address of the PC where EN-V-R is running.

Note: Refer to **Sectio[n18](#page-101-0)**[ENVI Series Viewer](#page-101-0) **on page [101](#page-101-0)**for details on how to use ENVI Viewer program.Refer to **Section [28.](#page-133-0)** [ENVI Smart Player](#page-133-0) **on page [133](#page-133-0)** for details on how to use ENVI Smart Player program.

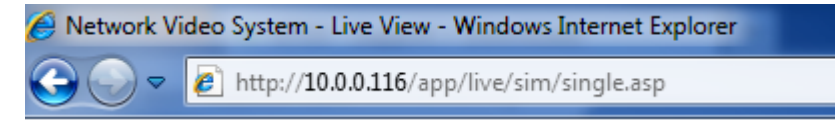

• In case that the HTTP port for EN-V-R is not 80 (default), the port number should be entered together with the IP address. (the example below assumes HTTP port of 7777)

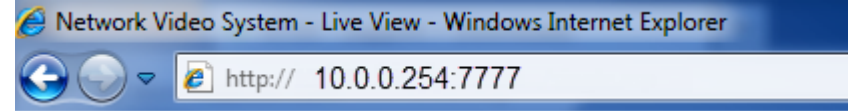

# VITEK LIMITED PRODUCT WARRANTY

VITEK products carry a three (3) year limited warranty. Digital recording and storage products are also warranted for 3 years except for the hard drives which carry their own independent factory warranty from the hard drive manufacturer. VITEK warrants to the purchaser that products manufactured by VITEK are free of any rightful claim of infringement or the like, and when used in the manner intended, will be free of defects in materials and workmanship for a period of three (3) years, or as otherwise stated above, from the date of purchase by the end user. This warranty is non-transferable and extends only to the original buyer or end user customer of a Vitek Authorized Reseller.

"Alpha Series by VITEK" products carry a three (3) year limited warranty. All other factors of the standard VITEK warranty will apply as stated above. \*\* Three Year "Alpha Series by VITEK" Warranty effective September 1st 2010. "Alpha Series by VITEK" products purchased prior to September 1st 2010 carry a one (1) year warranty.

\*\* Three Year Warranty on all products except Alpha Series became effective on April 1st 2009. Legacy Products purchased prior to April 1st 2009 carry a two (2) year warranty.

This warranty shall not apply to repairs or replacements necessitated by any cause beyond the control of VITEK, including but not limited to, acts of nature, improper installation, excess moisture, misuse, lack of proper maintenance, accident, voltage fluctuations, or any unauthorized tampering, repairs or modifications. This warranty becomes VOID in the event of alteration, defacement, or removal of serial numbers.

Within the first 6 months of purchase, VITEK will replace or credit any defective product at the request of the customer (subject to availability) with a new product that equals or exceeds the performance of the original product purchased.

Within the first 6 months of purchase, at its sole discretion, VITEK may issue an advance replacement for a defective product; however, all related costs including, but not limited to shipping and/or delivery charges will be the responsibility of the customer. If upon return inspection a product is determined to be in good working order or shows evidence of misuse, the customer will be responsible for full payment of the original product purchased as well as the replacement product.

Beyond the first 6 month period for the remainder of the warranty, VITEK'S responsibility shall be limited to repairing the defective product, including all necessary parts and related labor costs. At its sole discretion, VITEK may choose to either exchange a defective product or issue a merchandise credit towards future product purchases. Any replacement parts furnished in connection with this warranty shall be warranted for a period not to exceed the remaining balance of the original equipment warranty.

A Return Authorization number or "RA" number must be obtained prior to the return of any item for repair, replacement, or credit. VITEK requires that this "RA" number be clearly printed on the outside of the shipping carton to avoid refusal of said shipment. The Return Authorization number expires after 30 days. Products returned after the 30 day period will be subject to refusal. Shipping charges, if any, must be prepaid. A copy of the bill of sale (or invoice of purchase), together with a complete written explanation of the problem must accompany all returns.

Vitek makes no warranty or guarantee whatsoever with respect to products sold or purchased through unauthorized sales channels. Warranty support is available only if product is purchased through a Vitek Authorized Reseller.

#### **CLASS A DIGITAL DEVICE (INDUSTRIAL & COMMERCIAL ENVIRONMENT)**

This equipment has been tested and found to comply with the limits for a Class A digital device, pursuant to CE and FCC Rules. These limits are designed to provide reasonable protection against harmful interference when the equipment is operated in a commercial environment. This equipment generates, uses and can radiate radio frequency energy and, if not installed and used in accordance with the instruction manual, may cause harmful interference to radio communications. Operation of this equipment in a residential area is likely to cause harmful interference in which case the user will be required to correct the interference at his own expense.

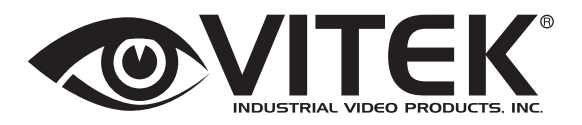

28492 CONSTELLATION ROAD VALENCIA, CA 91355 WWW.VITEKCCTV.COM | 888-VITEK-70 VERSION 3